Cyfrowy tester uzwojeń

DX4, DX6, DX6HO, DX12, DX12HO, DX15

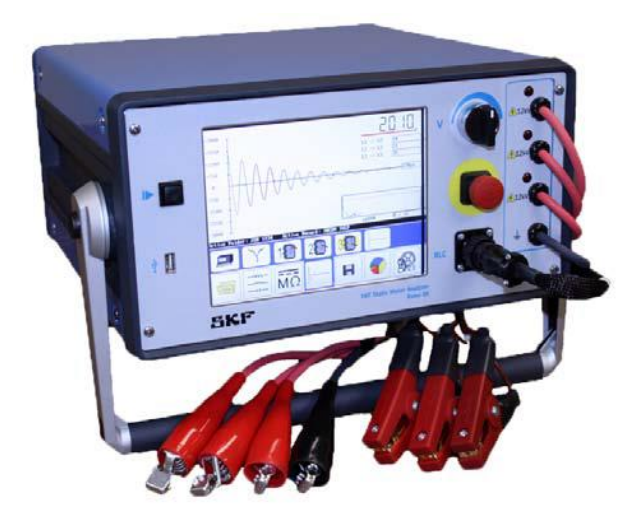

Instrukcja obsługi część No. 71-030E-PL

# **Instrukcja obsługi**

Przed użyciem należy w całości przeczytać niniejszą instrukcję. Niestosowanie się do poniższych wskazówek oraz zasad bezpieczeństwa w niniejszej instrukcji wymienionych prowadzić może do poważnych urazów, uszkodzenia produktu lub też fałszywych wyników pomiarowych. Instrukcję przechowywać należy w miejscu bezpiecznym, do którego jest łatwy dostęp – tak aby w każdym momencie można było do niej sięgnąć.

# **Megger Baker Instrument**

4812 McMurry Ave. Suite 100, Fort Collins, CO 80525 Telefon: (970) 282-1200, Faks: (970) 282-1010 Dział obsługi klienta: 1-800-752-8272 Dział serwisu: (970) 282-1200 lub 800-752-8272 Strona internetowa: www.us.megger.com Wszystkie inne znaki towarowe są własnością ich właścicieli.

Treść niniejszej publikacji jest chroniona prawem autorskim wydawcy i nie może być powielana (również we fragmentach) bez uprzedniego pisemnego pozwolenia. W celu zapewnienia dokładności informacji zawartych w niniejszej publikacji napisana ona została ze starannością, ale Baker nie ponosi odpowiedzialności za jakiekolwiek straty lub szkody, zarówno bezpośrednie, pośrednie lub wtórne wynikające z korzystania z informacji zawartych w niniejszym dokumencie. Baker zastrzega sobie prawo do zmiany jakiejkolwiek części niniejszej publikacji bez uprzedniego

#### **Uwaga:**

powiadomienia.

To urządzenie zostało przetestowane i uznane za zgodne z ograniczeniami dla urządzeń cyfrowych klasy A, zgodnie z częścią 15 przepisów FCC. Ograniczenia te mają na celu prowadzenie odpowiedniej ochrony przed szkodliwymi zakłóceniami ze sprzętem jeśli jest obsługiwane w jego instalacji. Ten sprzęt generuje, wykorzystuje i może emitować fale o częstotliwości radiowej i jeśli nie jest zainstalowany i używany zgodnie z instrukcją, może powodować szkodliwe zakłócenia w komunikacji radiowej. Jeśli urządzenie powoduje zakłócenia, użytkownik jest zobowiązany do usunięcia zakłóceń. Ze względu na obserwowane zjawiska i właściwości materiału mierzonego, urządzenie emituje fale radiowe, gdy znajduje się w aktywnym trybie testowym. Należy dołożyć starań, aby upewnić się, że częstotliwość radiowa nie powoduje szkody dla osób lub innych urządzeń w pobliżu. Informacje dostarczone w niniejszej instrukcji przez firmę Baker Instrument, uważa się za dokładne i wiarygodne. Jednak Baker Instrument Company nie ponosi żadnej odpowiedzialności za jakiekolwiek naruszenia praw patentowych lub innych praw stron trzecich, jakie mogą wyniknąć z jego użytkowania. Nie przyznaje się domniemanej lub innej licencji wynikającej z praw patentowych firmy Baker Instrument.

#### **Ostrzeżenie:**

Baker Instrument Company nie ponosi żadnej odpowiedzialności za konsekwencje związane ze stosowaniem tego produktu. Żadna część tego dokumentu (treść lub projekt) nie może być reprodukowana w całości lub w części jakimikolwiek środkami, ksero, fotografowanie, nagrywanie lub faks bez pisemnej zgody

#### PRZEZNACZENIE TESTERA

Analizator silników jest oferowany przez firmę Baker Instrument, jest to standardowy produkt. To urządzenie jest przeznaczone do stosowania do wykrywania słabych lub uszkodzonych miejsc w izolacji silników elektrycznych przez przeszkolonych specjalistów. Jest on przeznaczony do wykonywania tylko określonych testów, których ta instrukcja opisuje w szczegółach. Proszę odnieść się do rozdziałów w podręczniku na temat określonych operacji instrumentu.

#### **1. Ograniczenia gwarancji**

a) Baker jest jedynym i wyłącznym gwarantem testera i oprogramowania określonego w niniejszej Instrukcji.

(b) Z wyjątkami określonymi w niniejszej instrukcji oraz w zakresie dozwolonym przez prawo i / lub domniemanych gwarancji lub warunków, w tym, ale nie tylko, gwarancji lub warunki sprzedaży, handlowej programu komputerowego, treści informacyjnych, integracji systemów, przydatności do określonego celu oraz nienaruszania, zostają niniejszym odrzucone i wykluczone przez Baker.

#### **2. Ograniczenia odpowiedzialności**

**(a) ograniczenia i wyłączenia.** W ŻADNYM WYPADKU BAKER NIE PONOSI WOBEC LICENCJOBIORCY ODPOWIEDZIALNOŚCI ZA ŻADNE BEZPOŚREDNIE, POŚREDNIE, PRZYPADKOWE, WTÓRNE LUB INNE SZKODY SZCZEGÓLNE ZWIAZANE Z UTRATA ZYSKÓW LUB UTRATĄ INFORMACJI PONIESIONEJ PRZEZ LICENCJOBIORCĘ WYNIKAJĄCE LUB ZWIĄZANE Z UŻYTKOWANIEM TESTERA, (WŁĄCZAJĄC, UMOWY, ZANIEDBANIA, ODPOWIEDZIALNOŚĆ BEZPOŚREDNIĄ, NARUSZENIA GWARANCJI LUB WARUNKÓW UMOWY), NAWET JEŚLI BAKER UPRZEDZAŁA O MOŻLIWOŚCI WYSTĄPIENIA TAKICH SZKÓD. POPRZEDZAJĄCE WYŁĄCZENIA I OGRANICZENIA STOSUJE SIĘ DO WSZYSTKICH ROSZCZEŃ ZGŁASZANYCH PRZEZ LICENCJOBIORCĘ TWIERDZĄC, ŻE PRODUKT LUB JEGO CZĘŚĆ NIE SPEŁNIA JEGO WYMAGAŃ.

**(b) Potwierdzenia.** Użytkownik zgadza się, że ograniczenia odpowiedzialności oraz zrzeczenia się gwarancji określonych w niniejszej licencji produktu mają zastosowanie niezależnie od tego, czy Baker oferował dostawę produktu lub Użytkownik zaakceptował produkt. Użytkownik uznaje, że Baker postawiła swoje ceny i przyznano licencje brane tutaj powołując się na zrzeczenia się gwarancji oraz ograniczenia i wyłączenia odpowiedzialności zawarte w niniejszej licencji produktu, i że tym samym formularzu zasadniczą podstawę transakcji pomiędzy Stronami.

#### **3. Okres obowiązywania i rozwiązania**

**(A) Okres.** Licencje przyznane tu rozpoczyna się przez Użytkownika od akceptacji warunków tej licencji produktu i będą istnieć, dopóki nie zostanie zakończona zgodnie z sekcją 3(b) poniżej.

**(B) Rozwiązanie umowy.** Baker może wypowiedzieć niniejszą licencję produktu i licencje przekazywaną poniżej w przypadku, gdy użytkownik narusza przepisy, terminy, lub wynikają ograniczenia przedstawione w niniejszej licencji produktu.

**(C) Skutki rozwiązania.** W ciągu dziesięciu (10) dni po zakończeniu tej licencji produktu i licencjach przyznanych poniżej, Użytkownik zwróci do Baker, na koszt Użytkownika, oprogramowanie komputerowe i wszystkie jego kopie, i dostarczy do Baker, w piśmie podpisanym przez urzędnika Użytkownika, że wszystkie kopie oprogramowania komputerowego zostały zwrócone Baker i że Użytkownik przestrzega wymogów niniejszej sekcji 3 (c).

**4. Cesja.** Użytkownik może przypisać tej licencji produktu, w związku ze sprzedażą lub innym transferem testera, pod warunkiem, że nabywca zobowiązuje się na piśmie do przestrzegania warunków niniejszej licencji produktu. Oprócz zmian zatwierdzonych przez poprzednią umowę, Użytkownik nie może przydzielić lub w inny sposób przekazywać Oprogramowania lub tej licencji produktu innym użytkownikom, łącznie z pozostałymi podmiotami oraz osobami trzecimi, lub w ramach sprzedaży jakiejkolwiek jego części lub na podstawie innego połączenia, konsolidacji, reorganizacji, bez uprzedniej pisemnej zgody Baker.

Każda cesja lub transfer dokonana z naruszeniem niniejszej sekcji 4 są nieważne i nie mogą obowiązywać.

**5. Postanowienia ogólne.** Ważność oraz wykładnia niniejszych postanowień podlega prawu stanu Colorado wyjątkiem praw autorskich i innych prawnie zastrzeżonych sprawach, które mogą być wywłaszczony przez przepisami prawa Stanów Zjednoczonych i traktatami międzynarodowymi. W przypadku naruszenia niniejszej licencji produktu, Baker zastrzega sobie prawo do podjęcia wszelkich środków państwa prawa (w tym umownych środków odwoławczych) lub zadośćuczynienia na podstawie ustaw federalnych lub obu. Użytkownik wyraża zgodę na wyłączne orzecznictwo stanowych lub federalnych sądach w Kolorado lub zarówno jako właściwe i zgadza się, że strona wygrywająca jest uprawniona do opłat adwokackich i kosztów. Brak decyzji, działanie lub bezczynność Baker, powinny być interpretowane jako zrzeczenie się praw lub zadośćuczynień, a wykonywaniem stanowe lub federalne przyczyn nie są uważane wyborów lub środków odwoławczych. W przypadku jakiegokolwiek postanowienia niniejszej licencji produkt jest uważany niewykonalne, nieważne lub nieważne, takie postanowienie zostanie zmodyfikowany tak, aby to ważne i skuteczne, jak i tak zmodyfikowane całe porozumienie jest pozostają w mocy. Ta licencja produktu określa całość porozumienia zawartego między stronami oraz bez pisemnej lub ustnej przedstawiciel jakiegokolwiek rodzaju w żaden sposób zmienić lub rozszerzyć warunki niniejszej Instrukcji. W przypadku sprzeczności lub rozbieżności między warunkami niniejszej licencji produktu i dokumentacji, niniejsza Umowa powinna rozwiać wszelkie niespójności.

**UWAGA:** Wszystkie materiały związane z tą licencja na produkt są materiałami chronionymi prawami autorskimi. Federalne prawo przewiduje surowe sankcje cywilne i karne dotyczące nielegalnego zwielokrotniania, rozpowszechniania lub korzystania z materiałów chronionych prawami autorskimi (tytuł 17, United States Code). Federalne Biuro Śledcze będzie wyciągało konsekwencję z tego tytułu.

Ważna informacja dotycząca gwarancji i napraw gwarancyjnych

Gwarancja jest nieważna, jeżeli: (i) Urządzenie jest dostarczane bez amortyzacyjnego opakowania, (ii) urządzenie jest uszkodzone w wyniku niewłaściwego użytkowania, (iii) jakakolwiek inna niż Baker modyfikuje oprogramowanie lub działają nieautoryzowane programy na urządzeniu, lub (iv) Użytkownik naruszył licencję produktu przedstawioną powyżej. Użytkownik bierze na siebie pełną odpowiedzialność i koszty za usunięcie, ponownej instalacji, frachtu, lub na miejscu opłaty za obsługę w związku z powyższymi zaradczych. Baker nie bierze odpowiedzialność wobec nabywcy odnoszącego się do produktu, czy to w umowie lub w części wynikającej z gwarancji, reprezentacjach, instrukcji instalacji, lub wad z jakiejkolwiek przyczyny, są ograniczone wyłącznie do korygowania produktu i na warunkach w ten sposób. Jeżeli urządzenie zostało uszkodzone, czy to w ramach gwarancji czy nie, zadzwonić do serwisu Baker przed wysłaniem urządzenia do naprawy. Jeśli urządzenie wymaga naprawy w domu, nasz personel serwisowy może skierować do wysłania urządzenia do autoryzowanego serwisu najbliżej Ciebie. To może zaoszczędzić zarówno czas jak i pieniądze. Dzwoniąc do serwisu Baker lub jednego z centrów serwisowych, prosimy o przygotowanie modelu i dostępnego numeru seryjnego. Numery te znajdują się na tylnej ściance urządzenia. Jeśli urządzenie jest na gwarancji, zamówienie będzie wymagane, jeśli urządzenie jest zwrócony do naprawy.

**Dział Obsługi numer telefonu:** (970) 282-1200 lub numer bezpłatny (800) 752-8272.

#### **ZNAKI**

Wszystkie inne znaki towarowe, znaki usług lub zarejestrowanymi znakami występujące w niniejszej instrukcji są znakami towarowymi, znakami usługowymi lub zarejestrowanymi znakami towarowymi ich właścicieli.

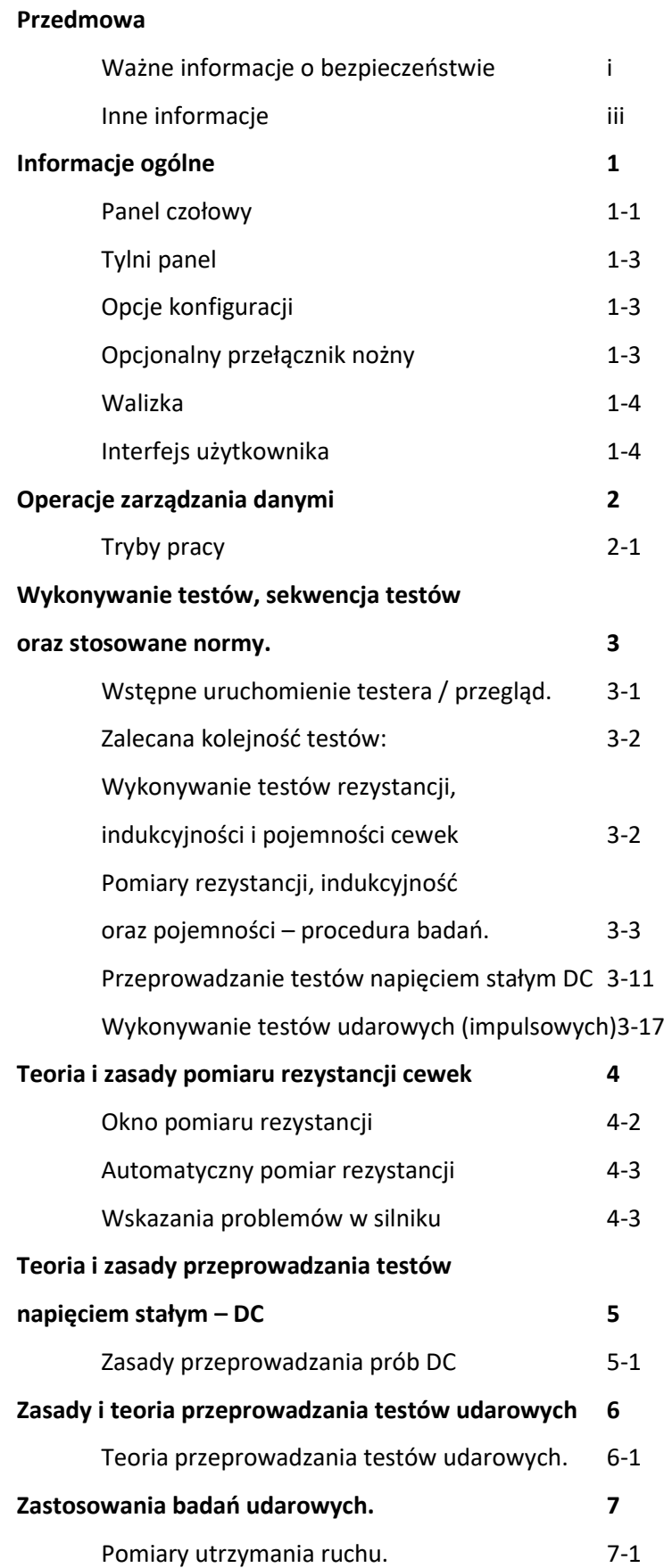

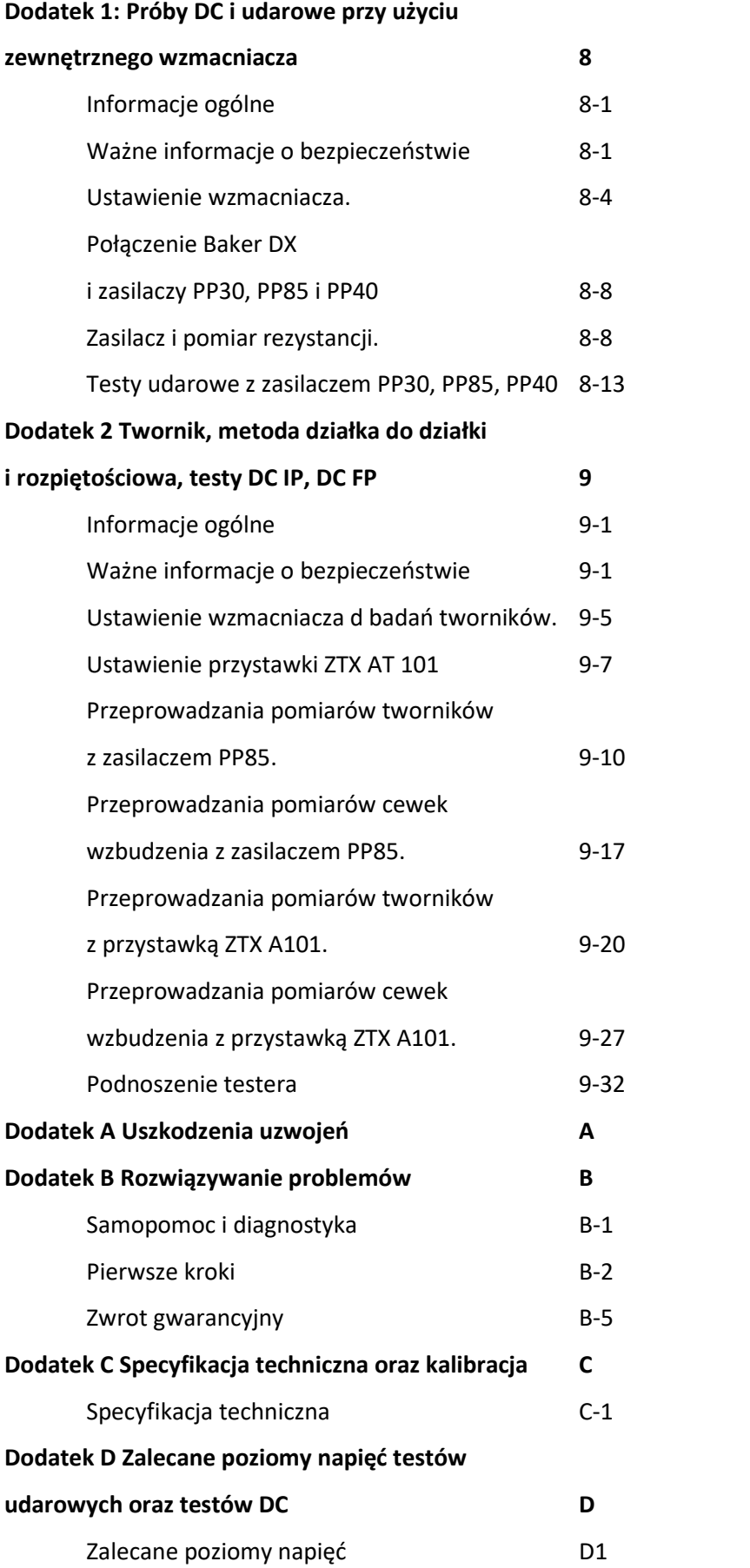

# **PRZEDMOWA**

# **WAŻNE INFORMACJE O BEZPIECZEŃSTWIE**

#### **Ogólne środki ostrożności**

- ➢ Ogólne informacje bezpieczeństwa prezentowane tutaj dotyczą zarówno personelu jak i urządzenia. W tej instrukcji znajdziesz konkretne ostrzeżenia i uwagi, gdzie mają one zastosowanie.
- ➢ W przypadku korzystania z urządzenia w sposób inny niż określony przez Baker Instrument, ochrona zapewniana przez urządzenie może być zaburzona.

#### **Definicje bezpieczeństwa.**

**DANGER - NIEBEZPIECZEŃSTWO:** Powiadomienie wskazuje na potencjalnie niebezpieczną sytuację, która, jeśli się jej nie uniknie, doprowadzi do śmierci lub poważnych obrażeń.

**WARNING - UWAGA:** Powiadomienie wskazuje na potencjalnie niebezpieczną sytuację, która, jeśli się jej nie uniknie, może spowodować śmierć lub poważne obrażenia.

**CAUTION - OSTROŻNIE:** Powiadomienie wskazuje na potencjalnie niebezpieczną sytuację, która, jeśli się jej nie uniknie, może spowodować niewielkie lub umiarkowane uszkodzenie

**NOTICE – ZAWIADOMIENIE:** jest preferowanym słowem wskazującym na praktyki niepowodujące obrażeń.

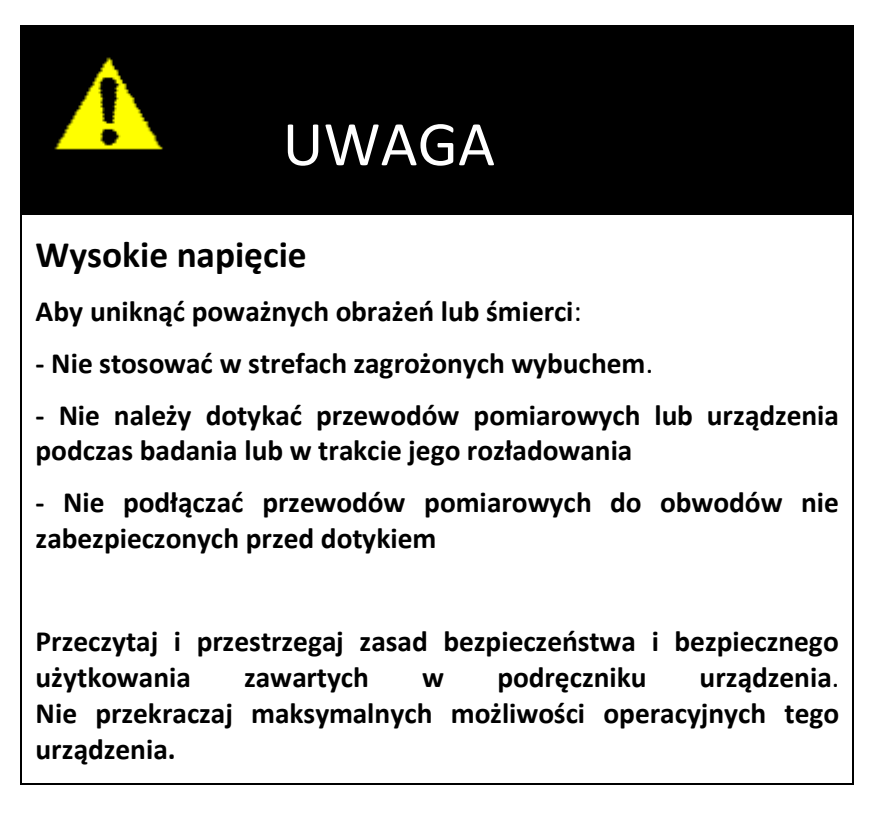

#### **Inne ważne zasady bezpieczeństwa**

Niezastosowanie się do tych zaleceń może spowodować poważne porażenie prądem lub śmierć.

- 1. **Nigdy** nie wykonuj dwóch rzeczy na raz. Zawsze wiedz, co, jak i kiedy ma być wykonane. Na przykład, **nie należy** korygować przewodów pomiarowych podczas pracy przełącznika nożnego. Przewody będące pod napięciem mogą spowodować ciężkie porażenie prądem.
- 2. Dla silników z kondensatorem rozruchowym lub dla szaf z odgromnikami przepięć, należy **odłączyć** wszystkie kondensatory z obwodu testowego **przed badaniem**.
- 3. Po zakończeniu wszelkich prób DC, DC-HiPot, IR, indeksu polaryzacji (PI), napięciem schodkowym lub indeksu polaryzacji (DA), należy uziemić uzwojenia silnika, itp., na czas niezbędny do rozładowania. Jeśli tego się nie zrobi, napięcie może być wciąż aktywne na przewodach i elementów badanych.
- 4. Należy odłączyć tester przed zasileniem lub w trakcie uruchamiania silnika.
- 5. Nie należy zdejmować pokryw lub paneli testera nie wolno pracować bez pokryw i paneli poprawnie zainstalowanych. Elementy wewnątrz urządzenia po dotknięciu mogą doprowadzić do porażenia prądem.
- 6. Używać odpowiednich środków bezpieczeństwa, w tym rękawic wysokonapięciowych i ochrony oczu.
- 7. **Części zapasowe, wskazówka:** należy wymienić wadliwe, uszkodzone lub połamane przewody pomiarowe na fabrycznie nowe celem zapewnienia bezpiecznej eksploatacji i utrzymania wydajności.
- 8. **Uziem urządzenie:** Tester ten jest uziemiony poprzez uziemienie na kablu zasilającym. Aby uniknąć porażenia prądem, należy podłączyć kabel zasilający do prawidłowo podłączonych / uziemionych gniazd przed podłączeniem przewodów pomiarowych.

**Niebezpieczeństwo utraty ziemi: na skutek utraty uziemienia ochronnego, wszystkie dostępne części przewodzące oraz pokrętła i przyciski, które mogą wydawać się być izolowane, mogą spowodować porażenie prądem!**

- 9. Przyrząd ten nie jest wodoodporny i zabezpieczony przed przedostaniem się wody.
- 10. Urządzenie jest do użytku wewnętrznego. Jeśli używasz go na zewnątrz, należy zabezpieczyć urządzenie przed deszczem, śniegiem i innymi zanieczyszczeniami.

**Symbole na urządzeniu.**

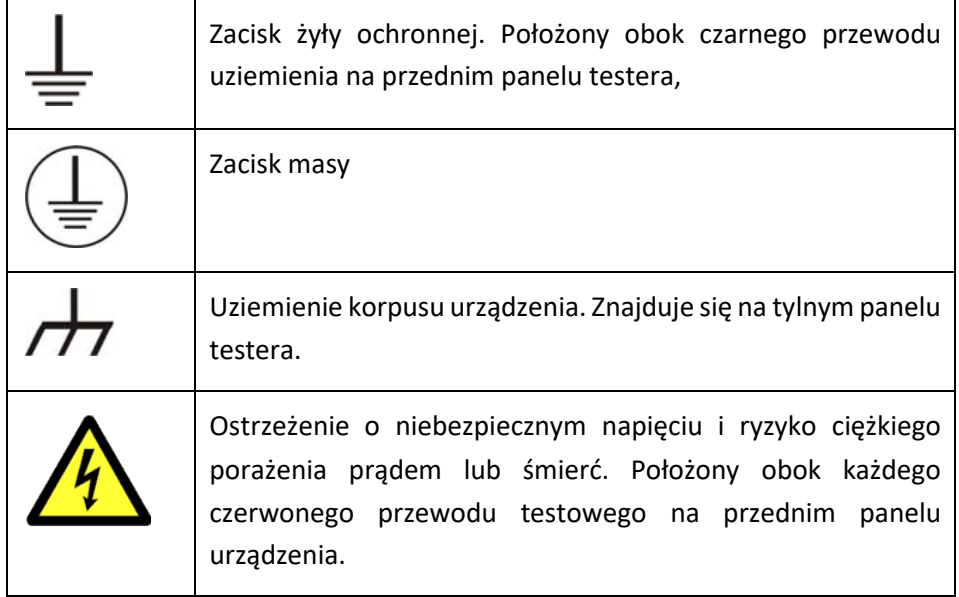

# **INNE INFORMACJE**

#### **Czyszczenie**

Przechowuj urządzenie w czystości i suchym środowisku. W przypadku czyszczenia urządzenia, odłącz urządzenie od zasilania. Przecierać czystą, zwilżoną wodą ściereczką. Nie wolno zanurzać w wodzie lub innych środkach czyszczących lub rozpuszczalnikach. Aby wyczyścić ekran, wziąć miękką, zwilżoną wodą szmatkę i delikatnie przetrzeć powierzchnię.

#### **Pomoc techniczna / Autoryzowane Centra Serwisowe**

Zobacz naszą stronę internetową w celu uzyskania pomocy technicznej www.megger.com / autoryzowanego centrum informacji serwisu. Informacje te będą oznaczone gwiazdką.

#### **Granice eksploatacyjne**

Na chwilę obecną nie ma ograniczenia co do użytkowania urządzenia.

#### **Wymagania instalacyjne**

Można korzystać z urządzenia w pozycji:

- płaskiej, na dolnej części urządzenia
- płaskiej, na tylnej części urządzenia
- pod kątem za pomocą uchwytu obrotowego

Nie ma żadnych wymagań wentylacyjnych. Urządzenie przeznaczone jest do użytku w kategorii instalacji II (Urządzenia przenośne) obszary i zanieczyszczenie środowiska II stopnia, gdzie mogą wystąpić sporadyczne nieprzewodzące zanieczyszczenia.

#### **Rozpakowanie urządzenia**

Ostrożnie usunąć następujące elementy z pudełka:

- Baker DX
- Przewód zasilający
- Instrukcja obsługi (tylko miękka kopia)

#### **Stopień zanieczyszczenia II**

Zgodnie z IEC 61010-1 3.6.6.2 tylko nieprzewodzące zanieczyszczenia. Jednak tymczasowe przewodzące spowodowane kondensacją zanieczyszczenia są przewidziane.

#### **Wymagania zasilania**

Korzystaj z dostarczonego kabla sieciowego, podłącz urządzenie do uziemionego źródła zasilania. Wymagania dotyczące zasilania 100-240 V AC, 50-60 Hz, 2 A AC maksymalny pobór prądu. Wyłącznik Auto-reset chroni urządzenie.

#### **Warunki środowiskowe**

- Urządzenie zostało przetestowane do użytku do 2000 m (6500 stóp).
- Obsługa testera w temperaturze w zakresie od 5 do 40 ° C (od 41 do 104 ° F).
- Urządzenie jest do stosowania przy maksymalnej wilgotności względnej 80% w temperaturze do 31 ° C (88 ° F), zmniejsza się liniowo do 50% wilgotności względnej w temperaturze 40 ° C (104 ° F). Urządzenie jest przeznaczone do instalacji w kategorii II w zanieczyszczaniu II stopień ochrony środowiska.

Testery serii DX Baker stanowią wszechstronne, a jednocześnie modułowe zestawy wysokiego napięcia do testowania silników z kompaktowym, lekkim i łatwym w obsłudze systemem. Testery te wykonują testy udarowe, rezystancji izolacji (IR), indukcyjności, pojemności, absorpcji dielektrycznej (DA), wskaźnika polaryzacji (PI) i testy wysokonapięciowe napięciem stałym. Testery te umożliwiają pomiary cewek i silników. Wyposażone są w niskonapięciowe źródło do pomiaru rezystancji, impedancji , pojemność, kąta fazowego i stratności / współczynnika dobroci. Testery Baker DX są kompatybilne z testerami wysokiego napięcia Baker Power Pack PP24, PP30 i PP40 jak również przystawką do badania wirników komutatorowych Baker ZTX. Rodzina DX jest również kompatybilna z zewnętrznym oświetleniem bezpieczeństwa i układami awaryjnego zatrzymania.

#### **PANEL CZOŁOWY**

Wszystkie testery Baker serii DX wyposażone są w duży, 8-calowy ekran dotykowy z graficznym interfejsem użytkownika. Tester przeznaczony jest do stosowania w trudnych warsztatowych warunkach czy też do pracy w trenie. Interfejs posiada logiczny układ ikon dotykowych co ułatwia użytkowanie nawet w rękawicach elektrycznych. Jednostki wyposażone są w przycisk **Push-To-Test (PTT)** (przycisk blokady) który utrzymuje stałe napięcie podczas testów, potencjometr napięcia szybko zmieniający napięcie podczas testów cewek i prób napięciem stałym jak również łatwo dostępny wyłącznik bezpieczeństwa.

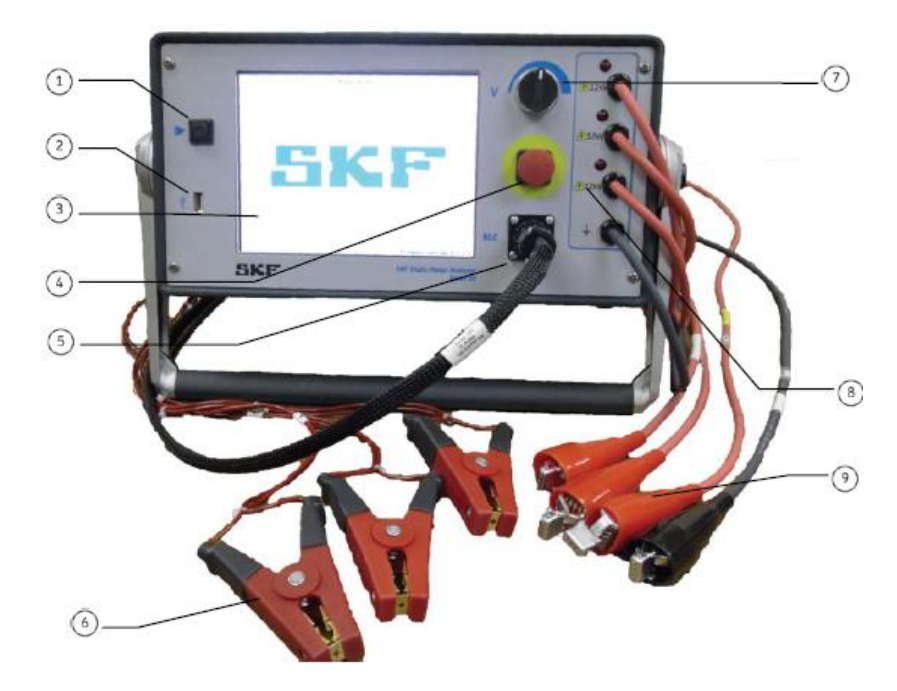

Rysunek 1. Panel czołowy

Opis

Cyfrowy tester uzwojeń DX4, DX6, DX6HO, DX12, DX12HO, DX15 Instrukcja obsługi 1- <sup>1</sup>

#### 1. Przycisk startu (push-to-test) (PTT)

- 2. Port USB
- 3. Wysokiej rozdzielczości ekran dotykowy z graficznym interfejsem użytkownika
- 4. Wyłącznik awaryjny
- 5. Przyłącze przewodów do pomiaru oporności / indukcyjności / pojemności
- 6. Zaciski do pomiaru oporności / indukcyjności / pojemności
- 7. Pokrętło regulacji napięcia
- 8. Maksymalne napięcie testera
- 9. Przewody napięciowe (trzy przewody czerwone, jeden czarny)

#### **1. Przycisk Start "Push-to-Test" (PTT)**

Przycisk testowy start (znany również jako **"Push-to-Test" PTT**) działa zarówno w przypadku autonomicznej pracy jak tez podczas współpracy z wzmacniaczem lub też jednostką pomocniczą ZTX. Naciśnięcie przycisku PTT pozwala użyć testera Baker DX po naciśnięciu jednego przycisku. Drugie naciśnięcie przycisku PTT kończy próby napięciowe napięciem stałym gdy blokada PTT jest aktywna. Kiedy próba napięciowa jest w toku, naciśnięcie PPT uziemia i rozładowuje układ pomiarowy. W przypadku badań, które wymagają powtarzalnych lub długotrwałych testów, przełącznik nozny (footswitch) jest dostępny jako opcja.

#### **2. Port drukarki USB**

Przemysłowe gniazdo USB jest dostępne z przedniego panelu do połączenia drukarki jak również do przechowywania i odzyskiwania danych.

#### **3. Interfejs ekranu dotykowego**

Wysokiej rozdzielczości kolorowy ekran dotykowy VGA w DX jest głównym interfejsem użytkownika. Duże, intuicyjne rozłożenie ikon pozwala użytkownikom wybrać i skonfigurować wszystkie rodzaje testów oraz wyświetlać zapisane wyniki. Ekran ten przedstawia również konfigurację urządzenia i menu drukowania raportów.

#### **4. Awaryjny przycisk bezpieczeństwa**

Ten duży, dobrze widoczny czerwony przycisk jest łatwo dostępny na przednim panelu dla awaryjnych wyłączeń, szybko i bezpiecznie odcina zasilanie w urządzeniu.

#### **5. Przyłącze przewodów do pomiaru oporności / indukcyjności / pojemności**

Zaciski Kelvina do pomiaru rezystancji / indukcyjności / pojemności. Po obu stronach połączenia zacisk musi być w kontakcie z zaciskami mierzonego silnika.

#### **6. Zaciski do pomiaru oporności / indukcyjności / pojemności**

Trzy przewody pomiarowe służą do podłączenia obiektu badań.

#### **7. Pokrętło regulacji napięcia**

Obróć pokrętło w prawo, aby zwiększyć wartość napięcia lub w lewo, aby zmniejszyć wartość napięcia. Tempo wzrostu lub spadku napięcia jest ustawiona przez dotykowy interfejs ekranu. Nie przeciążaj pokrętła; przeciążenie nie powoduje szybszego wzrostu napięcia a może doprowadzić do uszkodzenia urządzenia.

#### **8. Napięcie wyjściowe testera**

Wartość maksymalnego napięcia testowego jest wyraźnie oznaczona na przednim panelu urządzenia.

#### **9. Przewody wysokiego napięcia**

Baker DX wykorzystuje przewody pomiarowe wysokonapięciowe dla testów udarowych, ZTX i testów DC. Utrzymuj przewody czyste i suche celem uzyskania najlepszej dokładności pomiaru.

## **TYLNI PANEL**

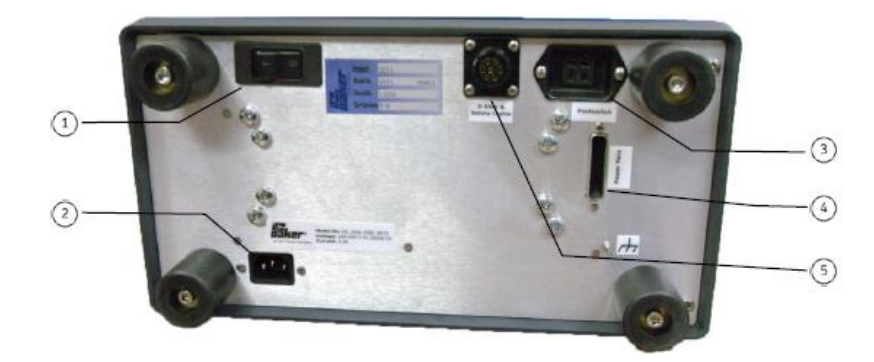

Rysunek 2. Złącza na panelu tylnym.

#### **Opis:**

- 1. Wyłącznik główny on/off
- 2. Gniazdo do podłączenia zasilania
- 3. Gniazdo przełącznika nożnego
- 4. Gniazdo do podłączenia wzmacniacza lub ZTX
- 5. Gniazdo zewnętrznego światła ostrzegawczego / stopu

# **OPCJE KONFIGURACJI**

Baker rodziny DX obejmuje siedem modeli: DX4 (4 kV), DX6 (6 kV), DX6HO (6 kV), DX12 (12 kV), DX12HO (12 kV), DX15 oraz DX15A (z wbudowanym ZTX). Mają wspólne funkcje podstawowe, różnią się jedynie wydajnością. Wydajność tych modeli i możliwości mogą być zwiększone z łatwością poprzez podłączenie jednostek pomocniczych, takich jak wzmacniacze (Power Pack), które zwiększają wydajność napięciową do 40 kV (PP30, PP40). Można dodać nisko impedancyjny tester cewek Baker ZTX 101, lub podłączyć poprzez wzmacniacz Baker z wbudowaną przystawką ZTX (takich jak Baker PP85). Dodatkowe konfiguracje modułowe są opisane w dalszej części niniejszej instrukcji (patrz dodatki 1 i 2).

#### **OPCJONALNY PRZEŁĄCZNIK NOŻNY**

Możesz podłączyć opcjonalny przełącznik nożny do Baker DX lub jednostek pomocniczych, który służy do wymuszenia przycisku startu (**PTT**) na urządzeniu. Ten przełącznik nożny pozwala na

Informacje ogólne Walizka

większą swobodę używania Baker DX bez użycia rąk i umożliwia użytkownikom dodatkowe opcje wykonywania testów.

## **WALIZKA**

Opcjonalny futerał zapewnia trwałą ochronę Baker DX. Walizka ma wygodną kieszeń do przechowywania przewodów pomiarowych oraz wzmocnioną pokrywę górną, aby chronić panel przedni instrumentu. Konstrukcja obudowy pozwala na podłączenie Baker DX nawet gdy jest w walizce.

## **INTERFEJS UŻYTKOWNIKA**

Ekran dotykowy z rodziny DX Baker zapewnia logiczny, łatwy układ przeprowadzenia wszystkich testów z minimum interakcji użytkownika. Lekki dotyk na ekranie to wszystko czego potrzeba, aby uruchomić kolejne funkcje. (Uwaga: Mocniejsze naciśnięcie lub tarcie o ekran nie będzie przyspieszało reakcji testera a może prowadzić do uszkodzenia ekranu) Ikony funkcyjne są wystarczająco duże, aby pracować podczas noszenia rękawic elektrycznych.

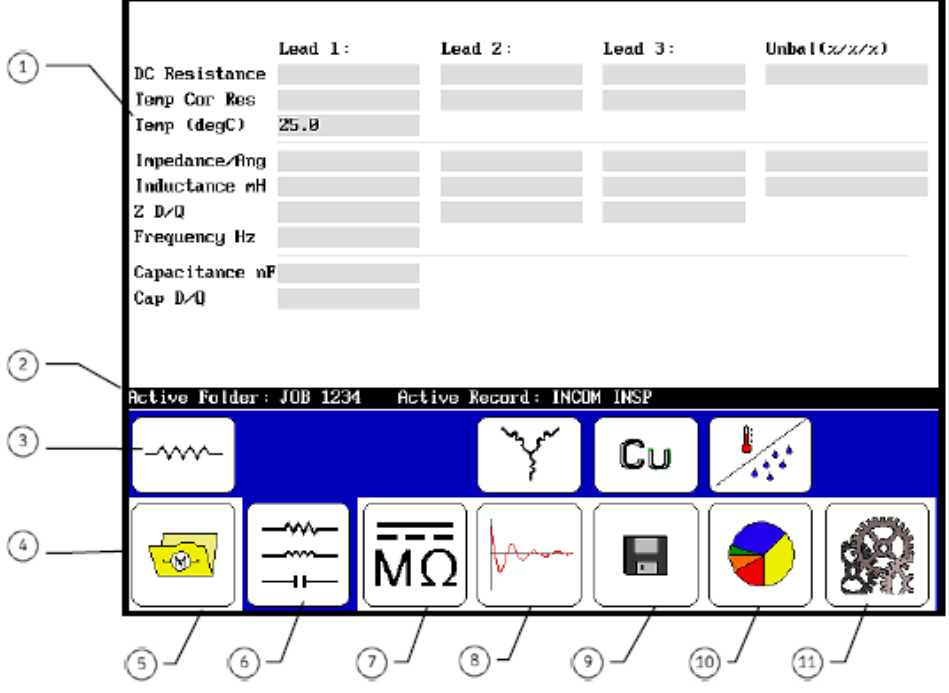

Rysunek 3. Interfejs użytkownika (ekran dotykowy) Orientacja.

#### **Opis**

 $1 - 4$ 

- 1. Wyniki pomiarów
- 2. Pasek stanu
- 3. Tryb podmenu
- 4. Tryb menu (zawsze dostępne)
- 5. Foldery danych
- 6. Testy rezystancji / indukcyjności / pojemności testy

7. Testy DC 8. Test udarowy / impulsowy 9. Magazyn danych 10. Wyniki / raporty 11. Ustawienia systemowe

Duże ikony w trybie menu na dole ekranu dotykowego stanowią podstawowe tryby testowe. Tryb Menu jest zawsze widoczny na ekranie podczas normalnej pracy. Gdy ikona menu zostanie wybrana zniknie jej otoczka (np. ikona zostanie otoczona niebieskim tłem z podmenu), to daje informację który tryb został wybrany. Ikony sterowania dla każdego trybu pojawia się w podmenu, tuż nad menu trybu. Należy zauważyć, że ikony podmenu odpowiadają tylko wybranej pozycji menu.

# **2. OPERACJE ZARZĄDZANIA DANYMI**

# **TRYBY PRACY**

#### **Foldery danych**

Idąc od lewej strony do prawej w trybie menu, pierwszym trybem jest ikona folderu danych . W tej sekcji opisano tryb folderu danych i wszystkie powiązane z nią funkcje podmenu.

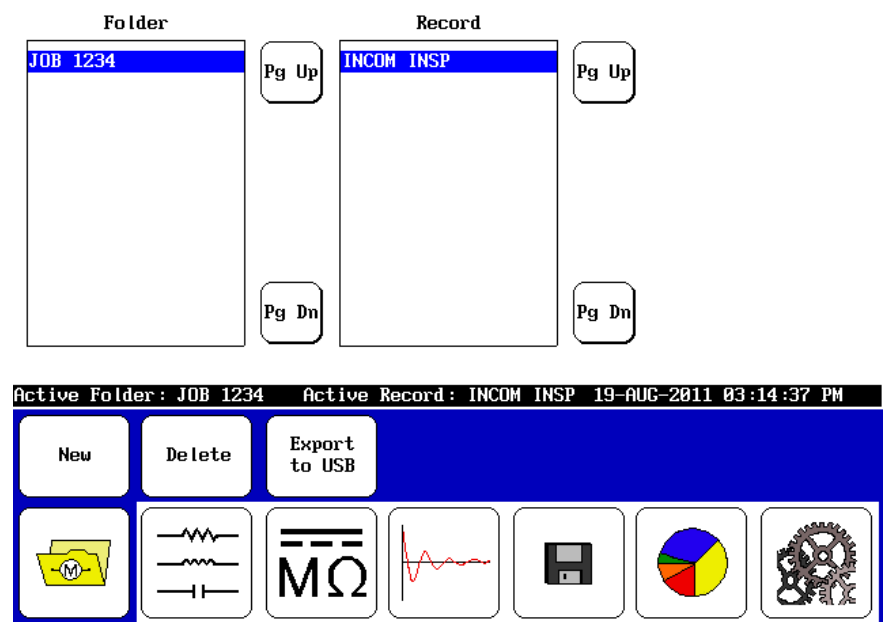

Rysunek 4. Tryb folder danych.

#### Zarządzanie danymi testu

Funkcje zarządzania danymi dla danego testu są podzielone na trzy obszary:

- 1. Nowe dane
- 2. Istniejące dane
- 3. Przechowywanie i drukowanie

#### **Zarządzanie nowymi danymi**

1. Baker DX przechowuje wyniki pomiarów za pomocą systemu folderów i zapisów. Aby stworzyć

nowy folder, w którym będą przechowywane wyniki badań, wybierz ikonę folderu głównego . Po wybraniu tej opcji pojaw się zestaw trzech przycisków: Nowy, Usuń i Eksport do USB.

2. Z ikon podmenu wybierz i naciśnij przycisk Nowy. Pojawią się dwie nowe ikony: Folder i Zapis. Foldery zawierają zapisy i nie można zapisać danych bez utworzenia folderu. Musisz utworzyć nowy folder lub podświetlić istniejący folder celem zapisania danych.

3. Wybierz, czy chcesz utworzyć nowy folder (Folder) lub nowy zapis (Record). Nowy zapis można utworzyć tylko gdy istnieje folder.

4. W każdym przypadku pojawi się klawiatura na ekranie dotykowym, aby umożliwić Ci wpisanie nazwy folderu lub zapisu, który chcesz utworzyć.

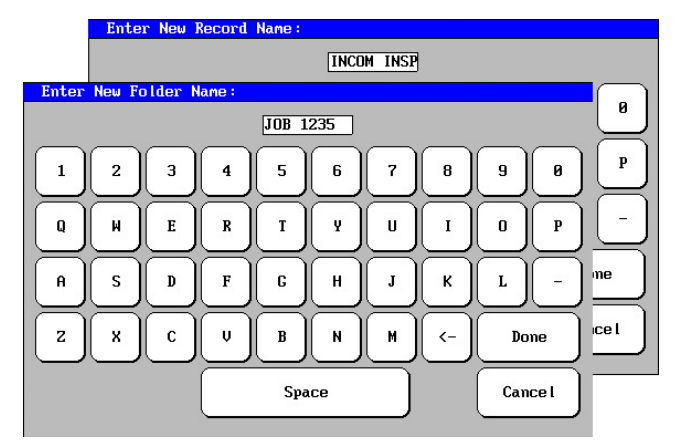

Rysunek 5. Klawiatura dotykowa.

5. Możesz nazywać dany folder za pomocą maksymalnie 10 znaków w nazwie. Po wpisaniu nazwy folderu, naciśnij Gotowe (Done). Panel folderu pokaże zarówno nowo nazwany folder i zapis utworzony w tym folderze. Wszystkie zapisy będą cały czas znakowane czasem zapisu dlatego oprócz zapisu jest informacja o czasie jego utworzenia.

Zauważ, że aktywne foldery i zapisy są podświetlone i że obecne wyniki badań są zawsze zapisywane w podświetlonych (wybranych) folderach i zapisach.

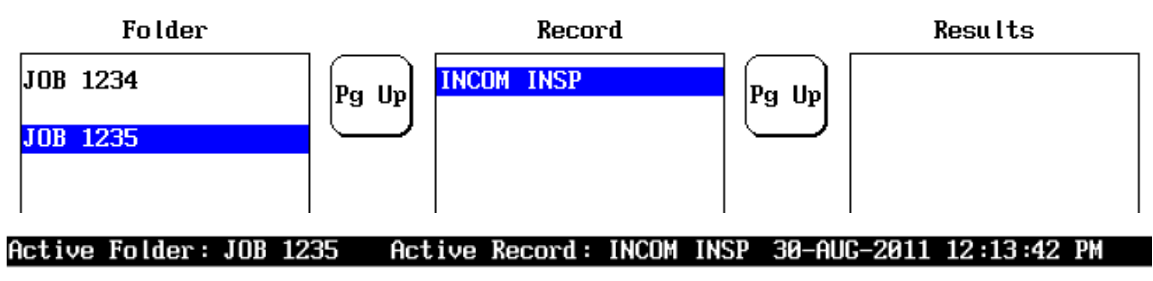

Rysunek 6. Aktywny folder i zapis.

Użytkownicy powinni mieć jasny plan przed nazywaniem folderów i zapisów. Jasne zasady nazewnictwa ułatwiają identyfikację plików, organizację, wyszukanie staje się dużo łatwiejsze i pomaga uniknąć ewentualnych nieporozumień, które mogą wystąpić z nadmiarowymi lub zapomnianymi nazwami plików.

#### **Przeglądanie istniejących danych**

- 1. Aby wyświetlić wszystkie istniejące dane, należy najpierw wybrać ikonę folderu  $\mathbb{R}$  w menu trybu.
	- 2. Po dotknięciu do zaznaczonego folderu **JOB 1234 km2**, w polu zapisu pokazane zostaną

wszystkie zapisy powiązane z tym folderem. 3. Dotknij ikony raportu i wyników  $\Box$ a wyniki badań związanych z podświetlonym zapisem zostaną wyświetlone w polu wyniki (Relults).

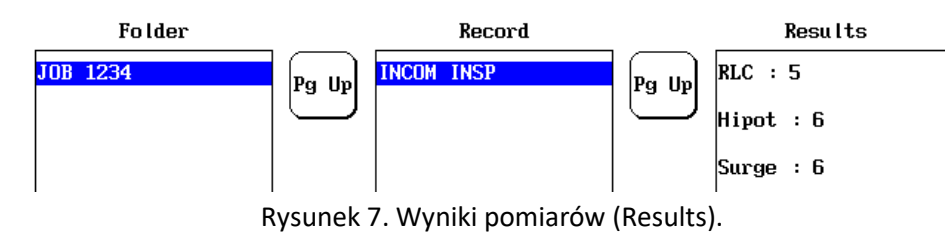

4. Po wybraniu ikony wyświetlania , wyświetla pozycje podmenu, które pozwalają na podgląd wyników badań poszczególnych testów bądź ich drukowanie. Dotknij przycisku Gotowe (Done), aby powrócić do ekranu panelu raportu (patrz w kroku 3).

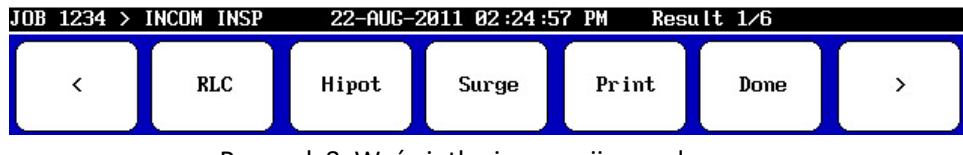

Rysunek 8. Wyświetlanie pozycji w podmenu.

#### **Usuwanie danych**

Możesz usunąć stare dane, ale nie można usunąć poszczególnych wyników badań z zapisu. Można

usunąć cały zapis, który zawiera stare dane. Zacznij od wyboru ikony folderu w trybie menu . Następnie naciśnij przycisk Usuń (Delete), a następnie przycisk zapisu, aby usunąć wybrany zapis (rekord). Wyskakujący komunikat poprosi o potwierdzenie chęci usunięcia zapisu.

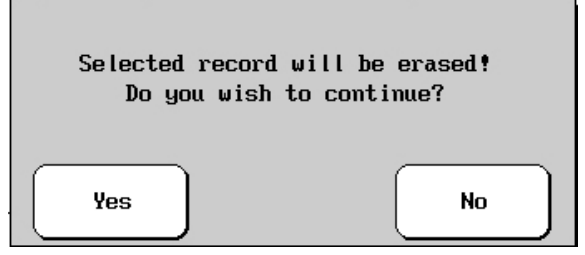

Rysunek 9. Okno potwierdzenia usunięcia.

**UWAGA! Usunięcie jest natychmiastowe i trwałe.** Zawsze należy dokładnie sprawdzić, aby upewnić się, że naprawdę chcesz usunąć wszystkie dane w danym zapisie. Aby usunąć folder,

wykonaj podobną procedurę: wybierz ikonę folderów w trybie menu. Następnie naciśnij przycisk Usuń, a następnie przycisk folderu, aby usunąć wybrany folder. Wyskakujące okienko poprosi o potwierdzenie chęci usunięcia folderu.

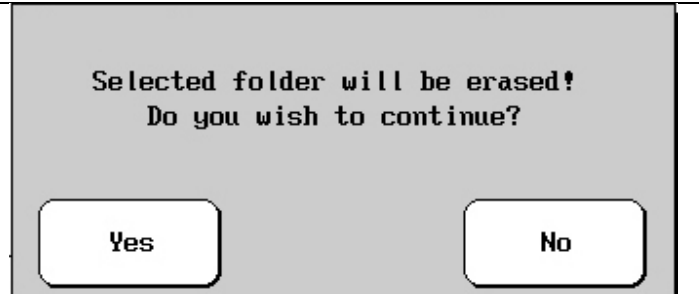

Rysunek 10. Okno potwierdzenia usunięcia folderów.

#### **Przechowywanie danych i drukowanie**

1. Aby zapisać dane po teście, naciśnij ikonę Zapisz , a następnie odpowiedz Tak. Dane zawsze zapisują się do aktywnego folderu i aktywnego zapisu, lub kombinacji folderu / zapisu, która jest podświetlona w czasie zapisywania danych. Wyniki badań najczęściej wykonywanych testów są zabezpieczone podpowiedzią o konieczności zapisu danych w tym również podpowiedź po każdym zakończonym teście.

Jeśli urządzenie zostanie wyłączone przed zapisem danych, niezapisane wyniki testów zostaną utracone.

2. Jeśli wymagane jest wydrukowanie raportu naciśnij ikone raportu **. Wymblich wywołuje szablon** lub formularz, który będzie używany do wydruku danych pomiarowych (zobacz przykład wypełnionego formularza poniżej). Jeśli logo klienta jest wymagane do wydruku, wstawianie logo jest możliwe, można to znaleźć w sekcji dotyczącej wstawiania logo poniżej.

a) prosty dotyk na każdym z wyróżnionych pól klawiatury ekranu dotykowego powoduje wyświetlanie się znaków. Użyj klawiatury, aby wprowadzić lub edytować pola informacji w formularzu. Rysunek pokazuje obraz na ekranie do wprowadzenia danych w polu Nazwa firmy, na przykładzie "Motor Rebuilders Inc" Po zakończeniu wpisywania nazwy firmy w polu, naciśnij przycisk Gotowe na klawiaturze i powrót do ekranu raportu.

| <b>Enter Company Name</b> |        |                             |   |   |              |         |  |
|---------------------------|--------|-----------------------------|---|---|--------------|---------|--|
|                           |        | <b>MOTOR REBUILDERS INC</b> |   |   |              |         |  |
| $\overline{2}$<br>1       | 3<br>4 | 5                           | 6 | 7 | 8            | 9<br>ø  |  |
| Q<br>М                    | R<br>E | T                           | Ψ | U |              | P<br>0  |  |
| S<br>A                    | F<br>D | C                           | н | J | K            |         |  |
| X<br>z                    | U<br>c | B                           | И | м | $\leftarrow$ | Done    |  |
|                           |        | Space                       |   |   |              | Cance I |  |

Rysunek 11. Dotykowa klawiatura ekranowa.

Te informacje o nagłówku raportu pozostają bez zmian tak długo, jak pozostają w obszarze raportu, nawet jeśli inne foldery lub zapisy są otwarte.

b) Kliknij przycisk Gotowe na pasku podmenu, gdy formularz jest wypełniony.

• Uwaga: Po przenoszeniu do różnych zapisów lub folderów, należy nacisnąć przycisk Wyczyść wszystko, aby upewnić się że pole nagłówka raportu nie jest wypełnione starymi lub niedokładnymi informacjami.

3. Wstawianie logo klienta w raportach: Baker DX może przechowywać logo klienta do drukowania na sprawozdaniach z badań. Gdy klient wymaga logo na raporcie z badań, formularza opisanej powyżej i wstawić "X" w polu Dołączanie Logo (Include logo). Jeśli klient nie chce mieć logo firmy w raporcie, wystarczy pozostawić niezaznaczone pole i przejdź do kroku 4 poniżej.

- a) Uzyskaj plik logo klienta i zapisz go na komputerze. Logo musi mieć rozdzielczość 100 pikseli szerokości i 100 pikseli wysokości, więc być może będzie potrzeba zmiany rozmiaru logo przed kontynuacją. Można zmienić rozmiar lub edytować obraz logo za pomocą edytora zdjęć, ale również może być zmieniany po prostu za pomocą programu Microsoft Paint. Na komputerze z Windows, otwórz MS Paint > Image > Stretch &/or Attributes > Save \*.bmp.
- b) Następnie, jeśli jeszcze tego nie zrobiłeś, załadować DXUtility oprogramowanie użytkowe które można skopiować z dysku USB dołączonego do testera lub pobrać ze: http://www.megger.com i zapisać je w łatwo dostępnym miejscu na komputerze. Po załadowaniu i otwarciu programu, podłącz dysk flash USB lub inne przenośne urządzenie pamięci USB do komputera.
- c) Kliknij przycisk Wczytaj logo Bitmap. Przeglądaj i wybierz plik z logo z komputera, kliknij przycisk Otwórz, a następnie kliknij przycisk Utwórz logo DX.

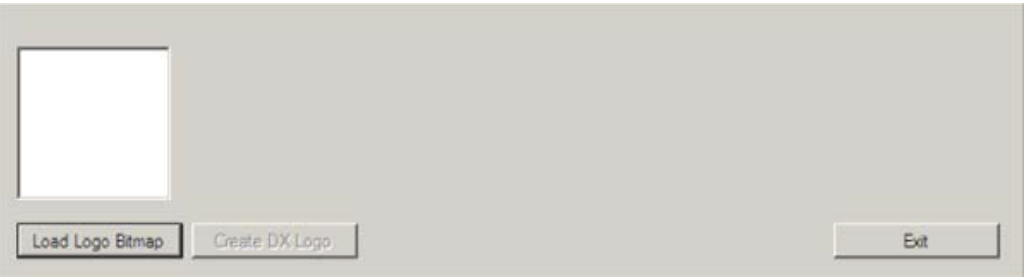

Rysunek 12. Załaduj przycisk Bitmap Logo.

d) plik zostanie nazwany "Logo" i przechowywany w katalogu głównym na dysku Twojego komputera :/ C. Skopiuj lub przenieś plik obrazu na dysku USB, a następnie odłącz urządzenie i włóż je do portu USB na przednim panelu Baker DX. Poczekaj na wykonanie transferu.

e) Teraz naciśnij ikonę raportu , wybierz wyświetlanie , usuń napęd USB i podłącz drukarkę USB do portu. Kliknij ikonę Drukuj, a następnie sprawdź wydruk, czy logo zostało poprawnie zainstalowane (Krok 4 poniżej).

• Za każdym razem kiedy nowe informacje zostają wprowadzone, upewnij się, że pole logo jest zaznaczone przed kliknięciem gotowe (Done).

4. Aby wydrukować dane, wybierz folder i zapis, który ma być wydrukowany (pamiętaj, pozycje są podświetlone).

a) Po załadowaniu danych, naciśnij ikonę raportu , a następnie naciśnij ikonę wyświetlania

b) Podłącz drukarkę USB do portu USB (instalacja sterownika drukarki nie jest konieczna). Gdy drukarka jest włączona i gotowa, naciśnij przycisk Drukuj.

Cyfrowy tester uzwojeń DX4, DX6, DX6HO, DX12, DX12HO, DX15 Instrukcja obsługi <sup>2</sup> - <sup>5</sup>

.

c) raport będzie drukowany z logo tuż na lewo od nazwy firmy, jak pokazano w poniższym przykładzie drukowanego raportu.

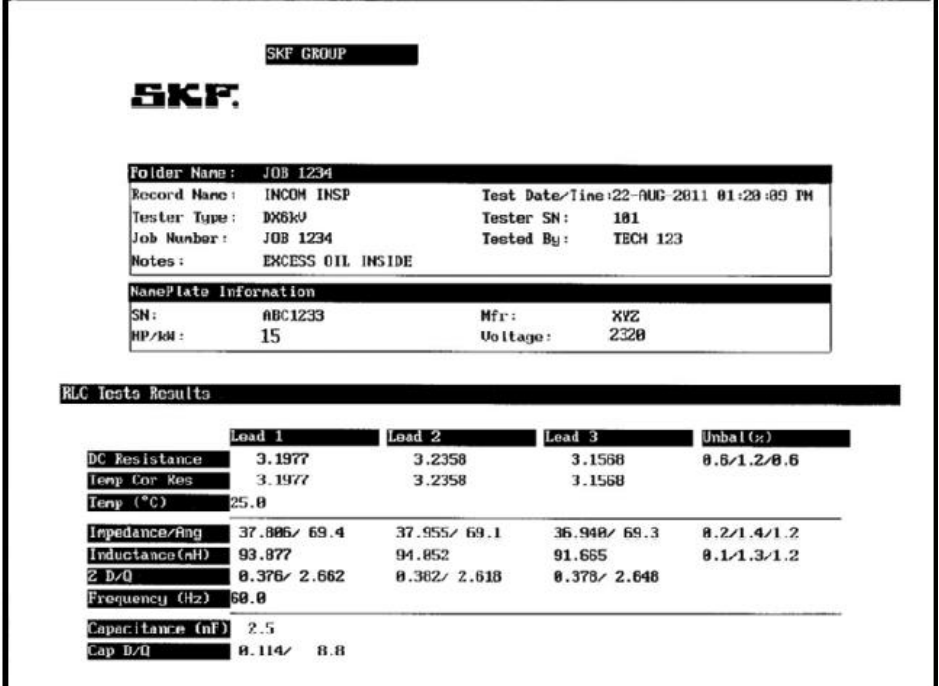

Rysunek 13. Przykładowy raport.

Dla użytkowników drukarek firmy Hewlett-Packard, wsparcie obejmuje drukarki HP, które korzystają z języka drukarki Hewlett-Packard, PCL 3.

#### **Jak eksportować zrzuty ekranu**

Podczas przeglądania wyników po naciśnięciu ikony raportu z zrzuty ekranu z ekranu można zapisać na dysku USB podłączonego do portu USB. Aby to zrobić, zobacz temat ekran wyników, a następnie:

1. Naciśnij czerwony przycisk zatrzymania awaryjnego i obrócić go do zwolnienia. Poczekaj aż dane zostaną zapisane, a następnie naciśnij OK.

2. Po zakończeniu zbierania żądanych zrzutów ekranu, wyjmij dysk USB i włóż go do komputera. Pobierz narzędzie DXB Viewer z dysku USB dołączonego do testera lub ze strony internetowej http://www.megger.com i zainstaluj go na komputerze, gdzie masz do niego łatwy dostęp.

3. Otwórz DXUtility, kliknij przycisk Wczytaj ZDJĘCIA DX i przejdź do dysku USB, gdzie przechowywane są zrzuty ekranu (powinny one być oznaczone jako pogrupowane pliki .DXB). Następnie wybierz Zapisz obraz jako (save as), aby zmienić nazwę pliku i zapisać plik gdzie chcesz na komputerze.

# **3. WYKONYWANIE TESTÓW, SEKWENCJA TESTÓW ORAZ STOSOWANE NORMY.**

**WSTĘPNE URUCHOMIENIE TESTERA / PRZEGLĄD.**

#### **Ustawienie testera.**

Nie umieszczać urządzenia w taki sposób, aby powodował trud w obsłudze samego urządzenia, urządzenia testowanego lub znajdującego się w pobliżu sprzętu.

#### **Środki ostrożności przy ustawieniu testera.**

- Nie ma szczególnych wymogów względem wentylacji dla Baker DX. Urządzenie jest przeznaczone do stosowania w instalacji kategorii II (sprzęt przenośny) obszary i zanieczyszczone środowiska II stopnia, gdzie sporadyczne można spotkać nieprzewodzące opary.
- Nigdy nie układać żadnych przedmiotów na lub w pobliżu Baker DX.
- Unikaj umieszczania urządzenia na innych pozycjach; układać poziomo na czystych pustych półkach lub stołach.
- Aby uniknąć porażenia prądem, nie należy narażać Baker DX na działanie deszczu, śniegu lub wilgoci. Unikać miejsc o wysokim poziomie zanieczyszczeń lub kurzu.

Urządzenie może być ustawione do pracy w następujących pozycjach:

- Płasko, dolna część urządzenia na płaskiej, równej powierzchni, kanapa, koszyk lub stół.
- Pionowo, góra od strony czołowej.
- trzymać pod kątem za pomocą uchwytu obrotowego z panelem nominalnej pozycji pionowej (nie odwrotnie w dół).

#### **Wymagania instalacyjne**

- Umieść Baker DX bezpośrednio na dużym stole, ławce, lub wózku (nie należy umieszczać na testerze innych obiektów np. papier, książki, itp.). Przed podłączeniem wtyczki do źródła zasilania, sprawdź czy włącznik z tyłu urządzenia jest w pozycji 0.
- Wyłącznik i złącze przewód znajdują się z tyłu panelu. Wetknij żeńską wtyczkę przewodu zasilającego do złącza z tyłu urządzenia. Następnie podłącz drugi koniec kabla zasilającego do uziemionego gniazdka w ścianie. Urządzenie pracuje między 85 i 264 V AC, 50/60 Hz.
- Włącz urządzenie, przełączając włącznik na tylnym panelu urządzenia na pozycję 1. Urządzenie uruchomi się wyświetlając ekran główny i będzie gotowe do użycia.

# **ZALECANA KOLEJNOŚĆ TESTÓW:**

W celu odpowiedniego przetestowania silników i zapewnienia skuteczności prognozowania stanu maszyn, Baker zaleca następującą sekwencję testów, aby osiągnąć najlepsze rezultaty. Ogólną ideą jest przeprowadzenie kolejno coraz bardziej rygorystycznych testów, przyjmując tezę, że jeśli któryś test nie powiedzie się, rozwiązywanie problemów i naprawy powinny rozpocząć się właśnie w tym czasie. Bardziej rygorystyczne badania należy rozpocząć dopiero po zadawalającej diagnozie i / lub naprawie.

Zalecana kolejność badania:

- rezystancja, indukcyjność, pojemność / test impedancji,
- DC (rezystancji izolacji, pomiary napięciem schodkowym, DC-HiPot próba napięciowa napięciem stałym
- Test udarowy / impulsowy

## **WYKONYWANIE TESTÓW REZYSTANCJI, INDUKCYJNOŚCI I POJEMNOŚCI CEWEK**

#### **Wprowadzenie.**

Jednostka ta wykonuje testy rezystancji wykorzystując niskie napięcia (przy niskonapięciowych przewodach). Badanie oporności cewki ma na celu wykrycie różnicy pomiędzy poszczególnymi fazami, rozbieżności od zmierzonych wartości rezystancji, poprzednich pomiarów i wyników znamionowych maszyny. Dalsze próby napięciowe bądź udarowe nie są rekomendowane, jeżeli wynik pomiaru rezystancji uzwojenia nie będzie akceptowalny.

Z badań indukcyjności cewki Baker DX szuka równowagi między cewkami poszczególnych faz i zmian w stosunku do poprzednich wartości. Analizator wykonuje te testy przy wielu częstotliwościach. Należy zwrócić uwagę na fakt, że w zmontowanym silniku kąt obrotu wirnika będzie miał wpływ na wynik pomiaru indukcyjności. Szukając równowagi i chcąc porównywać wartości z poprzednimi pomiarami, należy wziąć pod uwagę położenie wirnika lub usunąć wirnik aby wyeliminować jego wpływ.

Analizator wykonuje także pomiary pojemności na różnych częstotliwościach, mierzy pojemność i impedancję cewek izolacji głównej stojana. Z Baker DX, można porównać wartość pojemności do poprzedniej wartości, zaś kąt fazowy impedancji może zapewnić wczesne wskazanie degradacji izolacji jeśli znacznie odbiega od 90 stopni.

Aby uzyskać więcej informacji, zapoznaj się z rozdziałem 4 tej instrukcji, która zawiera więcej szczegółów na temat tego urządzenia, możliwości testowania tą metodą pomiaru.

# **POMIARY REZYSTANCJI, INDUKCYJNOŚĆ ORAZ POJEMNOŚCI – PROCEDURA BADAŃ.**

#### **Pomiar rezystancji:**

**UWAGA!** Można uszkodzić obwód pomiarowy jeśli przewody pomiarowe są podłączone do obiektu znajdującego się pod napięciem. **Odłączyć i odłożyć na obok przewody wysokiego napięcia przy wykonywania testów RLC**.

Przed przystąpieniem do podłączenia przewodów do silnika, zbierz informacje o silniku, który chcesz przetestować (np. informacje z tabliczki znamionowej). Zalecamy to zrobić, aby skutecznie skonfigurować testy i zapewnić dokładną dokumentację wyników badań. Zalecamy następującą sekwencję testową dla pomiarów rezystancji, indukcyjności i pojemności – RLC:

1. Podłącz przewody pomiarowe RLC do każdego z przewodów silnikowych; przewód silnika nr 1 do przewodu testera nr 1 itp.

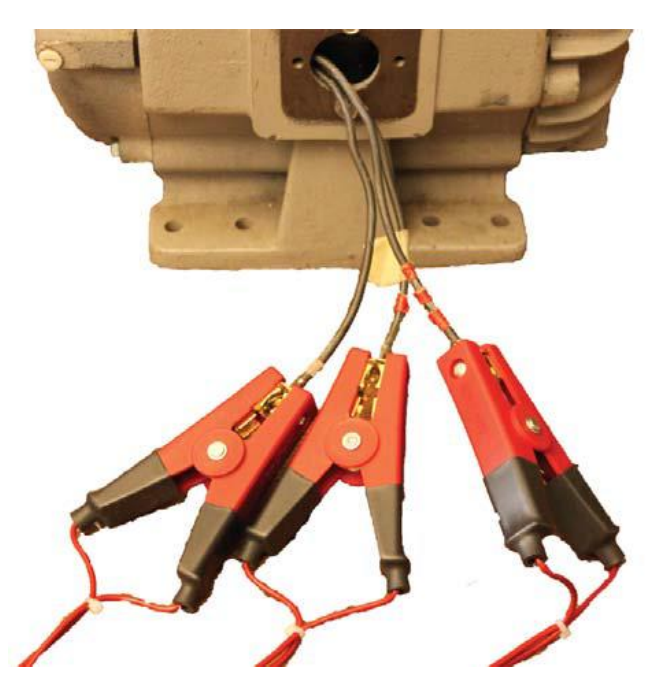

Rysunek 14. Podłącz przewody RLC do silnika.

2. Zaznacz / Kliknij na folder zapisu, aby sprawdzić i użyć paska stanu w celu upewnienia się, że aktywny folder *Active Folder* i aktywny zapis *Active Record* są właściwe dla badanej maszyny.

Wykonywanie testów, sekwencja testów oraz stosowane normy. Pomiary rezystancji, indukcyjność oraz pojemności – procedura badań.

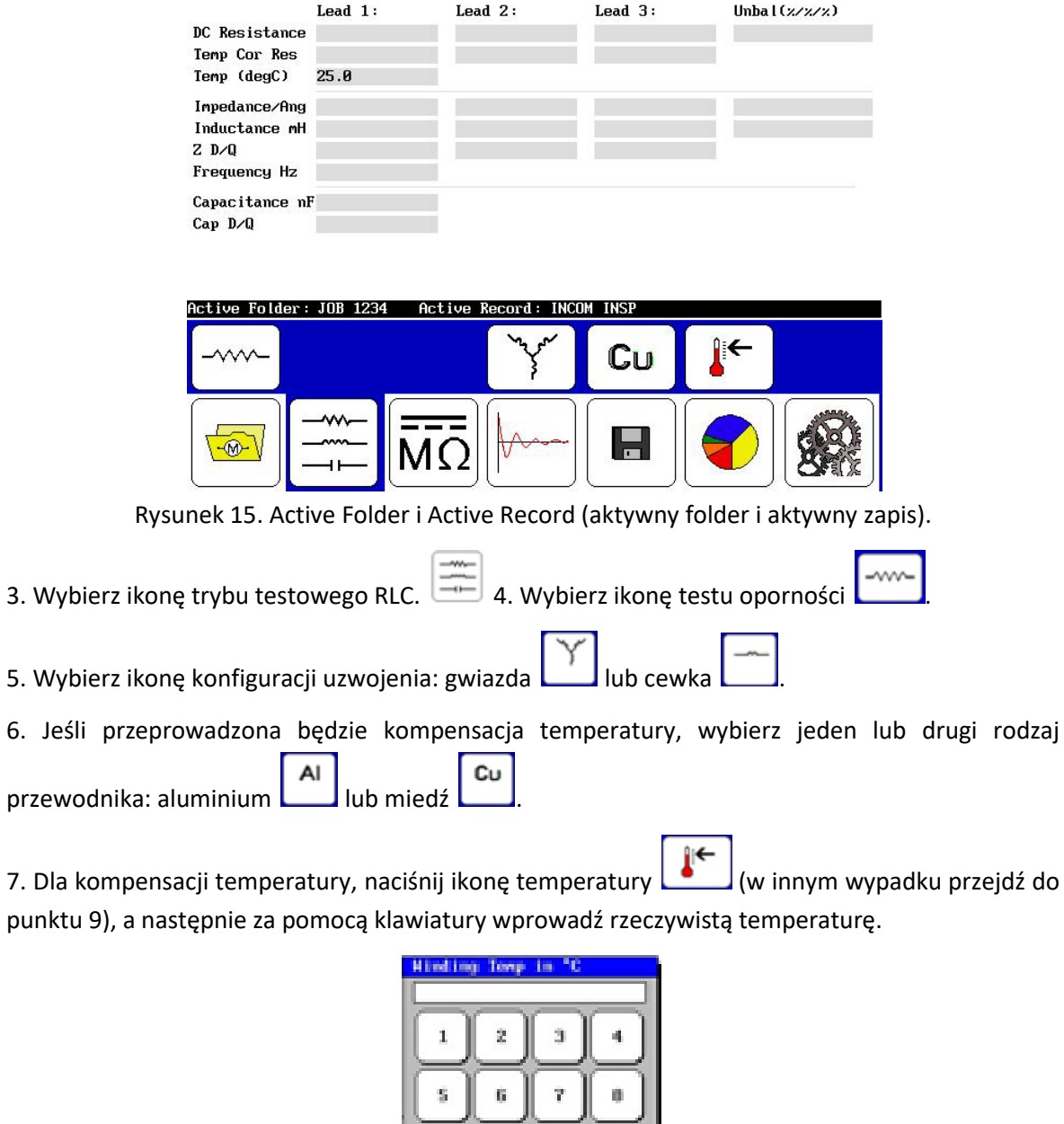

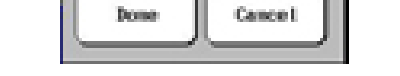

Rysunek 16. Wyskakująca klawiatura.

8.Temperatura domyślna 25 °C; wprowadź aktualną temperaturę i kliknij przycisk Done (Gotowe). 9. Naciśnij i zwolnij przycisk start (PTT), aby uruchomić test rezystancji. Komunikat "Przewody pod napięciem " pojawi się w górnej części wyświetlacza. Kiedy test się zakończy, wyświetla się asymetria w wynikach pomiaru.

3 - 4

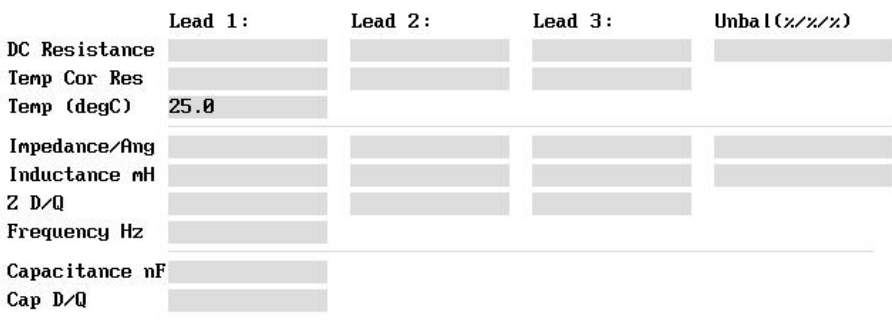

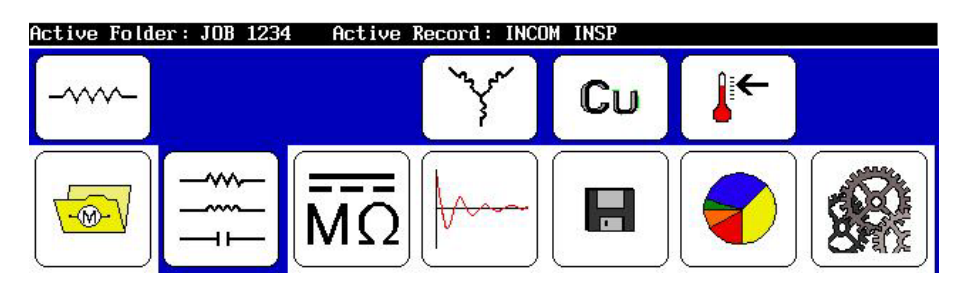

Rysunek 17. Wyniki asymetrii.

10. Jeśli test rezystancji został przeprowadzony jako samodzielny test, należy zapisać wyniki. Zapisywanie danych rezystancji w tej chwili nie jest konieczne, jeśli przeprowadzane będą jeszcze testy indukcyjność i/lub pojemności. W tym wypadku można zapisać wszystko razem.

➢ Jeśli jest potrzeba wykonania kolejnego testu rezystancji, wyniki zostaną nadpisane, chyba że wcześniej zostały zapisane.

#### **Test Indukcyjności, impedancji, kąta fazowego, D / Q Test**

Z badań indukcyjności cewki Baker DX szuka równowagi między poszczególnymi cewkami / fazami czy też poprzednimi wynikami pomiarów. Analizator wykonuje te testy przy wielu częstotliwościach. Należy zwrócić uwagę na fakt, że w zmontowanym silniku kąt obrotu wirnika będzie miał wpływ na wynik pomiaru indukcyjności. Szukając równowagi i chcąc porównywać wartości z poprzednimi pomiarami, należy wziąć pod uwagę położenie wirnika lub usunąć wirnik, aby wyeliminować jego wpływ. **Procedura ta rozpoczyna się po pomiarze rezystancji uzwojenia**. Ostrzeżenia odnośnie podłączenia przewodów obowiązują takie same, jak podczas badania rezystancji opisanego w poprzednim punkcie.

- 1. Upewnij się, że połączenie przewodów pomiarowych jest takie same jak podczas testu rezystancji.
- 2. Zaznacz / Kliknij na folder zapisu, aby sprawdzić i użyć paska stanu w celu upewnienia się, że aktywny folder i aktywny zapis **Active Folder** i **Active Record** są właściwe dla badanej maszyny.

Wykonywanie testów, sekwencja testów oraz stosowane normy. Pomiary rezystancji, indukcyjność oraz pojemności – procedura badań.

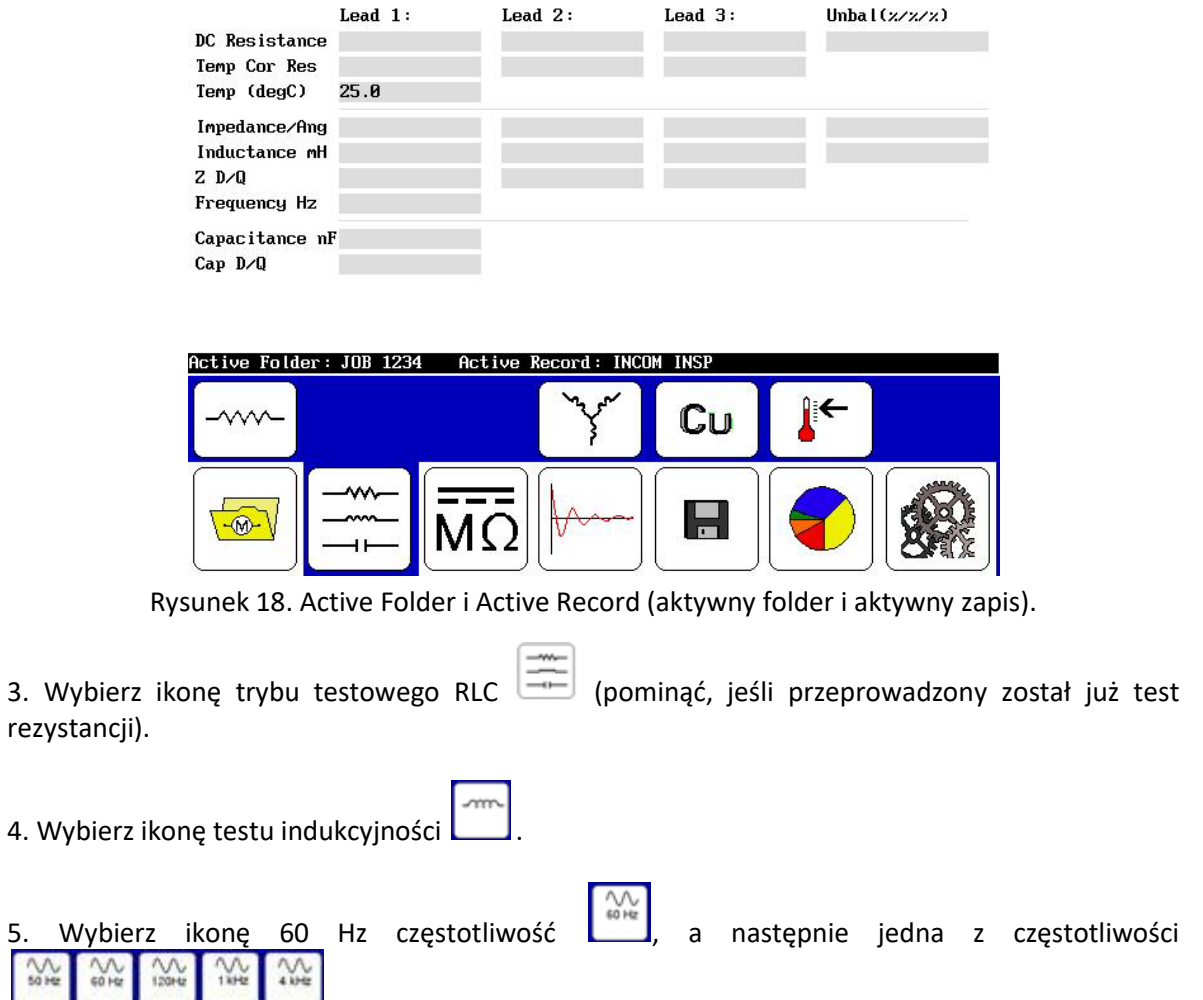

6. Naciśnij przycisk Start (PTT), aby uruchomić test indukcyjności. Komunikat "Przewody pod napięciem " pojawi się w górnej części wyświetlacza. Kiedy test się zakończy w wynikach pomiaru wyświetla się asymetria.

 $3 - 6$ 

 $\frac{20}{50}$  H

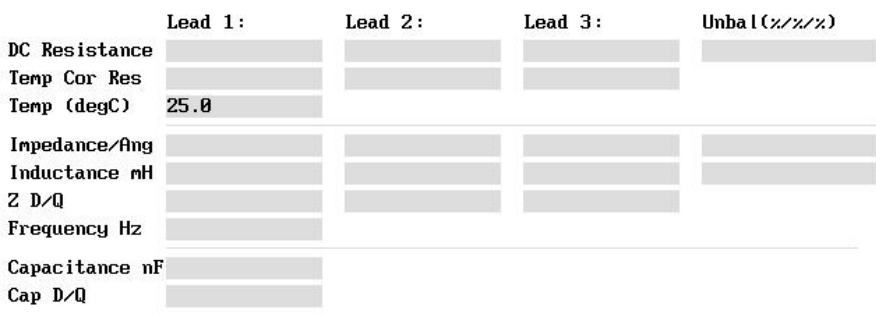

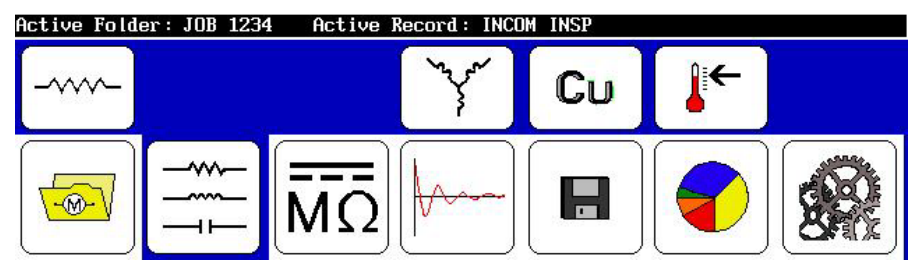

Rysunek 19. Wyniki asymetrii.

Pamiętaj, aby zapisać wyniki, które chcesz umieścić w raporcie. Jeśli potrzebujesz kolejny test indukcyjność, uruchomiony ten test ponownie nadpisze aktualne wyniki, chyba że zostaną one wcześniej zapisane.

#### **Test pojemności**

Analizator wykonuje także pomiary pojemności przy różnych częstotliwościach. Mierzy pojemność i impedancję cewek stojana do masy poprzez izolację główną. Z Baker DX, można porównać wartość pojemności do poprzedniej wartości, zaś kąt fazowy impedancji może zapewnić wczesne wskazanie degradacji izolacji, jeśli znacznie odbiega od 90 stopni.

Procedura ta rozpoczyna się po zakończeniu testu indukcyjności, ale równie dobrze może się rozpocząć bezpośrednio po pomiarze rezystancji uzwojenia. Ostrzeżenia odnośnie połączeń przewodów obowiązują takie same jednak **trzeba zmienić połączenie przewodów. Podłącz przewód nr 1 do cewki nr 1, podłącz przewód nr 2 do masy. Do wykonania tego testu należy odłączyć przewód nr 3.**

Podłącz przewody pomiarowe RLC w nowej konfiguracji. Podłącz przewód pomiarowy RLC nr 1 do przewodu fazowego silnika. Podłącz przewód RLC nr 2 do masy. Odłącz przewód RLC nr 3 i **pozostaw go odłączony**.

Wykonywanie testów, sekwencja testów oraz stosowane normy. Pomiary rezystancji, indukcyjność oraz pojemności – procedura badań.

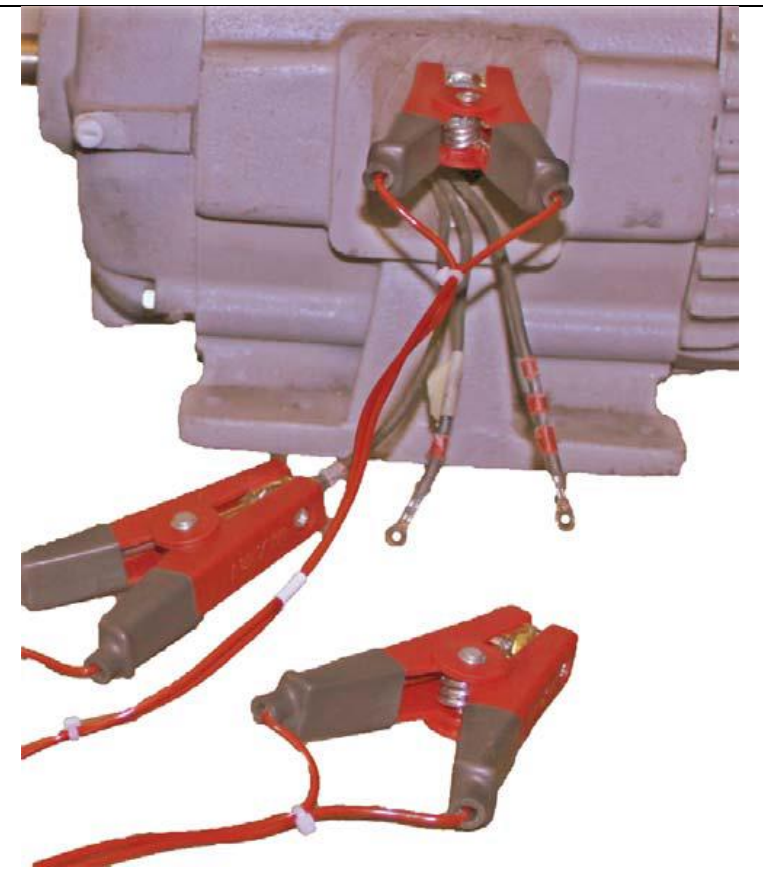

Rysunek 20. Podłącz przewody RLC w nowej konfiguracji.

Zaznacz / Kliknij na folder zapisu, aby sprawdzić i użyć paska stanu w celu upewnienia się, że Active Folder i Active Record są właściwe dla badanej maszyny.

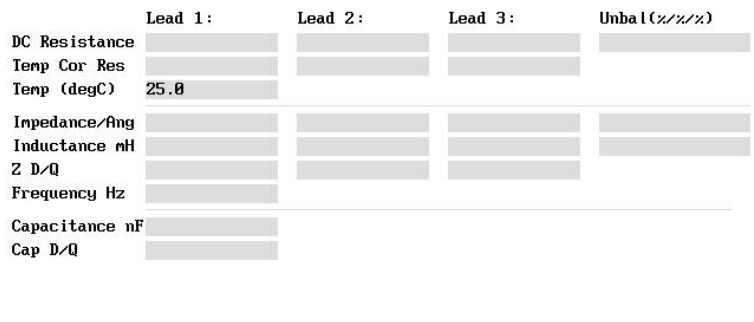

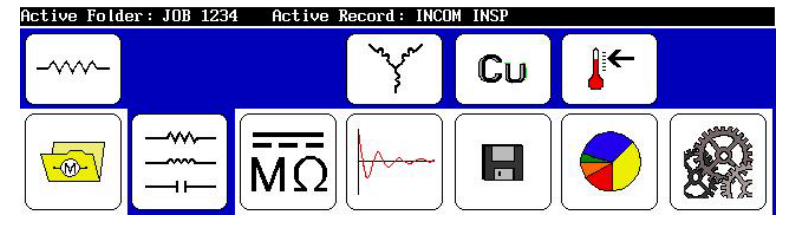

Rysunek 21. Active Folder i Active Record (aktywny folder i aktywny zapis).

- 1. Wybierz ikonę RLC trybu testowego (pominąć, jeśli test rezystancji i/lub indukcyjności został przeprowadzony).
- 2. Wybierz ikonę testu pojemności .
- 3. Wybierz ikonę 60 Hz częstotliwość  $\begin{bmatrix} \sqrt{\sqrt{2}}\\ 60 \end{bmatrix}$  a następnie jedną z częstotliwości  $\frac{1}{4}$
- 4. Dla kompensacji temperatury, naciśnij ikonę temperatury (w innym wypadku przejdź do punktu 8), a następnie za pomocą klawiatury wprowadź rzeczywistą temperaturę.

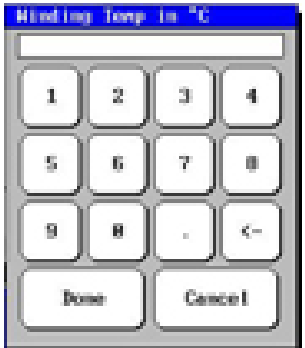

Rysunek 22. Klawiatura.

- 5. Temperatura domyślnia to 25 °C; wprowadź aktualną temperaturę i kliknij przycisk Done (Gotowe).
- 6. Naciśnij przycisk Start (PTT), aby uruchomić test pojemności. Komunikat "Przewody pod napięciem " pojawi się w górnej części wyświetlacza. Kiedy test się zakończy, wyniki pomiaru pojawią się w okienku pojemności.

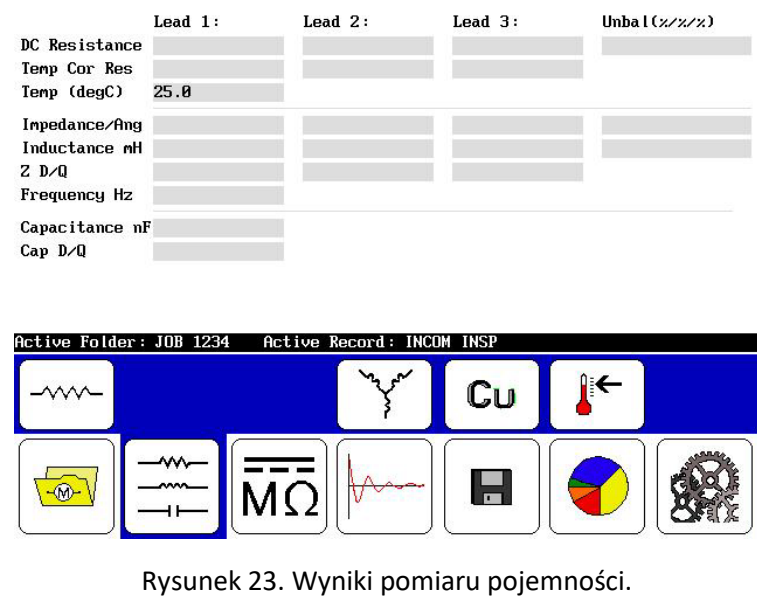

Cyfrowy tester uzwojeń DX4, DX6, DX6HO, DX12, DX12HO, DX15 Instrukcja obsługi <sup>3</sup> - <sup>9</sup>

Zapisz dane w tym momencie, chyba że będziesz prowadził kolejne pomiary pojemności (dane zapisywane są do aktywnego / wybranego folderu). **Kolejny test nadpisze niezapisane dane testowe.**

Sprawdź, aby upewnić się, że aktywny folder i / lub aktywny zapis odpowiadają przeprowadzanym testom.

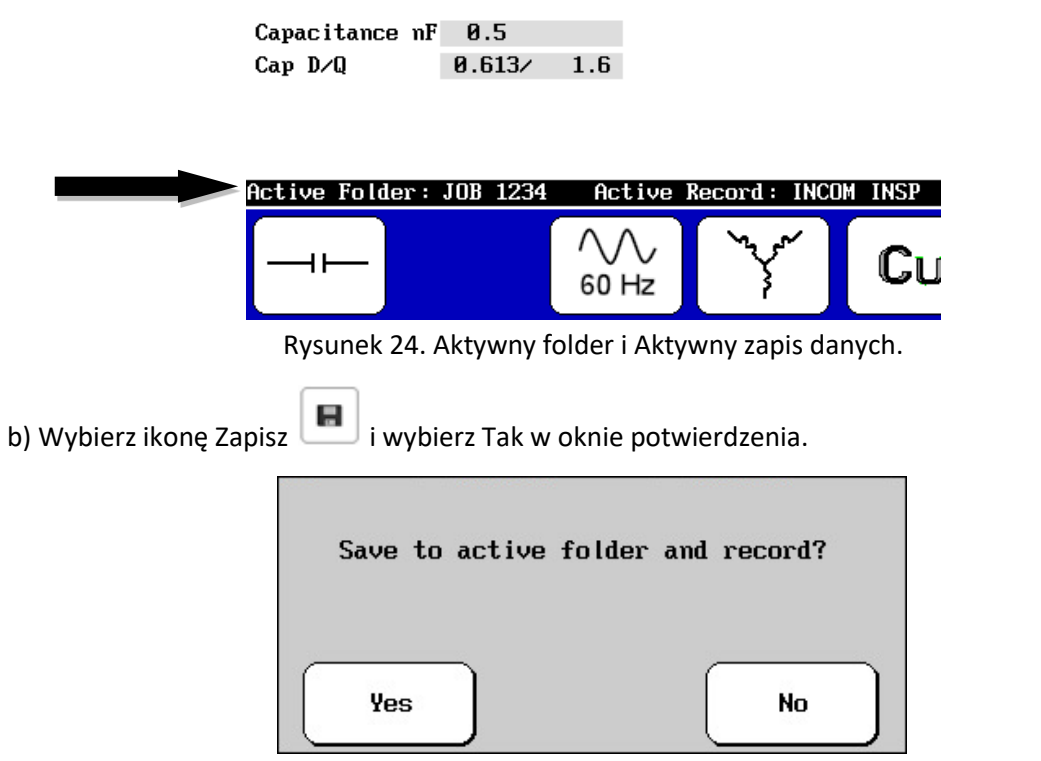

Rysunek 25. Zapisz w aktywnym folderze i zapisie. Okno potwierdzenia zapisu.

# **PRZEPROWADZANIE TESTÓW NAPIĘCIEM STAŁYM – DC**

Rezystancja izolacji (IR), współczynnik absorpcji (DA), indeks polaryzacji (PI), napięcie schodkowe, próba napięciowa napięciem stałym - DC

#### **Wprowadzenie**

Testy napięciem stałym - DC silników elektrycznych pomagają określić integralność izolacji głównej. Izolacja główna składa się z izolacji przewodów, izolacji żłobkowej, klinów, lakierów, a czasami papieru na rozdziałach faz. Badania DC przeprowadzone przez Baker DX to rezystancja izolacji (IR), próba napięciowa napięciem stałym DC-HiPot , napięcie schodkowe oraz wskaźnik polaryzacji (PI lub DA). Celem każdego rodzaju badań jest odpowiedź na konkretne pytanie dotyczące właściwości lub integralność izolacji głównej. Poniższy przykład zawiera proceduralne szczegóły.

Zawsze należy rozpocząć testy pomiarem rezystancji izolacji, przy użyciu napięcia testowego dobranego do napięcia znamionowego silnika wg. obowiązujących norm czy też wewnętrznych wytycznych. Zwróć uwagę na niespotykanie niską wartość rezystancji izolacji w porównaniu do wyników poprzednich pomiarów lub branżowych limitów przyjętych dla izolacji badanego silnika. Jeśli wartość rezystancji izolacji będzie niska należy sprawdzić kondycję izolacji głównej silnika lub ewentualne uszkodzenia systemu izolacji głównej silnika.

#### **Możliwe problemy to:**

- Izolacja żłobkowa lub emalia izolacji przewodów może być spalona lub uszkodzona.
- Silnik może być zabrudzony kurzem, pyłem węglowym, wodą lub innymi zanieczyszczeniami.
- Połączenia do badanej cewki mogą być w złej kondycji.
- Uszkodzona izolacja pomiędzy cewką silnika a skrzynką zaciskową.

Dalsze badania nie powinny zostać przeprowadzane, dopóki przyczyna niskiej wartości rezystancji izolacji nie zostanie odkryta, a usterka usunięta.

Więcej szczegółów znajduje się w rozdziale 5, który opisuje możliwości diagnostyki izolacji napięciem stałym.

**UWAGA!** Można uszkodzić obwód pomiarowy jeśli przewody pomiarowe są podłączone do obiektu znajdującego się pod napięciem. **Odłączyć i odłożyć na obok przewody do pomiaru RLC** przy wykonywania testów DC.

**UWAGA!** Podczas testów wysokim napięciem DC silników (> 400 V DC) układ zostanie automatycznie rozładowany po zwolnieniu przycisku START / PTT (chyba, że blokada PTT jest aktywna). Poczekaj do całkowitego rozładowania przed usunięciem jakichkolwiek przewodów.

Przed przystąpieniem do podłączenia przewodów do silnika, zgromadź i zapisz informacje o silniku, który chcesz przetestować (np. informacje z tabliczki znamionowej). Zapis ten jest zalecany, aby skutecznie skonfigurować testy i zapewnić dokładne opracowanie wyników badań.

Następująca procedura wykorzystuje wszystkie możliwości gromadzenia danych aby zagwarantować rzetelny zestaw danych pomiarowych . Można wykonać konkretne badania według potrzeb.

Podłączyć przewód uziemienia testowy do masy silnika. Podłączyć przewody pomiarowe do wyprowadzeń silnika odpowiednio nr 1, nr 2 i nr 3.

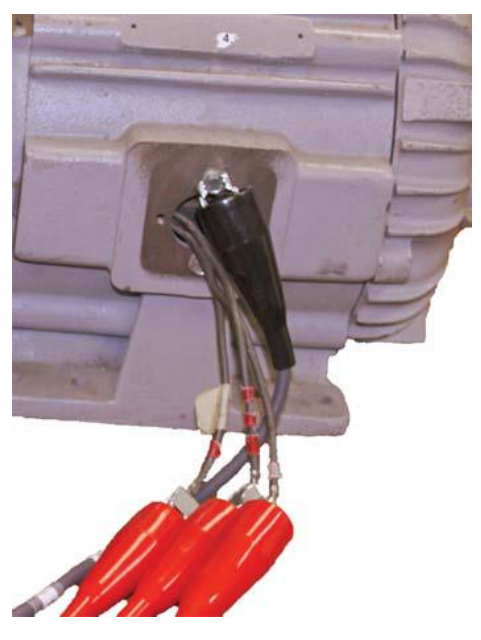

Rysunek 26. Przymocuj przewody silnika do przewodów pomiarowych.

Zaznacz / Kliknij na folder i zapis w użyciu i sprawdzić pasek stanu, aby upewnić się, że jest to aktywny folder i aktywny zapis przeznaczone dla kolejnych testów DC.

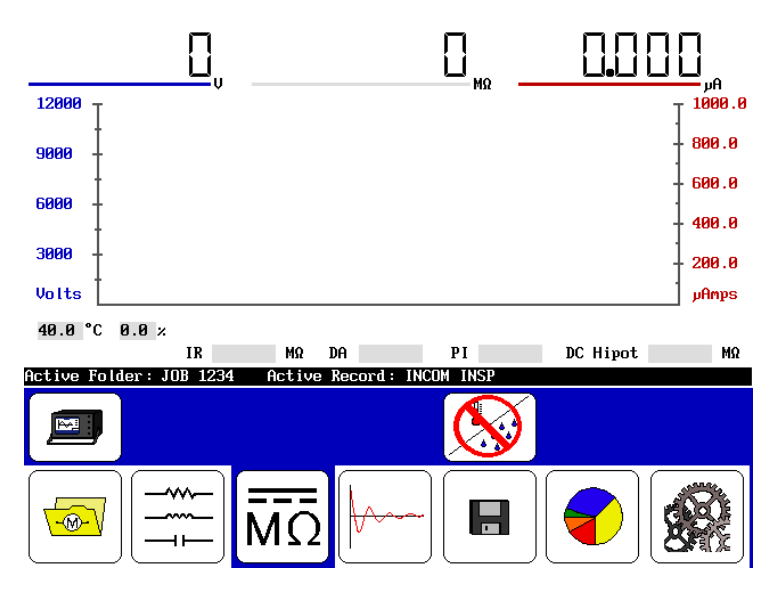

Rysunek 27. Active Folder i Active Record (aktywny folder i aktywny zapis).

1. Wybierz ikonę DC/megahm  $\overline{M\Omega}$ . Ikona opcji konfiguracji pojawi się w podmenu; wybierz ją. Żadne ikony, które wskazują na zainstalowane opcje nie będą wyświetlane, prezentowany będzie wybór trybu pracy jako samodzielna jednostka lub jednostka z
zasilaczem **wychowany interfejs** nie jest zainstalowany, pojawi się następujący komunikat.

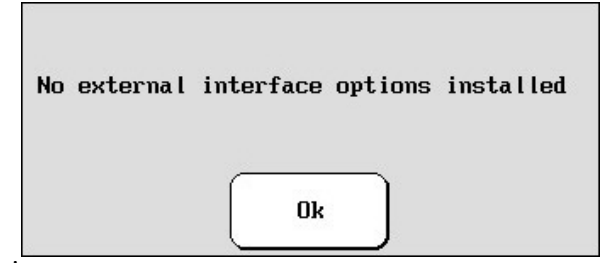

Rysunek 28. "Żaden zewnętrzny interfejs nie jest zainstalowany" - wiadomość.

- 2. Aby skorzystać z następującego przykładu, wybierz ikonę opcje konfiguracji (opcjonalne konfiguracje będą rozpatrywane w dodatkach w dalszej części instrukcji).
- 3. Do kompensacji temperatury i / lub wilgotności, kliknij ikonę **lapacji**lub przejdź do kroku 6. a) Wybierz ikonę temperatury. Temperatura domyślna to 40 ° C; wprowadź rzeczywistą wartość temperatury do obliczenia korekcji i kliknij przycisk Gotowe.

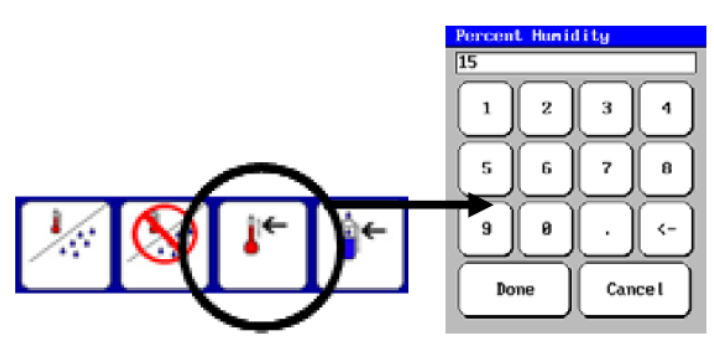

Rysunek 29. Ikona temperatury i wyskakująca klawiatura.

b) Dla celów porównawczych, wprowadzić wilgotność, wybierając ikonę wilgotności . Wpisz procent wilgotności i kliknij przycisk Gotowe.

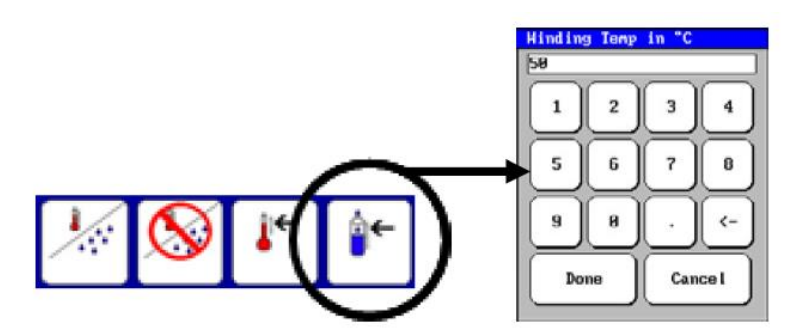

Rysunek 30. Ikona wilgotności i klawiatura.

- 4. Ponieważ jest to kompleksowy test, musisz z góry określać niezbędne wartości do wejścia podczas testu przed rozpoczęciem badania (patrz Dodatek D, zalecane poziomy napięcia test napięciem stałym – DC, test udarowy).
- wartość dla testów IR, DA, i PI są dobierane w stosunku do wartości napięcia fazowego VLL i do tego przykładu będzie to wartość np. 960 V (nietypowe).

Wykonywanie testów, sekwencja testów oraz stosowane normy. Przeprowadzanie testów napięciem stałym – DC

- wartość DC-HiPot (próba napięciowa DC) byłaby 2x (VLL) + 1000 = 2920 V dla tego przykładu.
- kroki dla napięcia dla testu napięciem schodkowym (2920 960) = 1960, a więc dla trzech wartości jest raczej ograniczona. Wykorzystując pięć kroków: 1960/5 = 392 lub ~ 400 V. Wartości napięcia dla poszczególnych kroków DC-HiPot wynosiłyby wtedy 1.360 V, 1760 V, 2160 V, 2560 V, oraz próba napięciowa DC-HiPot przy napięciu 2.960 V.
- 5. Wciśnij i przytrzymaj przycisk Start (PTT), następujące ikony zostaną wyświetlane.

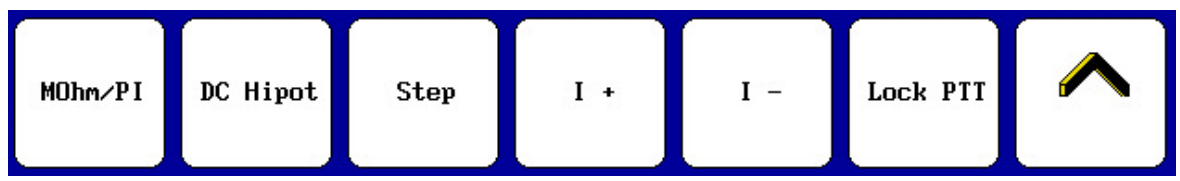

Rysunek 31. Ikony testowe podmenu.

W praktyce, należy wykonać następujące czynności w krótkich odstępach czasu:

- nacisnąć odpowiednią ikonę regulacji prędkości najazdu i wybrać szybko
- obróć pokrętło regulacji napięcia na przednim panelu, aby podnieść poziom napięcia do wartości bliskiej 2.300 V. Przełącz się z powrotem do powolnej kontroli napięcia, jeżeli jest to konieczne, aby szybko dostroić poziom do 2300 woltów.
- wybierz ikonę MOhm / PI, aby uruchomić test rezystancji izolacji (IR), pomiaru współczynnika absorpcji dielektrycznej (DA) oraz indeksu polaryzacji (PI).
- jeśli opcja bez użycia rąk jest przewidziana, wybierz ikonę Zablokuj PTT. Gdy ikona zmieni
- podświetlenie na żółte, zwolnij przycisk startu (PTT). • żółte podświetlenie wskazuje na zablokowane sterowanie. Widok podmenu będzie teraz wyglądać następująco, podczas gdy testy są uruchomione:

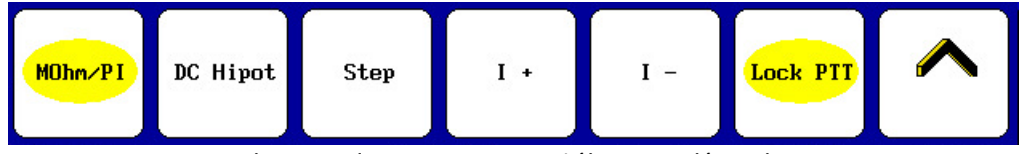

Rysunek 32. Podmenu testowe z żółtymi podświetleniami.

Wybierz ikonę I + / I - aby dopasować skalę prądową.

pasek stanu wyświetla minutnik dla każdego testu – IR, PI, DC-HiPot.

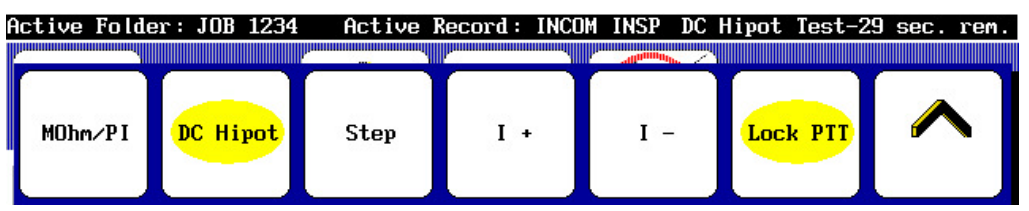

Rysunek 33. Pasek stanu z minutnikiem.

Ponadto w trakcie każdego badania, ekran nad paskiem stanu wyświetla wyniki IR oraz DA po 60 sekundach, a wyniki PI po 600 sekundach. Status badania ("Test Complete") (badanie zakończone) wyświetlane jest po zakończeniu testu.

- 6. Następnie przejdź do kolejnych testów testu napięciem schodkowym lub próby DC-HiPot
- wybrać ikonę szybkość szybko **lub** wolno **w** zależności co jest pożądane, a następnie za pomocą pokrętła na przednim panelu ustaw wartość napięcia do kolejnego kroku. Wybierz ikonę Step (krok) aby wstawić/zaprogramować wartość napięcia do 60 sekundowego testu. Powtórz te czynności, aż do uzyskania pożądanego napięcia wszystkich kroków.
	- ➢ Test napięciem schodkowym ma przewagę nad próbą napięciową DC HiPot gdyż można określić przy jakim napięciu dochodzi do uszkodzenia.
- 7. Testem końcowym może być próba napięciowa DC-HiPot jako uzupełnienie ostatniego etapu testu napięcia schodkowego.
- wybrać ikonę szybkość szybko **lub** wolno **w** zależności co jest pożądane, a następnie za pomocą pokrętła na przednim panelu ustaw wartość napięcia do DC HiPot
- wybrać ikonę programu DC-HiPot / ustawienia 60-sekundowego testu .
- 8. **Po zakończeniu testu, nacisnąć przycisk start (PTT), i pozwolić, aby urządzenie całkowicie rozładowało układ przed odłączeniem przewodów pomiarowych.**
	- Wskaźnik przekroczenia prądu (overcurent trip) wykrywa przepięcia i iskrzenia w obwodzie pomiarowym i natychmiast przerywa test. Zadziałanie tego zabezpieczenia powoduje zatrzymanie testu, odłączenie napięcia od przewodów pomiarowych i wyświetlony zostanie komunikat HIPOT TRIP na wyświetlaczu panelu przedniego. Jeśli naciśnięty zostanie przycisk Test, układ pomiarowy zostanie zresetowany, komunikat HIPOT TRIP zniknie a tester przygotowany jest do dalszych pomiarów.
- 9. Wybierz ikonę Zapisz , aby zapisać wyniki testów do aktywnego folderu i aktywnego zapisu.
- 10. Zobacz wyniki testów po wchodząc do menu raportu , następnie wyświetlanie i ikona Testy DC w podmenu celem znalezienia wyników badań.

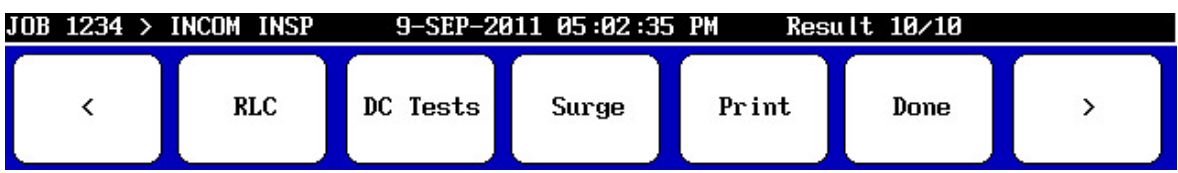

Rysunek 34. Ikony podmenu.

Wykonywanie testów, sekwencja testów oraz stosowane normy. Przeprowadzanie testów napięciem stałym – DC

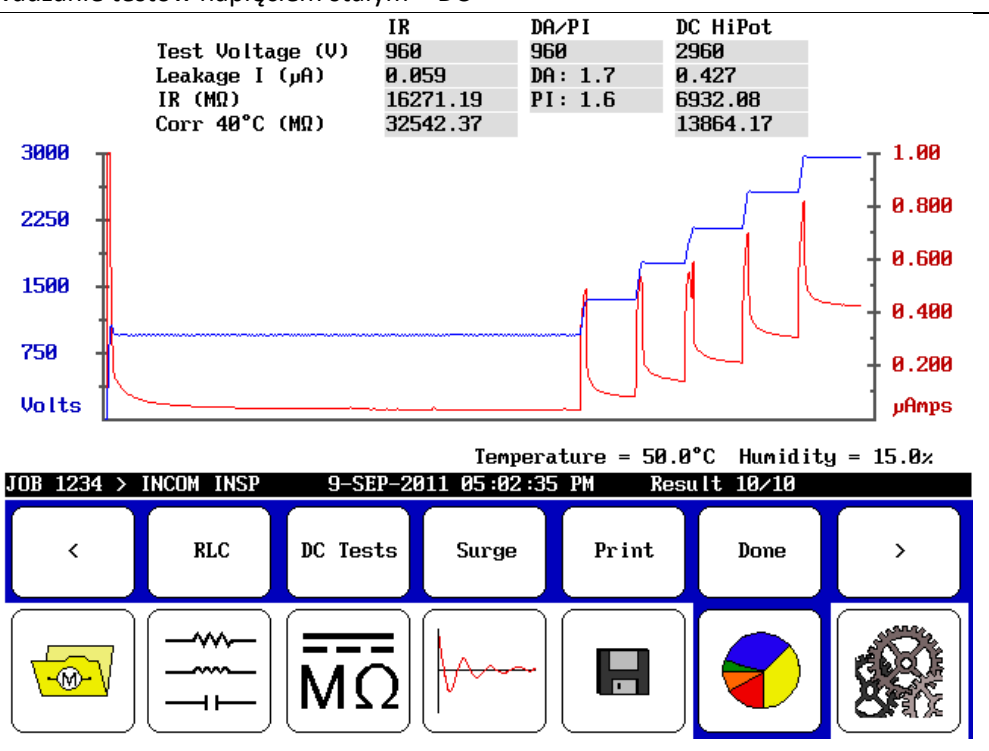

Rysunek 35. Wynik badań.

Wyniki pomiaru z przeprowadzonych badań DC zostały umieszczone razem zgodnie z zalecaną praktyką, ale można je rozdzielić i pokazać indywidualnie lub w innych kombinacjach – zgodnie z wymaganiami.

# **WYKONYWANIE TESTÓW UDAROWYCH (IMPULSOWYCH)**

#### **Wprowadzenie**

Testy impulsowe / udarowe wykrywają uszkodzenie izolacji pomiędzy zwojami silnika w uzwojeniu. Nie można odróżnić tego typu problemu izolacji innymi badaniami niż metodą impulsową. Testy udarowe wymagają wstrzyknięcia szybkiego, dużego impulsu prądowego o dużej stromości narastania. Impuls ten wyidukuje (zgodnie z regułą Lenza) różnicę napięcia pomiędzy sąsiednimi zwojami w uzwojeniu. Jeżeli izolacja zwojowa jest uszkodzona lub osłabiona, i jeżeli różnica napięcia między zwojami jest wystarczająco wysoka to dojdzie do przeskoku napięcia. Baker DX może wykryć przeskoki napięcia, obserwując zmiany w przebiegu fali odbitej na ekranie testera.

Test izolacji zwojowej metodą udarową przeprowadzany jest poprzez generator impulsów prądowych, monitora testera pełniącego rolę oscyloskopu, na którym można obserwować przebiegi odbitej fali napięciowej. Napięcie na ekranie testera odpowiada napięciu na zaciskach testowych podczas wykonywania pomiaru. Pojawienie się przeskoku pomiędzy izolacją zwojową powoduje przemieszczanie się przebiegu fali w lewo jak również powoduje przysiad napięcia testowego.

Baker DX może wykonać wiele badań udarowych. Wspólne badanie jest badaniem jednej cewki tworzącej całe uzwojenie. Innym częstym badaniem jest ocena pojedynczej cewki. Inne pomiary obejmują testy tworników i uzwojeń wzbudzenia (patrz Rozdział 6), aby uzyskać więcej informacji i szczegółów na temat możliwości przeprowadzenia badań udarowych z Baker DX.

**UWAGA!** Można uszkodzić obwód badań RLC, jeśli przewody do pomiaru RLC podłączone są do przewodów napięciowych lub jeżeli w jakikolwiek sposób narażone są na wysokonapięciowe impulsy. Odłączyć i odłożyć przewody badania RLC.

**UWAGA! Musisz rozładować** układ po pomiarze wysokim napięciem DC silników (> 400 V DC), naciskając przycisk PTT i czekając na rozładowanie do osiągnięcia zerowego napięcia przed usunięciem jakichkolwiek przewodów. Ponadto, należy uziemić przewód silnika przez czas co najmniej cztery razy dłuższy niż czas testu, aby rozproszyć wszystkie napięcia depolaryzacji. Zalecamy zbierać informacje o silniku przed rozpoczęciem testu, aby skutecznie skonfigurować test i dokładnej budować bazę danych.

#### **Testy uzwojenia silnika**

Test ten obejmuje wielozwojowe cewki i grupy cewek.

1. Podłącz uziemienie silnika do przewodu uziemienia testowego. Podłączyć przewody pomiarowe do silnika odpowiednio nr 1, nr 2 i nr 3

Wykonywanie testów, sekwencja testów oraz stosowane normy. Wykonywanie testów udarowych (impulsowych)

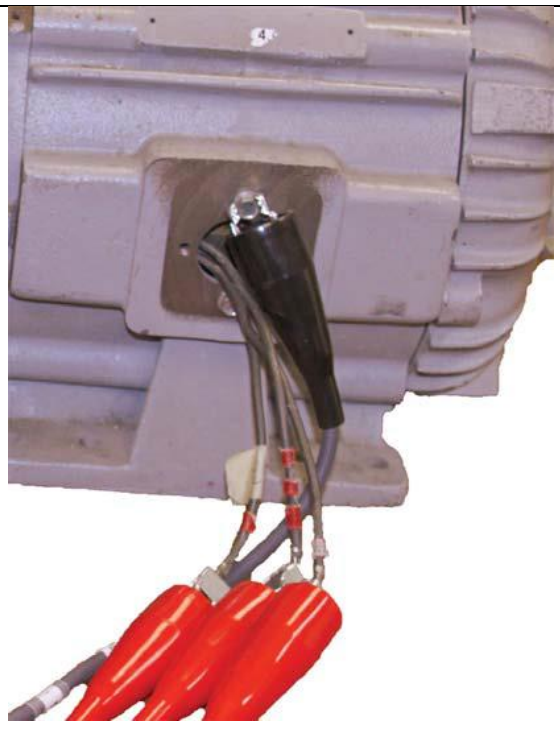

Rysunek 36. Przymocuj przewody silnika do przewodów pomiarowych.

Zaznacz / Kliknij na folder i zapis w użyciu i sprawdź pasek stanu, aby upewnić się, że jest to aktywny folder i aktywny zapis przeznaczone dla kolejnego testu.

Wybierz ikonę udarów . Pojawi się ekran startowy jak widać poniżej, w którym

pierwszym elementem jest podmenu - opcje konfiguracji ikona

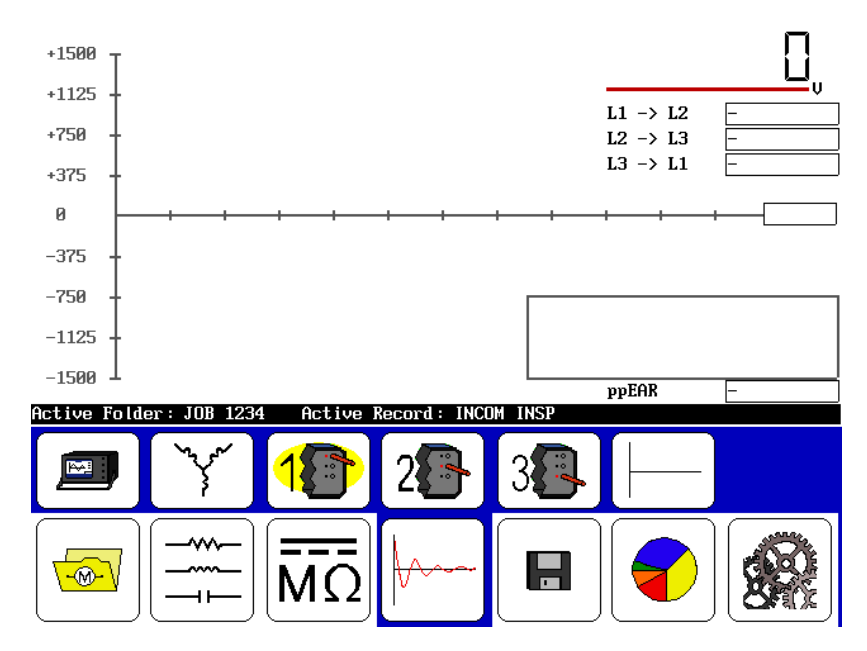

Rysunek 37. Ekran startowy testów udarowych.

Wybór opcji konfiguracji ikon wskazuje wszystkie opcje, które mogą być zainstalowane

, np. samodzielna jednostka, zasilacz Power Pack, przystawka ZTX lub zasilacz, który zawiera wbudowany ZTX. Jeśli opcjonalne moduły nie są zainstalowane, pojawi się następujący komunikat:

No external interface options installed

Rysunek 38. Wiadomość "Żaden zewnętrzny moduł dodatkowy nie jest zainstalowany"

0<sub>k</sub>

Dla poniższego przykładu, należy wybrać ikonę  $\Box$  (opcjonalne konfiguracje będą rozpatrywane w dodatkach w dalszej części instrukcji).

Wybierz ikonę konfiguracji uzwojenia **wywołać podmenu konfiguracji połączeń** 

. Następnie wybierz jedną z opcji: gwiazda trójfazowy, pojedyncze cewki, cewki wzbudzenia lub uzwojenie twornika. W tym przykładzie wybierzikonę gwiazda

(inne opcjonalne konfiguracje są uwzględnione w dodatkach w dalszej części instrukcji).

- 5. Ikony wyboru uzwojenia **domyślne ikona do cewki nr 1, aby rozpocz**ąć test. Jeśli jest to silnik jednofazowy, tylko pierwsza cewka będzie testowana.
- 6. Musisz zadeklarować wartości wejściowe do badania przed rozpoczęciem testu. Patrz Dodatek D zalecanych napięć testowych dla testów DC-HiPot i udarów. Napięcie zasilania Ull jest podstawą do obliczenia wartości napięcia testu Ull = 960 V:
	- wartość do badania udarowego będzie 2x (ULL) + 1000 = 2920 V dla tego przykładu.
- 7. Naciśnij i przytrzymaj przycisk start (PTT), pojawią się następujące ikony sterujące skalą.

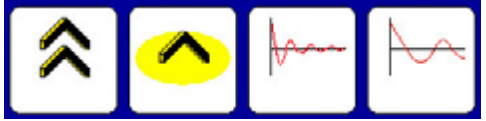

ā.

Rysunek 39. Ikony sterujące skalą

Alternatywnie wykorzystaj prędkość najazdu (ikony szybko / wolno kontrolować szybkość skalowania podczas obracania pokrętła napięcia celem ustawienia

napięcia testowego. Użyj ikon podstawy czasu do skalowania osi poziomej

8. Jeśli uzwojenie jest w konfiguracji gwiazda lub trójkąt, wybierz cewkę 2, powtórz krok 6 i powtórz dla cewki nr 3.

➢ Okienko maksymalnej wartości ppEAR podświetli się na czerwono, jeśli kryterium zostanie przekroczone. Kryterium to jest ustawione na domyślne (10%) w ustawieniach użytkownika, ale można go zmienić na inną wartość.

Zakończenie testów uzwojenia połączonego w gwiazdę lub trójkąt pojawi, jak pokazano poniżej. Można zapisać wyniki w tym czasie lub wykonać inne badania przed zapisaniem.

Możesz usunąć wszystkie wyniki badań przy użyciu ikony wyczyść .

Wybór ikony wyczyść **natychmiast i trwale usuwa wszystkie dane i badania odniesienia.** 

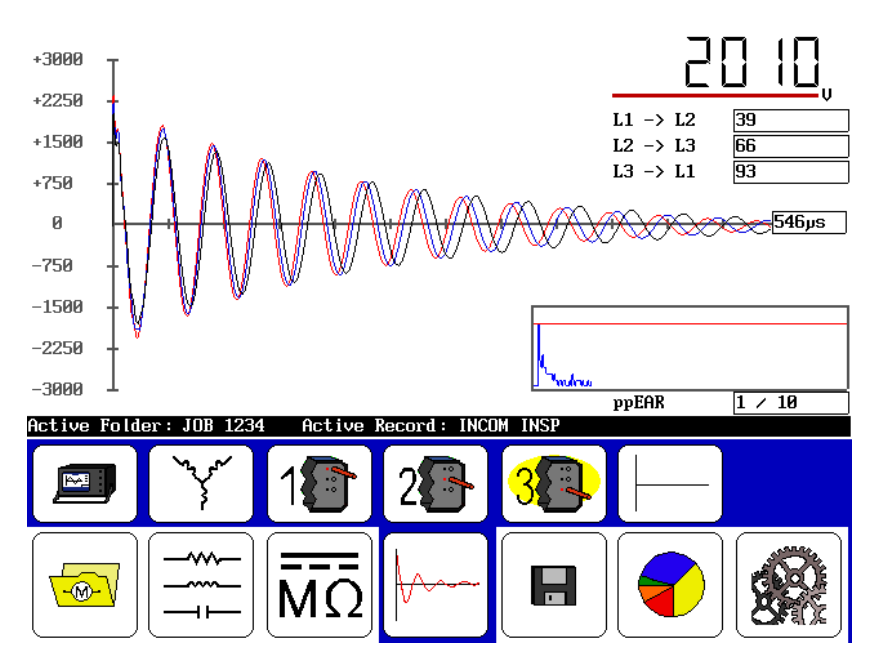

Rysunek 40. Zakończenie pomiarów uzwojenia.

## **Test pojedynczej cewki.**

Koncentrujemy się na kolejnych cewkach, które mają być takie same jak cewka referencyjna z dobrym wynikiem pomiaru i umożliwiającej porównanie.

1. Podłącz przewód pomiarowy nr 1 do wyprowadzenia cewki 1 i przewód pomiarowy nr 2 do wyprowadzenia cewki 2. Przewody nr 3 oraz przewód masy pozostaw niepodłączony.

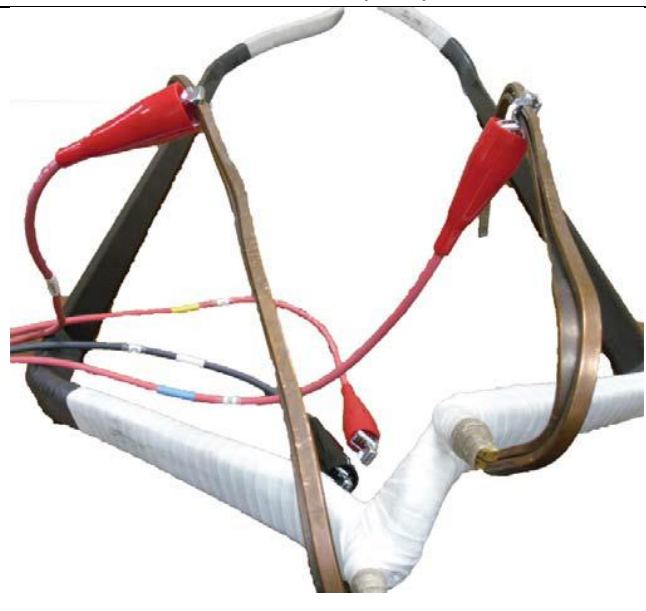

Rysunek 41. Podłączyć przewody pomiarowe do wyprowadzeń cewki.

Zaznacz / Kliknij na folder i zapis w użyciu i sprawdzić pasek stanu, aby upewnić się, że jest to aktywny folder i aktywny zapis przeznaczone dla kolejnych testów.

Wybierz ikonę konfiguracji uzwojenia **Wywołać różne konfiguracje - cewki** trójfazowe, pojedyncze cewki, cewki wzbudzenia lub cewki twornika. Wybierz ikonę cewki

do celów demonstracji (opcjonalne konfiguracje są uwzględnione w dalszej części instrukcji).

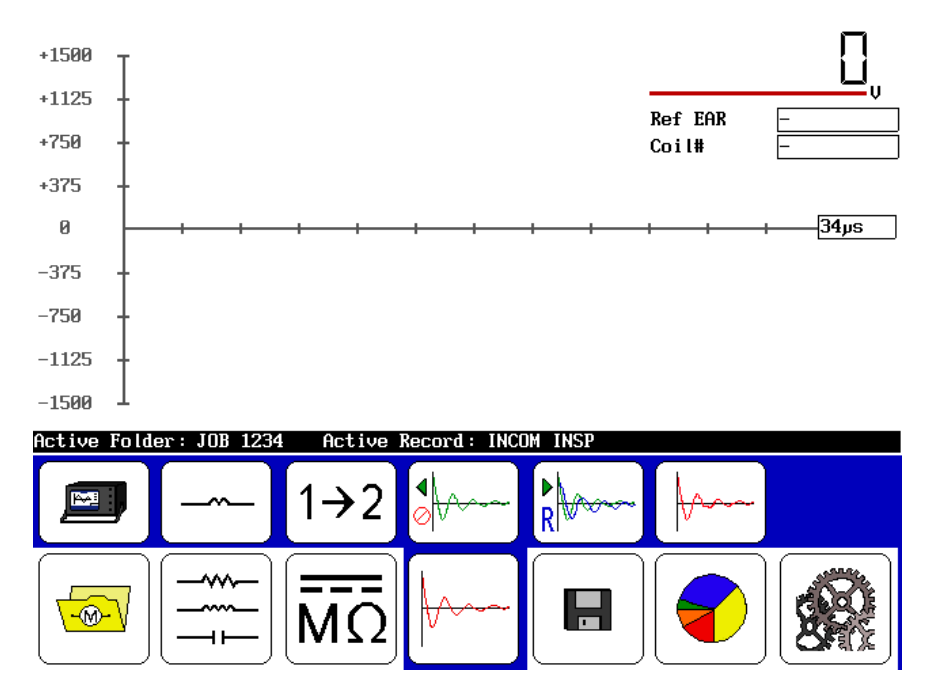

Rysunek 42. Test pojedynczej cewki.

Bądź pewny, że pierwsza cewka połączona w serii cewek będzie używana jako punkt odniesienia dla porównania z innymi cewkami.

Naciśnij i przytrzymaj przycisk start (PTT), pojawią się następujące ikony sterujące skalę.

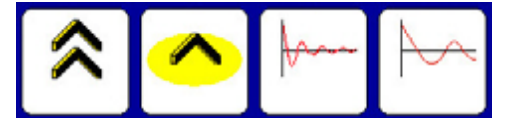

Rysunek 43. Ikony skalowania wykresu.

Alternatywnie wykorzystaj ikony prędkości najazdu (ikony szybko / wolno kontrolować szybkość skalowania podczas obracania pokrętła napięcia celem ustawienia napięcia

testowego. Użyj ikon podstawy czasu do skalowania osi poziomej . Zwolnij przycisk startu (PTT).

Wybierz ikonę odniesienia RET , następnie ikonę ZS Override kliknij przycisk Tak, gdy pojawi się następujący komunikat:

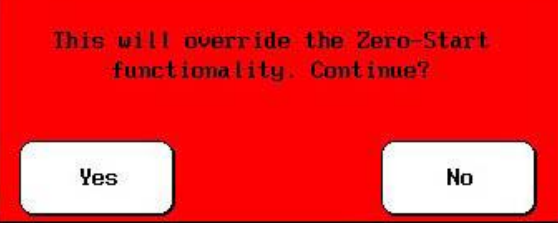

Rysunek 44. Zastąp czynność: Zero-Start.

Ten wybór ustanawia próbę odniesienia dla porównania i zapisuje wartość napięcia testu podczas wykonywania wszelkich dalszych badań.

Następnie, wykonaj serię testów na podstawie porównania do "znanej dobrej" cewki odniesienia.

a) Jeżeli wybrana cewka jest cewką referencyjną, przetestuj ją kilka razy, aby sprawdzić połączenia, system i ścisłą powtarzalność wyników. Jeśli nie, sprawdź ponownie połączenia cewki, cewkę pod kątem uszkodzeń, a następnie ustawienia testowe.

Jeśli trzy testy zostały wykonane a preferowany zapis referencyjny jest zapisem pierwszym lub drugim, użyj przycisku Backspace, wybierz opcję Tak, aby usunąć ostatni pomiar, a następnie powtórz krok 7.

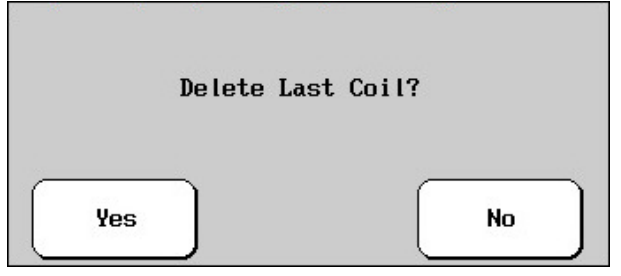

Rysunek 45. Wiadomość "Usunięcie ostatniej cewki".

Wyniki odniesienia zostały już ustawione, wyskakujące okienko zapyta, czy chcesz usunąć wszystkie wyniki i użyć nowego odniesienia; wybierz Tak.

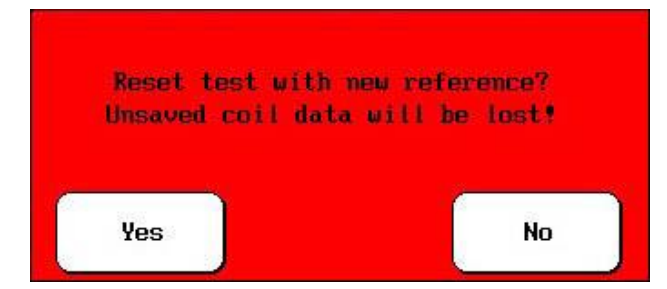

Rysunek 46. wiadomość "Zresetować z nowymi odniesieniami".

b) Jeśli ustawiane będzie więcej pomiarów odniesienia, należy użyć tego samego kroku 7 procedury i ustawić wybraną cewkę jako odniesienie.

Teraz można wykonać badanie grupy "identycznych" zwojów, kolejno podłączając przewody pomiarowe do każdej cewki, naciskając przycisk Start i przytrzymując go (na więcej niż dwie sekundy). Najlepszy podgląd wyników uzyskamy wybierając ikonę

wyświetlania .

Wybór ikony wyczyść **kości do natychmiast kasuje wszystkie dane i badania odniesienia.** Z ikony

wyświetlania, wybrać wszystkie z ostatniego / wszystkie ikony wykresów . Jeśli coś wymaga ponownego badania, wystarczy użyć ikony Backspace, jak opisano w kroku 7, aby usunąć go / je.

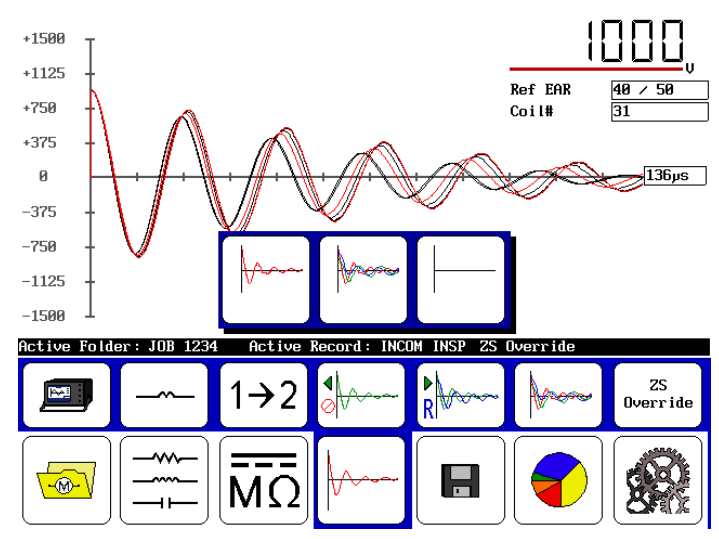

Możesz wyświetlić wyniki w następujący sposób.

Rysunek 47. Wyniki badań.

Uwaga Okno EAR Ref ujawnia, kiedy i jakie kryteria są przekroczone podświetlając je w kolorze czerwonym. Kryterium to jest ustawione na domyślne w ustawieniach użytkownika, ale można go zmienić na inne.

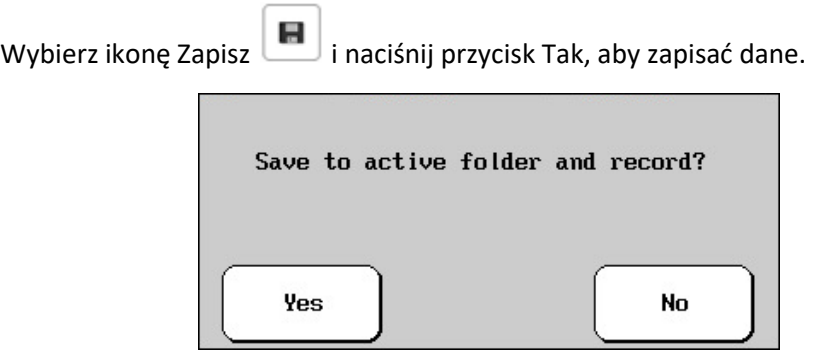

Rysunek 48. Zapisz w aktywnym folderze i okno potwierdzenia zapisu.

Używaj przełącznika nożnego, który jest opcjonalnie dostępny do użytku z testerem, pozwala na testy bez użycia rąk. Przełącznik nożny podłączamy z tyłu urządzenia i można używać go zamiennie z przyciskiem startu (PTT).

Aby uzyskać więcej informacji na temat zastosowań badań udarowych, patrz Rozdział 7.

#### **Zastosowane normy**

- EASA Standard AR100-1998 Recommended Practice for the Repair of Rotating Electrical Apparatus
- IEC 60034-1 (1999-08) Consolidated Edition, Rotating Electrical Machines Part I: Rating & Performance Ed. 10.2
- IEEE 43-2000 Recommended Practice for Testing Insulation Resistance of Rotating Machinery
- IEEE 95-1977 Guide for Insulation Maintenance of Large AC Rotating Machinery
- IEEE 112-1991 Test Procedures for Polyphase Induction Motors and Generators
- IEEE 113-1985 Guide on Test Procedures for DC Machines
- IEEE 115-1983 Test Procedures for Synchronous Machines
- IEEE 429-1972 Evaluation of Sealed Insulation Systems for AC Electric Machinery Employing Form-Wound Stator Coils
- IEEE 432-1992 Guide for Insulation Maintenance for Rotating Electrical Machinery (5 hp to less than 10,000 hp)
- IEEE 434-1973 Guide for Functional Evaluation of Insulation Systems for Large High-Voltage Machines
- IEEE 522-1992 Guide for Testing Turn-to-Turn Insulation on Form-Wound Stator Coils for Alternating-Current Rotating Electric Machines
- IEEE 1415-2006 Guide for Induction Machinery Maintenance Testing and Failure Analysis
- NEMA MG1-1993 Motors & Generators

Wydruki i normy EASA są dostępne na: 1331 Baur Boulevard

St. Louis, MO 63132

Phone: 314-993-2220

FAX: 314-993-1269

www.easa.com

Wydruki i normy IEC są dostępne na:

International Electrotechnical Commission (IEC)

www.IEC.ch

Wydruki i normy IEEE są dostępne na:

IEEE Customer Service

445 Hoes Lane

Piscataway, NJ 08855-1331

Phone: 1-800-678-IEEE

Fax: 908-981-9667

www.ieee.org

Wydruki i normy NEMA są dostępne na: National Electrical Manufacturers Association (NEMA) Global Engineering Documents Phone: 1-800-854-7179 International: 303-379-2740

# **4. TEORIA I ZASADY POMIARU REZYSTANCJI CEWEK**

Badanie oporności cewki jest bardzo prostym do wykonania testem i jest bezpośrednim wskaźnikiem kondycji przewodu (-ów) w uzwojeniu. Badanie oporności cewek obejmuje wstrzyknięcie znanej wartości prądu stałego przez uzwojenie, a następnie pomiaru spadku napięcia na uzwojeniu. Baker DX oblicza rezystancję cewki za pomocą prawa Ohma. Jeśli cewka jest zwarta gdzieś we wnętrzu uzwojenia, opór będzie niższy niż normalnie. Możesz porównać wynik pomiaru rezystancji do poprzednich pomiarów tej samej cewki, pomiaru identycznych cewek lub do wartości znamionowej silnika do określenia kondycji cewki.

Odmiany miedzi związane temperaturowym współczynnikiem rezystancji mogą wpłynąć na wynik zmierzonej oporności. Zmierzone wartości rezystancji należy "poprawić" względem przewodności do temperatury odniesienia, zwykle 25 ° C (77 ° F). Baker DX może korygować wyniki oporności do 25 ° C (77 ° F). Zobacz IEEE 118 więcej informacji na temat kompensacji temperaturowej pomiarów rezystancji do 25°C (77 ° F).

Ponieważ rezystancja uzwojeń wielu silników osiąga niskie wartości, prąd doprowadzony może osiągać wartości kilku amperów, aby dokonać pomiaru spadku napięć na cewce. Jedną z trudności napotykanych przy pomiarze spadku napięcia na cewce jest skutek oporu stykowego na połączeniu przewodów używanych do łączenia uzwojeń silnika. Rezystancja styku może być porównywalna lub nawet większa niż oporność niektórych cewek. Zastosowanie czteroprzewodowych zacisków Kelvina do pomiaru rezystancji uzwojeń zmniejsza skutki rezystancji styku - tester Baker używa takiego rozwiązania.

# **OKNO POMIARU REZYSTANCJI**

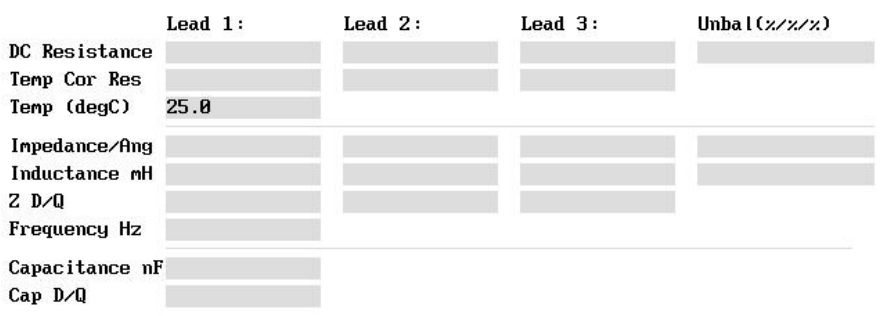

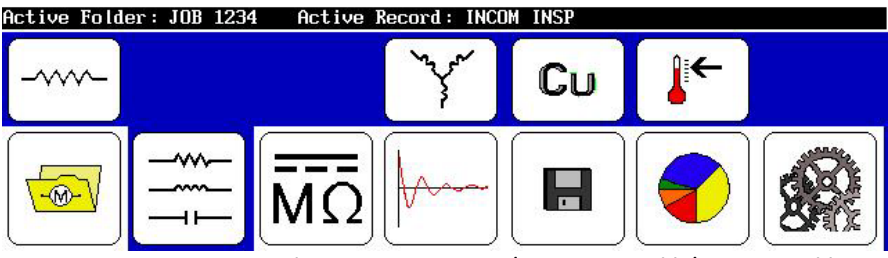

Rysunek 49. Okno główne Rezystancja / Indukcyjność / Pojemność.

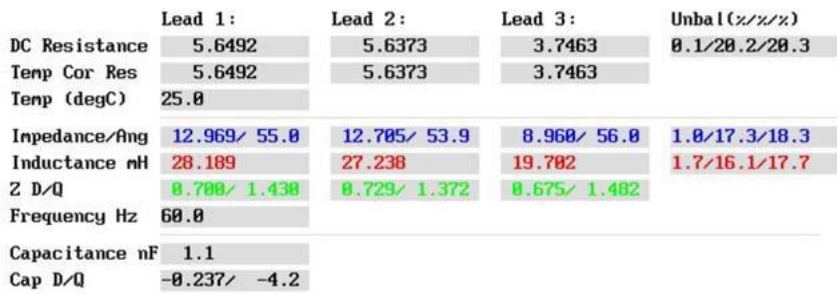

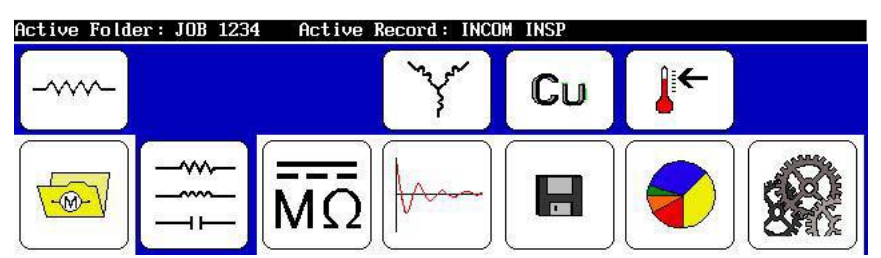

Rysunek 50. Uzupełniony ekran pomiarów RLC.

Aby wykonać krok po kroku procedury testowe, patrz rozdział 3 wykonywanie testów, sekwencje i normy stosowane.

> Cyfrowy tester uzwojeń DX4, DX6, DX6HO, DX12, DX12HO, DX15 Instrukcja obsługi

## 4 - 2

# **AUTOMATYCZNY POMIAR REZYSTANCJI**

Baker DX wykonuje automatyczne pomiary rezystancji z wstrzyknięciem prądu o niskim natężeniu (20 do 50 mA), w cewkę, następnie dokonując pomiaru spadku napięcia na cewce. Jeśli analizator nie wykrywa spadku napięcia, prąd wzrośnie do około 0,2 ampera i spadek napięcia jest mierzony ponownie. Jeżeli napięcie jest wciąż niewystarczające prąd wzrośnie do 2 amperów. Po wykryciu spadku napięcia, używa napięcia mierzonego do obliczania oporności cewki używając prawa Ohma. Jeśli tester nie jest jeszcze w stanie wykryć spadku napięcia po wstrzyknięciu maksymalnego prądu, urządzenie zwiększy przyrost napięcia układu pomiarowego, dopóki nie wykryje napięcia. Jeśli nadal nie można wykryć spadku napięcia, analizator wskaże 0,000 omów na wyświetlaczu.

## **WSKAZANIA PROBLEMÓW W SILNIKU**

Jeśli wartości rezystancji uzwojeń są znacząco różne od danych silnika z tabliczki znamionowej, lub jeden pomiar różni się o kilka procent od drugiego, prawdopodobnie może być to skutek zwarcia zwojowego w uzwojeniu silnika. Jeśli jedna z wartości jest znacznie wyższa od pozostałych może występować jeden z poniższych problemów:

- poluzowane lub skorodowane połączenia
- nieprawidłowa liczba zwojów cewki lub grubość przewodu podczas nawijania silnika
- niewłaściwy przekrój przewodu pomiędzy cewką a wyprowadzeniem silnika.
- zła lub niewłaściwa technika lutowania faz
- fazy / grupy cewek niepodłączone

# **5. TEORIA I ZASADY PRZEPROWADZANIA TESTÓW NAPIĘCIEM STAŁYM – DC**

# **ZASADY PRZEPROWADZANIA PRÓB DC**

Testy napięciem stałym - DC silników elektrycznych pomagają określić integralność izolacji głównej silników. Izolacja główna składa się z izolacji przewodów, izolacji żłobkowej, klinów, lakierów, a czasami papieru na rozdziałach faz.

Zawsze należy rozpocząć testy pomiarem rezystancji izolacji, przy użyciu napięcia testowego dobranego do napięcia znamionowego silnika wg. obowiązujących norm czy też wewnętrznych wytycznych. Zwróć uwagę na niespotykanie niską wartość rezystancji izolacji w porównaniu do wyników poprzednich pomiarów lub branżowych limitów przyjętych dla izolacji badanego silnika. Jeśli wartość rezystancji izolacji będzie niska należy sprawdzić kondycję izolacji głównej silnika lub ewentualne uszkodzenia systemu izolacji.

Istnieją trzy rodzaje badań DC przeprowadzonych przez Baker DX: test rezystancji izolacji (**IR)**, próba napięciowa napięciem stałym **DC-HiPot** pomiar indeksu polaryzacji (**PI** lub DA). Każde badanie daje odpowiedź na konkretne pytanie dotyczące właściwości lub integralność izolacji głównej. Istnieje również test schodkowy **step HiPot** który również może zostać przeprowadzony. Krótkie omówienie każdego z tych badań znajduję się poniżej.

Zanim przejdziemy dalej, musimy przedyskutować znaczenie "HiPot testu." Zwrot "HiPot test" opisuje ogólną ideę testów wysokiego napięcia i opisuje konkretny rodzaj narażenia izolacji głównej wysokim napięciem. Trzeba omówić pojęcie próby napięciowej HiPot i specyfiki przeprowadzania testu HiPot.

Aby wykonać jakiekolwiek testy DC, uzwojenia silnika muszą być izolowane od ziemi, czerwone przewody pomiarowe od testera należy połączyć z cewkami silnika, a czarny przewód podłącza się do obudowy / masy silnika. Napięcie wyjściowe na czerwonym przewodzie pomiarowym podnosi się do określonego napięcia pomiarowego i mierzony jest prąd upływu płynący z cewek silnika poprzez izolację główną. Cyfrowy tester oblicza wynik rezystancji izolacji (IR), używając prawa Ohma.

Pomiar rezystancji izolacji polega na podaniu na zaciski silnika napięcia stałego DC po wcześniejszym odizolowaniu cewek od ziemi. Przełącznik trybu sprawia, że wszystkie połączenia przewodów pomiarowych są wykonywane automatycznie. Zazwyczaj wybór napięcia próby określa się w pobliżu napięcia znamionowego urządzenia (zob. IEEE 43). Można znaleźć zalecane poziomy napięć testowych w Dodatku D.

Celem badania IR jest dokonanie dokładnego pomiaru oporności izolacji głównej. Rezystancja izolacji, w skrócie IR, jest funkcją wielu zmiennych: właściwości fizycznych materiału izolacyjnego, temperatury, wilgotności, zanieczyszczenia, itp. Do obliczenia wartości IR stosowane jest prawo Ohma - wartość przyłożonego napięcia dzielona przez wartość mierzonego prądu upływu:

**IR = U/I**

Prąd upływu jest to prąd, który jest faktycznie w stanie przejść przez izolację główną silnika do jego masy plus wszelkie prądy upływowe, powierzchniowe. Prądy powierzchniowe płyną przez wilgoć lub zanieczyszczenia na powierzchni izolacji. Aby dokładnie określić rezystancję izolacji, należy zmniejszyć prądy powierzchniowe do akceptowalnego poziomu.

Rezystancja izolacji jest funkcją wielu zmiennych: właściwości fizycznych materiału izolacyjnego, temperatury, wilgotności, zanieczyszczenia na powierzchni izolacji uzwojenia, etc Możemy skompensować wpływ temperatury przeliczając wartość IR na standardową temperaturę 40 ° C (104 ° F) co pokazano w tym rozdziale. Wpływ wilgotności powietrza i zanieczyszczeń, nie mogą być łatwo uwzględnione. Musisz użyć zdrowego rozsądku przy analizie wartości IR z pomiarów silników, które mogą być mokre, brudne, pokryte pyłem węglowym itd.

Sugerowane napięcie testu dla pomiaru IR jest 1,7 razy napięcie pracy silnika. Na przykład silnik 480 V będzie testowany napięciem 480 V × 1,7 = 816 V . Można również znaleźć zalecane poziomy napięć testowych w IEEE 43-2000, NEMA MG-1-1993 oraz w podręcznikach technicznych EASA (patrz załącznik D).

Po pierwszym podaniu napięcia na uzwojenie silnika lub podczas jego zwiększania, będziesz obserwować duże wartości prądu. Prąd ten nie jest prądem upływu, ale prądem ładowania kondensatora utworzonego przez cewki silnika, izolację główną i rdzeń stojana. Zwykle nazywamy ten kondensator "pojemnością urządzenia."

Wykonaj pomiar indeksu polaryzacji (PI), aby zmierzyć zdolność izolacji głównej do polaryzacji. Test PI jest dosyć kłopotliwym w użyciu testem DC z powodu subtelności w interpretacji wyników. Gdy izolator się polaryzuje, elektryczne dipole w izolatorze układają się z zgodnie z liniami sił pola elektrycznego. Podczas polaryzacji molekułów, "prąd polaryzacji," zwany także prądem absorbcji, powoduje zwiększenie prądu upływu izolacji. Wyniki badań stają się mylące, gdy próbuje przypisać się różnice w wartości PI dla zdolności polaryzacji izolatora lub innym wpływom jak wilgotność lub błędy instrumentu.

Zwykle wykonujemy test PI tym samym napięciem jak pomiar rezystancji izolacji a badanie trwa 10 minut. Wartość PI obliczana jest przez podzielenie rezystancji izolacji zmierzoną po 10 minutach przez rezystancję izolacji zmierzoną po jednej minucie jak pokazano poniżej:

$$
\mathsf{PI}=\mathsf{IR}_{10} \, \big/ \, \mathsf{IR}_{1}
$$

Ogólnie, izolatory które są w dobrym stanie wykazują "wysoki" indeks polaryzacji, natomiast izolatory, które są uszkodzone nie. IEEE 43 zaleca minimalne dopuszczalne wartości dla różnych klas cieplnych izolacji:

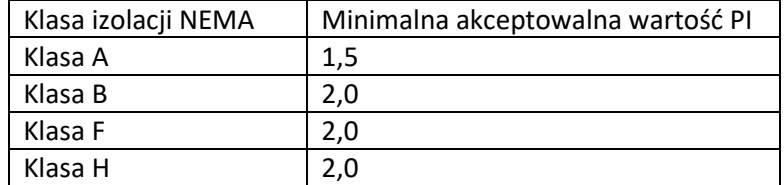

Tabela 1 Minimalne dopuszczalne wartości PI wg IEEE 43

Tester automatycznie oblicza wartość PI na koniec testu po 10 minutach. W testerze można przechowywać wartość PI w pamięci do której można się później odwołać.

**Wpływ temperatury**: temperatura ma duży wpływ na pomiar IR, ponieważ rezystancja zmienia się odwrotnie proporcjonalnie do temperatury na podstawie krzywej wykładniczej (IEEE 43 ma bardzo dobry opis tego efektu).

Rezystancja izolacji spada o połowę na każde 10 °C (18 ° F), wzrostu temperatury. Dlatego też, przed dokonaniem jakichkolwiek interpretacji dotyczących kondycji izolacji silnika w oparciu o trend ostatnich pomiarów IR wszystkie pomiary stosowane w trendzie powinny być skorygowane temperaturowo. Kompensacja temperatury oporności izolacji oznacza, że użytkownik musi przekształcić wszystkie pomiary IR używane do analizy w tej samej temperaturze. Zalecane jest stosowanie temperatury 40 ° C (104 ° F). Użyj poniższego wzoru do obliczeń:

$$
R_c = \left[ \left( \frac{1}{2} \right) \wedge \left\{ \frac{40 - T}{10} \right\} \right] \times Rr
$$

Na przykład, wartość rezystancji izolacji wynosi 5,000 M $\Omega$  w temperaturze 30°C (85°F). Skompensowana wartość IR przy 40 ° C (104 ° F) wynosi 2,500 M

Niektóre materiały izolacyjne opracowane w ostatnich latach nie są łatwo polaryzowalne. Na przykład, nowszej klasy izolacja przewodów silników falownikowych nieznacznie ulega polaryzacji. Zgodnie z zaleceniami IEEE 43, jeżeli rezystancja izolacji po 1min jest większa niż 5.000 M $\Omega$ , pomiar PI może nie być miarodajny. W takich sytuacjach, prąd upływu jest często bardzo niski - prawie zero. Pomiar tak niskich prądów upływów jest trudny do dokładnego pomiaru i w wyniku tego, błędy przyrządu są znaczące. Jednakże operator musi dokonać osądu zanim uzna, że testy PI są pozbawione sensu. Wskaźnikiem uszkodzenia izolacji na podstawie testu PI może być bardzo mały prąd upływu i niska wartość PI.

Często współczynnik absorpcji dielektrycznej (DA) zastępuje test polaryzacji PI z następujących powodów:

Niektóre systemy izolacyjnie nie ulegają polaryzacji bądź polaryzują w bardzo krótkim czasie – takim, że proces ten nie jest obserwowalny.

Niektóre silniki są tak małe, że test PI nie przyniesie żadnych użytecznych informacji.

Niektóre silniki mają tak mały całkowity prąd upływu, że nie można wyliczyć współczynnika polaryzacji.

Czasami użytkownicy nie mają lub nie chcą poświęcić tyle czasu na wykonanie pełnego wymaganego 10-minutowego testu PI.

Test DA jest zasadniczo skróconą wersja testu PI. Zamiast kształtowania stosunku rezystancji izolacji po 10 minutach do wartości po minucie, jest to stosunek IR po 60 sekundach do IR po 15 sekundach.

$$
DA = \frac{IR(60 s)}{IR(15 s)}
$$

Brak jest minimalnych lub maksymalnych dozwolonych wartości testu DA. Uważamy jednak, że wartość DA może być odpowiednia do prowadzenia trendu zmian. Każda zmiana wartości DA oznacza, że coś się zmienia w izolacji głównej stojana - może być zanieczyszczony, zawilgocony jak również może być uruchomiony ze spaloną izolacją. Zazwyczaj zmianom w DA towarzyszą zmiany w jednym z innych "uznawanych" testów jak badanie IR, test PI, lub próba napięciowa DC.

**Próba napięciowa DC (HiPot)** wykazuje, że izolacja główna wytrzymuje "wysokie" napięcie bez zwiększonego prądu upływu prowadzącego do przebicia izolacji. Badanie polega na podaniu napięcia stałego do uzwojenia maszyny, tak samo jak test IR, ale przy wyższym napięciu - zwykle dwa razy więcej niż napięcie znamionowe urządzenia. Dlatego często próba DC HiPot Test nazywana jestn"próbą napięciową". Wartość rezystancji izolacji podczas przeprowadzania próby DC nie jest istotna. Co jest interesujące to wartość prądu upływowego i w szczególności, czy obserwowany prąd upływowy jest w dopuszczalnych granicach.

Wybór napięcia testu zależy od tego czy mamy do czynienia z nowym silnikiem (lub cewką), czy testujemy silnik do dalszej pracy. Skonsultuj się z firmą odnośnie wytycznych dotyczących wartości napięcia testu HiPot. Prosty wzór "2U + 1.000" opisuje wysokość próby dla silników będących w eksploatacji. Możesz znaleźć inne zalecane napięcie próby HiPot w normach branżowych takich jak IEEE 95, ANSI C50.10-1977, IEC 34,1 i NEMA MG-1 (patrz Załącznik D).

Badanie zazwyczaj trwa jedną minutę i rejestruje prąd upływowy na koniec testu. Należy zapisać prąd upływu na końcu tego testu dla przyszłych porównań. Pomiędzy czasem, kiedy napięcie zostanie doprowadzone do silnika a czasem zakończenia pomiaru operator powinien uważnie obserwować prąd upływu i obserwować wszelkie różnice w prądzie upływu, które mogą wskazywać na osłabienie lub uszkodzenie izolacji.

#### **Ekran prób napięciem stałym DC.**

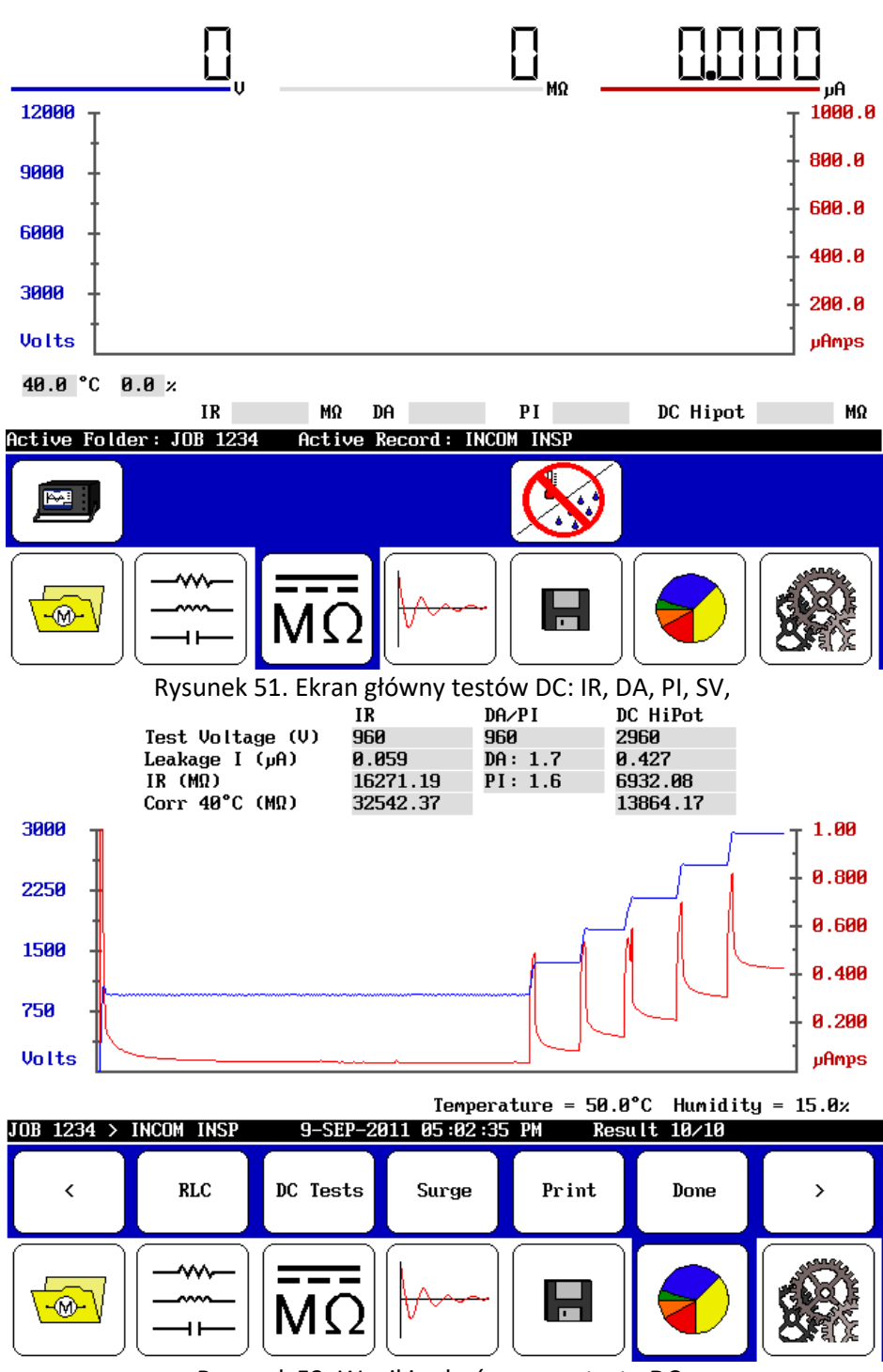

Rysunek 52. Wyniki zakończonego testu DC.

Aby wykonać procedury testowe krok po kroku, patrz Rozdział 3, przeprowadzanie testów, sekwencje i normy stosowane i dodatki 1 i 2.

# **6. ZASADY I TEORIA PRZEPROWADZANIA TESTÓW UDAROWYCH**

Testy impulsowe / udarowe wykrywają uszkodzenie izolacji pomiędzy zwojami w uzwojeniu silnika. Nie można odróżnić tego typu problemu izolacji innymi badaniami niż metodą impulsową. Testy udarowe wymagają wstrzyknięcia szybkiego, dużego impulsu prądowego o dużej stromości narastania. Impuls ten wyidukuje (zgodnie z regułą Lenza) różnicę napięcia pomiędzy sąsiednimi zwojami w uzwojeniu. Jeżeli izolacja zwojowa jest uszkodzona lub osłabiona, i jeżeli różnica napięcia między zwojami jest wystarczająco wysoka to dojdzie do przeskoku napięcia. Baker DX może wykryć przeskoki napięcia, obserwując zmiany w przebiegu fali odbitej na ekranie testera. Pojawienie się przeskoku pomiędzy izolacją zwojową powoduje przemieszczanie się przebiegu fali w lewo jak również powoduje przysiad napięcia testowego.

# **TEORIA PRZEPROWADZANIA TESTÓW UDAROWYCH.**

Jak wspomniano powyżej, bardzo krótkie, wysokoprądowe impulsy są doprowadzane do cewki podczas testu udarowego i wytwarzają gradient napięcia (lub potencjał) na długości drutu w uzwojeniu. Ten gradient wywołuje chwilowe naprężenia elektryczne między zwojami. Cewka w odpowiedzi na impuls prostokątny daje oscylacyjny przebieg tłumiony. Każdy zwój ma swój niepowtarzalny wzór fali, który może wyświetlać na ekranie testowym, jak pokazano poniżej.

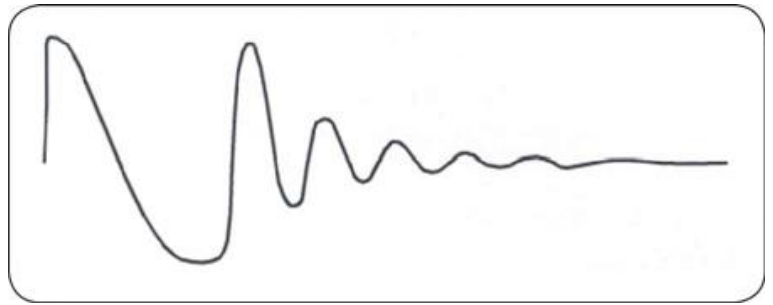

Rysunek 53. Przykładowy wzór fali odbitej testu udarowego.

Wzór fali obserwowanej podczas badania udarowego ma bezpośredni związek z indukcyjnością cewki (istnieją także inne czynniki mające wpływ na parametry fali, ale indukcyjność jest czynnikiem priorytetowym) Indukcyjność cewki L jest jednym z dwóch parametrów wchodzących w skład obwodu rezonansowego, drugim jest pojemność wewnętrzna testera C.

Indukcyjność cewki jest w zasadzie ustalona przez liczbę zwojów i parametry obwodu magnetycznego. Wzór częstotliwości fali określa się według wzoru:

$$
f = \frac{1}{2\pi\sqrt{LC}}
$$

Ten wzór wskazuje, że gdy zmniejsza się indukcyjność, częstotliwość wzrośnie.

6- 1

Test impulsowy jest w stanie wykryć wady izolacji zwojowej, spowodowane słabą izolacją. Jeśli potencjał napięcia jest większy niż wytrzymałość dielektryczna izolacji zwojowej, jeden lub kilka zwoi może zewrzeć obwód. W rzeczywistości, liczba zwojów w cewce jest zmniejszona. Mniej zwojów pracy powoduje zmniejszenie indukcyjności cewki i zwiększenie częstotliwość odbitej fali napięciowej.

Napięcie lub amplituda fali odbitej zmniejsza się również ze względu na zmniejszenie indukcyjności cewki wynikającej ze zwarcia między zwojami. Następujący wzór określa napięcie w cewce (gdzie iprąd, różnica czasu- t):

$$
U = L \frac{di}{dt}
$$

Gdy izolacja pomiędzy zwojami jest słaba, to w wyniku tego powstaje łuk elektryczny o niskiej energii i równocześnie zmiana indukcyjności obwodu. Kiedy to nastąpi, fala odbita staje się niestabilna, może się szybko przemieszczać w lewo i prawo, i powracać do pozycji wyjściowej.

Zmniejszenie indukcyjności występuje z powodu zwarcia zwojowego, zwarcia międzyfazowego, słabego styku lub otwartego połączenia. Badanie udarami sprawdza równocześnie częściowo izolację główną, kiedy to cewki umieszczone są w rdzeniu stojana.

Badanie udarami wykorzystywane jest najczęściej do badania izolacji zwojowej pojedynczych cewek bądź uzwojeń silników. Cewki wzornikowe, rozruchowe, uzwojenia wielowarstwowe – przykłady innych uzwojeń będących obiektami badań. Badania udarowe są także wykorzystywane do porównania nowych uzwojeń do wzorcowego uzwojenia w celu zapewnienia ich zgodności.

## **Stwierdzenie wady**

Jeżeli w silniku dojdzie do zwarcia, wzór fali na wyświetlaczu będzie objawiał się spadkiem napięcia i wyraźnym przesunięciem w lewo, co oznacza wzrost częstotliwości (spadek indukcyjności). Gdy zmniejsza się indukcyjność, częstotliwość fali odbitej wzrośnie według powyższego wzoru. Poniższy rysunek ilustruje to. Ten rodzaj błędu wskazuje na ogół na niedoskonałość izolacji zwojowej.

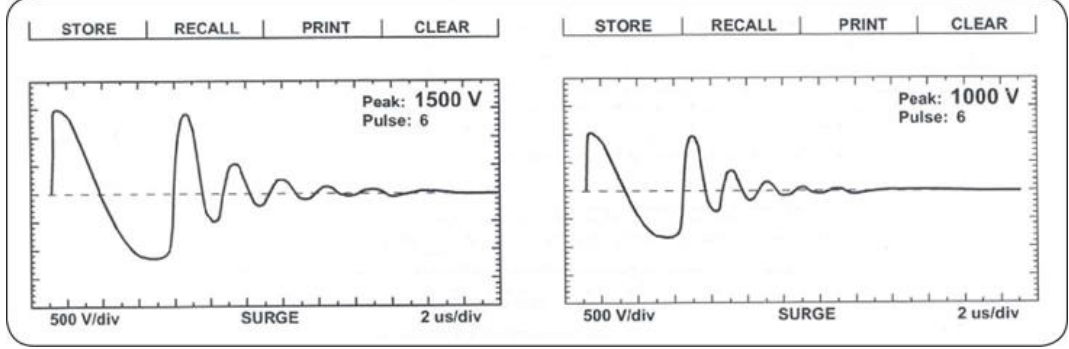

Rysunek 54. Dobra cewka (po lewej) zła cewka (po prawej).

Jeśli jakikolwiek przebieg staje się nieregularny i/lub miga podczas testowania, prawdopodobnie w uzwojeniu dochodzi do iskrzenia na skutek naprężeń elektrycznych. Dźwięki słyszalne często towarzyszą iskrzeniu. Może być przydatne, aby zapisać falujący przebieg podczas występowania łuku, jeżeli operator może zwolnić test lub zatrzymać przebieg w chwili, gdy pojawi się przeskok (np. zmniejszenie amplitudy i /lub przesunięcie przebiegu w lewo).

### **Celowość wykonywania testów udarowych.**

Silniki są narażone na działanie stanów przejściowych o dużej energii i dużych napięciach w różnych środowiskach. Te stany przejściowe mogą uszkodzić izolację w silniku i biorąc pod uwagę czas narażenia, doprowadzić do katastrofy. Stany nieustalone o wysokiej energii i napięciu najczęściej spowodowane są przez:

- prąd rozruchowy silnika połączony z prądami udarowymi od układu sterowania silnika
- przepięcia w systemie elektroenergetycznym
- stany nieustalone falownika
- przepięcia spowodowane wyłączeniem silników lub transformatorów w innym miejscu w systemie elektroenergetycznym

Jedną z podstawowych funkcji testera jest symulacja rzeczywistych napięć przejściowych, które mogą wystąpić w silniku bez dużej energii co jest typowe dla rzeczywistych stanów nieustalonych. Takie impulsy są istotne z punktu widzenia starzenia się izolacji silnika elektrycznego.

### **Przepięcia łączeniowe.**

Co ciekawe, jednym z głównych źródeł chwilowych przepięć o wysokiej energii jest układ sterowania silnikiem - MCC urządzenie, które ma na celu zabezpieczać silnik. Kiedy styki wyłącznika się zamykają podczas rozruchu silnika, często towarzyszy temu skakanie lub drganie styków wyłącznika, a to oznacza, że wysoki prąd rozruchowy jest kilka razy przerywany. W wyniku przerwania prądu indukcyjnego generowane są impulsy napięciowe.

### **Przepięcia piorunowe.**

Błyskawica uderza często linie zasilającą. Mimo dużych starań w celu ochrony przed uszkodzeniem jak np. siatki odgromowe wysokiego napięcia przepięcia spowodowane przez pioruny wciąż mogą dotrzeć do silnika.

#### **Przebiegi inwerterowe.**

Napędy o zmiennej prędkości obrotowej bądź układy z modulacją szerokości impulsu bazują na szybkim przełączaniu prądu co sprawia, że silniki mogą pracować z rożnymi prędkościami. Przełączanie prądu połączone z oczywistym faktem, że silnik jest elementem indukcyjnym powoduje powstawanie w układach elektronicznych napędu stanów nieustalonych. Te stany przejściowe przyczyniają się do powolnej degradacji izolacji zwojowej silnika.

#### **Przepięcia w liniach**

Zmagazynowana energia w silniku lub transformatorze musi zostać rozproszona, kiedy urządzenia te zostaną odłączone od zasilania. Urządzenie pochłania energię lub energia wypychana jest do systemu energetycznego, gdzie inne transformatory lub silniki pochłaniają energię. Często duże skoki napięcia powstają, gdy energia jest uwalniana w systemie zasilania. Takie impulsy łatwo prowadzą do uszkodzenia silników, szczególnie wówczas, gdy silnik ma osłabiona izolację.

#### **Technologia przełączania IGBT**

Testery udarowe Baker DX używają tranzystorów bipolarnych z izolowaną bramką (IGBT), aby bardzo szybko załączać układ wysokiego napięcia, który jest sercem generatora udarów wysokiego napięcia. Tranzystory IGBT są bardzo szybkimi tranzystorami przełączającymi. Są one często wykorzystywane w napędach przekształtnikowych silników i są używane w Baker DX w taki sam sposób, jak w napędach. Jednakże, Baker wyjątkowo skonfigurował wiele kluczy IGBT szeregowo tworząc wyłącznik wysokiego napięcia. Z szybko zmieniających właściwości tranzystorów IGBT, czas narastania każdego impulsu przepięć zawiera się między 0,1 a 0,2 mikrosekundy.

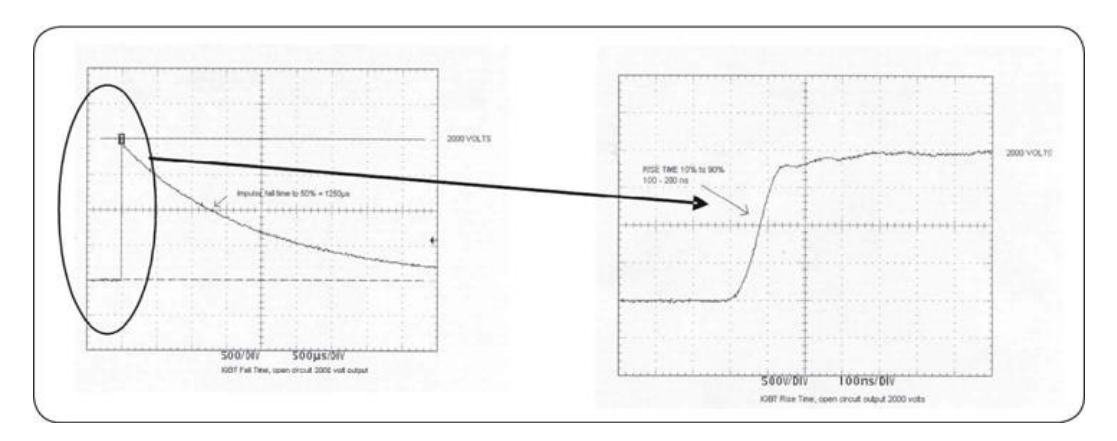

Rysunek 55. czas opadania i czas narastania impulsu klucza IGBT.

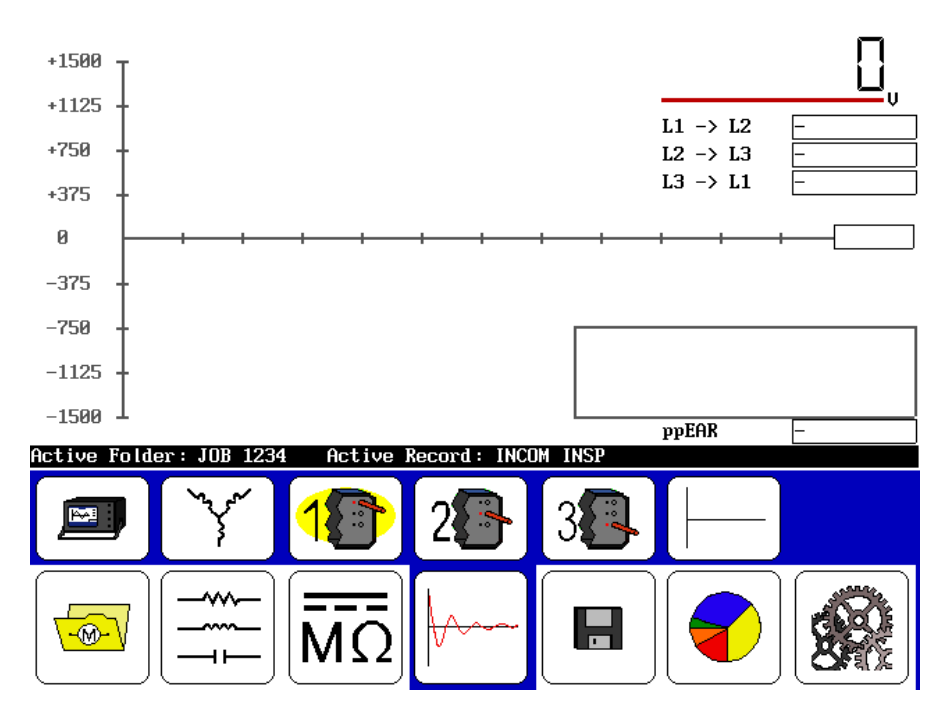

Rysunek 56. Ekran główny testów udarowych.

Cyfrowy tester uzwojeń DX4, DX6, DX6HO, DX12, DX12HO, DX15 Instrukcja obsługi

Zasady i teoria przeprowadzania testów udarowych Teoria przeprowadzania testów udarowych.

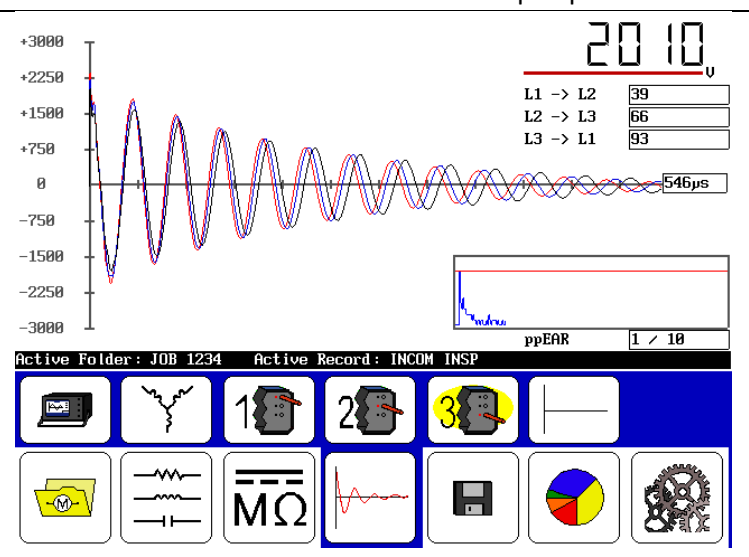

Rysunek 57. Ekran testu udarowego zakończonego badania.

Migotania fali napięciowej wyświetlane podczas wystąpienia łuku między uzwojeniami lub fazami nie mogą być przechowywane w Baker DX. Jak najszybciej zwolnić przycisk PTT wówczas wzór fali zamarza. To jest tylko wzór fali, który może być przechowywany.

W przypadku pomiaru cewki sprawdź wyniki testów przeprowadzonych w obu kierunkach cewki, porównaj wyniki pomiarów. Jeżeli występują dwa podobne i stabilne przebiegi, oznacza to że cewka jest dobra. Jeżeli przebiegi się różnią może to oznaczać uszkodzenie cewki. W odniesieniu do wcześniejszego podrozdziału "Stwierdzenie wady" gdzie wyjaśnione są różnice wyników pomiarów cewki dobrej oraz złej. Dla określenia wzorców fal dla różnych urządzeń, zapoznaj się z rozdziałem 7, zastosowanie badań udarowych. Należy pamiętać, że określenie błędu często wynika z doświadczenia.

Przykład: Porównanie do cewki wzorcowej:

Czasami producent może chcieć przetestować cewkę z cewką wzorcową. W takiej sytuacji, wybrana i testowana jest cewka wzorcowa. Wyniki są przechowywane w pamięci, a zostają przywoływane do ekranu. Wszystkie nieznane cewki będą testowane i porównane z cewką wzorcową. Standardowe badanie pokazuje zdolność cewki do wytrzymywania minimalnych napięć testowych w porównaniu do cewki wzorcowej.

Aby wykonać krok po kroku procedury testowe, patrz rozdział 3 *wykonywanie, testów, sekwencje i normy stosowane.*
Dodatkowe odniesienia dla określenia uszkodzeń, patrz Dodatek A, *Usterki uzwojenia*. Jeśli wszystkie trzy porównania przebiegów badania udarów wykazują znaczne rozbieżności podczas badania trójfazowych uzwojeń, silnik ma zwarcia międzyfazowe.

# **POMIARY UTRZYMANIA RUCHU.**

Testery Baker stały się bardzo popularne w przemyśle w programach utrzymania ruchu. Są one szeroko stosowane do analizy i rozwiązywania problemów silników i jako "standard przemysłowy", czyli wszystkie silniki (części zamienne, po remoncie silnika, lub przezwojeniu) są dokładnie testowane. Poniżej znajdują się wskazówki dotyczące przeprowadzania testów na zamontowanym silniku w ramach badania technicznego.

Trudno jest stwierdzić zwarcia zwojowe w silniku podczas testów konserwacyjnych. Metaliczne zwarcie zwojowe występuje wówczas, gdy zostanie uszkodzona izolacja zwojowa i dwa punkty sąsiednich zwojów zostaną zespawane. jest to zjawisko bardzo rzadkie podczas badania konserwacyjnego, gdyż takie zwarcie powoduje jak w transformatorze przepływ prądów o dużej wartości. Duża wartość prądu powoduje przegrzanie się otaczającej go izolacji. Pojedyncze zwarcie zwojowe przyczynia się do szybkiego uszkodzenia izolacji głównej silnika. Wysoki prąd zwarciowy zadziała na wyłącznik silnikowy. Metaliczne zwarcie zwojowe zwykle nie występuje podczas testów konserwacyjnych. Takie uszkodzenia odkrywane są zwykle po awarii silnika.

Podczas testów udarowych silnika rozbieżności w przebiegach wynikają ze stałego sprzężenia magnetycznego stojana z wirnikiem (patrz punkt wpływ sprzężenia wirnika w dalszej części tego rozdziału). W tym przypadku mamy do czynienia z podwójnym wzorcem przebiegu fali na wszystkich poziomach napięć.

Nie należy interpretować rozbieżności z powodu sprzężenia wirnika jako usterki.

Kluczem do badań udarowych podczas badań konserwacyjnych jest wykrycie uszkodzenia na poziomie wyższym niż szczytowa wartość napięcia pracy, ale nie więcej niż wartość, którą musi wytrzymać sinik podczas rozruchu. Na przykład silnik na napięcie 400 V, pokazuje dobre przebiegi przy napięciu 500 V, ale pokazuje, niestabilne, migoczące przebiegi (niezależnie od sprzężenia z wirnikiem) przy napięciu 1,500 V dochodzi do pełnego zwarcia. Wykrywając usterkę powyżej napięcia pracy silnika, mamy czas, aby zaplanować remont zanim dojdzie do nagłego uszkodzenia izolacji silnika.

#### Pomiary utrzymania ruchu.

Rozważmy silnik na napięcie 460V AC. Napięcie zasilania jest pierwiastkiem kwadratów wartości średnich – jest to rodzaj wartości średniej napięcia zasilania. Dla tego silnika wartość napięcia 460 V należy pomnożyć przez 1,4 w celu otrzymania maksymalnego napięcia pracy to jest około 650 V. Teraz załóżmy, że silnik ma usterkę izolacji przy napięciu 500 V. Silnik ten prawdopodobnie zawiedzie podczas eksploatacji oraz zanim zostanie przetestowany, bo szczyt napięcia AC będzie stale pogłębiać wady w warunkach normalnych.

Tak czy inaczej celem metody udarowej jest wykrycie wad powyżej napięcia pracy silnika, nawet na poziomie dwa razu większym + 1000V. Odniesienie do zalecanych poziomów napięć testowych wraz z drobiazgowym opisem można znaleźć w standardach IEEE gdzie są one opisane. Jak można zauważyć na poniższym rysunku, uzwojenie w dobrej kondycji zachowuje stabilność obrazu od zera do napięcia testu. Wykryta wada uwidacznia się niestabilnym, ruchomym obrazem zmieniającym się wraz ze wzrostem napięcia.

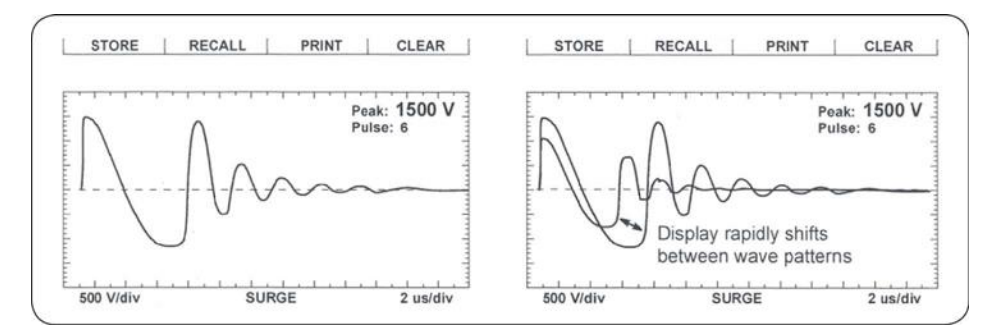

Rysunek 58. Wzór fali dla dobrej cewki (z lewej), widok niestabilnego przebiegu fali podczas przeskoku w izolacji zwojowej (po prawej)

#### **Uwagi dotyczące zastosowania.**

• Jeżeli jest wskazanie otwartego obwodu, należy sprawdzić połączenia pomiędzy wszystkimi trzema przewodami testowymi i testowanego urządzenia.

• Sprawdź połączenie przewodów pomiarowych na końcu zacisku. Przy intensywnej eksploatacji, należy sprawdzić przewody pomiarowe, aby upewnić się, że nie są zniszczone. Możesz łatwo sprawdzić przewody pomiarowe trzymając mocno za końcówki i pociągając. Dobre przewody się nie rozciągną, złe ulegną rozciągnięciu.

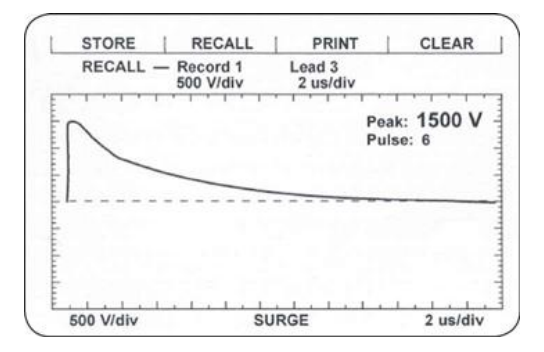

Rysunek 59. Otwarty obwód podczas testów silnika połączonego w gwiazdę.

#### **Silniki jednofazowe i urządzenia z dwoma wyprowadzeniami.**

Połączyć przewód badawczy Nr 1 z jedną stroną elementu badanego i przewód masy na drugim końcu elementu badawczego. Pozostałe przewody uziemiające urządzenia badawczego połączyć z obudową blach elementu badanego.

#### **Rozpoznanie błędu:**

Jeżeli w 1-fazowym uzwojeniu tkwi błąd, to w normalny sposób krzywa badań w amplitudzie napięcia lekko się załamuje i wyraźnie widać przeskakiwanie w lewo, co jest przyczyną zwiększenia częstotliwości drgań (z powodu spadku indukcyjności przez zwarcie). Jeżeli zmniejsza się indukcja uzwojenia, zwiększa się częstotliwość drgań zgodnie ze wzorem.

$$
f = \frac{1}{2\pi\sqrt{LC}}
$$

To zjawisko widać na poniższych wykresach.

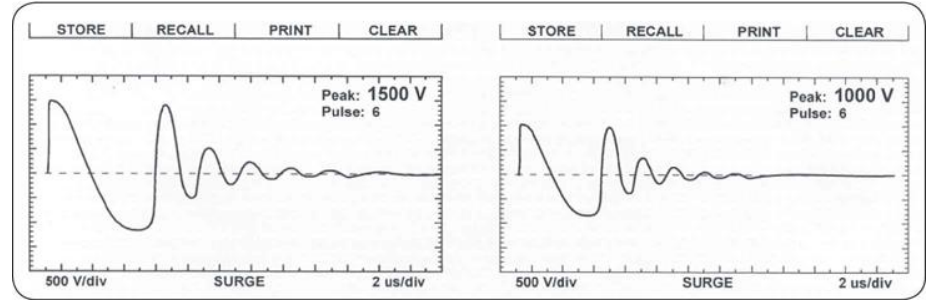

Rysunek 60. Dobra cewka (z lewej) i zła (z prawej).

Jeżeli wykres jest niestabilny, albo zaczyna migotać, to powstaje łuk na skutek zwarcia zwojów zależny od napięcia i uwidoczniony przez przebicie. Często można to zobaczyć albo usłyszeć. Możliwym jest obraz załamującej się krzywej wprowadzić do pamięci, jeżeli klawisz badań prowadzący do "zamrożenia" obrazu w tym momencie zostanie zwolniony, jeżeli takie załamanie normalnego obrazu wystąpi (zredukowana amplituda i wyższa częstotliwość drgań nastąpi skok wykresu w lewo).

## **Zwoje wzornikowe.**

Zwoje wzornikowe są badane zasadniczo w ten sam sposób jak cewki pojedyncze albo jednofazowe elementy. Badanie napięciem udarowym jest jedynym badaniem, którym rzeczywiście może zbadać izolację zwojów, zezwojów wzornikowych maszyn wysokonapięciowych przez różnicę potencjałów.

## **Rozpoznanie błędu**

Proszę zwrócić uwagę na wypowiedzi o badaniu uzwojeń 1-fazowych i elementach badanych z dwoma połączeniami w poprzednim rozdziale.

#### **Wskazówki do badań zezwojów wzornikowych**

- standard IEEE-522-1992 opisuje zalecane poziomy napięcia dla cewek impregnowanych próżniowo, przed utwardzeniem napięcie to wynosi 60% - 80% wartości napięcia cewek utwardzonych.
- wymagany prąd udarowy jest zwykle ograniczany napięciem maksymalnym testu. Umieszczenie cewki w żelazie lub tymczasowym żłobku umożliwia osiągnięcie większego spadku napięcia na poszczególnych zwojach.
- **Uwaga do przykładu,** podczas testu cewki w rdzeniu, pakiet należy traktować jako pod napięciem i musi być uziemiony.
- Obliczając napięcia testów dla cewek wzornikowych wykorzystywane są różne zależności. Generalnie jest to dobierane na podstawie doświadczenia i teoretycznych argumentów na temat rozkładu napięcia na długości uzwojenia. Niektóre z tych zależności są trudne w zastosowaniu, gdyż w praktyce występuje cała gama różnych typów cewek o różnych charakterystykach. Jedna popularna zależność bazująca na prawie Paschena mówi, że minimalna oraz maksymalna wartość napięcia testowego zawiera się w granicach:

minimum = ilość zwoi x 500 V maximum = napięcie znamionowe maszyny x 1,5

Minimalna wartość napięcia będzie niezbędna, aby pokazać wady w izolacji zwojowej co będzie skutkowało przeskokami. Napięcie maksymalne opiera się na najgorszym przypadku rozkładu impulsu udarowego w uzwojeniu. Studiując (IEEE-522-1992 and IEEE-587-1980) można zauważyć, że nagły impuls napięciowy na skutek przepięć łączeniowych albo udarowych może przedostać się na pierwszą cewkę uzwojenia silnika.

#### **Uzwojenie trójfazowe.**

Wykresy uzwojeń 3-fazowych powinny być porównywane między sobą parami. Możliwości zapisywania do pamięci urządzenia badawczego pozwalają to porównanie ze wszystkich 3-faz uzwojenia zapamiętać bez usuwania i ponownego łączenia przewodów badawczych. Obsługujący powinien tylko wywołać na ekran jeden z wcześniej badanych i zapamiętanych przewodów badawczych. Baker proponuje następujący tok postępowania:

- 1. Połączyć trzy czerwone przewody z przewodami silnika
- 2. Połączyć czarny przewód masy z obudową silnika.
- 3. Rozpocznij pomiar od końcówki 1 co oznacza, że zarówno przewód uziemiający jak i dwa pozostałe przewody pomiarowe mają potencjał masy.
- 4. Wykonaj test jak opisano w rozdziale 3

W ten sposób otrzymuje się dla każdego z trzech pojedynczych badań porównanie do innej fazy parami. Następnie należy wywołać funkcję "Przegląd" z pamięci urządzenia badawczego, dla jednoczesnego ukazania się trzech wykresów badań. Jeżeli pokazały się trzy dobre stabilne wykresy,

które się jednakowo pokrywają, to znaczy to, że uzwojenie 3-fazowe elementu badanego jest w porządku. Gdyby tak nie było, to z pewnością istnieje błąd w uzwojeniu albo uszkodzenie.

#### **Rozpoznanie błędu:**

Jeżeli jeden z trzech wykresów badań jest niestabilny albo miga na ekranie, to znalezione zostało częściowe zwarcie łukowe zwojów, ewentualnie słabe miejsce w izolacji odpowiednio do wielkości napięcia badawczego. Jest to też do stwierdzenia wizualnie i słuchowo na uzwojeniu. Możliwym jest wykres badań niestabilnego obrazu tak wprowadzić do pamięci, że klawisz badań trzeba zwolnić w tym momencie, gdzie wykres najczęściej jest załamany w odniesieniu do amplitudy i skacze w lewo. Obraz zostaje "zamrożony" i może być zapisany do pamięci.

Jeżeli dwa albo wszystkie trzy wykresy uzwojenia 3-fazowego różnią się niewiele i tylko częstotliwością, a więc nie w amplitudzie drgań, to przyczyną może być niewłaściwa ilość zwojów albo niejednakowa wielkość uzwojeń.

W maszynach znajdujących się w warsztacie obowiązuje zasada: jeżeli by wystąpiło średnie odchylenie w jednym z trzech wykresów, to istnieje pełne zwarcie zwojów albo cewek, ewentualnie grup. Mogą też wystąpić błędy w połączeniach przy łączeniu cewek podziałowych jednej fazy.

Podczas prac w terenie na zamontowanym silniku może występować sprzężnie magnetyczne z wirnikiem (odnieś się do sekcji w tym rozdziale – sprzężenie magnetyczne wirnika podczas badania kompletnych silników).

#### **Badanie dwóch lub więcej pojedynczych cewek**

Badanie napięciem udarowym może mieć zastosowanie, żeby zbadać dwie albo więcej identycznych pojedynczych cewek rozdzielonych od siebie i wzajemnie porównywać wykresy badań.

- 1. Połączyć przewód badawczy nr 1, na jednym końcu pierwszej cewki a przewód uziemiający na drugim końcu cewki. Wywołać wykres.
- 2. Wskazówka: w tym celu korzystać z klawisza QWK STR dla szybkiego wprowadzenia do pamięci i ponowne wywoływanie zapamiętanego wykresu wzorcowego.
- 3. Połączyć czerwony przewód badawczy 1, z drugą cewką albo dalszymi identycznymi cewkami i przewodem uziemiającym do drugiego końca.

Jeżeli wszystkie obrazy są stabilne i pokrywają się na ekranie, to zbadane cewki między sobą są identyczne i bezbłędne. Poza tym, izolacja w zależności od napięcia badawczego dla wszystkich badanych elementów może być uznana jako dobra.

#### **Rozpoznanie błędu:**

Jeżeli jeden z obrazów jest niestabilny i migający, to uzwojenie badane posiada uszkodzoną izolację, która jest zależna od przyłożonego napięcia badawczego i widoczne przez żarzenie i przeskok iskry. Jest to często dowód wizualny i optyczny. Efekt ten nie może być wprowadzony do pamięci podczas dynamicznego przebiegu, ale przynajmniej wtedy, kiedy taki przeskok się zdarzy, a obsługujący zwolni klawisz badań w tym momencie, gdzie występuje takie załamanie wykresu w odniesieniu do amplitudy albo przeskoku wykresu w lewo.

Gdyby wystąpił błąd w ilości uzwojeń, to z reguły zmienia się częstotliwość drgań. Cewka o większej częstotliwości drgań (obraz przesunięty na lewo) jest cewka uszkodzoną.

Wskazówki i przepisy bezpieczeństwa podczas badań pojedynczych cewek

- Wszystkie cewki, które porównywane są między sobą muszą dokładnie posiadać tę samą budowę i znajdować się w tym samym stanie montażowym (np. odnośnie rdzenia żelaza). Jeżeli np. badane są cewki wzbudzenia maszyn prądu stałego ze sobą, musi się w obydwu znajdować rdzeń żelaza znajdować albo zostać usunięty. Jeżeli jedna z cewek wzbudzenia znajduje się wewnątrz stojana, a druga na stole roboczym, to obydwie pokażą różne obrazy, choć obydwie mogą być bez błędu. Spowodowane jest to przez sprzężenie obwodu magnetycznego stojana do rdzenia żelaza nabiegunników.
- Niewielkie odchylenia we właściwościach magnetycznych elementów badanych, które wywołują małe odchylenia obrazu badań, mogą zawsze wystąpić, gdyż np. w nabiegunnikach maszyn synchronicznych, magnetyczne sprzężenie pojedynczych cewek z rdzeniem żelaza jest mniej więcej dobre. Z tego powodu, wskazane jest takie cewki badać pojedynczo, a nie porównywać wzajemnie, albo odsunąć tak daleko, jak to jest możliwe z obwodu żelaza wszystkich części składowych.
- Zgodnie z prawem Paschena minimalne napięcie niezbędne do inicjacji przeskoku wynosi 334V. To może sugerować, że napięcie testu między zwojami powinno wynosić co najmniej 334V. Ponieważ rozkład napięcia wzdłuż cewki jest nieliniowy zaleca się, aby minimalne napięcie testu wynosiło 500 V dla urządzeń z dwoma wyprowadzeniami.
- Cewki bocznikowe posiadają często małe, ale ważne błędy w uzwojeniu. Następstwem tego są nierówne obrazy drgań przy porównywaniu, które są do przyjęcia. Jeżeli wykresy są podobne co do przebiegu amplitudy i pozostają stabilne podczas podnoszenia napięcia badawczego, aż do wymaganego poziomu, należy je uznać za dobre. Ten sam efekt może wystąpić przez tolerancję przy produkcji pojedynczych cewek, np. cewki magnetyczne albo dławikowe. Jak wielka może być dopuszczalna odchyłka między tymi cewkami, musi być rozstrzygnięte przez badającego. W przypadku wątpliwym, może być przeprowadzona symulacja zwarcia zwojowego przez położenie przebitego zwoju o tym samym przekroju drutu i połączeniu wyprowadzeń (wokół jednej cewki, która ma być badana).
- Małe odchylenie obrazów badań może też być stwierdzone, jeżeli kierunek prądu podczas badania porównawczego prądem udarowym, jest nierówny, tzn. w zależności od konfiguracji uzwojenia, szczególnie przy wielowarstwowych uzwojeniach, jedna z cewek jest zasilana prądem w kierunku zgodnym z ruchem wskazówek zegara, inna w kierunku przeciwnym. W tym przypadku należy przed rozstrzygnięciem powtórzyć badanie przez zamianę połączeń badawczych na jednej z dwóch cewek.
- Niektóre cewki posiadają bardzo dużą liczbę zwojów. Pokazany wykres badań na ekranie wygląda na przerwę. W tym przypadku impedancja i tłumienie cewki jest za

wysokie, żeby przeprowadzić dobry test porównawczy. Sprawdź ponownie czy przewody pomiarowe są poprawnie podłączone i ponów test.

#### **Silniki z uzwojonym wirnikiem**

Silniki z uzwojonym wirnikiem są sprawdzane w taki sposób, jak dwa oddzielone od siebie 3-fazowe uzwojenia, podczas gdy jedno to uzwojenie stojana, a drugie uzwojenie wirnika. Jako uzasadnione uznano następującą procedurę badań:

- 1. Usunąć szczotki dotykające pierścienie ślizgowe.
- 2. Pierścienie połączyć ze sobą. Połączenie to minimalizuje efekt sprzężenie między uzwojeniem wirnika i stojana.
- 3. Stojan zbadać, jak normalny stojan 3-fazowy.

Wskazówka: Przez krótkie zwieranie uzwojenia wirnika zapobiega się przejściu wysokiego napięcia indukcyjnego do uzwojenia wirnika, co mogłoby doprowadzić do ewentualnych uszkodzeń.

- 1. Teraz sprawdzić uzwojenie wirnika, usuwając połączenie pierścieni ślizgowych, a przewody badawcze połączyć z pierścieniami ślizgowymi.
- 2. Wyprowadzenia uzwojenia stojana zewrzeć krótko, jak wcześniej postępowano z wirnikiem.
- 3. Powtórzyć krok 3 dla wirnika.
- ➢ Wskazówka: Następnie sprawdzić napięcie znamionowe dla uzwojenia wirnika, żeby wyliczyć uzasadnione napięcie badawcze. Najczęściej napięcie znamionowe wirnika jest wyraźnie niższe od napięcia znamionowego stojana.

Jeżeli wykresy są stabilne i dokładnie się pokrywają, to uzwojenia są oznaczone jako dobre.

#### **Rozpoznanie błędu:**

Jeżeli jeden z wykresów jest niestabilny albo jest migający, to w badanej cewce występuje słabe miejsce w izolacji, odpowiednio do przyłożonego napięcia badawczego. Efekt przebicia z reguły sprawdza się przez odbiór akustyczny albo optyczny. Jest możliwym to załamanie wykresu badawczego spowodowane przez przebicie albo żarzenie wprowadzić do pamięci, przy czym obsługujący zwalnia w tym momencie klawisz badań. Jeżeli takie załamanie wykresu odnośnie amplitudy napięcia jak również przeskakiwania obrazu w lewo jest zauważalne na ekranie, ten obraz może być przekazany do pamięci.

Dalsza ocena obrazów badań jest analogiczna jak dla normalnych maszyn 3-fazowych.

#### **Badanie silników synchronicznych**

Stojan silnika synchronicznego jest badany jak normalny silnik 3-fazowy. Uzwojenie wzbudzenia jest indywidualnie testowane.

- 1. Zanim stojan jest badany:
	- a) usunąć połączenia napięć stałych ze szczotek albo usunąć szczotki z pierścieni ślizgowych.

b) pierścienie ślizgowe wzbudzenia krótko zewrzeć.

- 2. Przy badaniu napięciem udarowym, należy postępować wg zaleceń i kroków, jak przy badaniu uzwojenia 3-fazowego.
- 3. Pojedyncze cewki biegunowe są badane, jak gdyby to były 1-fazowe uzwojenia, jak objaśniono w poprzednim podrozdziale. Proponowane napięcie badawcze to 600 V na biegun. Nie jest koniecznym rozłączanie przewodów cewek biegunowych przed badaniem.

Zastosowania badań udarowych.

Pomiary utrzymania ruchu.

4. Poleca się powtórzyć badanie, przy czym zamienione zostaną aktywny i uziemiający przewód badawczy, a badanie zostanie rozpoczęte od nowa.

Jeżeli teraz wykresy są stabilne i pokrywają się na ekranie, to uzwojenia są uznawane jako identyczne i bez błędu.

➢ Wskazówka: Jedna z cewek biegunowych może być zbadana i uznana jako wzorcowa i wpisana do pamięci. Pozostałe cewki biegunowe mogą być z nią porównywane. Procedura badania jest podobna, jak przy badaniach dwóch albo więcej pojedynczych cewek.

#### **Rozpoznanie błędu**

W silnikach synchronicznych albo w generatorach mogą wystąpić dwa rodzaje uszkodzeń – uszkodzenia uzwojenia wzbudzenia bądź stojana.

#### **Błąd w cewce biegunowej:**

Nie można oczekiwać, że obrazy z badań tych pojedynczych cewek dokładnie będą się pokrywały. Cewki biegunowe pola wirującego często są niedokładnie równo nawinięte. Jeżeli faktycznie nastąpi zwarcie albo błąd w jednej cewce, wykres badań musi się załamać istotnie zarówno w amplitudzie, jak również wyraźnie na lewo przesunąć odnośnie częstotliwości drgań (ze względu na zmniejszenie się indukcji badanego elementu). Taki błąd z reguły jest zwarciem zwojów albo warstw cewki biegunowej.

#### **Błąd w uzwojeniu stojana:**

Dla uzwojenia stojana obowiązują te same zasady rozpoznawania błędu, jak dla normalnego uzwojenia 3-fazowego.

#### **Badanie silników chłodzonych wodą.**

Przed przyłożeniem napięcia do silnika z chłodzeniem, należy zwrócić uwagę na dane i wskazówki producenta. Przepisy te z reguły wymagają usunięcia czynnika chłodzącego albo obniżenia ciśnienia do ciśnienia atmosferycznego przed przyłożeniem napięcia badawczego. Poza tym obowiązują te same wymagania jak przy badaniu uzwojeń 3 i 1-fazowych.

#### **Badanie cewek wzbudzenia.**

Przy badaniu cewek wzbudzenia, proszę postępować według wskazówek i instrukcji do badań uzwojeń 1-fazowych, ewentualnie cewek z dwoma połączeniami i według badań maszyn synchronicznych. Uzasadnione napięcie badawcze dla uzwojeń wzbudzenia napięcia stałego wynosi 600 V.

Jeżeli impedancja tej cewki jest bardzo mała (mała liczba zwojów, najczęściej przez nawiniętą taśmę miedzianą), jak np. w prądnicach szeregowych, może okazać się, że za pomocą urządzenia badawczego nie da się otrzymać zadowalających wykresów badań. W tym przypadku należy zwrócić się do firmy Baker o odpowiednie dodatkowe wyposażenie albo zastosować generator udarowy większej mocy.

#### **Badanie silników prądu stałego**

Podczas, gdy podobnie testowane są cewki prądowe szeregowych maszyn bocznikowych i cewki wzbudzenia maszyn prądu stałego z dwoma połączeniami to dla badań tworników istnieją 3 różniące się metody.

#### **Tworniki prądu stałego**

Są dwie metody badań napięciem udarowym tworników prądu stałego: "działka komutatorowa – do działki" – BAR-TO-BAR i "metoda rozpiętościowa" SPAN. Dla obu metod badań jest uzasadnione stosowanie przełącznika nożnego, żeby mieć jedną wolną rękę do przytrzymania głowicy badawczej twornika na komutatorze.

#### Metoda BAR-TO-BAR "Działka do działki".

Metoda ta jest najdokładniejszą metodą badawczą do rozpoznawania uszkodzeń zwojów albo działek uzwojenia twornika. W wielu przypadkach, szczególnie przy bardzo dużych maszynach prądu stałego (jak silniki trakcyjne), jest to jedyna możliwa metoda sprawdzenia twornika prądu stałego na wytrzymałość napięciową odnośnie uzwojenia.

#### **Metoda rozpiętościowa.**

W tej metodzie badań pewien segment albo obszar komutatora twornika prądu stałego jest poddany napięciu udarowemu. Ten zbadany obszar jest porównywany z pozostałymi obszarami przez obracanie twornika i powtarzanie badań. Każdorazowo ilość badanych działek musi być jednakowa. Teoretycznie do badań może być zastosowana każda ilość działek komutatora. W warsztatach można używać uchwytu o stałej rozpiętości szczotek pomiarowych.

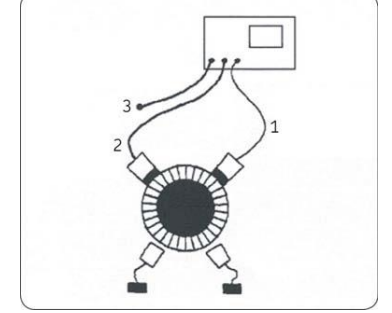

Rysunek 61. Badanie rozpiętościowe

Opis:

- 1. przewód aktywny
- 2. przewód uziemiający
- 3. wolny przewód

#### **Metoda rozpiętościowa z wykorzystaniem szczotek maszyny.**

Otrzymany wynik badań, przedstawia oscylację napięcia między testerem a pewną ilością badanych cewek. Jeżeli przykładowo, dziesięć działek komutatora jest objętych rozpiętością napięciową, to powinien powstać ten sam obraz, jak przy pozostałych dziesięciu działkach w innym miejscu tego komutatora. Przy obracaniu twornika mogą być równocześnie zbadane wszystkie segmenty komutatora, a tym samym także wszystkie cewki, w taki sposób, że każda działka i każda pozycja między aktywnymi i uziemiającymi przewodami bierze udział i tym samym podlega temu samemu potencjałowi.

➢ Wskazówka: proszę zwrócić uwagę, że podczas całych badań odbywających się w obszarze testowanym znajduje się ta sama ilość działek komutatora (tyle samo cewek). Jest zasadnym dla porównań, pierwszy obszar badany wprowadzić do pamięci jako wykres wzorcowy.

- 1. Usunąć najpierw wszystkie połączenia ze szczotkami twornika odizolować szczotki od zasilania
- 2. Połączyć połączenie nr 1 z przewodem szczotki. Podczas badania należy uziemić wał oraz obudowę maszyny.
	- ➢ W przypadku uzwojeń tworników z uzwojeniami połączonymi szeregowo należy podłączyć szczotkę uziemiającą przylegającą do co najmniej dwóch działek w odległości kilku działek od miejsca badania. Zapobiega to przedostaniu się wysokiego potencjału napięcia na pozostałą część komutatora.
- 3. Wybierz dogodne ustawienie szczotek rozpiętych na odpowiednią długość. Podepnij przewody 2 oraz 3 do przewodów zasilających szczotki lub do obsad szczotkowych.
- 4. Ustaw jednostkę pomiarową na funkcję pomiar rozpiętościowy.
- 5. Badanie rozpocząć przez naciśnięcie klawisza badań albo przełącznik nożny i powoli podnosić napięcie badawcze na żądany poziom. Przy tym należy obserwować przebieg wykresu badań pod kątem przydatności jako wykres wzorcowy.
- 6. Zachowaj ten wykres w pamięci jako wykres wzorcowy dla przebiegu dalszych badań rozpiętości napięciowej. Wykres wzorcowy ponownie wywołać (korzystając z klawisza "QWK STR" dla szybkiego zapamiętania i wywołania). Obserwować na ekranie wyświetlone napięcie szczytowe.
- 7. Badanie powtórzyć tym samym napięciem badawczym, aż do pokrycia się otrzymanego wykresu z wykresem wzorcowym.
- 8. Powoli obracać twornik o cały obrót, tak żeby wszystkie segmenty komutatora przebadane zostały w ten sam sposób, obserwując obraz w porównaniu do wykresu wzorcowego.
	- ➢ Wskazówka: sensownym jest klawisz badań (albo przełącznik nożny) każdorazowo zwolnić, kiedy twornik dalej jest obracany, ale nie jest to konieczne. Należy jednak uwzględnić wtedy występowanie drobnych iskier na powierzchni komutatora.

Jeżeli klawisz badań albo przełącznik nie jest zwalniany przy dalszym obracaniu twornika, to wykres normalnie pokazuje skoki i efekty migotania, podczas ruchu szczotek przez następne działki komutatora. Ten ruch i skakanie wykresu może być ignorowane, aż obraz znów powróci do swojej normalnej pozycji (zgodnie z wykresem wzorcowym) i pozostaje stabilny, gdy szczotki znajdą się w środku działek.

#### **Rozpoznanie błędu:**

Jeżeli izolacja jest zła albo uszkodzona w określonym obszarze twornika na specjalnej działce albo cewce, to wykres drgań jest niestabilny i skacze w lewo i zmniejsza się amplituda, jeżeli obszar w którym znajduje się błąd znajduje się w strefie testowanej. Teraz wykres badania bez przeszkód pokrywa wykres wzorcowy, który wcześniej został wprowadzony do pamięci. To znaczy, że w tym obszarze rozpiętości napięciowej są zwarcia zwojowe.

Przy określonych rodzajach połączeń błąd uszkodzonej działki, ewentualnie cewki, ukazuje się natychmiast, jeżeli to miejsce znajduje się pod szczotką w czasie napięcia udarowego. A więc, jest to działka bezpośrednio znajdująca się pod szczotką, wskazuje uszkodzoną cewkę. Przykład wskazania błędu przy zastosowaniu sposobu badań ze szczotkami komutatora pokazują poniższe obrazy:

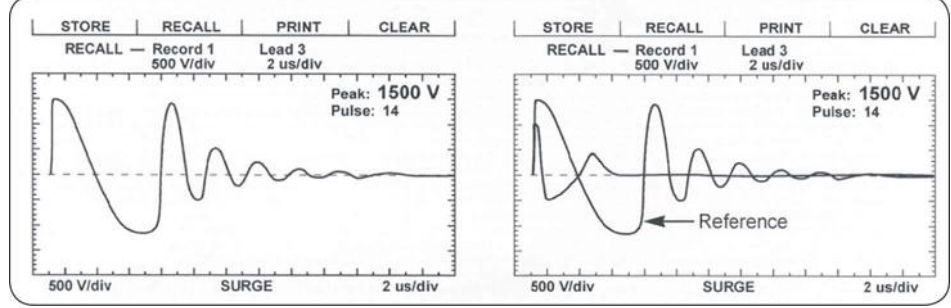

Rysunek 62. Uszkodzenie znajduje się pod uziemioną szczotką (po lewej), uszkodzenie znajduje się pod aktywną szczotką lub poza obszarem span testu (po prawej)

#### **Wskazówki do badań metodą rozpiętościową tworników prądu stałego**

- Jest korzystniej, do badania stosować głowicę badawczą zamiast szczotek maszyny, celem uzyskania czystego styku z powierzchnią komutatora.
- Ustaw głowicę lub szczotki na odpowiedniej rozpiętości. Obracaj wirnik aż do przebadania całości uzwojenia. Procedura dla badania oraz wykrywania uszkodzeń jest taka sama.
- Zawsze przeprowadź badanie wysokim napięciem stałym izolacji głównej twornika. Przy tych badaniach, można też stwierdzić, jaki powinien być limit napięcia badawczego dla badania napięciem udarowym tego typu twornika.
- W przypadku komutatorów prawo Pashena jest bardziej adekwatne do wytrzymałości elektrycznej pomiędzy działkami komutatora (w idealnym układzie powinno być przyłożone minimum 335 V między działkami według "Paschen's Law"). Napięcie badawcze przypadające na działkę można ustalić w prosty sposób, przyjmując, że występuje liniowy podział napięcia. Wynika z tego, że np. dla rozpiętości napięciowej o dziesięciu działkach i napięciu badawczym 1000 V, występować będzie między działkami napięcie badawcze 100 V. Jeżeli rozpiętość napięciowa zmniejszy się do 5 działek, to przy tym samym przyłożonym napięciu otrzymuje się 200 V między działkami.
- Rozważ wartość maksymalną napięcia np. dla 10 działek zakładając 335V / działkę napięcie testu wynosi 3350V. Może to być zbyt wysoka wartość jeżeli np. próba napięciowa wynosiła 2200V.
- Zachowaj tak małą liczbę badanych działek, jak to tylko jest możliwe, żeby otrzymać dużą różnicę między częściami uzwojeń i czułe wskazania na ekranie. Przy tym jednak zmniejszona będzie impedancja elementu badanego między stykami badawczymi, a w przypadku niekorzystnym, niewystarczający obraz drgań żądanego napięcia badawczego albo żądane napięcie badawcze nie ustawione.
- Jedno zwarcie działki albo zwoju może być symulowane robiąc zwarcie np. śrubokrętem. Porównać powstały obraz z badań z obrazem wzorcowym. To pokaże odchylenia, które występują, gdy w uzwojeniu tkwi zwarcie.
- Połączenia wyrównawcze mogą doprowadzić do nieregularnych przebiegów wykresów badań, które jednak periodycznie występują. W ten sposób ukazuje się najpierw dobre uzwojenie twornika jako z błędem z powodu odchyleń w obrazie między wykresem wzorcowym i aktualnie badanym obszarem twornika. Jeżeli przykładowo, co trzecia działka

(co trzeci obraz drgań) odbiegają jednakowo, a pozostałe się pokrywają z wykresem wzorcowym, to jest to przyczyna aktualnego równoległego połączenia z przewodem wyrównawczym. Ta stale powtarzająca się zmiana obrazu z badań nie jest żadnym błędem w uzwojeniu i może być zignorowana.

• Wyłączając napięcie pomiędzy zmianą położenia szczotek unikniesz uszkodzenia powierzchni komutatora na skutek przepięć.

#### **Badanie dużych maszyn prądu przemiennego**

Szczególna staranność wymagana jest przy badaniu dużych maszyn elektrycznych. Z powodu fizycznej niesymetrii w obszarze wejściowym uzwojenia i w obszarze połączenia gwiazdy jak również wielką pojemność uzwojenia i indukcji oraz elektromagnetycznego sprzężenia cewek, występują niezwyczajne przebiegi wykresów badań.

Na poniższych obrazach przedstawione są typowe obrazy drgań wysokonapięciowego stojana 4160V. Na lewym obrazie wykres z badań jest za bardzo rozciągnięty, tzn. baza czasowa jest ustawiona na za małą wartość μs/podziałka. Na początku wykresu, obrazy drgań pokrywają się dokładnie i mogłoby to wskazać na błąd. Widoczna jest jednak tylko pierwsza część drgań po impulsie udarowym. Odchylenia te nie są jednak żadnym błędem, tylko niesymetrycznym podziałem pojemności w części początkowej uzwojenia uwarunkowane sprzężeniem albo harmonicznymi.

Dla korekty wskazań obrazu należy podwyższyć wartość bazy czasowej us/podziałka przez obrót pokrętła w kierunku przeciwnym do ruchu wskazówek zegara. Prawidłowo ustawiony obraz drgań musi wykazać połowę fali pod linią zerową.

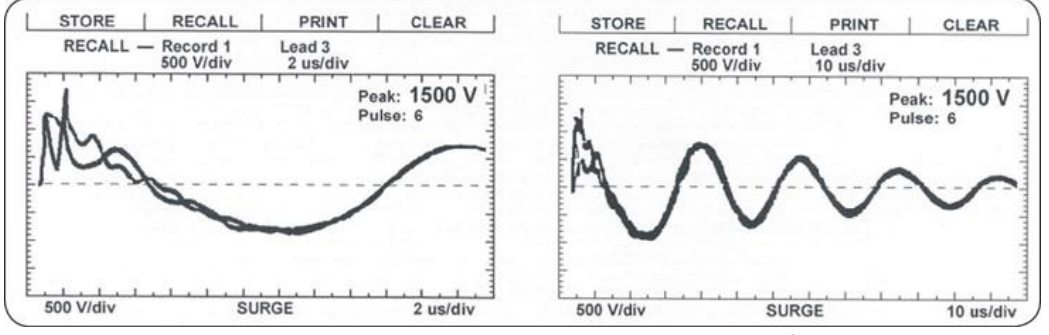

Rysunek 63. Ustawienia podstawy czasu wykresów.

Uzasadnionym jest, przy badaniach tego rodzaju maszyn rozpoczynać z wysokim ustawieniem bazy czasowej (około 1 ms/div).

#### **Wskazówki przy badaniach maszyn wysokonapięciowych**

- W dużych maszynach elektrycznych z równoległymi przewodami fazowymi przy błędzie w jednej z faz pokazują się tylko niewielkie odchylenia obrazu podczas badania napięciem udarowym. Zmiana indukcyjności na skutek uszkodzenia w obwodach tych maszyn może być niewykrywalna. Znane są przypadki, że na końcu uzwojenia w jednej fazie było metaliczne zwarcie zwojowe a test udarowy nic nie wykazał.
- W takim przypadku konieczne jest wykonanie pomiaru rezystancji uzwojeń mostkiem małych rezystancji
- Należy przeprowadzić test udarowy w każdym uzwojeniu równoległym indywidualnie, aby zwiększyć czułość badania.

#### **Efekt sprzężonego wirnika / badanie kompletnych maszyn trójfazowych**

Podczas badań maszyn trójfazowych z wirnikiem zwartym, wirnik decydująco wpływa na przebieg wykresu badań.

- **Mocne tłumienie amplitudy drgań.** Jest to spowodowane tym, że wirnik ma działanie tłumiące na sygnał wysokiej częstotliwości impulsu udarowego. Czułość wyszukiwania błędów jest tym samym zredukowana.
- **Odchylenia przebiegu wykresów badań przy porównywaniu uzwojeń bez błędów.** Z powodu zróżnicowanej pozycji prętów wirnika względem uzwojenia stojana, występuje zróżnicowany stosunek indukcji wzajemnej, a tym samym niesymetria w pokazanym wykresie z badań. Przez powolne obracanie wirnika, zróżnicowane sprzężenie może być "wyważane" tak, że powstają pokrywające się wykresy.

Można porównać silnik z wirnikiem do transformatora. Jeżeli jedna cewka stojana ma pod sobą inną liczbę prętów wirnika (uzwojeń) to druga faza może wykazywać odchylenia wykresu na skutek innej liczby zwojów wirnika znajdujących się pod tym uzwojeniem.

Efekt ten nie występuje przy wszystkich maszynach trójfazowych. Częściej występuje przy małych silnikach z małą ilością biegunów i w silnikach o dużym stopniu użytkowania i małej szczelinie. Różnice w wykresach występujące na skutek sprzężenia wirnika występują przeważnie na pierwszej półfali opadającej lub rosnącej.

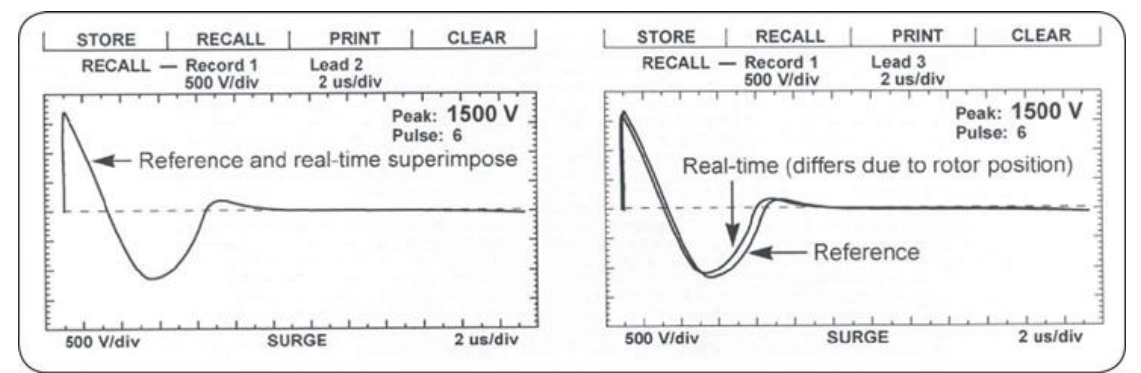

Rysunek. 64 Porównanie wykresu badań w silnikach 3-fazowych z efektem sprzężonego wirnika

Poniżej jest zaproponowana procedura badań dla kompletnych maszyn z efektem sprzężenia wirnika. W tym celu proszę również zwrócić uwagę na rozdział 3 dotyczący obsługi pamięci i rozdziału – badania uzwojeń 3-fazowych.

- 1. Najpierw sprawdzić pierwszą fazę silnika. Wprowadzić do pamięci otrzymany wykres za pomocą klawisza "QWK STR" – szybkie zapamiętanie.
- 2. Sprawdzić drugą fazę silnika. Podczas badania powoli obracać wirnik, aż wykres drgań pokryje się z pierwszą fazą. Wprowadzić obraz do pamięci na miejscu "połączenie 2".
- 3. Powtórzyć krok 2 dla trzeciej fazy.

Jeżeli wirnik z określonych powodów nie może być obracany, to przy podnoszeniu napięcia obserwuj wykres czy nie skaczę w lewa stronę. Uszkodzenia mogą być widoczne dopiero przy wyższym napięciu.

➢ Obecność wirnika nie blokuje penetracji uzwojenia stojana impulsem pomiarowym, powoduje jednak jego tłumienie. Nagłe migotanie wykresu i przesuwanie w lewo świadczy o występowaniu uszkodzenia zarówno jeżeli stojan jest z wirnikiem jak i bez.

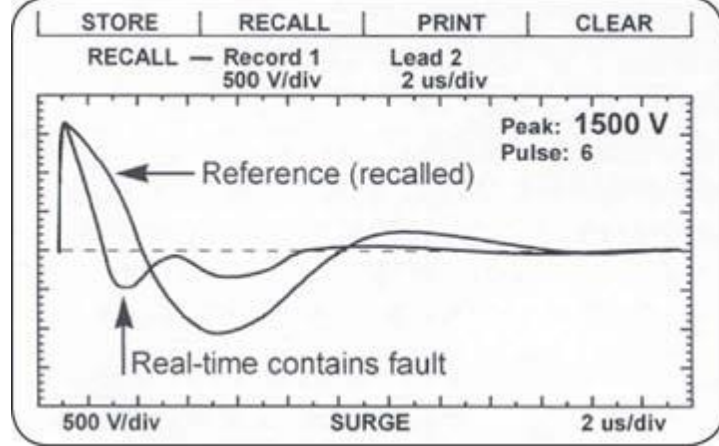

Rysunek 65. Silnik z wirnikiem w środku i uszkodzonym uzwojeniem pokazuje jeden ślad znacznie przesunięty w lewo.

#### **Badanie prowadzone z szafy sterowniczej**

Badania napięciem udarowym i wysokim są również możliwe w stanie zabudowanym przez połączenie do listwy zaciskowej szafy sterowniczej. Przy tym zbadane są nie tylko uzwojenia silnika, ale także stan izolacji na łączeniach i przewodach doprowadzających (między fazami i w stosunku do ziemi).

Przeprowadzić wskazania według rozdziału POWYŻEJ, dla badania napięciem udarowym. Proszę zwrócić uwagę na to, że kształt ukazujących się wykresów drgań bardzo zależy od rodzaju i wielkości maszyny, jak również długości i pojemności przewodów zasilających, przy czym zasada pomiaru zawsze pozostaje ta sama. Przy interpretacji wykresu drgań zasadniczymi współczynnikami są stabilność i symetria.

 **Uwaga:** Do badania silnik musi być całkowicie odłączony i rozładowany! Połączenia badawcze muszą być połączone ze stroną obciążeniową rozwartych połączeń!

#### **Wskazówki i przepisy bezpieczeństwa:**

- Silnik podczas badań musi być oznakowany dla bezpieczeństwa (np. tablicą "Uwaga wysokie napięcie!")
- Obowiązują wszystkie wskazówki dotyczące badań maszyn w stanie zmontowanym
- Wszystkie kondensatory znajdujące się w układzie, muszą być usunięte z obszaru badawczego. Jeżeli nie zostały jeszcze usunięte, to nie otrzymuje się żadnych drgań. Takie samo zjawisko można zaobserwować, jeżeli silnik nie jest podłączony do przewodów zasilających.
- Obwód udaru obciążony jest przez maszynę również pojemnością przewodów zasilających. Z tego względu, często należy zwiększyć napięcie bardziej niż przy maszynach bez przewodów zasilających, żeby osiągnąć żądane napięcie badawcze. Jeżeli urządzenie badawcze jest za słabe do podłączonej mocy, to ukaże się obraz drgań, ale żądane napięcie nie jest osiągane. W tym przypadku powinno być zastosowane mocniejsze urządzenie badawcze firmy Baker Instrument albo badać silnik bezpośrednio na listwie zaciskowej.
- Nie ma żadnej dokładnej możliwości wcześniejszego określenia, jaka wielkość silnika, z jaką długością kabla, jakim urządzeniem badawczym jeszcze bezproblemowo można badać. W specyfikacji są podane maksymalne możliwe do badań wielkości silników dla danego urządzenia badawczego. Jeżeli element badany znajdzie się w tym obszarze, to dopuszczalne są tylko krótkie odcinki przewodów zasilających. Im mniejszy jest silnik wówczas długość przewodów zasilających może być dłuższa.

#### **Transformatory**

Transformatory generalnie posiadają podobnie zbudowane uzwojenia jak silniki: izolacje uziemienia, faz, warstw i zwojów. Jednak spektrum częstotliwości drgań dla transformatorów jest znacznie szersze.

Badanie napięciem udarowym jest tylko jednym z wielu badań, które prowadzą do dokładnej analizy transformatora. Jeżeli pojedynczy transformator posiada wiele tysięcy zwojów, to czułość urządzenia w niektórych przypadkach może być za mała, żeby rozpoznać np. zwarcie zwojowe. Obraz badań przy ekstremalnie wysokiej indukcji może być podobny do obrazu przerwy (impuls i krzywa rozładowania).

Następujące wskazówki badań transformatorów jedno i trójfazowych są podstawą do badań napięciem udarowym transformatorów. Gdyby wystąpiły niejasności albo problemy przy określonych typach, proszę się zwrócić dzwoniąc pod wskazany numer telefonu Baker 1 (800) 752- 8272

#### **Transformatory 1-fazowe:**

- 1. Zmostkuj (zewrzyj) uzwojenie strony wtórnej transformatora.
- 2. Połączyć uzwojenie zgodnie z poniższym obrazem (połączenie 1 do H1, połączenie 2 do H2, połączenie 3 otwarte, połączenie uziemienia do rdzenia albo przewodu ochronnego).
- 3. Przeprowadź test analogicznie jak dla silników jednofazowych bądź urządzeń z dwoma wyprowadzeniami. Analiza defektów jest analogiczna.
- ➢ Defekty w uzwojeniu wtórnym transformatora będą miały odzwierciedlenie w teście uzwojenia dolnego napięcia.
- 4. Po przeprowadzonym teście zamień miejscami końcówki pomiarowe 1 z 2 i ponownie wykonaj pomiar. Taka praktyka jest znana jako "strzał w drugą stronę"
- 5. Przeprowadź powyższy test dla każdego zaczepu.

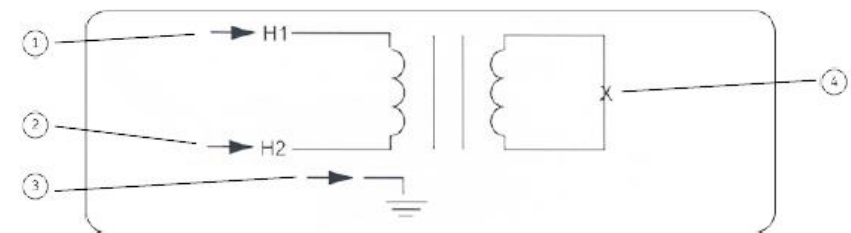

Opis:

- 1 końcówka pomiarowa numer 1
- 2 końcówka pomiarowa numer 2
- 3 przewód uziemiający i końcówka numer 3
- 4 zwarte uzwojenie wtórne

#### **Transformatory 3-fazowe**

W tym podręczniku nie mogą być opisane wszystkie możliwe rodzaje połączeń transformatorów. Zasadniczo obowiązuje, że każde uzwojenie ma być oddzielnie sprawdzane między istniejącymi końcówkami połączeń a uzwojenie wtórne sprzężone z badaną cewką musi być zwarte.

- ➢ Transformatory w układzie połączeń gwiazda-gwiazda, nie muszą mieć rozpiętego przewodu gwiazdowego.
- 1. Użyj przewodu pomiarowego nr. 1
- 2. Podłącz przewód uziemiający do uziemienia transformatora
- 3. Postępować wg przykładowych tabel połączeń gwiazda-gwiazda ewentualnie trójkątgwiazda. Wykonać próby dla wszystkich możliwych połączeń.
- 4. Podczas badań odnieść się do wskazówek przy badaniu transformatorów 1-fazowych, ewentualnie pojedynczych uzwojeń

# Dla rozpoznania błędu, proszę zwrócić uwagę na wskazówki przy badaniu transformatorów 1 fazowych, ewentualnie pojedynczych uzwojeń

Połączenie gwiazda-gwiazda

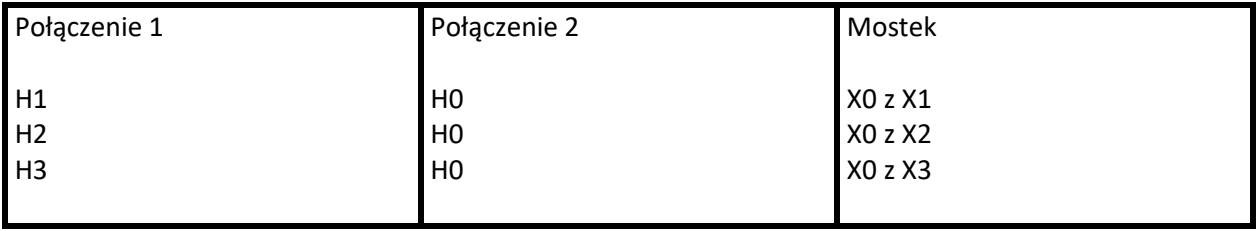

Połączenie trójkąt-gwiazda

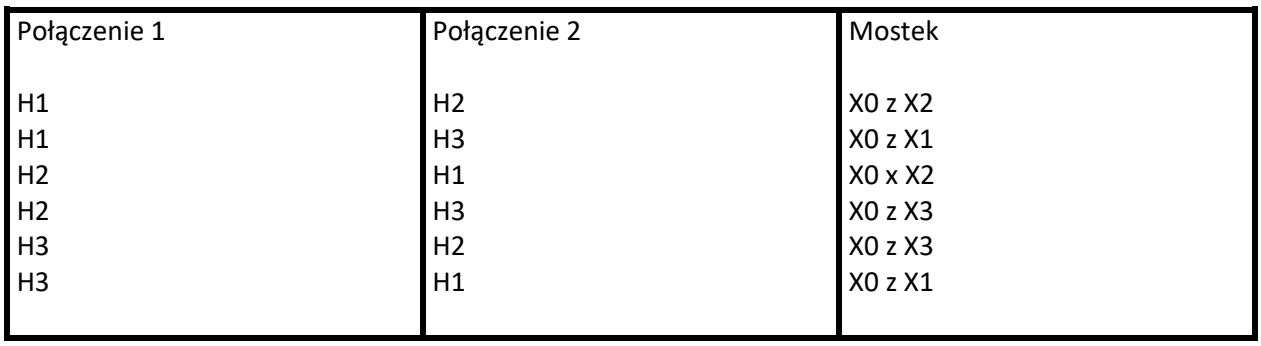

# **8. DODATEK 1:**

# **PRÓBY DC I UDAROWE PRZY UŻYCIU ZEWNĘTRZNEGO WZMACNIACZA**

# **INFORMACJE OGÓLNE**

Cyfrowy analizator Baker serii DX współpracuje z wzmacniaczami PP30, PP40 i PP85 (30, 40, 30 kV), które umożliwiają testowanie większych maszyn i na wyższe napięcia, które są poza możliwościami Baker DX. Doświadczenia pokazują, że samo urządzenie Baker DX jest w stanie testować maszyny do 1000 HP 4160 V 1800 obr/min. Przy zastosowaniu zasilacza, Baker DX może sprawdzić silniki znacznie większe, a także silniki wysokiego napięcia. Wzmacniacze mocy nie są w stanie funkcjonować samodzielnie - wiele funkcji kontrolnych Baker DX jest wymagane. Baker DX również współpracuje z przystawką ZTX przeznaczonej do testowania silników prądu stałego (patrz praca z ZTX w dodatku 2).

Przejrzyj instrukcję samodzielnej pracy Baker DX przed przystąpieniem do pracy z zasilaczem. Ten rozdział zawiera instrukcje, w jaki sposób poprawnie skonfigurować, podłączyć i obsługiwać zasilacz.

Zasilacz jest zakupiony i kalibrowany z Baker DX i jest wysyłany wraz z nim. Na tylnym panelu zasilacza wymieniony jest numer seryjny DX, a tym samym certyfikat do pracy tylko z tym zasilaczem.

## **WAŻNE INFORMACJE O BEZPIECZEŃSTWIE**

UWAGA: System kontroli uziemienia Baker DX przełączy jednostkę do stanu nieaktywnego w przypadku braku właściwego uziemienia. Kiedy Baker DX tester jest podłączony do zasilacza, niesprawny stan wpływa także na prace zasilacza powodując utratę impulsu wyzwalającego pomiar.

UWAGA: Nie wolno testować obciążenia zarówno z linii 12 kV i przewodów wzmacniacza w tym samym czasie. Może to spowodować uszkodzenie testera.

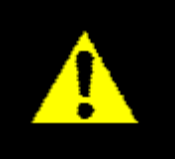

# UWAGA

# **Wysokie napięcie**

**Aby uniknąć poważnych obrażeń lub śmierci**:

**- Nie stosować w strefach zagrożonych wybuchem**.

**- Nie należy dotykać przewodów pomiarowych lub urządzenia podczas badania lub w trakcie jego rozładowania**

**- Nie podłączać przewodów pomiarowych do obwodów nie zabezpieczonych przed dotykiem**

**Przeczytaj i przestrzegaj zasad bezpieczeństwa i bezpiecznego użytkowania zawartych w podręczniku użytkowania urządzenia**.

**Nie przekraczaj maksymalnych możliwości operacyjnych tego urządzenia.**

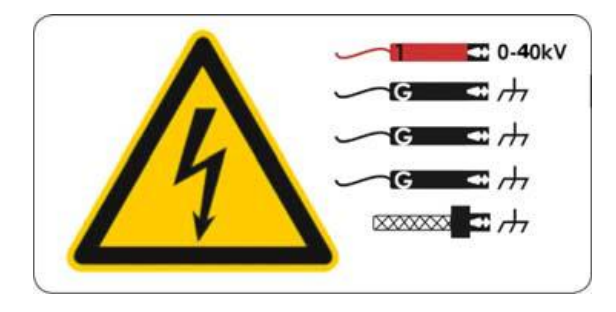

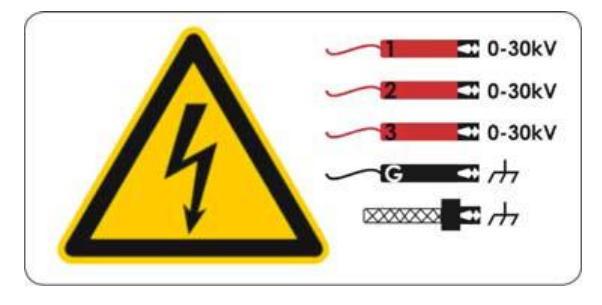

Rysunek 67. Znaki bezpieczeństwa przewodów pomiarowych - PP30 i PP85 (u góry) i PP40 (u dołu).

#### **Awaryjny przycisk bezpieczeństwa.**

Zasilacze są wyposażone w czerwony przycisk awaryjnego wyłączenia (E-stop) na przednim panelu urządzenia. Użyj go, aby szybko przerwać test i wyłączyć zasilanie zarówno zasilacza i Baker DX.

W przypadku korzystania z tego przycisku, system wyłączy się, a niezapisane dane zostaną utracone.

Przycisk pozostanie zablokowany dopóki ręcznie nie zostanie on obrócony przeciwnie do ruchu wskazówek zegara.

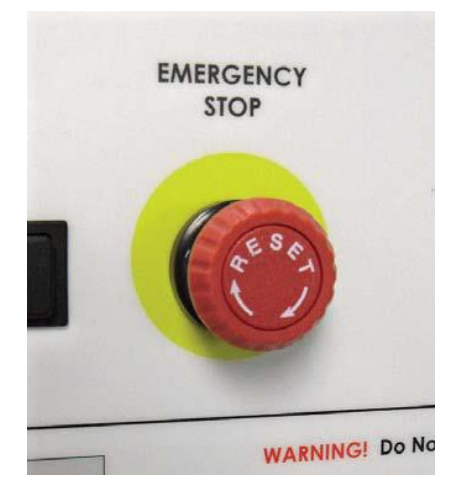

Rysunek 68. Przycisk zatrzymania awaryjnego.

#### **Inne ważne zasady bezpieczeństwa**

Niezastosowanie się do tych zaleceń może spowodować poważne porażenie prądem lub śmierć.

- 11. **Nigdy** nie wykonuj dwóch rzeczy na raz. Zawsze wiedz co, jak i kiedy ma być wykonane. Na przykład, **nie należy** korygować przewodów pomiarowych podczas pracy przełącznika nożnego. Przewody będą znajdować się pod napięciem i może nastąpić ciężkie porażenie prądem.
- 12. Dla silników z kondensatorem rozruchowym lub dla szaf z odgromnikami przepięć, należy **odłączyć** wszystkie kondensatory z obwodu testowego **przed badaniem**.
- 13. Po zakończeniu wszelkich prób DC: DC-HiPot, IR, indeksu polaryzacji (PI), napięcie krokowe, lub (DA), należy uziemić uzwojenia silnika na czas niezbędny do rozładowania. Jeśli tego się nie zrobi, napięcie może być wciąż aktywne na przewodach i elementów badanych.
- 14. Należy odłączyć tester przed zasileniem lub w trakcie uruchamiania silnika.
- 15. Nie należy zdejmować pokryw lub paneli testera, nie wolno pracować bez pokryw i paneli poprawnie zainstalowanych. Elementy wewnątrz urządzenie mogą doprowadzić do porażenia prądem po dotknięciu.
- 16. Używać odpowiednich środków bezpieczeństwa, w tym rękawic wysokonapięciowych i ochrony oczu.
- 17. **Części zapasowe, wskazówka:** należy wymienić wadliwe, uszkodzone lub połamane przewody pomiarowe na fabrycznie nowe, celem zapewnienia bezpiecznej eksploatacji i utrzymania wydajności.
- 18. **Uziem urządzenie:** Tester ten jest uziemiony poprzez uziemienie na kablu zasilającym. Aby uniknąć porażenia prądem, należy podłączyć kabel zasilający do prawidłowo podłączonych / uziemionych gniazd przed podłączeniem przewodów testowych.

**Niebezpieczeństwo utraty ziemi: na skutek utraty uziemienia ochronnego, wszystkie dostępne części przewodzące oraz pokrętła i przyciski, które mogą wydawać się być izolowane, mogą spowodować porażenie prądem!**

- 19. Tester ten nie jest wodoodporny i zabezpieczony przed przedostaniem się wody.
- 20. Urządzenie jest do użytku wewnętrznego. W przypadku korzystania na zewnątrz, należy zabezpieczyć urządzenie przed deszczem, śniegiem i innymi zanieczyszczeniami.

#### USTAWIENIE WZMACNIACZA.

- ➢ Podczas wysyłki paczka zawierająca zasilacz musi być odpowiednio oznakowana "góra", aby zapewnić bezpieczny transport. Sprawdzić pod kątem uszkodzeń i natychmiast powiadom przewoźnika.
- ➢ Sprawdź czy numer seryjny na tylnym panelu zasilacza jest zgodny z numerem seryjnym testera Baker DX przed podłączeniem do zasilacza.

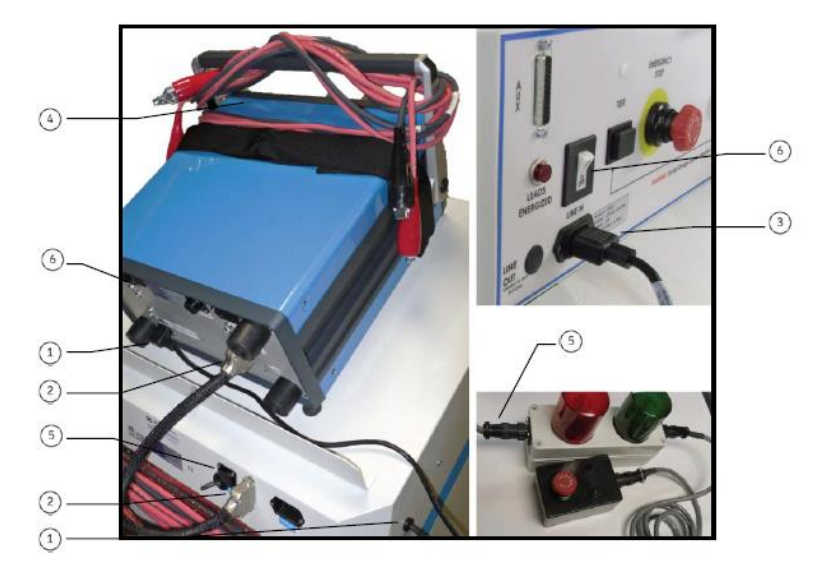

Rysunek 69. Konfiguracja Zasilacza.

- 1. Podłącz zasilacz do testera. Użyj krótkiego przewodu sieciowego na tylnym panelu zasilacza do połączenia wejścia gniazdka Baker DX.
- 2. Podłącz 25-stykowy kabel do dwóch jednostek. Kabel jest oznaczony na każdym końcu. Pamiętaj, aby podłączyć w końcówkę oznaczoną **Host** albo **BAKER DX / D** do dodatkowego portu (AUX) na przednim panelu Baker DX i koniec oznaczony **30 kV** lub **Power Pack** do pomocniczego portu (AUX) z przodu zasilacza.
- 3. Podłącz długi przewód zasilający do gniazda zasilacza na przednim panelu, następnie do odpowiedniego źródła zasilania. Patrz wymagania dotyczące zasilania sekcja w Przedmowie tego podręcznika co do odpowiednich wymagań elektrycznych.
	- ➢ Używając jednostki 220/240 V AC, użytkownik może zostać zobowiązany do dostarczenia odpowiedniego przyłącza AC do pokrycia źródła zasilania. Urządzenia są przeznaczone do użytku na jednej fazie (1) 220/240 V AC źródła zasilania. Źródła zasilające z dzielonymi fazami nie będą działać.
- 4. Uwaga trzymaj przewody wysokiego napięcia Baker DX w niekolidujących miejscach.
- 5. Jeśli będziesz używać pilota E-Stop, podłącz go do wskazanej lokalizacji z tyłu zasilacza.
- 6. Włącz Baker DX i zasilacz. Wykonaj procedury konfiguracji Baker DX jak w niniejszej instrukcji.
- 7. Po okresie jednej lub dwóch minutach rozgrzewki, obie jednostki będą gotowe do pracy.
	- ➢ Baker DX wyposażony jest w ziemnozwarciowy wskaźnik. Ten układ nie powinien utrudniać funkcjonowania zewnętrznych systemów zabezpieczeń.

#### **Wskazówki i rady.**

#### **Przed użyciem:**

- Nie dopuszczać, aby przewody testera Baker DX leżały w pobliżu przewodów testowych zasilacza. Przewody powinny być pozwijane na górze urządzenia lub na uchwycie zasilacza. W przeciwnym razie, badanie może powodować zakłócenia systemu pomiarowego.
- Upewnij się, że przewody Baker DX (host) nie łączą się razem.
- Upewnij się, że przewód uziemiający Baker DX (host) nie jest podłączony do masy podczas badania zasilaczem.
- Upewnij się, że żaden dysk USB lub drukarka nie jest podłączona do portu USB.
- Zasilacz wyposażony w trójfazowy przełącznik wyboru faz, nie jest przystosowany do pracy w położeniu innym niż pionowo, z wszystkimi czterema kołami w dół na płaskiej powierzchni.
- Jeśli Baker DX jest podłączony do zasilana AC z zasilacza i zasilacz jest wyłączony, Baker DX jest również wyłączony.

#### **Podczas używania:**

- Nie przepinać przewodów pomiarowych lub zmieniać trójfazowego przełącznika.
- Jeśli połączenie zasilacza z Baker DX jest utrzymywane i zasilacz jest wyłączony, linie I / O mają wpływ na Baker DX. Może to powodować problemy z działaniem Baker DX.

#### **Trójfazowy przełącznik faz.**

Jednostki PP30 i PP85 są wyposażone w trójfazowy przełącznik wyboru faz. Użyj dodatkowego pokrętła znajdującego się na dolnym panelu przednim zasilacza, aby przełączyć się pomiędzy różnymi przewodami. Opcje dla tego pokrętła: Wybierz 1 (przewód pomiarowy 1), 2, 3, i HiPot próba DC). Niektóre urządzenia są wyposażone w pozycje uziemienia. Z trójfazowym przełącznikiem operator tylko raz podłącza przewody do silnika. Jeżeli jednak zasilacz posiada jednofazowy przewód testowy wymaga to od operatora ręcznego przeniesienia czerwonego przewodu dla każdej fazy.

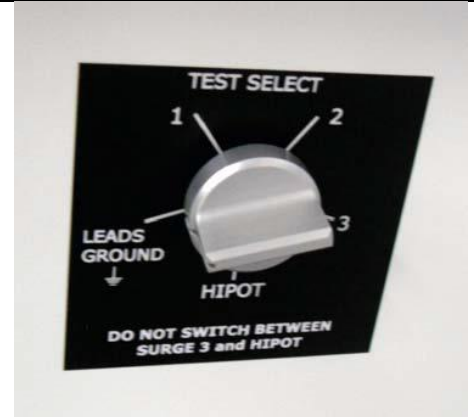

Rysunek 70. Trójfazowe przełącznik faz. Pozycja ziemia tylko w PP30 i PP85.

#### **Konfiguracja przewodów pomiarowych**

#### **PP30 i PP85**

- Trzy czerwone kable wyjściowe, z izolowaną osłoną na napięcie 60 kV DC, odpowiednio oznakowane
- Jeden czarny przewód masy, z izolowaną osłoną / plecionka na 60 kV DC, odpowiednio oznakowane

#### **PP40**

- Jeden czerwony kabel wyjściowy, z izolowaną osłoną na napięcie 60 kV DC, odpowiednio oznakowane
- Trzy czarne kable ziemia i jeden z izolowaną osłoną / plecionka na 60 kV DC, odpowiednio oznakowane

#### **Konfiguracja przewodów podczas próby DC PP30 i PP85**

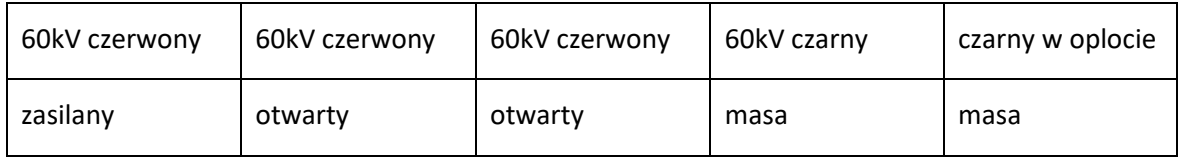

#### **Konfiguracja przewodów podczas próby DC PP40**

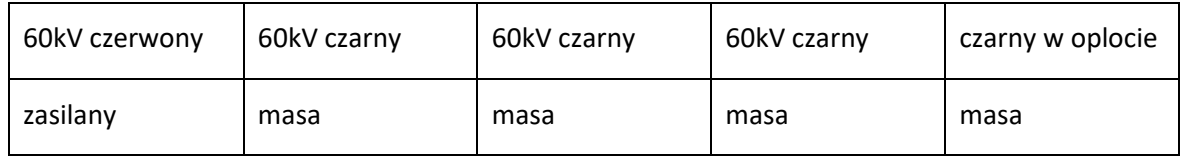

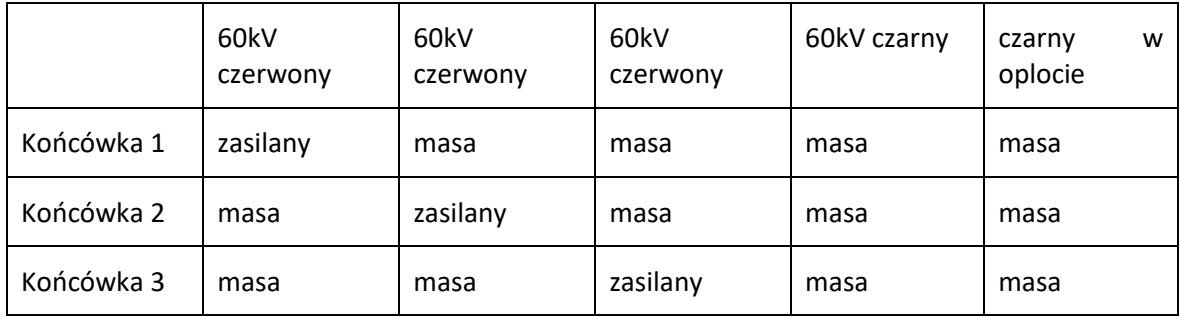

#### **Konfiguracja przewodów podczas udarów PP30 i PP85**

#### **Konfiguracja przewodów podczas udarów PP40**

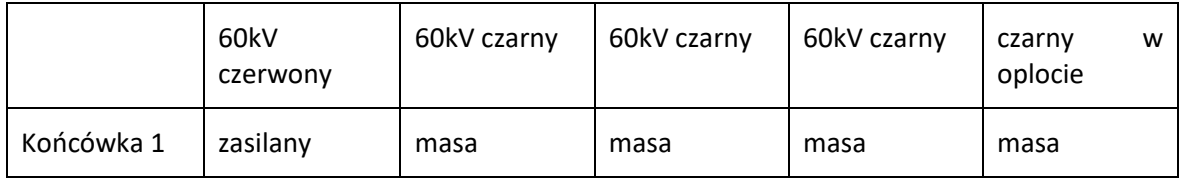

➢ Przełącznik faz znajdujący się na przednim panelu należy przekręcić do pozycji HiPot do przeprowadzania prób DC. Pamiętaj, aby przełącznik w zasilaczach (PP30 i P85) był w pozycji HiPot. Oba przełączniki muszą być jednocześnie w poprawnych położeniach podczas wykonywania testu. Jeśli miernik nie jest ustawiony w ten sposób, tester może nie działać prawidłowo, a zapisane dane będą błędne.

**Nie przełączaj** przełącznika faz, gdy badanie jest w toku, to może znacznie zmniejszyć żywotność elementów stykowych.

#### **Pozycja pracy oraz transportu zasilacza.**

Jeżeli tester jest wyposażony w trójfazowy przełącznik wyboru opcji, tester nie jest przystosowany do pracy w położeniu innym niż pionowo, z wszystkimi czterema kołami w dół na poziomie. Podczas wysyłki paczka zawierająca zasilacz musi być odpowiednio oznakowane "góra", aby zapewnić bezpieczny transport

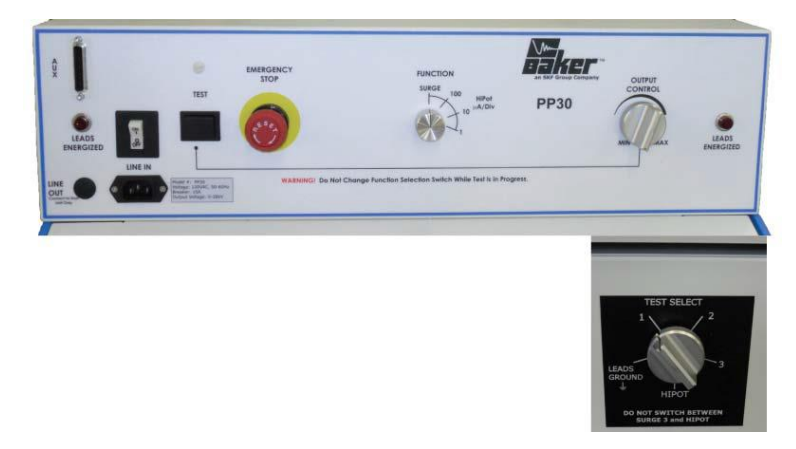

Rysunek 71. PP30 - 30 Power Pack z trójfazowym przełącznikiem (prawy dolny panel przedni).

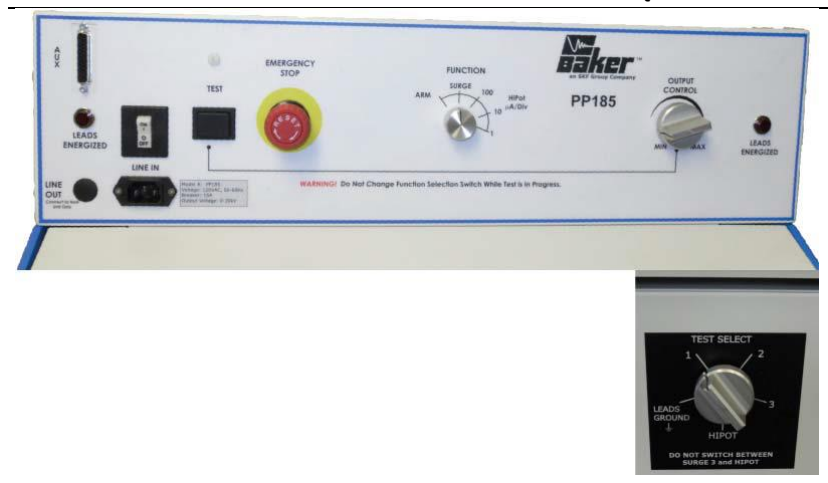

Rysunek 72. PP85 - 30 Power Pack z trójfazowym przełącznikiem (prawy dolny panel przedni).

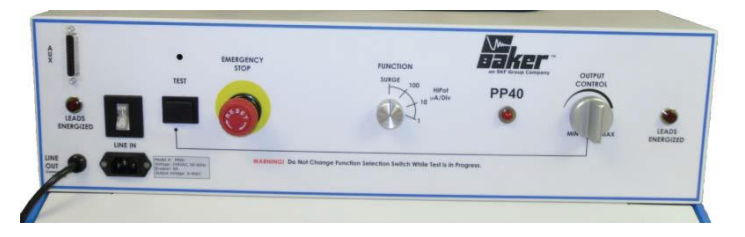

Rysunek 73. PP40 - 40 Power Pack.

# POŁĄCZENIE BAKER DX I ZASILACZY PP30**,** PP85 I PP40

Aby całkowicie przetestować duży silnik, funkcje zarówno z Baker DX izasilacza są stosowane razem. Użyj Baker DX, aby wykonać test rezystancji uzwojenia i megaom i PI. Użyj zasilacza, aby wykonać HiPot test i test udarowy. Dane testowe zebrane z obu testerów łączy się do jednego zapisu testowego.

# ZASILACZ I POMIAR REZYSTANCJI.

Pomiar rezystancji uzwojenia wykonywany jest z jednostki Baker DX. Zapoznaj się z procedurami dotyczącymi pomiaru rezystancji, indukcyjności i pojemności opisanej wcześniej w instrukcji w rozdziale 3.

> ➢ Podczas testów rezystancji, należy odłączyć przewody zasilacza od urządzenia, które testujemy. Przechowywać przewody na uchwycie zasilacza, na Baker DX lub z dala od urządzenia wysokiego napięcia. Na zakończenie badań rezystancji, należy podłączyć przewody zasilacza. **Nie podłączać obu zestawów razem w tej samej chwili gdyż prowadzi to do uszkodzenia testera.**

#### **Próba napięciowa DC z zasilacza - PP30, PP85, PP40**

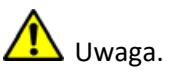

- Próba napięciowa. Upewnij się, że wszyscy pracownicy są z dala od testowanego urządzenia, a nie w kontakcie z ładunkiem lub przewodami pomiarowych.

- Niektóre przewody pomiarowe mogą być rozwarte w czasie badania i mogą być na tym samym potencjale, co napięcie uzwojenia. Podejmij wszelkie środki ostr+ożności, aby uniknąć dotykania tych przewodów.

- 1. Upewnij się, że Procedura konfiguracji zasilacza została zachowana.
- 2. Przekręć pokrętło regulacji napięcia zasilacza do minimum (maksymalnie w lewo) Wybierz opcje HiPot pokrętłem funkcyjnym zasilacza.

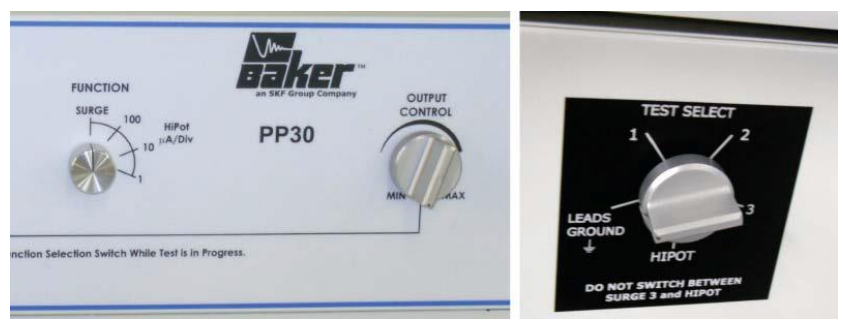

Rysunek 74. Zasilacz DC-HiPot. Ustawienia testów.

Dla PP30 i PP85, upewnij się, że trójfazowy przełącznik (prawy dolny panel przedni) jest ustawiony w pozycji uziemienie (nie dostępne w PP40).

3. Podłącz zasilacz do badanego silnika.

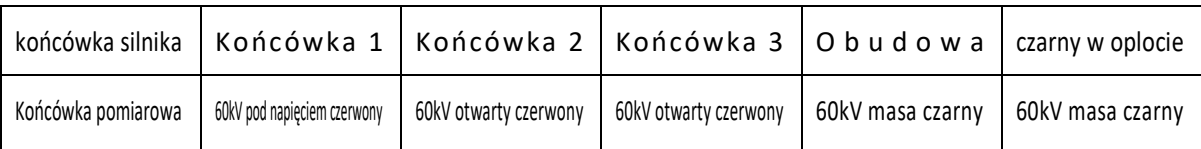

Przy podłączeniu do silnika trójfazowego, podłącz przewód pomiarowy nr 1 do fazy A silnika, przewód pomiarowy nr 2 do fazy B silnika przewód pomiarowy nr 3 do fazy C silnika

> ➢ Jeśli nie korzystasz z zasilacza PP40, przejdź do następnego kroku. Test podczas korzystania z zasilacza PP40 (jednofazowy test): podłącz przewód pomiarowy nr 4 do ziemi i przewód nr 1 do dowolnego połączenia uzwojenia pozostaw przewody nr 2 i nr 3 odłączone / otwarte, ale podłącz uziemienia do obudowy silnika.

#### Próby DC i udarowe przy użyciu zewnętrznego wzmacniacza Zasilacz i pomiar rezystancji.

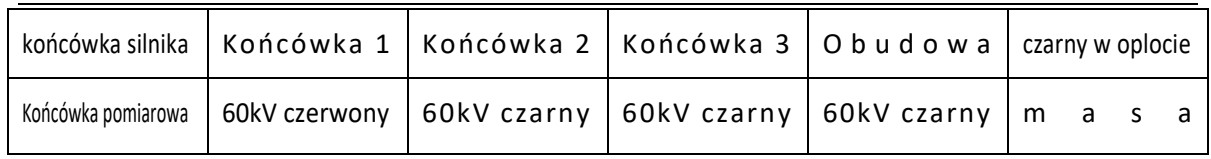

➢ W przypadku korzystania zzasilacza PP40 dla jednofazowego badania trójfazowych uzwojeń, wykonaj następujące połączenia:

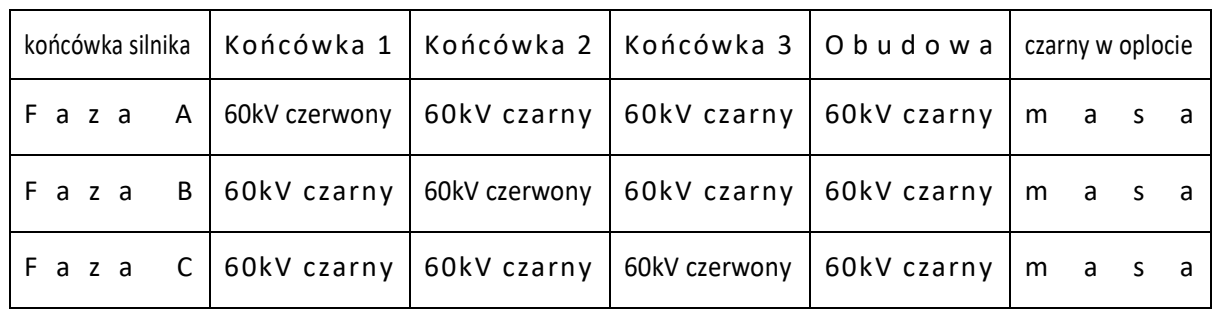

4. Załącz obie jednostki Baker DX i zasilacz. Jeżeli pokrętło funkcji zostało włączone, na przykład na 100 µ / zazwyczaj słychać hałas przekaźnika podczas włączania.

- 5. Upewnij się, że podłączasz Baker DX i zasilacz do źródła z dobrym uziemieniem.
- 6. Jeśli folder i zapis nie został stworzony dla silnika wybranego do badania, należy to zrobić

teraz (Poniższe dane i instrukcje w rozdziale 2) z ikony folderów w ustawić przeznaczony folder i zapisać jako "Folder aktywny" i "Aktywny zapis " w pasku stanu.

7. Wybierz ikonę DC / megaoma $\overline{M\Omega}$  z ekranu DX, która przywołuje do ikony Opcje

konfiguracji . Kiedy naciśniesz ikonę konfiguracji, dostępne będą dodatkowe ikony,

które wskazują zainstalowane opcje **umożliwiające pracę zarówno jako** wolnostojąca jednostka lub z zasilacza. Jeśli karta interfejsu nie jest zainstalowana, pojawi się następujący komunikat.

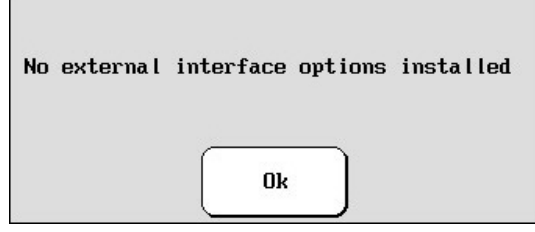

Rysunek 75. wiadomość "Żaden Zewnętrzny interfejs nie jest Zainstalowany".

Dla celów niniejszej instrukcji, wybierz ikonę zasilacza .

8. Jeśli potrzebujesz kompensacji temperatury lub wilgotności względnej wybierz ikonę

i postępuj zgodnie z menu wyświetlacza (patrz rozdział 3 szczegółowych procedur dotyczących sekcji testów DC jednostki Baker DX). W przeciwnym razie przejdź do następnego kroku.

9. Dla PP30 i PP85, upewnij się, że trójfazowy przełącznik (prawy dolny panel przedni) jest ustawiony na HiPot (niedostępne w PP40). DC-HiPot test jest teraz gotowy do rozpoczęcia badań jak na następnym ekranie.

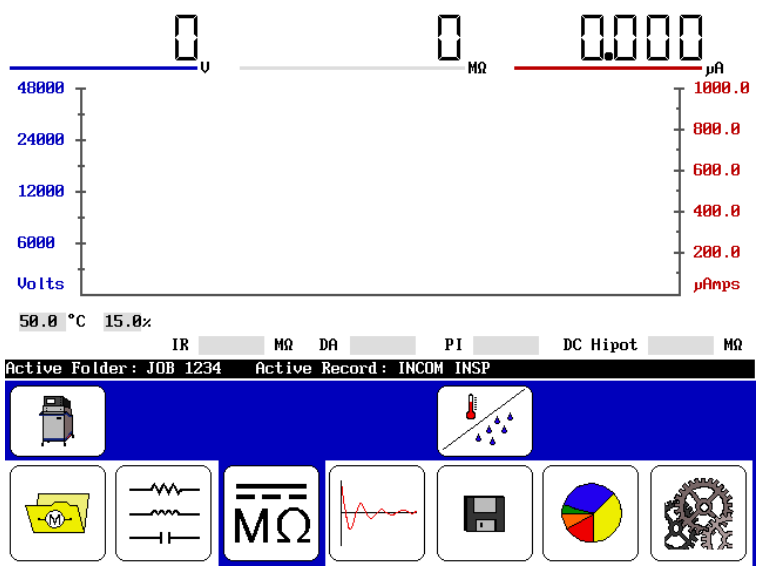

Rysunek 76. Ekran startowy DC-HiPot.

- 10. Zacznij test przez naciśnięcie i przytrzymanie przycisku start (lub przełącznik nożny). Ustaw pokrętło napięcia "Output Control " tak, aby wartość napięcia wyniosłą przynajmniej 2.000
	- V. Użyj ikon sterowania prędkością **AMP od przedzi**aż do osiągnięcia docelowego napięcia.
		- ➢ Należy przerwać ten test, jeżeli zaobserwuje się szybki, nagły wzrost prądu upływu - zwalniając przycisk startu (PTT).
		- ➢ Nadmiarowo prądowe zabezpieczenie wyłączające tester wynosi 8,5 razy µA/działkę ustawioną na testerze. Na przykład dla zakresu 10 µA/działkę zabezpieczenie nadmiarowo prądowe zadziała przy prądzie 100 µA. Jeśli zadziałanie zabezpieczenia nastąpi, zwolnij przycisk **Test** i naciśnij **HiPot** i **Lead 3** na Baker DX, aby zresetować zadziałanie zabezpieczenia i rozpocząć testowanie ponownie.
		- ➢ Komunikat o błędzie może pojawić się na ekranie DX Baker jeśli wybierzesz opcję Power Pack, a przycisk start na urządzeniu DX będzie wciśnięty wraz z przyciskiem start zasilacza.

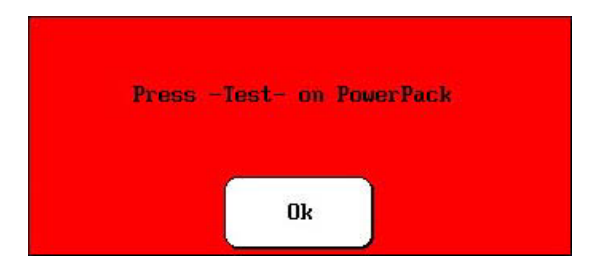

Rysunek 77. Wiadomość "Press Test na zasilaczu"

- ➢ Nie wolno zmieniać ani położenia trójfazowego pokrętła funkcji lub przewodu pomiarowego w trakcie realizacji danego testu.
- 11. Ustawić pokrętło funkcji, aby wybrać inną skalę µA / po prawej stronie ekranu, aby lepiej monitorować prąd upływu (na przykład, jeśli sygnał jest <50 µ, przełącz na 10 µ / działkę,  $5 \mu$  przełącz do 1  $\mu$  / działkę). Zwykle prąd upływu wzrasta początkowo, a następnie spada i utrzymuje się na stałym poziomie. Ten stały poziom jest miernikiem prądu upływu.
- 12. Po zakończeniu testu, zmniejsz napięcie pokrętłem "Control Output" do minimum (pełny obrót w lewo) i zwolnij przycisk Start (lub przycisk nożny). Jeśli trzeba,zapisać wyniki testów w aktywny Folder / Aktywny Zapis. Ponowne uruchamianie testu nadpisuje ostatnie wyniki badań.

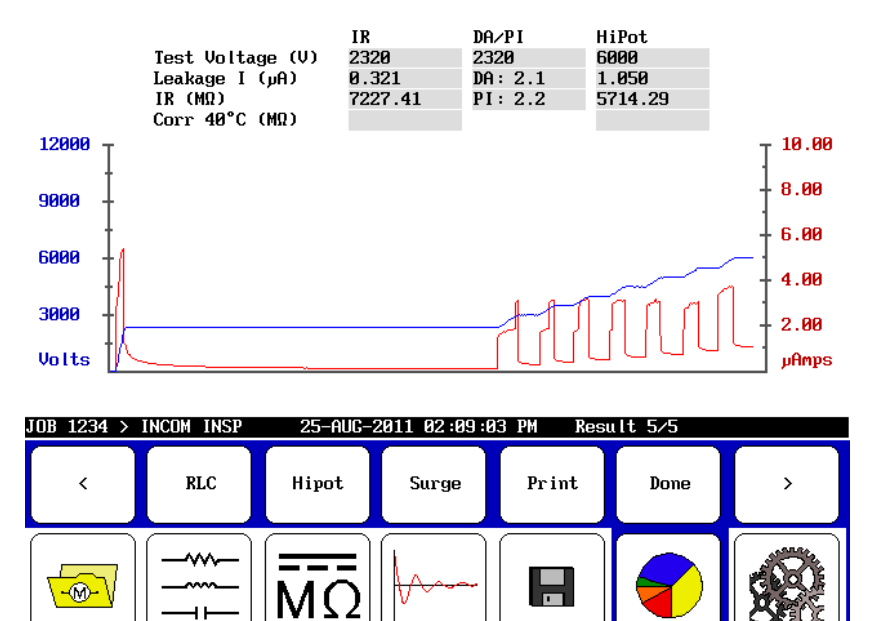

Rysunek 78. Ekran Wyniki testów.

- ➢ Wyłączanie zasilacza przed zapisaniem spowoduje utratę wszystkich danych.
- ➢ Na PP30 ustaw trójfazowy przełącznik w pozycji uziemienie przed odłączeniem przewodów pomiarowych.
- ➢ Na PP40, należy odczekać co najmniej 10 sekund przed odłączeniem przewodów pomiarowych.

UWAGA! Zawsze zapewnij wystarczająco dużo czasu, aby całkowicie rozładować uzwojenia przed odłączeniem przewodów pomiarowych. Zalecaną praktyką jest rozładowanie uzwojenia na okres co najmniej cztery razy dłuższy niż w czasie trwania testu DC-HiPot

➢ Aby wykonać testy DC z DX 12kV jako wolnostojąca, należy odłączyć zasilacz od DXa.

Do pomiaru udarów z testera 12kV, operator nie musi rozłączać dwóch jednostek. Wystarczy ustawić przełącznik funkcji do pozycji Surge urządzenia 12kV.

Podłącz masę bezpieczeństwa (pleciony czarny przewód) do ramy uzwojenia, a nie przewód uziemienia cewki. Wyniki badań przepięć będą błędne, jeśli używasz przewód uziemienia cewki zamiast uziemienia obudowy.

Instrukcja podłączenia uzwojenia do testu jest wymagana jak dla PP30 i PP85. Na tym etapie, można stosować różne testy wszystkich faz badanego obiektu zdalnie, bez potrzeby ręcznej zmiany operacji testowych co jest nadal wymagane dla PP40.

# **TESTY UDAROWE Z ZASILACZEM - PP30, PP85, PP40**

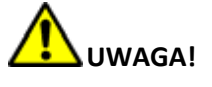

- **Próby wysokonapięciowe.** Upewnij się, że wszyscy pracownicy są z dala od testowanego urządzenia, i nie są w kontakcie z ładunkiem lub przewodami pomiarowymi.

- Przewody pomiarowe - niektóre będą rozłączone w czasie badania i mogą być też na tym samym potencjale, co napięcie uzwojenia. Należy podjąć wszelkie środki ostrożności, aby uniknąć możliwości dotknięcia tych przewodów.

- 1. Sprawdź i potwierdź, że procedura konfiguracji zasilacza została zachowana.
- 2. Przekręć pokrętło regulacji napięcia zasilacza do minimum (maksymalnie w lewo) Wybierz opcję Surge pokrętłem funkcyjnym zasilacza.

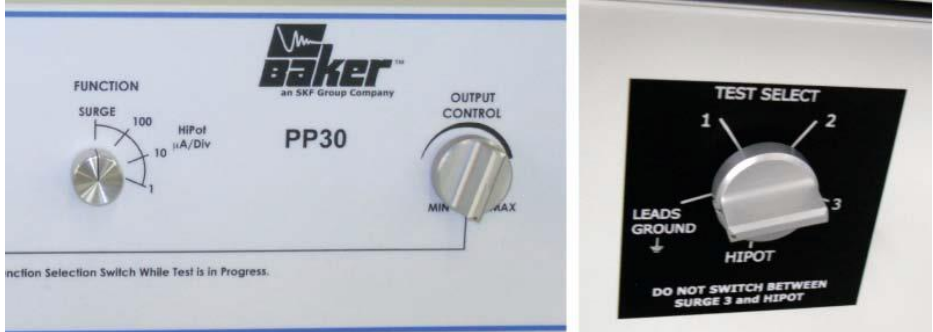

Rysunek 79. Ustawienia testów udarów.

Dla PP30 i PP85 upewnij się, że trójfazowy przełącznik (prawy dolny panel przedni) jest ustawione w pozycji uziemienie (nie dostępne w PP40).
3. Podłącz zasilacz do badanego silnika.

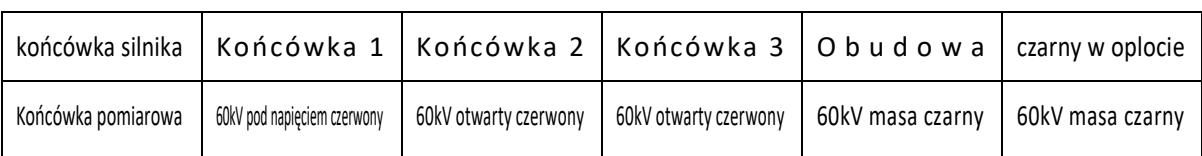

Przy podłączeniu do silnika trójfazowego, podłącz przewód pomiarowy nr 1 do fazy A silnika, przewód pomiarowy nr 2 do fazy B silnika przewód pomiarowy nr 3 do fazy C silnika

> ➢ Jeśli nie korzystasz z zasilacza PP40, przejdź do następnego kroku. Test podczas korzystania z zasilacza PP40 (jednofazowy test), podłącz przewód pomiarowy nr 4 do ziemi i przewód nr 1 do dowolnego połączenia uzwojenia pozostaw przewody nr 2 i nr 3 odłączone / otwarte, ale podłącz uziemienie do obudowy silnika.

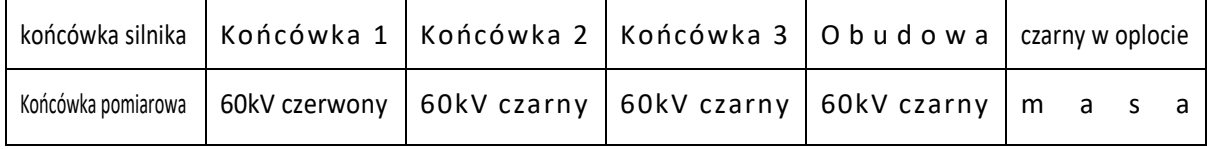

➢ W przypadku korzystania zzasilacza PP40 dla jednofazowego badania trójfazowych uzwojeń, wykonaj następujące połączenia:

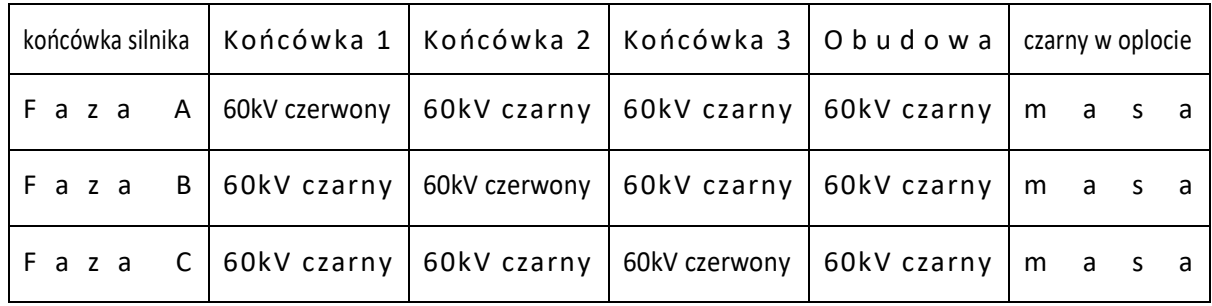

- 4. Załącz obie jednostki Baker DX i zasilacz. Jeżeli pokrętło funkcji zostało ustawione na udar / surge zazwyczaj słychać hałas przekaźnika podczas włączania.
- 5. Upewnij się, że podłączasz Baker DX i zasilacz do źródła z dobrym uziemieniem.
- 6. Jeśli folder i zapis nie został stworzony dla silnika wybranego do badania, należy to zrobić

teraz (Poniższe dane i instrukcje w rozdziale 2) z ikony folderów w ustawić przeznaczony folder i zapisać jako "Folder aktywny" i "Aktywny zapis "w pasku stanu.

7. Wybierz ikonę udarów z ekranu DX, która przywołuje ikony opcje konfiguracji . Kiedy naciśniesz ikonę konfiguracji, pojawią się nowe ikony, które wskazują zainstalowane

Ξ B 中 Đ) opcje umożliwiające pracę testera zarówno jako wolnostojąca jednostka lub z zasilaczem. Jeśli karta interfejsu nie jest zainstalowana, pojawi się następujący komunikat.

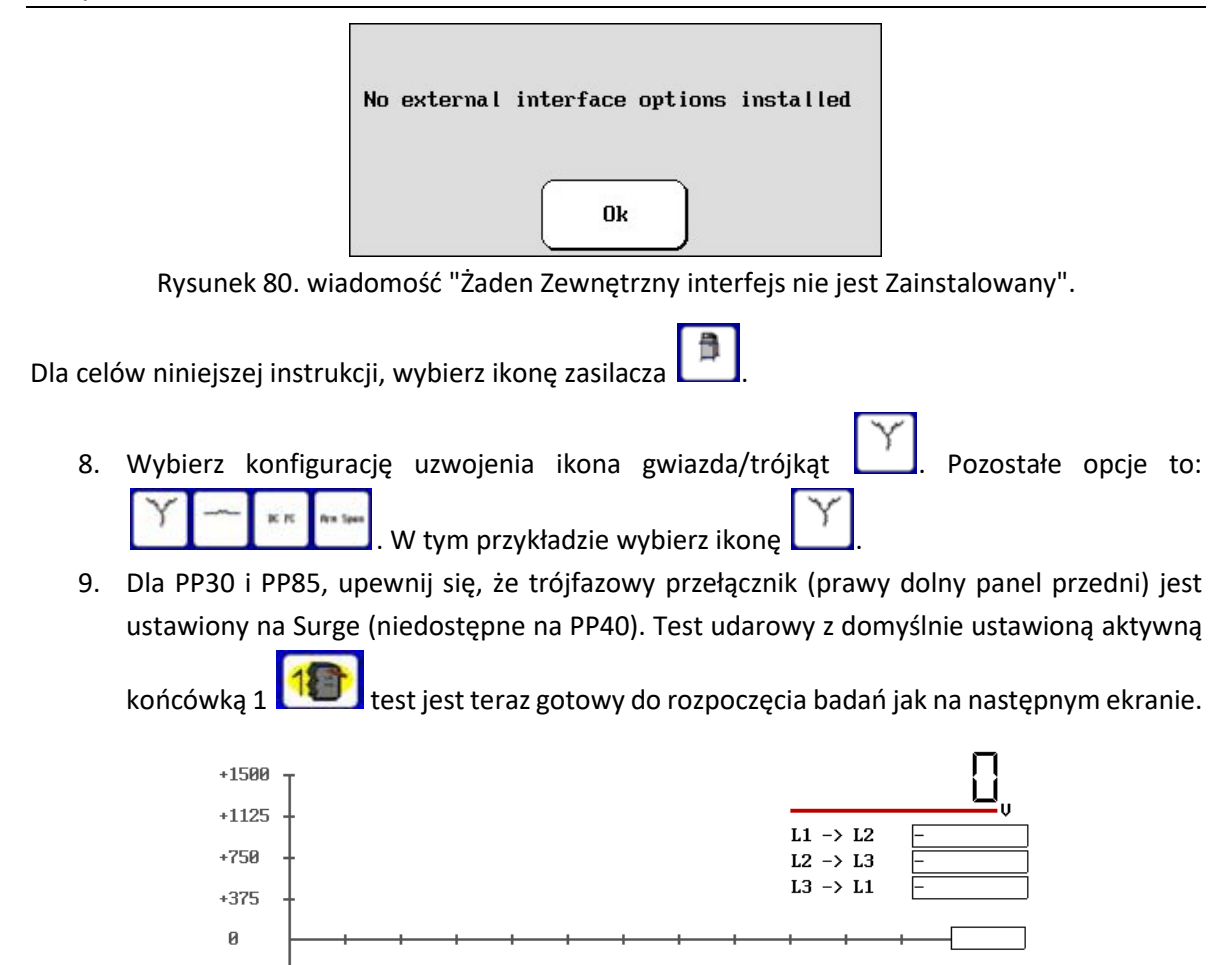

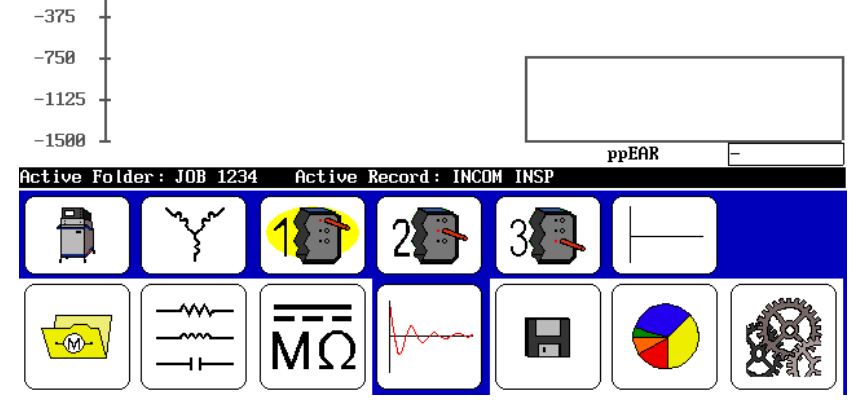

Rysunek 81. Ekran startowy testów udarowych.

10. Zacznij test przez naciśnięcie i przytrzymanie przycisku start (lub przełącznik nożny). Ustaw pokrętło napięcia "Output Control " do powolnego podnoszenia napięcia. Użyj ikon

sterowania prędkością najazdu i skalą **do aż do osiągnięcia docelowego** napięcia i odpowiedniej skali.

11. Po zakończeniu testu, zmniejsz napięcie pokrętłem "Control Output" do minimum (pełny obrót w lewo) i zwolnij przycisk Start (lub przycisk nożny). Jeśli trzeba,zapisać wyniki testów w aktywny Folder / Aktywny Zapis. Ponowne uruchamianie testu nadpisuje ostatnie wyniki badań.

#### Próby DC i udarowe przy użyciu zewnętrznego wzmacniacza Testy udarowe z zasilaczem - PP30, PP85, PP40

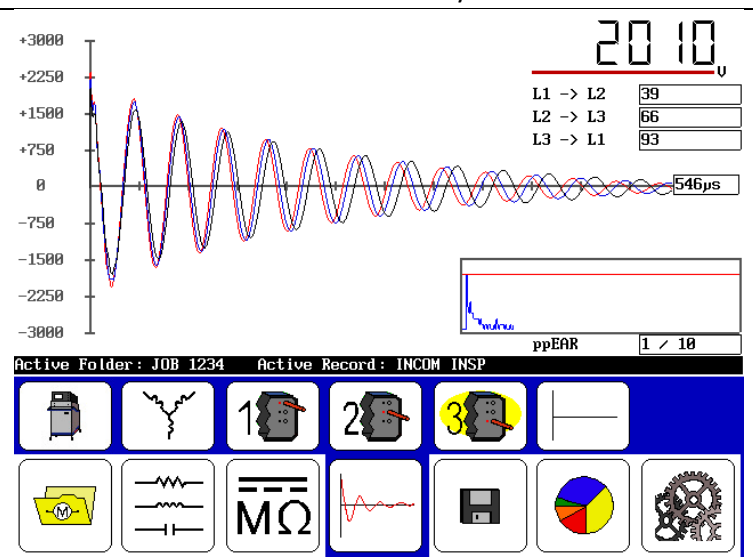

Rysunek 82. Ekran Wyniki testów.

- ➢ Wyłączenie zasilacza przed zapisaniem spowoduje utratę wszystkich danych.
- ➢ Na PP30 ustaw trójfazowy przełącznik w pozycji uziemienie przed odłączeniem przewodów pomiarowych.
- ➢ Na PP40, należy odczekać co najmniej 10 sekund przed odłączeniem przewodów pomiarowych.

UWAGA! Zawsze zapewnij wystarczająco dużo czasu, aby całkowicie rozładować uzwojenia przed odłączeniem przewodów pomiarowych. Zalecaną praktyką jest rozładowanie uzwojenia na okres co najmniej cztery razy dłuższy niż w czasie trwania testu DC-HiPot.

➢ Aby wykonać testy DC z DX 12kV jako wolnostojąca, należy odłączyć zasilacz od DXa.

Do pomiaru udarów z testera 12kV, operator nie musi rozłączać dwóch jednostek. Wystarczy ustawić przełącznik funkcji do pozycji Surge urządzenia 12kV.

Podłącz masę bezpieczeństwa (pleciony czarny przewód) do ramy uzwojenia testowanego, a nie przewód uziemienia cewki. Wyniki badań przepięć będą błędne, jeśli używasz przewodu uziemienia cewki zamiast uziemienia obudowy.

Instrukcja podłączenia uzwojenia do testu jest wymagana jak dla PP30 i PP85. Na tym etapie, można stosować różne testy wszystkich faz badanego obiektu zdalnie, bez potrzeby ręcznej zmiany operacji testowych co jest nadal wymagane dla PP40.

# **9. DODATEK 2 TWORNIK, METODA DZIAŁKA DO DZIAŁKI I ROZPIĘTOŚCIOWA, TESTY DC IP, DC FP**

## **INFORMACJE OGÓLNE**

Tester cyfrowy Baker DX współpracuje z zasilaczem PP85 (30 kV) i wysokoprądowym adapterem ZTX do testów udarowych, z których oba mają możliwość testowania twornika silnika DC o niskiej impedancji, jak również innych obwodów o niskiej impedancji. Przejrzyj instrukcję samodzielnej pracy Baker DX przed przystąpieniem do pracy z zasilaczem. Ten rozdział zawiera instrukcje, w jaki sposób prawidłowo skonfigurować, podłączyć i obsługiwać zasilacz. Zasilacz jest zakupiony i kalibrowany z Baker DX i jest wysyłany wraz z nim. Na tylnym panelu zasilacza wymieniony jest numer seryjny DX, a tym samym certyfikat do pracy tylko z tym zasilaczem.

## **WAŻNE INFORMACJE O BEZPIECZEŃSTWIE**

UWAGA: System kontroli uziemienia Baker DX przełączy jednostkę do stanu nieaktywnego w przypadku braku właściwego uziemienia. Kiedy Baker DX jest podłączony do zasilacza, niesprawne uziemienie wpływa także na prace zasilacza powodując utratę impulsu wyzwalającego pomiar.

UWAGA: Nie wolno testować obciążenia zarówno z testera Baker DX i przewodów wzmacniacza w tym samym czasie. Może to spowodować uszkodzenie testera.

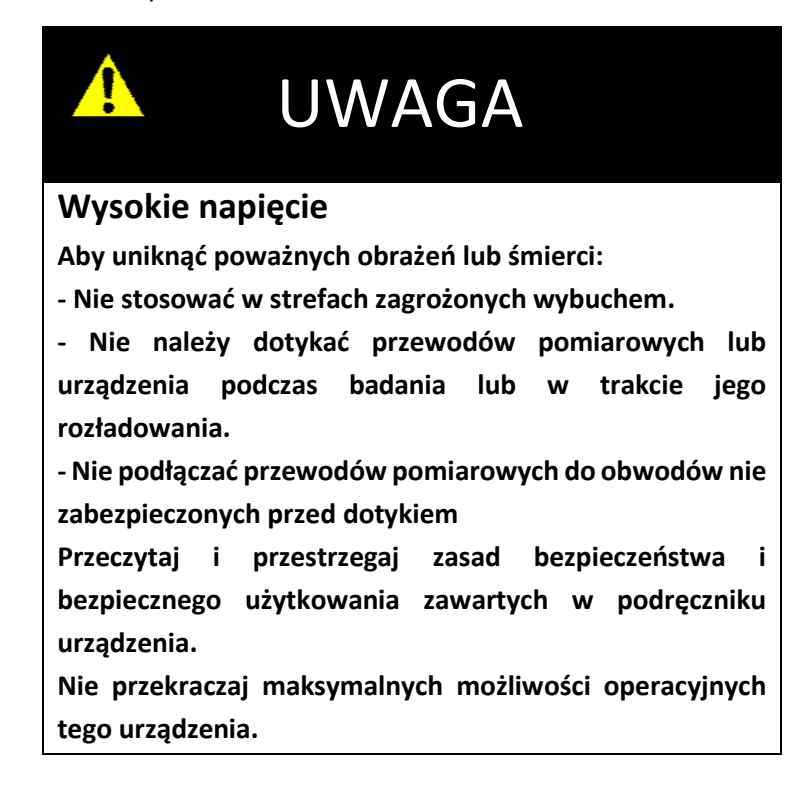

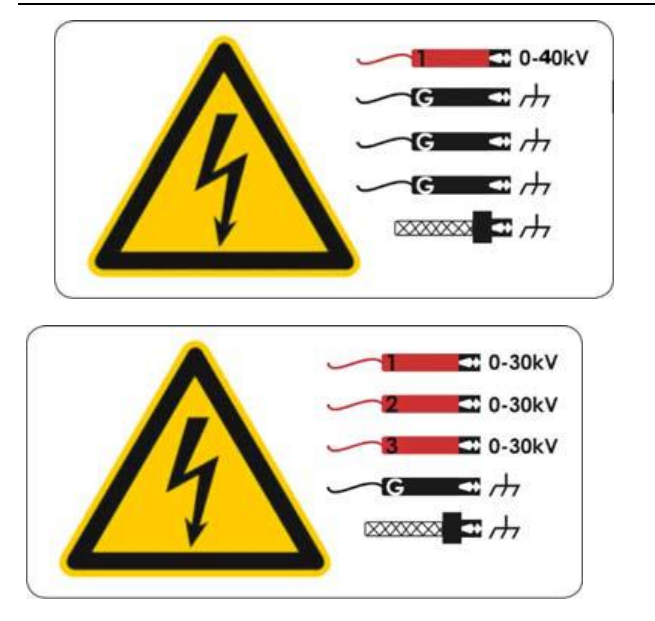

Rysunek 83. Znaki bezpieczeństwa przewodów pomiarowych PP85.

#### **Awaryjny przycisk bezpieczeństwa.**

Zasilacze są wyposażone w czerwony przycisk awaryjnego wyłączenia (E-stop) na przednim panelu urządzenia. Użyj go, aby szybko przerwać test i wyłączyć zasilanie zarówno zasilacza i Baker DX.

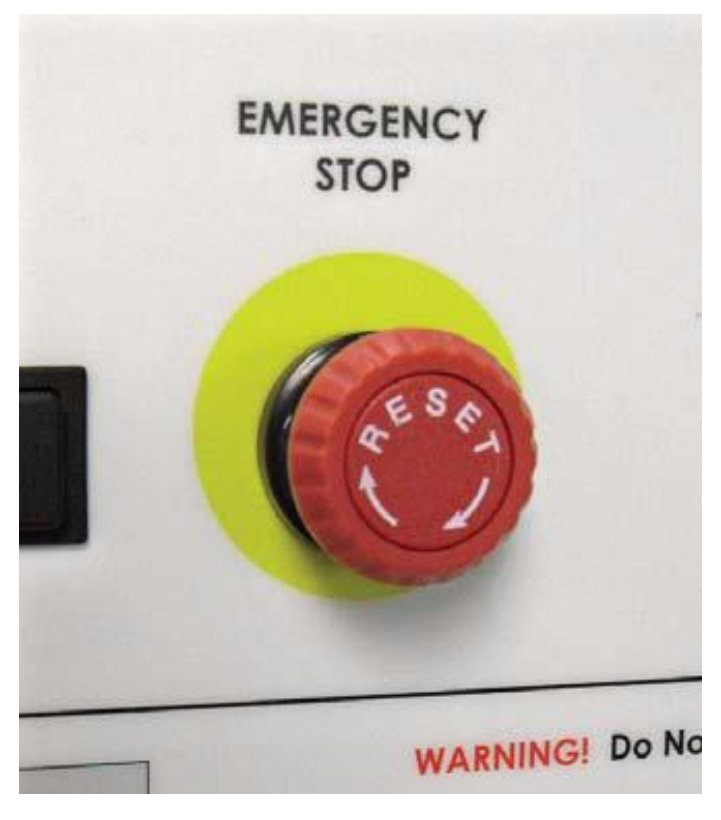

Rysunek 84. Przycisk zatrzymania awaryjnego.

Cyfrowy tester uzwojeń DX4, DX6, DX6HO, DX12, DX12HO, DX15 Instrukcja obsługi

## **ZTX E-Stop i zdalnego stop E-Stop**

Jednostka ZTX i zdalny E-Stop wyposażone są w czerwony przycisk awaryjny (E-STOP). E-Stop jest na górze urządzenia ZTX i jest powiązany z lampką stanu na pilocie zdalnego E-Stop.

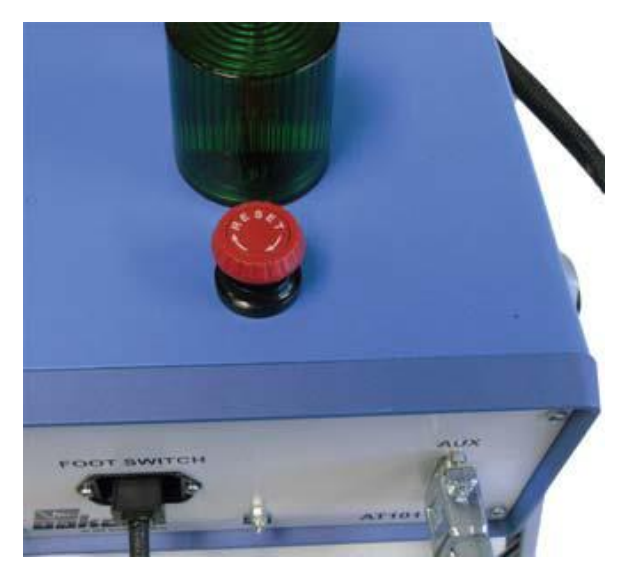

Rysunek 85. ZTX E-Stop.

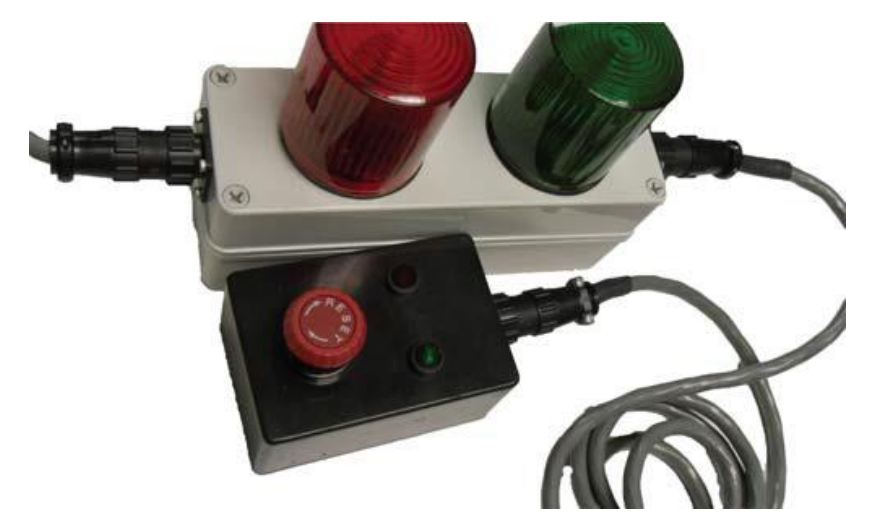

Rysunek 86. Zdalny E-Stop.

W przypadku korzystania z tego przycisku, system wyłączy się, a niezapisane dane zostaną utracone.

Przycisk pozostanie zablokowany dopóki ręcznie nie zostanie on obrócony przeciwnie do ruchu wskazówek zegara.

#### **Inne ważne zasady bezpieczeństwa**

Niezastosowanie się do tych zaleceń może spowodować poważne porażenie prądem lub śmierć.

- 1. **Nigdy** nie wykonuj dwóch rzeczy na raz. Zawsze wiedz co, jak i kiedy ma być wykonane. Na przykład, **nie należy** korygować przewodów pomiarowych podczas pracy przełącznika nożnego. Przewody będą pod napięciem i może nastąpić ciężkie porażenie prądem.
- 2. Dla silników z kondensatorem rozruchowym lub dla szaf z odgromnikami przepięć, należy **odłączyć** wszystkie kondensatory z obwodu testowego **przed badaniem**.
- 3. Po zakończeniu wszelkich prób DC DC-HiPot, IR, indeksu polaryzacji (PI), napięcie krokowe, lub (DA), należy uziemić uzwojenia silnika na czas niezbędny do rozładowania. Jeśli tego się nie zrobi, napięcie może być wciąż aktywne na przewodach i elementach badanych.
- 4. Należy odłączyć tester przed zasileniem lub w trakcie uruchamiania silnika.
- 5. Nie należy zdejmować pokryw lub paneli testera, nie wolno pracować bez pokryw i paneli poprawnie zainstalowanych. Elementy wewnątrz urządzenia mogą doprowadzić do porażenia prądem po dotknięciu.
- 6. Używać odpowiednich środków bezpieczeństwa, w tym rękawic wysokonapięciowych i ochrony oczu.
- 7. **Części zapasowe, wskazówka:** należy wymienić wadliwe, uszkodzone lub połamane przewody pomiarowe na fabrycznie nowe, celem zapewnienia bezpiecznej eksploatacji i utrzymania wydajności.
- 8. **Uziem urządzenie:** Tester ten jest uziemiony poprzez uziemienie na kablu zasilającym. Aby uniknąć porażenia prądem, należy podłączyć kabel zasilający do prawidłowo podłączonych / uziemionych gniazd przed podłączeniem przewodów testowych.

**Niebezpieczeństwo utraty ziemi: na skutek utraty uziemienia ochronnego, wszystkie dostępne części przewodzące oraz pokrętła i przyciski, które mogą wydawać się być izolowane, mogą spowodować porażenie prądem!**

- 9. Tester ten nie jest wodoodporny i zabezpieczony przed przedostaniem się wody.
- 10. Urządzenie jest do użytku wewnętrznego. W przypadku korzystania na zewnątrz, należy zabezpieczyć urządzenie przed deszczem, śniegiem i innymi zanieczyszczeniami.

## USTAWIENIE WZMACNIACZA D BADAŃ TWORNIKÓW.

#### **(Jeśli używasz urządzenia ZTX, przejdź do następnej sekcji)**

- ➢ Podczas wysyłki paczka zawierająca zasilacz musi być odpowiednio oznakowana "góra", aby zapewnić bezpieczny transport. Sprawdź pod kątem uszkodzeń i natychmiast powiadom przewoźnika.
- ➢ Sprawdź kompatybilność na tylnym panelu zasilacza wymieniony jest numer seryjny testera Baker DX przed podłączeniem do zasilacza.

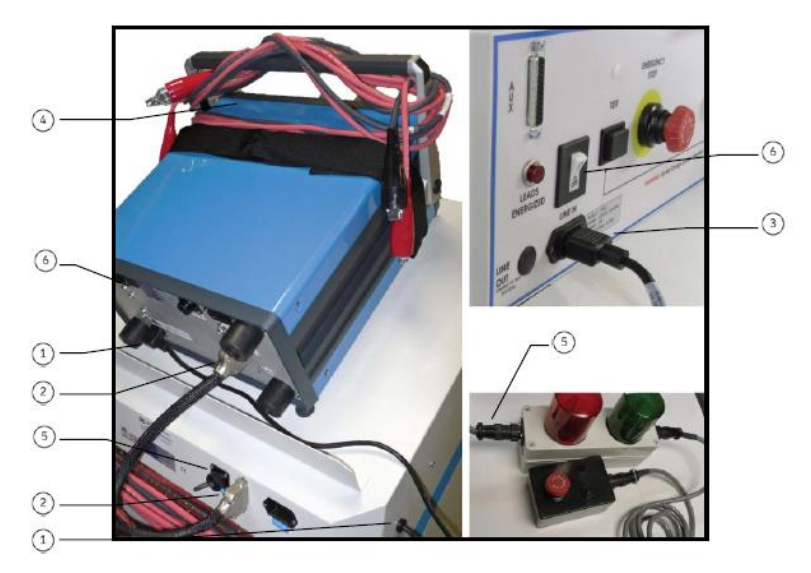

Rysunek 87. Ustawienia wzmacniacza do badania tworników.

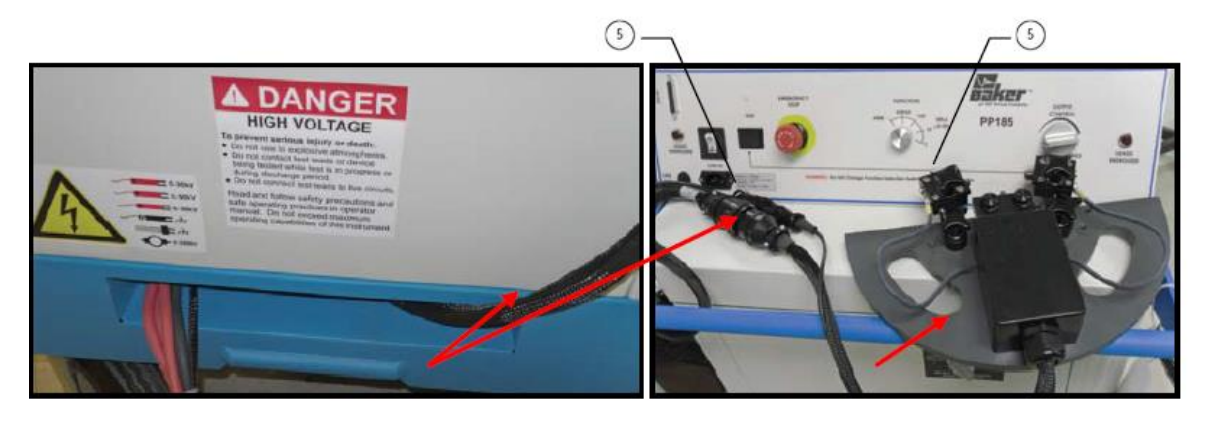

Rysunek 88. Głowica do pomiaru tworników.

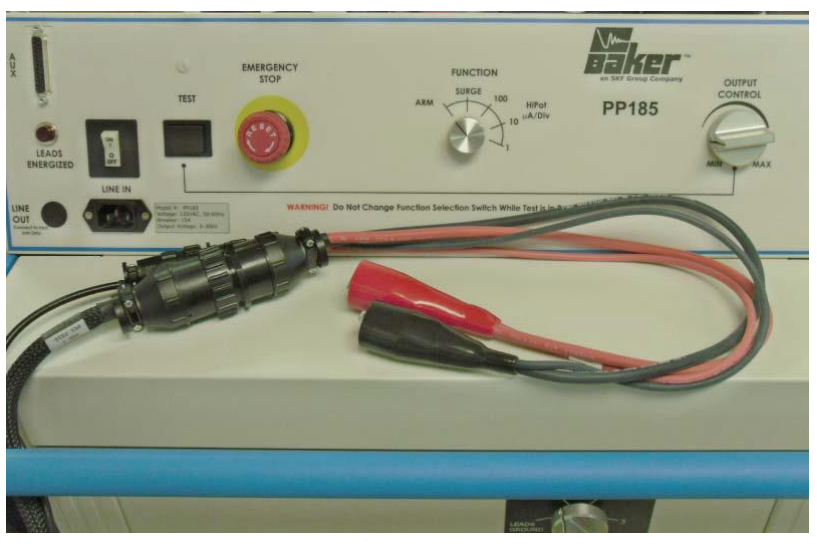

Rysunek 89. Akcesoria - Klipy – badania biegunów

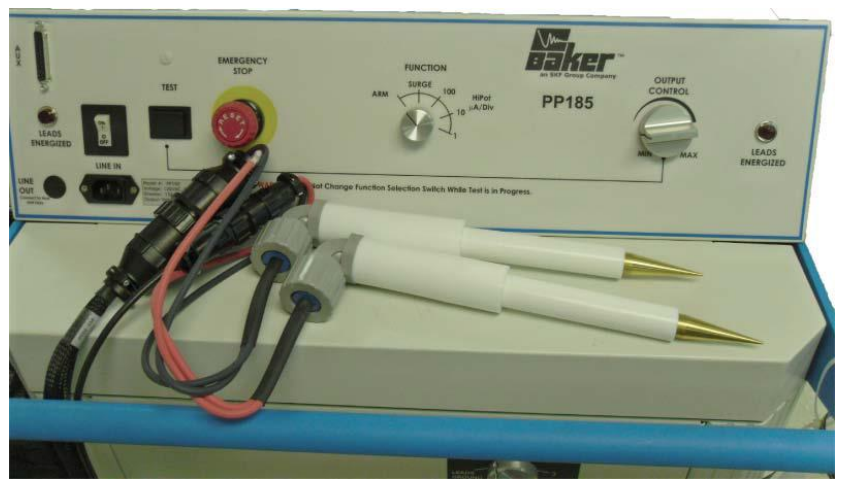

Rysunek 89. Akcesoria - sondy – badanie rozpiętościowe.

- 1. Podłącz zasilacz do testera. Użyj krótkiego przewodu sieciowego na tylnym panelu zasilacza do połączenia wejścia gniazdka Baker DX.
- 2. Podłącz 25-stykowy kabel do dwóch jednostek. Kabel jest oznaczony na każdym końcu. Pamiętaj, aby podłączyć końcówkę oznaczoną **Host** albo **BAKER DX / D** do dodatkowego portu (AUX) na przednim panelu Baker DX i koniec oznaczony **ZTX** do pomocniczego portu (AUX) z przodu zasilacza.
- 3. Podłącz długi przewód zasilający do gniazda zasilacza na przednim panelu następnie do odpowiedniego źródła zasilania. Patrz wymagania dotyczące zasilania sekcja w Przedmowie tego podręcznika co do odpowiednich wymagań elektrycznych.
	- ➢ Używając jednostki 220/240 V AC, użytkownik może zostać zobowiązany do dostarczenia odpowiedniego przyłącza AC do pokrycia źródła zasilania. Urządzenia są przeznaczone do użytku na jednej fazie

(1) 220/240 V AC źródła zasilania. Źródła zasilające z dzielonymi fazami nie będą działać.

- 4. Uwaga trzymaj przewody wysokiego napięcia Baker DX w niekolidujących miejscach.
- 5. Podłącz kabel głowicy testowej z PP85 do uchwytu głowicy testowej.
- 6. Jeśli będziesz używać pilota E-Stop, podłącz go do wskazanej lokalizacji z tyłu zasilacza.
- 7. Włącz Baker DX i zasilacz. Wykonaj procedurę konfiguracji Baker DX jak w niniejszej instrukcji.
- 8. Po okresie jednej lub dwóch minut rozgrzewki, obie jednostki będą gotowe do pracy.
	- ➢ Baker DX wyposażony jest ziemnozwarciowy wskaźnik. Ten układ nie powinien utrudniać funkcjonowania zewnętrznych systemów zabezpieczeń.

## **USTAWIENIE PRZYSTAWKI ZTX AT 101**

## **(Jeśli używasz urządzenia ZTX, przejdź do następnej sekcji)**

- ➢ Podczas wysyłki paczka zawierająca ZTX musi być odpowiednio oznakowana "góra", aby zapewnić bezpieczny transport. Sprawdź pod kątem uszkodzeń i natychmiast powiadom przewoźnika.
- ➢ Sprawdź kompatybilność na tylnym panelu ZTX wymieniony jest numer seryjny testera Baker DX przed podłączeniem przystawki.

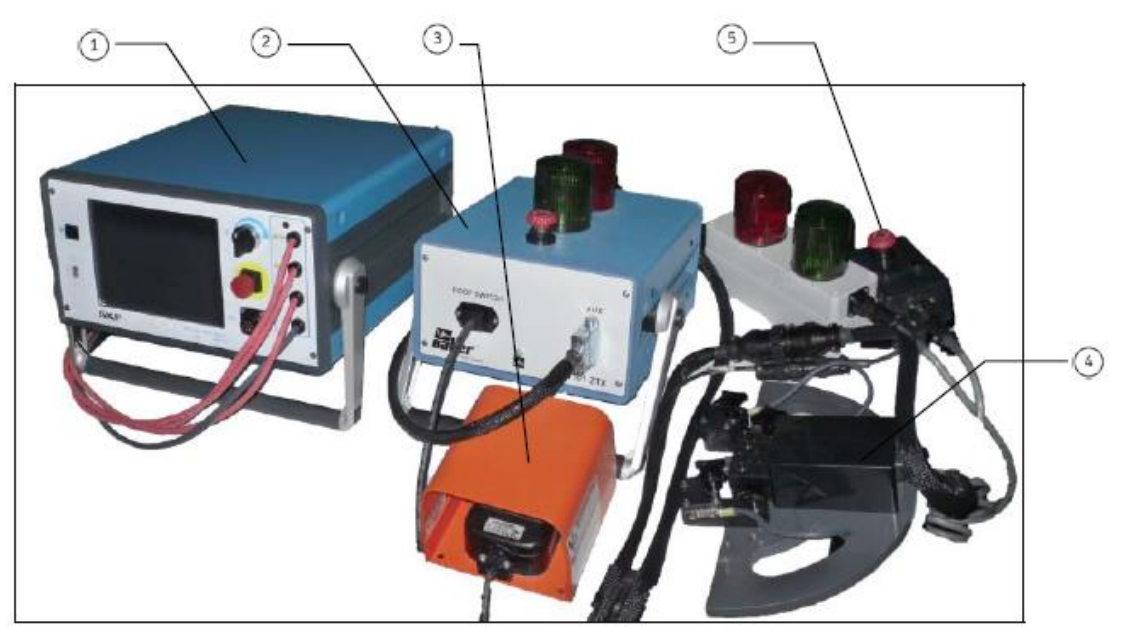

Rysunek 91. Ustawienie ZTX AT101.

Opis:

- 1. Baker DX
- 2. jednostka ZTX
- 3. Footswitch przełącznik nożny
- 4. Uchwyt do badania
- 5. Zdalne akcesoria E-stop/światła
- 1. Podłącz 25-stykowy kabel do dwóch jednostek. Kabel jest oznaczony na każdym końcu. Pamiętaj, aby podłączyć końcówkę oznaczoną **Host** albo **BAKER DX / D** do dodatkowego portu (AUX) na przednim panelu Baker DX i koniec oznaczony **ZTX** do pomocniczego portu (AUX) z przodu zasilacza.
- 2. Podłącz przewody wysokonapięciowe testera Baker DX do prętów we wnęce jednostki ZTX następująco:
	- Podłącz przewód nr 1 do pręta oznaczonego nr 1
	- W podobny sposób, podłącz ziemie i przewody pomiarowe nr 2 i nr 3
- 3. Podłącz kabel "głowicy pomiarowej" z tyłu urządzenia oznaczonego jako ZTX, a drugi koniec do głowicy za pomocą dwóch złączy, z których mniejsza jest masą.
- 4. Podłącz przełącznik nożny do przedniego złącza.
- 5. Jeżeli używasz zdalnego E-Stop, podłącz go do odpowiedniego gniazda z tyłu Baker DX.
- 6. Podłącz długi przewód zasilający do ZTX następnie do odpowiedniego źródła zasilania. Patrz wymagania dotyczące zasilania sekcja w Przedmowie tego podręcznika co do odpowiednich wymagań elektrycznych.
	- ➢ Używając jednostki 220/240 V AC, użytkownik może zostać zobowiązany do dostarczenia odpowiedniego przyłącza AC do pokrycia źródła zasilania. Urządzenia są przeznaczone do użytku na jednej fazie (1) 220/240 V AC źródła zasilania. Źródła zasilające z dzielonymi fazami nie będą działać.

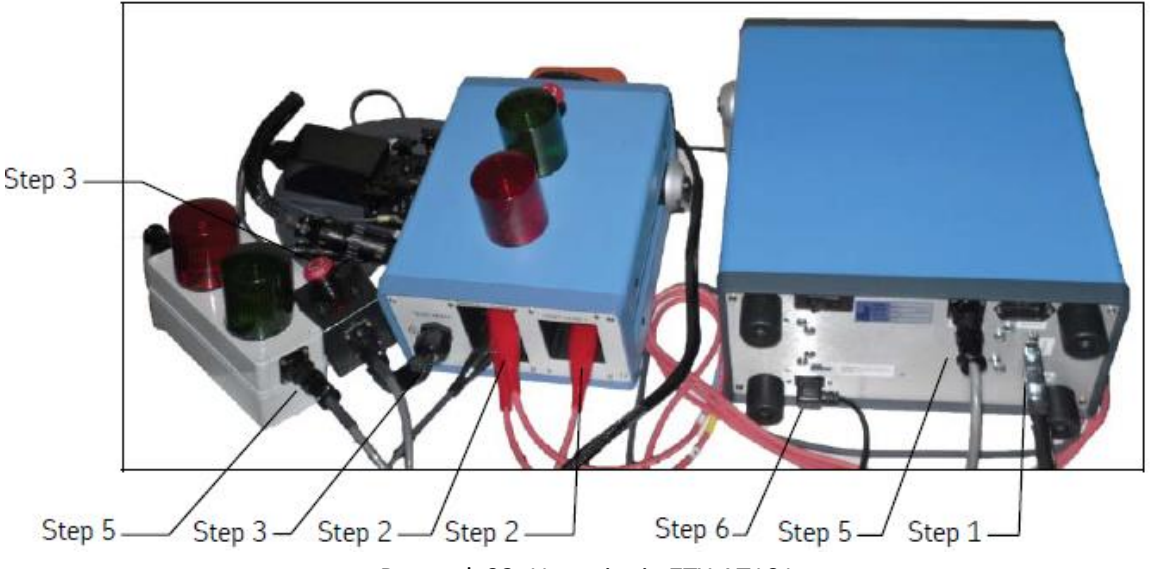

Rysunek 92. Ustawienie ZTX AT101

- 7. Włącz Baker DX i ZTX. Wykonaj procedurę konfiguracji Baker DX jak w niniejszej instrukcji.
- 8. Po okresie jednej lub dwóch minut rozgrzewki, obie jednostki będą gotowe do pracy.

9- 8

➢ Baker DX wyposażony jest ziemnozwarciowy wskaźnik. Ten układ nie powinien utrudniać funkcjonowania zewnętrznych systemów zabezpieczeń.

#### **Wskazówki i rady.**

Przed użyciem:

- Użyj przełącznika nożnego, aby ułatwić badanie twornika działka do działki lub do badania rozpiętościowego.
- Nie dopuszczaj, aby przewody Baker DX leżały w pobliżu przewodów wzmacniacza. Przewody testera powinny być pozwijane na rączce bądź też na górze testera. W przeciwnym razie, badanie może powodować zakłócenia systemu.
- Upewnij się, że przewody Baker DX nie łączą się razem.
- Upewnij się, że przewód uziemiający Baker DX (host) nie jest podłączony do masy zasilacza podczas badania zasilaczem.
- Upewnij się, że żaden dysk USB lub drukarka nie jest podłączona do portu USB.
- Zasilacz wyposażony w trójfazowy przełącznik wyboru faz, nie jest przystosowany do pracy w położeniu innym niż pionowo, z wszystkimi czterema kołami w dół na płaskiej powierzchni.
- Jeśli Baker DX jest podłączony do zasilana AC z zasilacza i zasilacz jest wyłączony, Baker DX jest również wyłączony.

#### **Podczas używania:**

- Nie przepinać przewodów pomiarowych lub zmieniać położenia trójfazowego przełącznika.
- Jeśli połączenie zasilacza z Baker DX jest utrzymywane i zasilacz jest wyłączony, linie I / O mają wpływ na Baker DX. Może to powodować problemy z działaniem Baker DX.

Podczas badania tworników, ustaw trójfazowy przełącznik w położeniu masy.

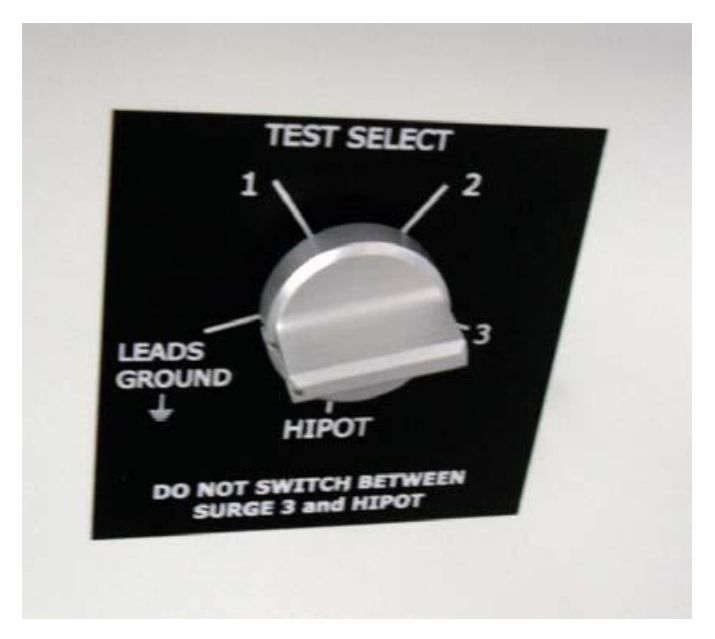

Rysunek 93. Trójfazowy przełącznik – pozycja masy

Cyfrowy tester uzwojeń DX4, DX6, DX6HO, DX12, DX12HO, DX15 **Starbuch 1986 Starbuch, 1986**<br>Instrukcja obsługi

#### **Konfiguracja przewodów wyjściowych**

Ta część instrukcji jest wprowadzeniem do przeprowadzania testów przy użyciu przewodu pomiarowego w oplocie.

> ➢ Musisz ustawić przełącznik funkcyjny zasilacza w pozycji Armature (ARM), aby wykonać testy twornika.

Nie przełączaj pozycji przełącznika podczas wykonywania testów. Może to doprowadzić do nadmiernego zużywania się styków.

## **PRZEPROWADZANIA POMIARÓW TWORNIKÓW Z ZASILACZEM PP85.**

#### **(Jeśli używasz urządzenia ZTX, przejdź do następnej sekcji)**

Zasilacz, jeżeli jest wyposażony w trójfazowy przełącznik wyboru opcji, nie jest przystosowany do pracy w dowolnej pozycji innej niż pionowo, na wszystkich czterech kołach na podłodze.

Po dostarczeniu, pakiet zawierający zestaw zasilający musi być odpowiednio oznakowany etykietą "tej strony góra", aby zapewnić dostawę instrumentu w pozycji pionowej

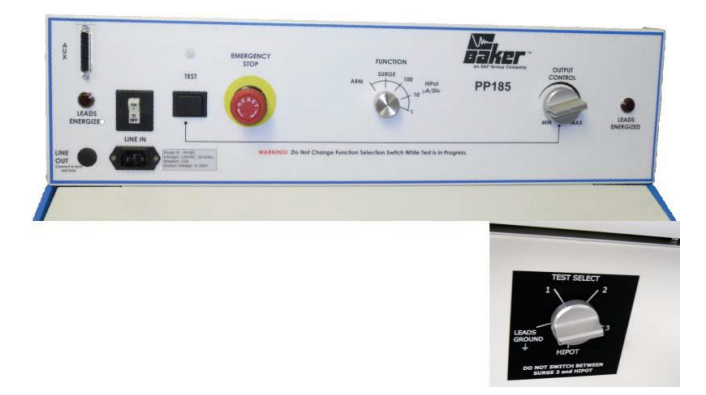

Rysunek 94. PP85 – Zasilacz 30kV z trójfazowym przełącznikiem (prawy dolny panel przedni).

Funkcja testu tworników jest wbudowana i można ją wybrać przełącznikiem.

## $\Delta$  Uwaga.

- Próba napięciowa. Upewnij się, że wszyscy pracownicy są z dala od testowanego urządzenia, a nie w kontakcie z ładunkiem lub przewodami pomiarowymi.

- Niektóre przewody pomiarowe mogą być rozwarte w czasie badania i mogą być na tym samym potencjale, co napięcie uzwojenia. Należy podjąć wszelkie środki ostrożności, aby uniknąć możliwości dotknięcia tych przewodów.

- 1. Upewnij się, że procedura konfiguracji zasilacza została zachowana.
- 2. Przekręć pokrętło regulacji napięcia zasilacza do minimum (maksymalnie w lewo) Wybierz opcje ARM pokrętłem funkcyjnym zasilacza.

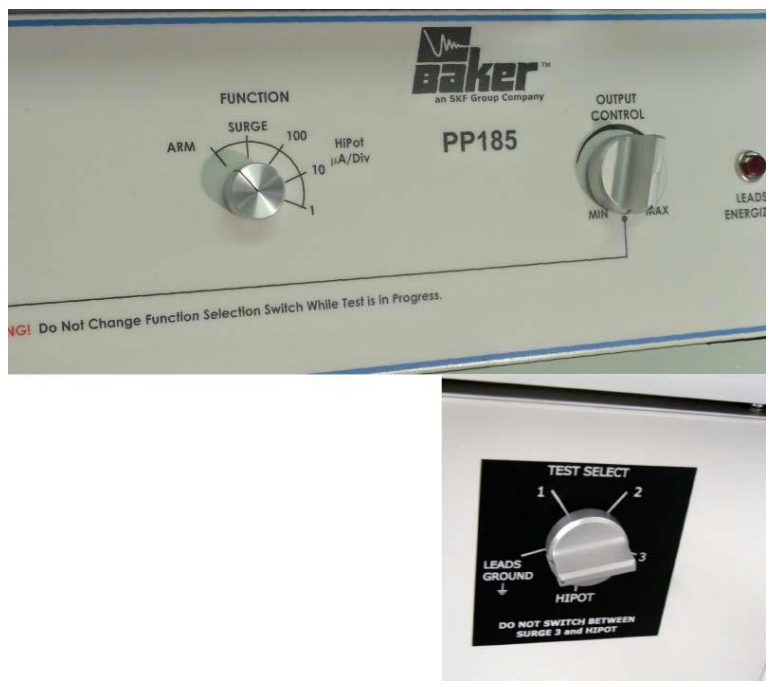

Rysunek 95. Zasilacz PP85 z trójfazowym przełącznikiem faz

Dla PP30 i PP85, upewnij się, że trójfazowy przełącznik (prawy dolny panel przedni) jest ustawiony w pozycji uziemienie.

- 3. Upewnij się, że przewody pomiarowe są prawidłowo podłączone do przystawki do badania tworników.
- 4. Załącz obie jednostki Baker DX i zasilacz. Przy uruchamianiu zazwyczaj słychać hałas przekaźnika podczas włączania.
- 5. Upewnij się, że podłączasz Baker DX i zasilacz do źródła z dobrym uziemieniem. Zawsze możesz to sprawdzić wchodząc w ustawienia a następnie "open Ground".
- 6. Jeśli folder i zapis nie został stworzony dla silnika wybranego do badania, należy to zrobić

teraz (Poniższe dane i instrukcje w rozdziale 2) z ikony folderów ustawić przeznaczony folder i zapisać jako "Folder aktywny" i "Aktywny zapis " w pasku stanu.

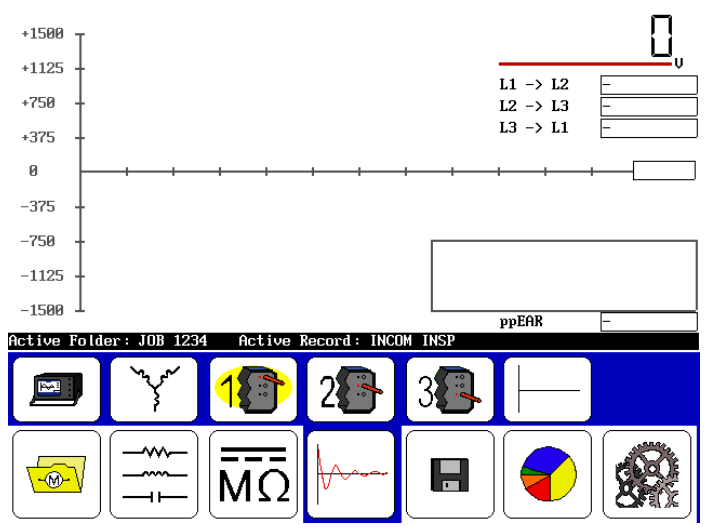

#### Rysunek 96. Ekran startowy.

7. Wybierz ikonę testów udarowych z ekranu DX, która przywołuje opcje konfiguracji

. Kiedy naciśniesz ikonę konfiguracji pojawią się nowe ikony, które wskazują 靊 Ð. zainstalowane opcje **umożliwiające pracę zarówno jako wolnostojąca** 

jednostka lub zzasilacza. Jeśli karta interfejsu nie jest zainstalowana, pojawi się następujący komunikat.

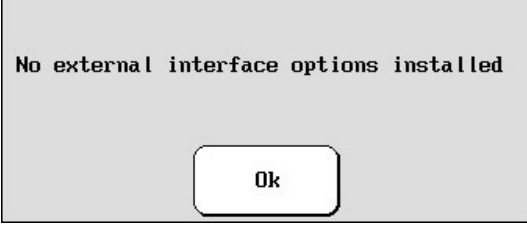

Rysunek 97. Wiadomość "Żaden zewnętrzny interfejs nie jest zainstalowany".

Dla celów niniejszej instrukcji, wybierz ikonę zasilacza PP85 .

- 8. Wybierz ikonę cewek i następnie ikonę na pasku z menu ARM BAR
- 9. Wybierz ikonę przewodu pomiarowego nr 1
- 10. Dla PP30 i PP85 upewnij się, że trójfazowy przełącznik (prawy dolny panel przedni) jest ustawiony w pozycji uziemienie – Ground
- 11. Ustaw urządzenie do badania tworników w wybranym miejscu
	- ➢ Użyj pokrętła, aby dopasować rozmieszczenie styków (na środku komutatorów). Ustaw aktywny styk na środku działki nr 1 komutatora (60 łącznie). Umieść dwa pozostałe styki, aby znajdowały się na środku działek.

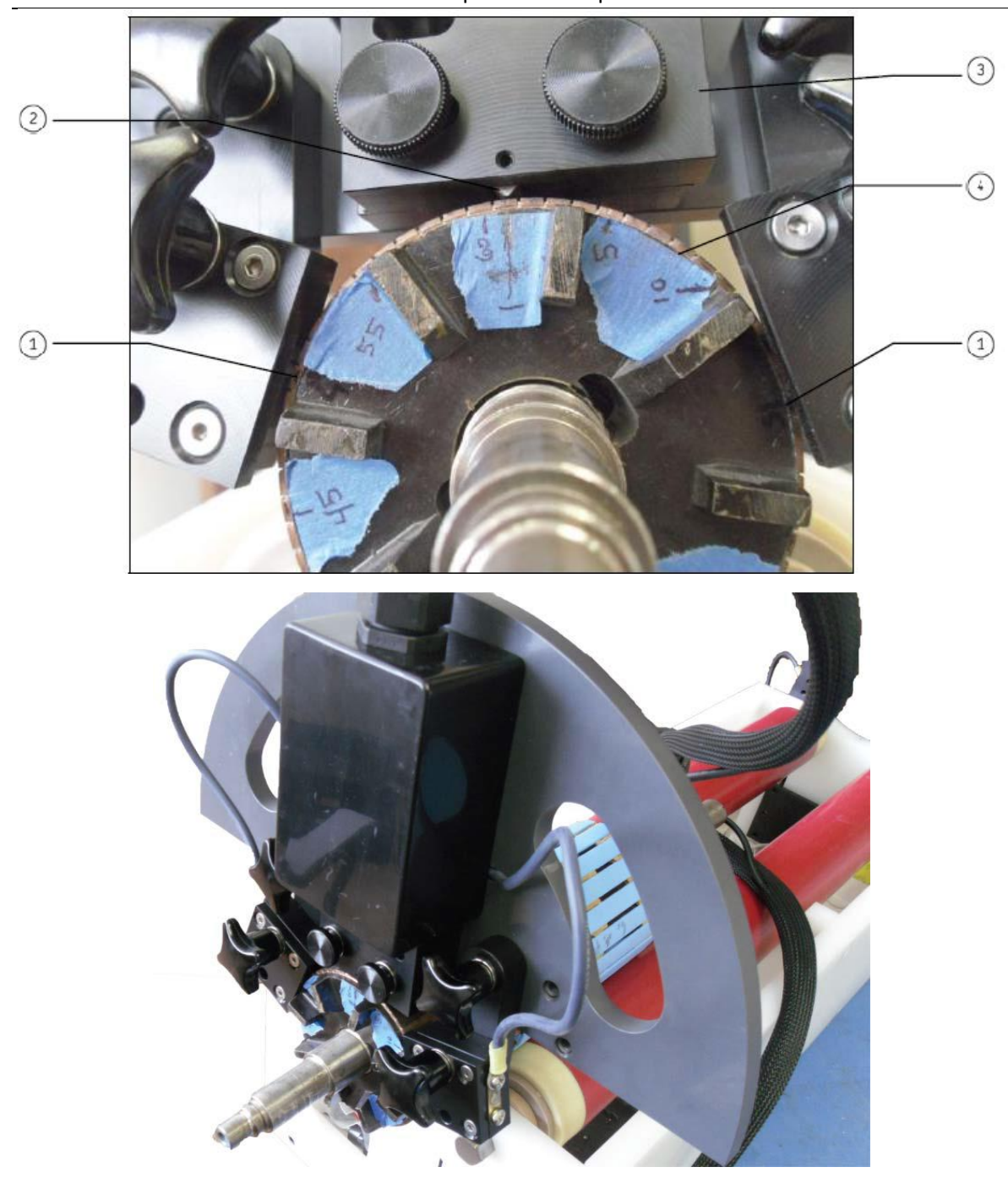

Rysunek 98. Ustawienie przystawki do badania tworników.

opis

- 1. Styki uziemiające
- 2. Styk pomiarowy
- 3. Oprawa przystawki
- 4. Komutator

 $+1500$  $+1125$ Ref EAR  $+750$ Coil#  $+375$  $\pmb{\theta}$  $-375$  $-750$  $-1125$  $-1500$ . I Active Folder: J0B 1234 Active Record: INCOM INSI Arm Bar R ≁∞

Test działka po działce jest teraz gotowy i rozpocznie się ekranem jak poniżej.

Rysunek 99. Ekran startowy testu działka po działce.

12. Zacznij test przez naciśnięcie i przytrzymanie przycisku start (lub przełącznika nożnego) aż

pojawią się ikony skalowania **. Użytikow**. Użyj ikon sterowania prędkością najazdu **AL aż do osiągnięcia docelowego napięcia. Dla tego przykładu ustaw** wartość napięcia na 870 V (z reguły jest to 300 V na każdy zwój).

Użyj ikon podstawy czasu **do uzyskania odpowiedniej skali czasu.** 

➢ Komunikat o błędzie może pojawić się na ekranie Baker DX jeśli wybierzesz opcję Power Pack, ale zasilacz nie zostanie prawidłowo podłączony do sieci bądź też testera Baker DX.

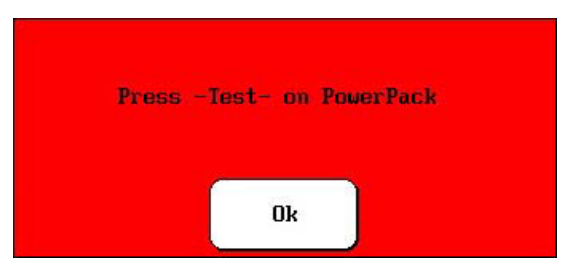

Rysunek 100. Wiadomość "Press test na zasilaczu"

➢ Nie wolno zmieniać ani położenia trójfazowego pokrętła funkcji lub przewodu pomiarowego w trakcie realizacji danego testu.

Twornik, metoda działka do działki i rozpiętościowa, testy DC IP, DC FP Przeprowadzania pomiarów tworników z zasilaczem PP85.

13. Najlepiej za pomocą przycisku nożnego, przetestować kilka działek komutatora i wybrać jeden przebieg jako punkt odniesienia.

Z przykładów, wybierz przebieg jako odniesienie wybierając ikonę odniesienia kwama , a następnie naciśnij ikonę ZS Overwrite (zastąp) i potwierdź Yes – tak nadpisanie. (Uwaga: Nie przekręcać pokrętła funkcyjnego po wybraniu opcji Tak)

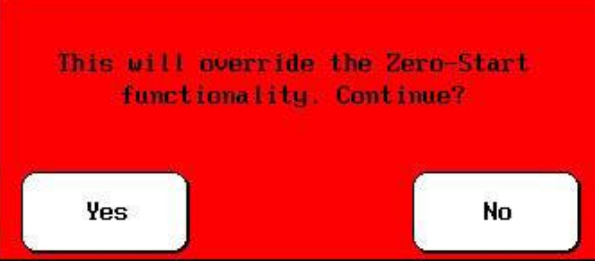

Rysunek 101. Okienko nadpisania.

- 14. Zaczynając od pozycji numer jeden, naciśnij i przytrzymaj przycisk nożny na chwilę.
- 15. Na zasilaczu, naciśnij i krótko przytrzymaj przycisk start (lub najlepiej footswitch), aby przetestować uzwojenie twornika. Obrócić twornik do następnej działki komutatora i powtórzyć dla każdej. W odniesieniu do kroku 16, mogą występować odchyłki w wynikach jak pokazano poniżej.

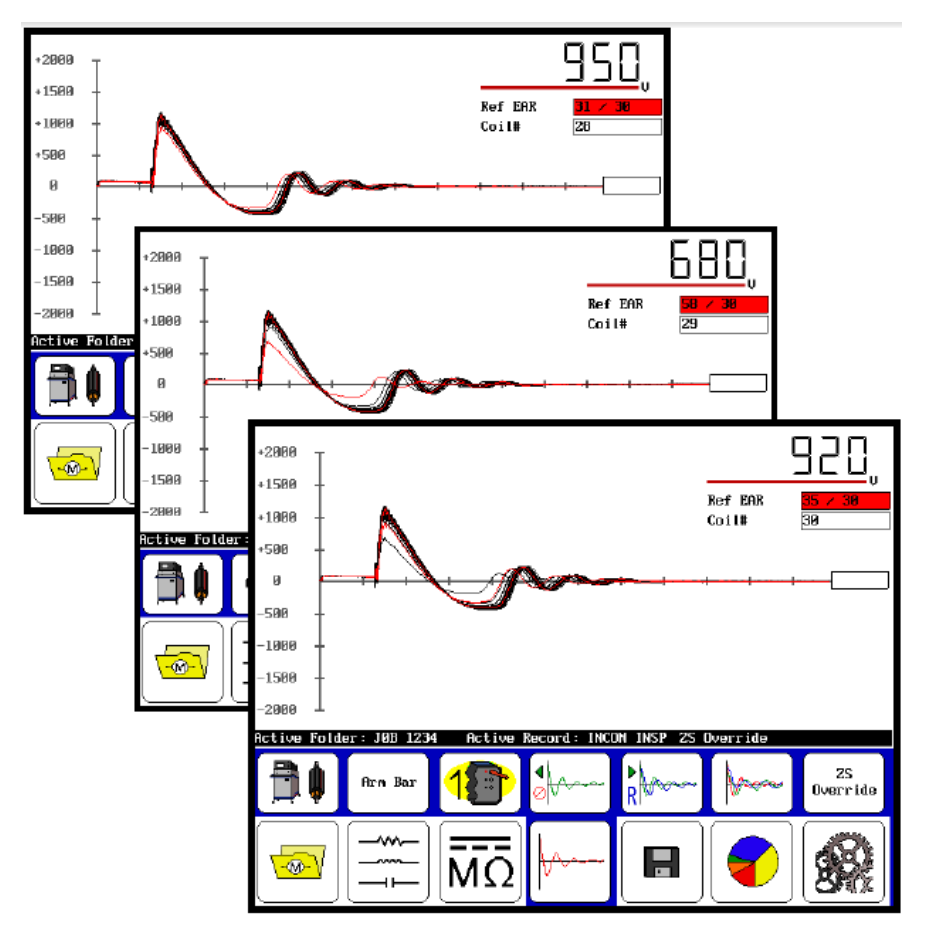

Rysunek 102. Rozbieżności w wynikach badań.

- 16. Po zakończeniu testu, zmniejsz napięcie pokrętłem "Control Output" do min (pełny obrót w lewo) i zwolnij przycisk Start (lub przycisk nożny).
	- ➢ Wyłączenie zasilacza przed zapisaniem spowoduje utratę wszystkich danych.
	- ➢ Na PP30 ustaw trójfazowy przełącznik w pozycji uziemienie przed odłączeniem przewodów pomiarowych.
	- ➢ Na PP40, należy odczekać co najmniej 10 sekund przed odłączeniem przewodów pomiarowych.

Jeśli trzeba, zapisać wyniki testów **WALT** w Aktywny Folder / Aktywny Zapis. Pozwoli to zapisać dane w formacie działka do działki i będzie wyglądało to jak poniżej. Podczas jednego testu można zapisać wyniki pomiarów z 200 działek. Jeżeli przekroczona zostanie ta ilość trzeba utworzyć nowy katalog. Zobacz 30 wyników pomiarów cewek komutatora

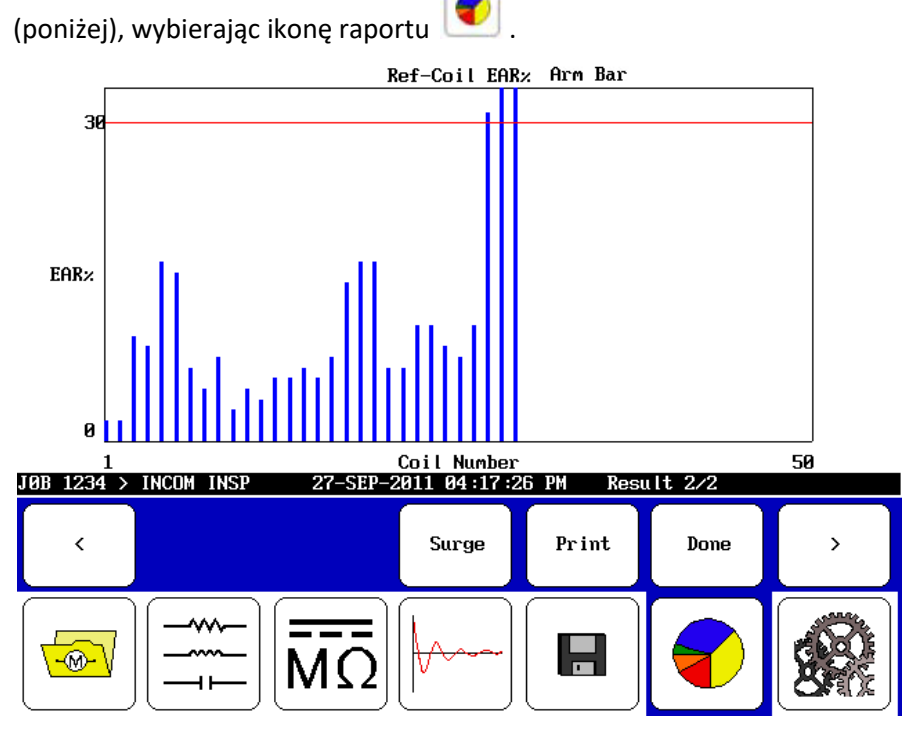

Rysunek 103. Wyniki pomiaru cewek komutatora.

Jak wykazano na wykresie cewki 28, 29 i 30 przekraczają dopuszczalne kryteria.

➢ W przypadku przeprowadzania testów udarowych testerem Baker DX, nie trzeba rozłączać dwóch jednostek. Wystarczy ustawić przełącznik funkcji do pozycji Surge urządzenia.

## **PRZEPROWADZANIA POMIARÓW CEWEK WZBUDZENIA Z ZASILACZEM PP85.**

#### **(Jeśli używasz urządzenia ZTX, przejdź do sekcji ZTX)**

Baker DX, w połączeniu z zasilaczem PP85, pozwala na testowanie cewek obwodów wzbudzenia i biegunów wzbudzenia.

- 1. Przejdź do kroku 1 poprzedniego rozdziału a następnie wykonaj wszystkie operacje aż do punktu 3.
- 2. W kroku 3, podłącz dodatkowe przewody z klipem do kabla głównego badania (zamiast przystawki). Wykonaj wcześniejsze procedury aż do kroku 8.

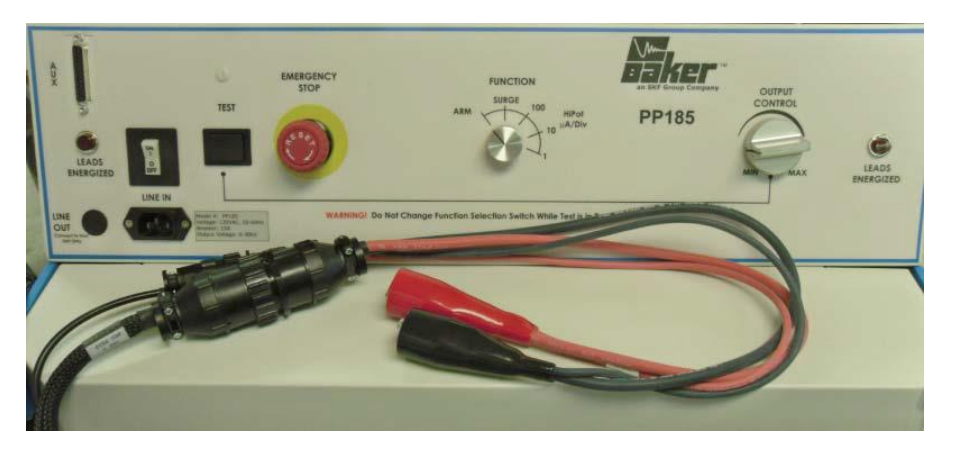

Rysunek 104. Podłącz przewody z klipem do Przewód testowych.

- 3. W punkcie 8, wybierz ikonę cewki (zamiast ikony testu działka do działki). Od kroku 8 wykonaj wcześniejsze procedury do kroku 11.
- 4. W punkcie 11 podłącz przewody z klipem do cewki wzbudzenia (zamiast przystawki do twornika) i postępować tak samo z jednym wyjątkiem, że musisz podłączyć każdą cewkę przed każdym testem. Wykonaj wcześniejsze procedury aż do kroku 16.

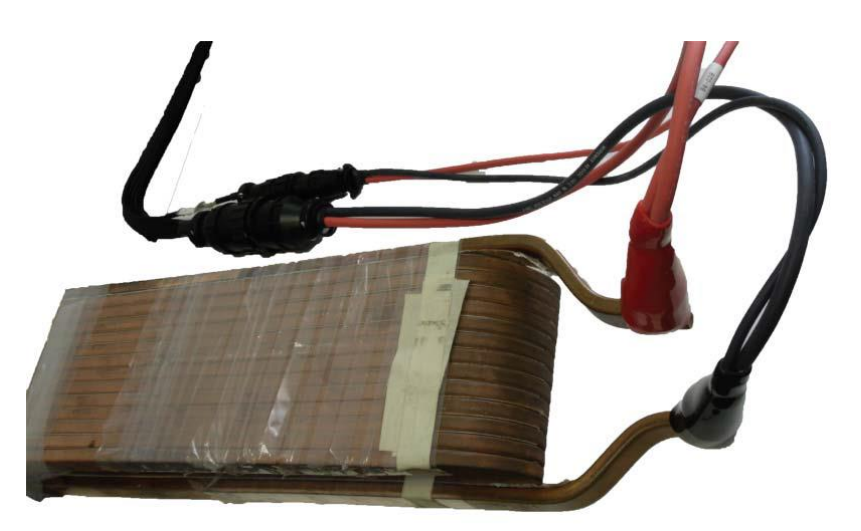

Rysunek 105. Podłączanie przewodów z klipem do cewki wzbudzenia.

Cyfrowy tester uzwojeń DX4, DX6, DX6HO, DX12, DX12HO, DX15 **Partier (d. 1847)**<br>Instrukcja obsługi

 $\bowtie$  1P Prowadzi to do następującego ekranu podczas testowania cewki wzbudzenia lub bieguna (wybrany w tym przykładzie).

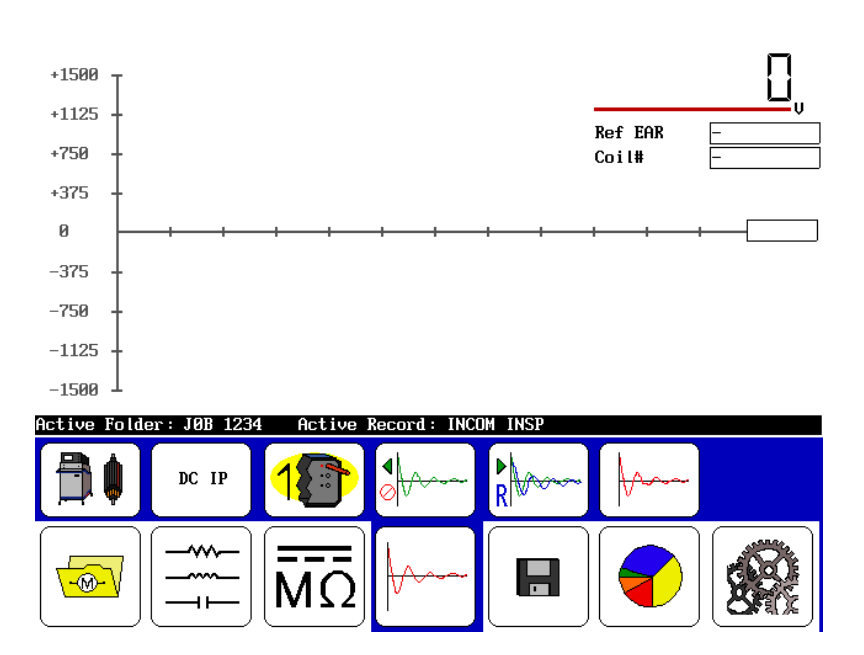

Rysunek 106. Ekran Testowania cewki.

5. Przed krokiem 16 procedury uprzedniego rozdziału, wynik skanowania wygląda następująco.

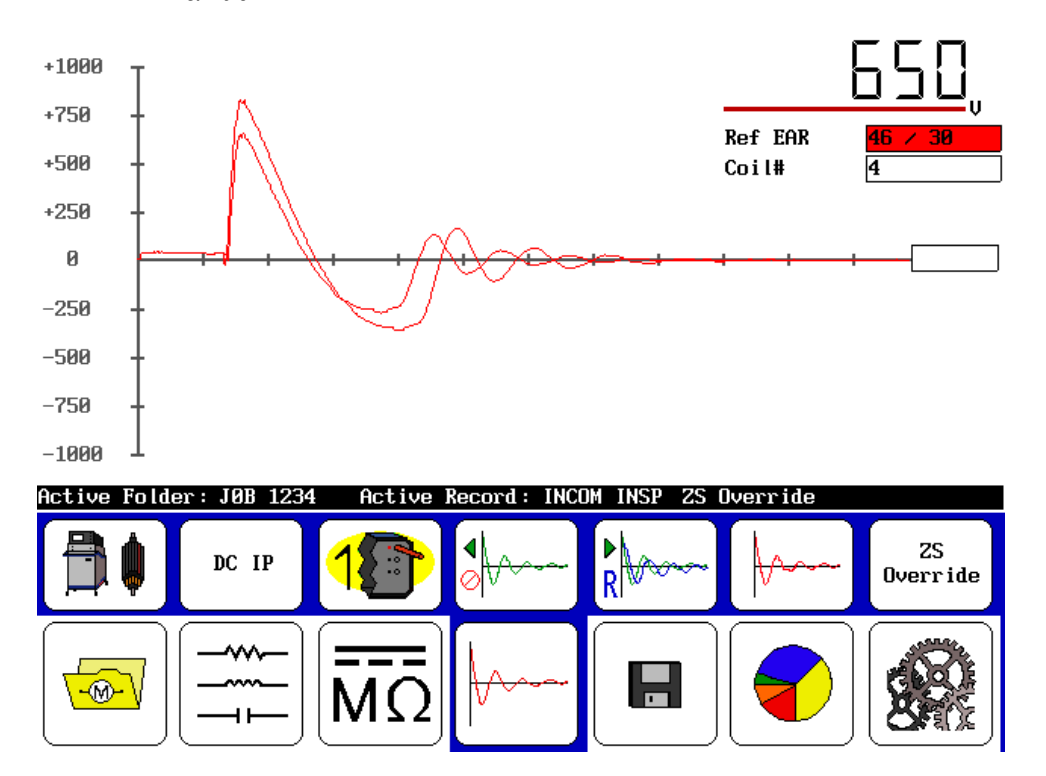

Rysunek 107. Wynik skanowania.

9- 18 Cyfrowy tester uzwojeń DX4, DX6, DX6HO, DX12, DX12HO, DX15 Instrukcja obsługi

Twornik, metoda działka do działki i rozpiętościowa, testy DC IP, DC FP Przeprowadzania pomiarów cewek wzbudzenia z zasilaczem PP85.

Zamiast wykonywania Kroku 16, wykonaj następujące czynności. Po ukończeniu testów, powrót napięcia "Control Output" na min (pełny obrót w lewo) i zwolnij przycisk Start (lub przycisk nożny). Jeśli trzeba, zapisać wyniki testów w Aktywny Folder / Aktywny Zapis. Pozwoli to zapisać pod nazwą oryginalnego wybranego testu, takie jak podczas pomiaru cewki lub w trybie IP DC, i pojawi się na wynikach jak poniżej. Ponowny test cewki nadpisuje ostatni test chyba że zostaną zapisane dane z ostatniego testu.

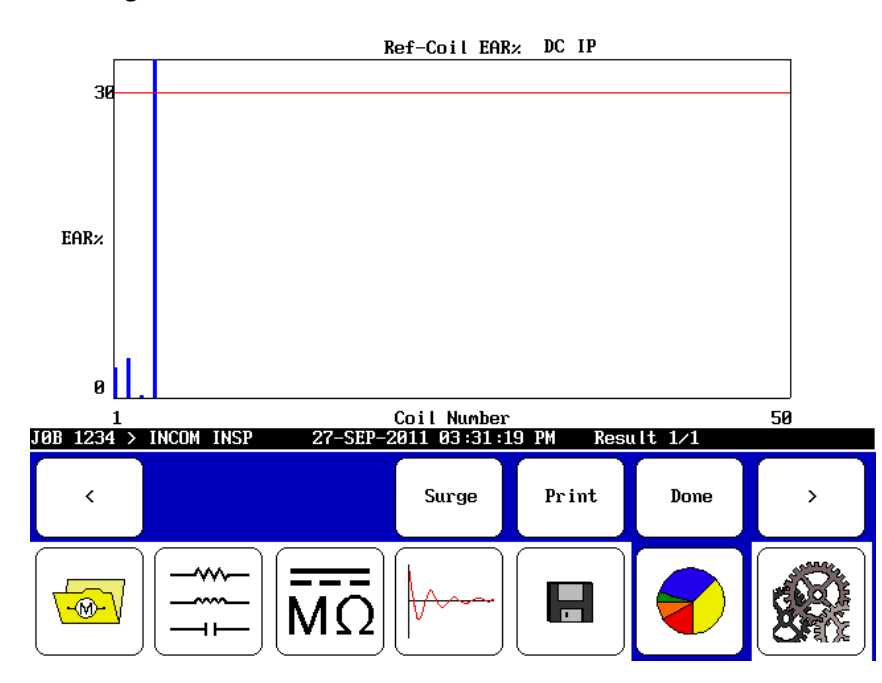

Rysunek 108. Ekran wyników.

## **PRZEPROWADZANIA POMIARÓW TWORNIKÓW Z PRZYSTAWKĄ ZTX A101.**

#### **(Jeśli używasz urządzenia PP85, przejdź do sekcji PP85)**

Przystawka ZTX A101 rozszerza możliwości pomiarowe testera Baker DX o pomiary tworników oraz cewek wzbudzenia.

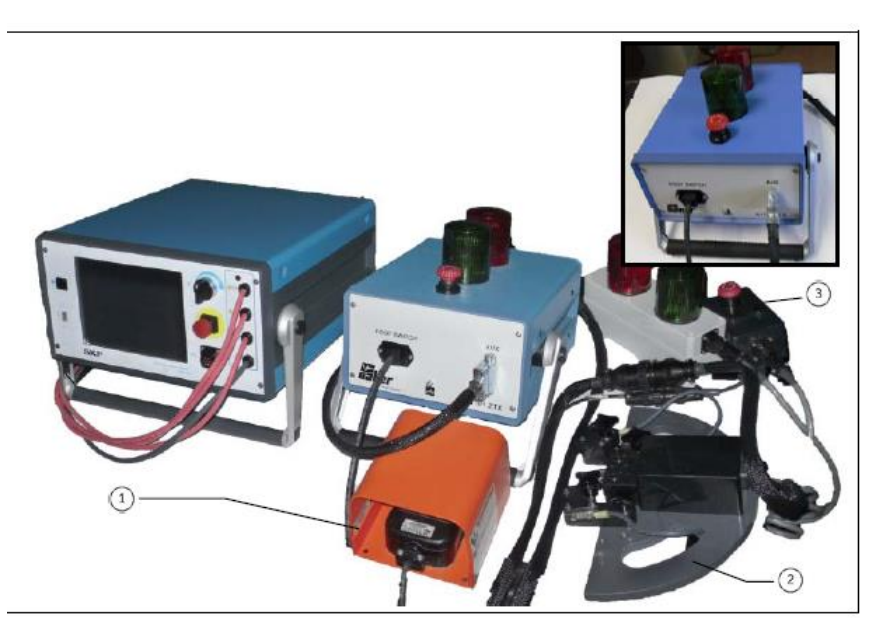

Rysunek 109. Przystawka do badania tworników ZTX.

opis

- **1.** Przełącznik nożny
- **2.** Przystawka
- **3.** Zdalny E-stop i światła ostrzegawcze

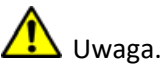

- Próba napięciowa. Upewnij się, że wszyscy pracownicy są z dala od testowanego urządzenia, a nie w kontakcie z ładunkiem lub przewodami pomiarowymi.

- Niektóre przewody pomiarowe mogą być rozwarte w czasie badania i mogą być na tym samym potencjale, co napięcie uzwojenia. Należy podjąć wszelkie środki ostrożności, aby uniknąć możliwości dotknięcia tych przewodów.

- 1. Upewnij się, że procedura konfiguracji przystawki została zachowana.
- 2. Upewnij się, że przewody pomiarowe są prawidłowo podłączone do przystawki do badania tworników.
- 3. Załącz jednostkę Baker DX która zasili przystawkę.

Twornik, metoda działka do działki i rozpiętościowa, testy DC IP, DC FP Przeprowadzania pomiarów tworników z przystawką ZTX A101.

- 4. Upewnij się, że podłączasz Baker DX i zasilacz do źródła z dobrym uziemieniem. Zawsze możesz to sprawdzić wchodząc w ustawienia a następnie "open Ground"
- 5. Jeśli folder i zapis nie został stworzony dla silnika wybranego do badania, należy to zrobić

teraz (Poniższe dane i instrukcje w rozdziale 2) z ikony folderów ustawić przeznaczony folder i zapisać jako "Folder aktywny" i "Aktywny zapis "w pasku stanu.

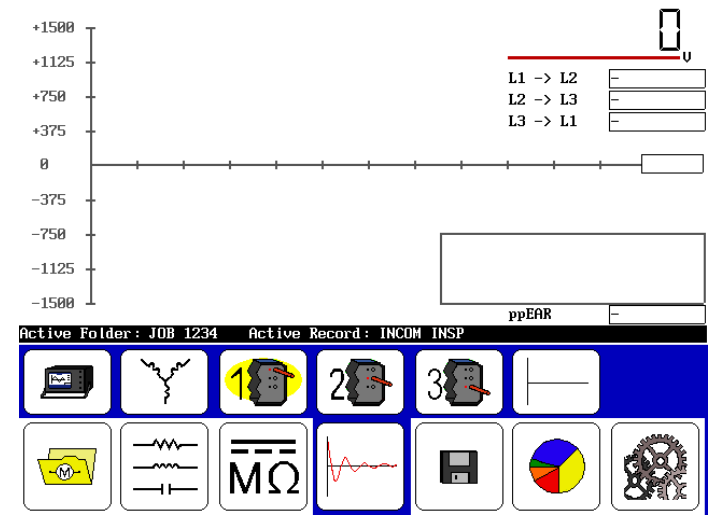

Rysunek 110. Ekran startowy.

6. Wybierz ikonę testów udarowych z ekranu DX, która przywołuje opcje konfiguracji

. Kiedy naciśniesz ikonę konfiguracji pojawią się nowe ikony, które wskazują 靊 90

zainstalowane opcje **umożliwiające pracę zarówno jako wolnostojąca** jednostka lub z zasilaczem. Jeśli karta interfejsu nie jest zainstalowana, pojawi się następujący komunikat.

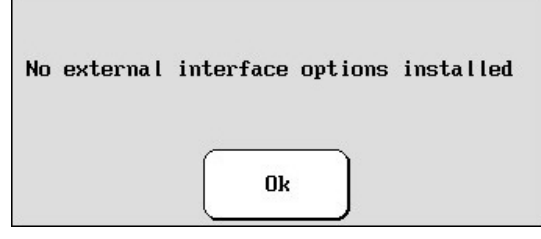

Rysunek 111. Wiadomość "Żaden zewnętrzny interfejs nie jest zainstalowany".

Dla celów niniejszej instrukcji, wybierz ikonę zasilacza ZTX .

- 7. Wybierz ikonę cewek i następnie ikonę na pasku z menu ARM BAF
- 8. Wybierz ikonę przewodu pomiarowego
- 9. Ustaw urządzenie do badania tworników w wybranym miejscu
	- ➢ Użyj pokrętła, aby dopasować rozmieszczenie styków (na środku komutatorów). Ustaw aktywny styk na środku działki nr 1 komutatora (60 łącznie). Umieść dwa pozostałe styki, aby znajdowały się na środku działek.

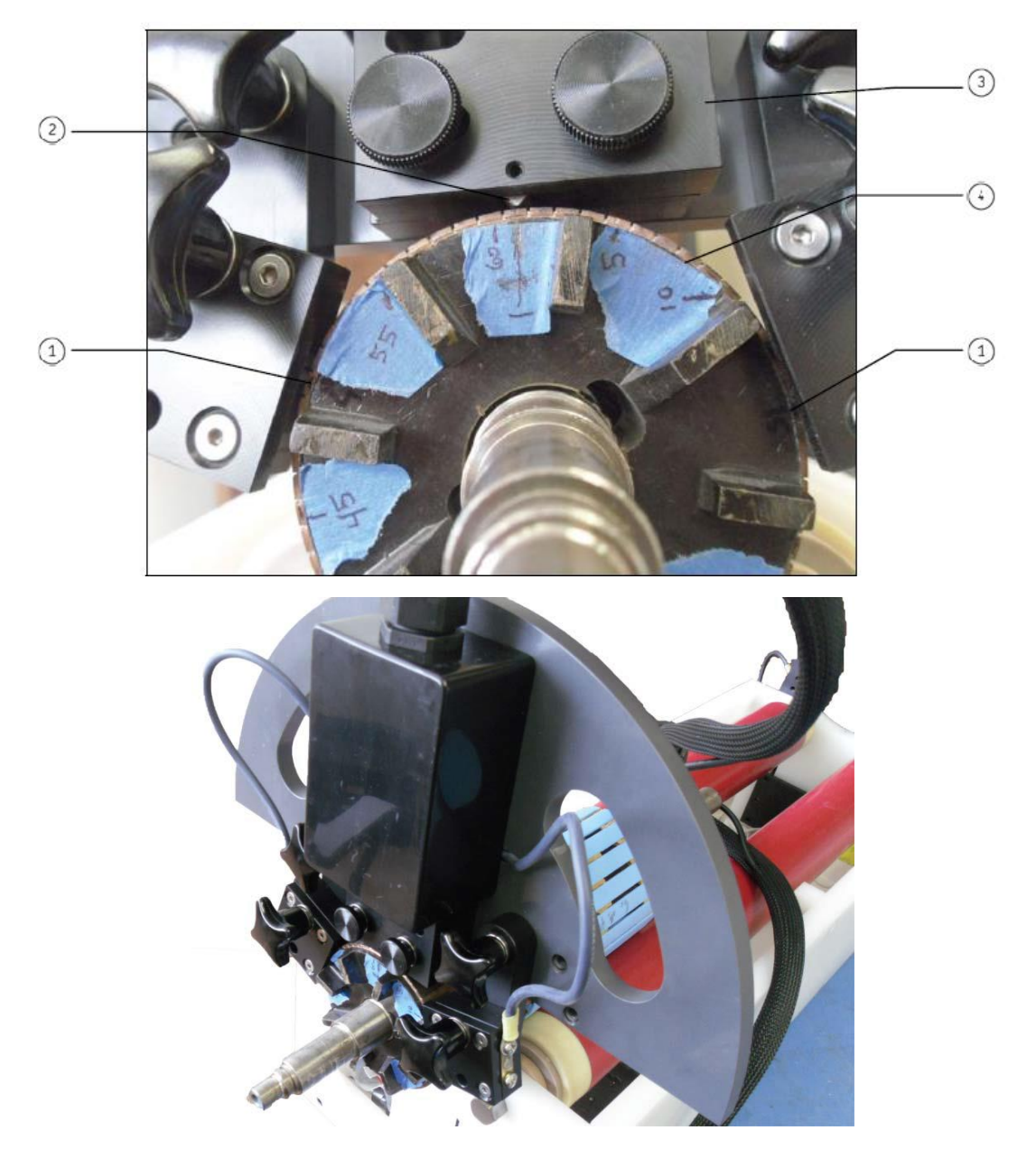

Rysunek 112. Ustawienia przystawki do badania tworników.

opis

- 1. Styki uziemiające
- 2. Styk pomiarowy
- 3. Oprawa przystawki
- 4. Komutator

Dodatek 2 Twornik, metoda działka do działki i rozpiętościowa, testy DC IP, DC FP Przeprowadzania pomiarów tworników z przystawką ZTX A101.

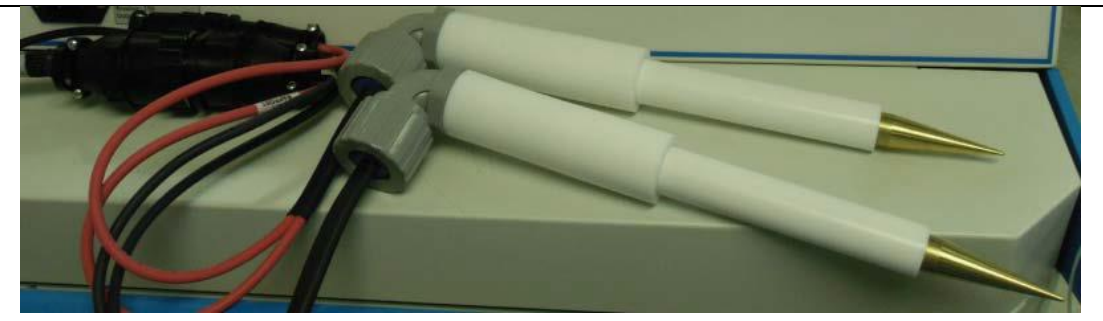

Rysunek 113. Sondy rozpiętościowe.

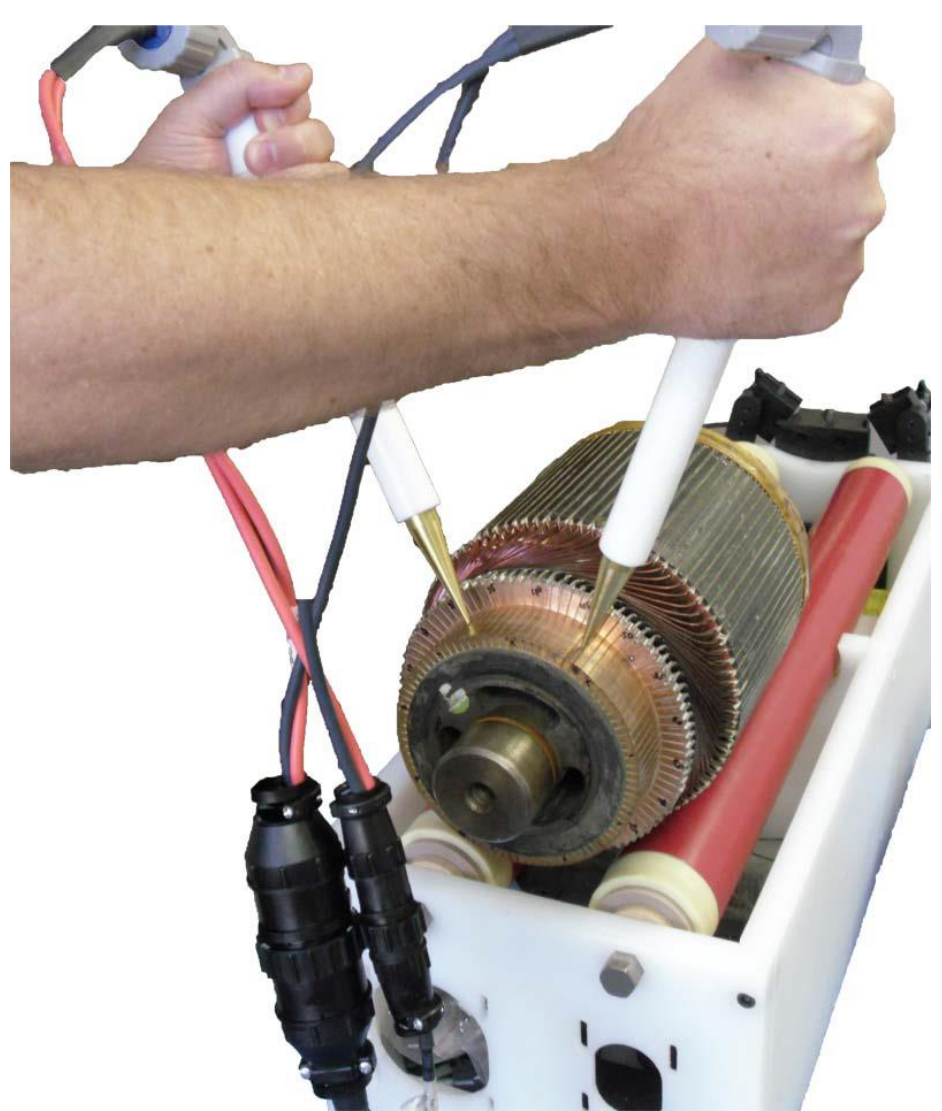

Rysunek 114. Sondy rozpiętościowe.

➢ Sondy rozpiętościowe są akcesoriami, które można dołączyć do kabla testowego zamiast przystawki pomiarowej. Sondy mogą dalej testować obwody o niskiej impedancji jak np. tworniki.

Test działka po działce jest teraz gotowy i rozpocznie się ekranem jak poniżej.

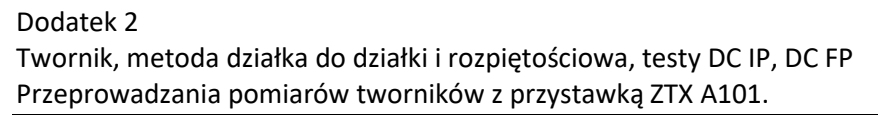

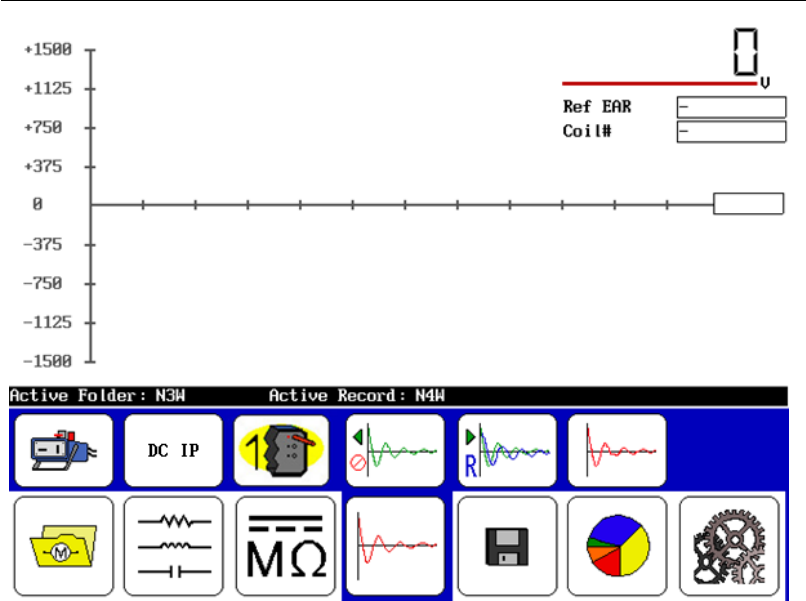

Rysunek 115. Ekran startowy testu działka po działce.

10. Zacznij test przez naciśnięcie i przytrzymanie przycisku start (lub przełącznika nożnego) aż

pojawią się ikony skalowania **. Użyj literatura .** Użyj ikon sterowania predkością najazdu **aż do osiągnięcia docelowego napięcia.** Dla tego przykładu ustaw

wartość napięcia na 870 V (z reguły jest to 300 V na każdy zwój).

Użyj ikon podstawy czasu **do uzyskania odpowiedniej skali czasu.** 

11. Najlepiej za pomocą przycisku nożnego, przetestować kilka działek komutatora i wybrać jeden przebieg jako punkt odniesienia.

Z przykładów, wybierz przebieg jako odniesienie wybierając ikonę odniesienia następnie naciśnij ikonę ZS Overwrite (zastąp) i potwierdź Yes – tak nadpisanie.

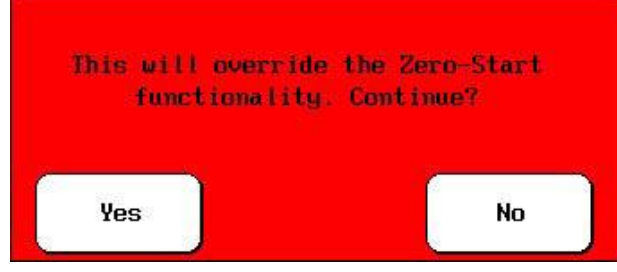

Rysunek 116. Okienko nadpisania.

- 12. Zaczynając od pozycji numer jeden, naciśnij i przytrzymaj przycisk nożny na chwilę.
- 13. Na zasilaczu, naciśnij i krótko przytrzymaj przycisk start (lub najlepiej przełącznik nożny), aby przetestować uzwojenie twornika. Obrócić twornik do następnej działki komutatora i powtórzyć dla każdej. W odniesieniu do kroku 14, mogą występować odchyłki w wynikach jak pokazano poniżej.

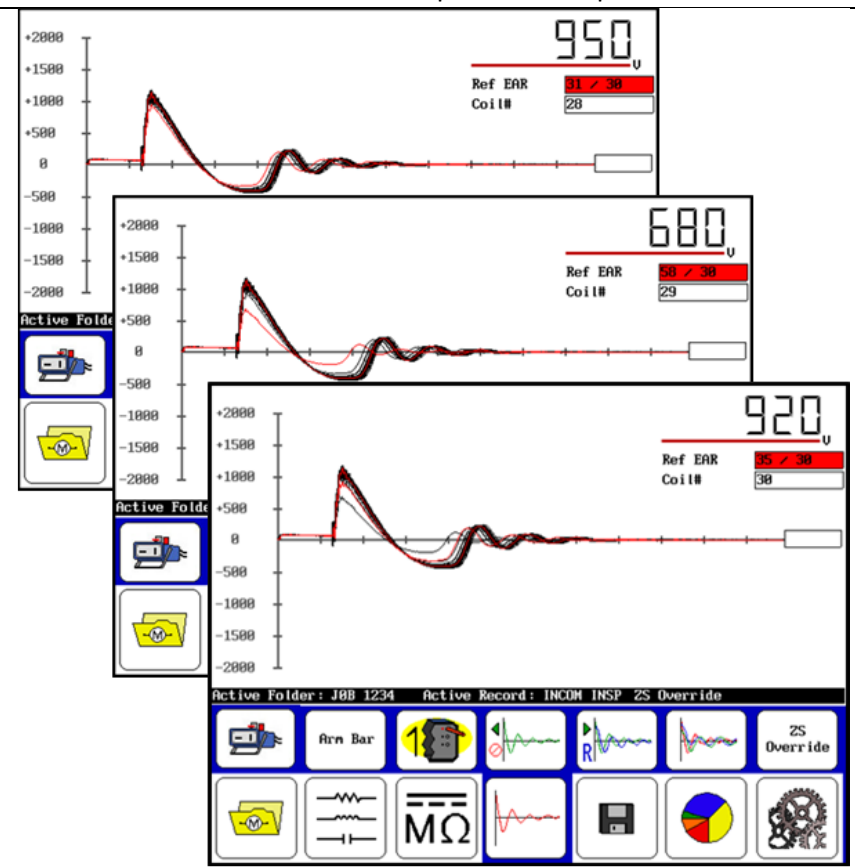

Rysunek 117. Rozbieżności w wynikach badań.

- 14. Po zakończeniu testu, zwolnij przycisk Start (lub przycisk nożny).
	- ➢ Wyłączenie zasilacza przed zapisaniem spowoduje utratę wszystkich danych.

Jeśli trzeba, zapisać wyniki testów  $\Box$  w Aktywny Folder / Aktywny Zapis. Pozwoli to zapisać dane w formacie działka do działki i będzie wyglądało to jak poniżej. Podczas jednego testu można zapisać wyniki pomiarów z 200 działek. Jeżeli przekroczona zostanie ta ilość trzeba utworzyć nowy katalog. Zobacz 30 wyników pomiarów cewek komutatora

(poniżej), wybierając ikonę raportu .

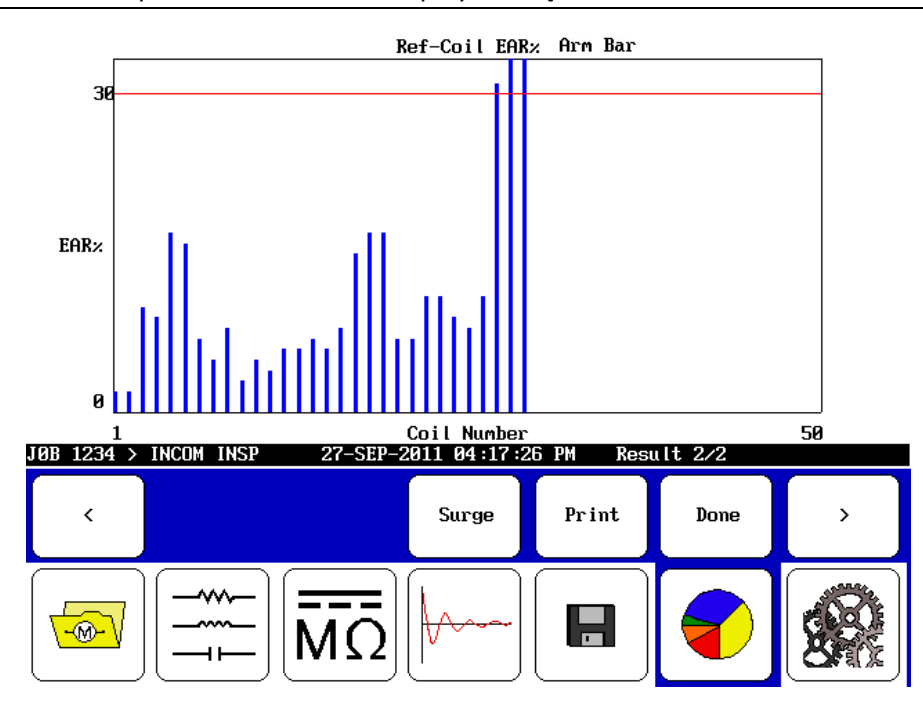

Rysunek 118. Wyniki pomiaru cewek komutatora.

Jak wykazano na wykresie cewki 28, 29 i 30 przekraczają dopuszczalne kryteria.

➢ W przypadku przeprowadzania testów udarowych testerem Baker DX, nie trzeba rozłączać dwóch jednostek. Wystarczy ustawić przełącznik funkcji do pozycji Surge urządzenia.

## **PRZEPROWADZANIE POMIARÓW CEWEK WZBUDZENIA Z PRZYSTAWKĄ ZTX A101.**

#### **(Jeśli używasz urządzenia PP85, przejdź do sekcji PP85)**

Przystawka ZTX A101 rozszerza możliwości pomiarowe testera Baker DX o pomiary tworników oraz cewek wzbudzenia. Baker DX jako samodzielne urządzenie pozwala badać cewki wzbudzenia oraz tworniki maszyn DC metodą rozpiętościową. Test metodą rozpiętościową zastępuje badanie działka do działki, jeżeli tester nie jest wyposażony w przystawkę do testowania obwodów o niskiej impedancji. W połączeniu z urządzeniem A101 ZTX, Baker DX rozszerzył możliwości pomiarowe obiektów o niskiej impedancji. Poniższa procedura będzie koncentrować się na badaniu obiektów o niskiej impedancji jak tworniki czy też cewki maszyn DC jednak przeprowadzania testów samodzielną jednostką DX metodą rozpiętościową przebiegają niemalże identycznie – wyjątki i różnice będą opisane poniżej.

- 1. Sprawdź, czy procedura konfiguracji ZTX A101 została zachowana.
	- ➢ Jeśli przeprowadzasz testy jednostką Baker DX przejdź do kroku 2.
- 2. Podłącz przewód główny do przewodów z klipami.

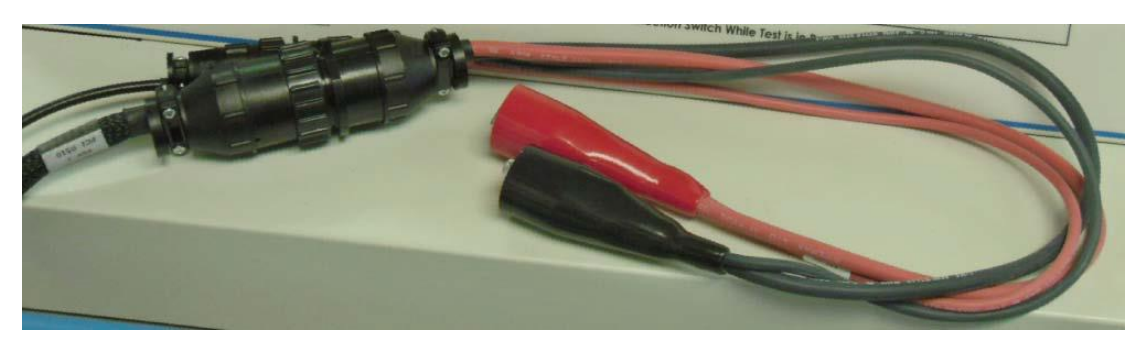

Rysunek 119. Podłącz przewód główny do przewodów z klipem

- 3. Załącz jednostkę Baker DX która zasili przystawkę.
- 4. Upewnij się, że podłączasz Baker DX i zasilacz do źródła z dobrym uziemieniem. Zawsze możesz to sprawdzić wchodząc w ustawienia a następnie "open Ground"
- 5. Jeśli folder i zapis nie został stworzony dla silnika wybranego do badania, należy to zrobić

teraz (Poniższe dane i instrukcje w rozdziale 2) z ikony folderów w ustawić przeznaczony folder i zapisać jako "Folder aktywny" i "Aktywny zapis "w pasku stanu.

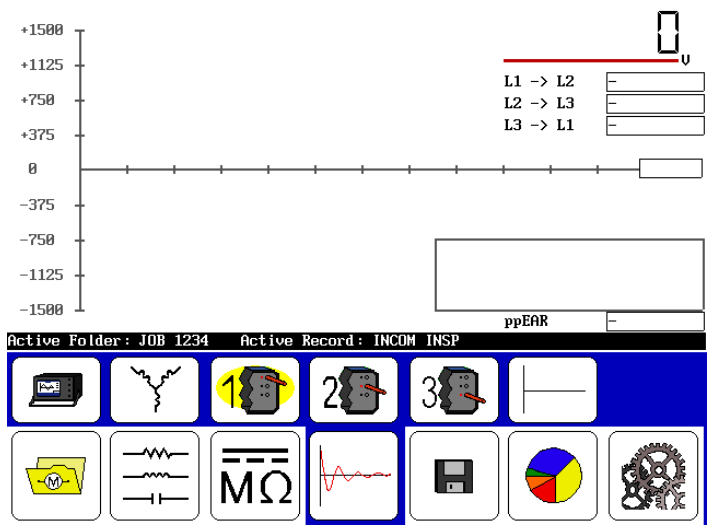

Rysunek 120. Ekran startowy.

6. Wybierz ikonę testów udarowych z ekranu DX, która przywołuje opcje konfiguracji . Kiedy naciśniesz ikonę konfiguracji pojawią się nowe ikony, które wskazują

zainstalowane opcje **de de latakcji prowa**, umożliwiające pracę zarówno jako wolnostojąca  $\equiv$ jednostka lub z zasilaczem. Jeśli karta interfejsu nie jest zainstalowana, pojawi się następujący komunikat.

> No external interface options installed  $0<sup>k</sup>$

Rysunek 121. Wiadomość "Żaden zewnętrzny interfejs nie jest zainstalowany".

Dla celów niniejszej instrukcji, wybierz ikonę zasilacza ZTX .

- ➢ W przypadku samodzielnej pracy testerem wybierz
- 7. Wybierz ikonę cewek i następnie ikonę na pasku z menu DC IP
	- ➢ W przypadku samodzielnej pracy testerem wybierz ikonę uzwojeń . a następnie z menu **wybierz DC FC lub badania działka** do działki.

8. Wybierz ikonę przewodu pomiarowego

9- 28 Cyfrowy tester uzwojeń DX4, DX6, DX6HO, DX12, DX12HO, DX15 Instrukcja obsługi

9. podłącz przewody z klipem do badanej cewki.

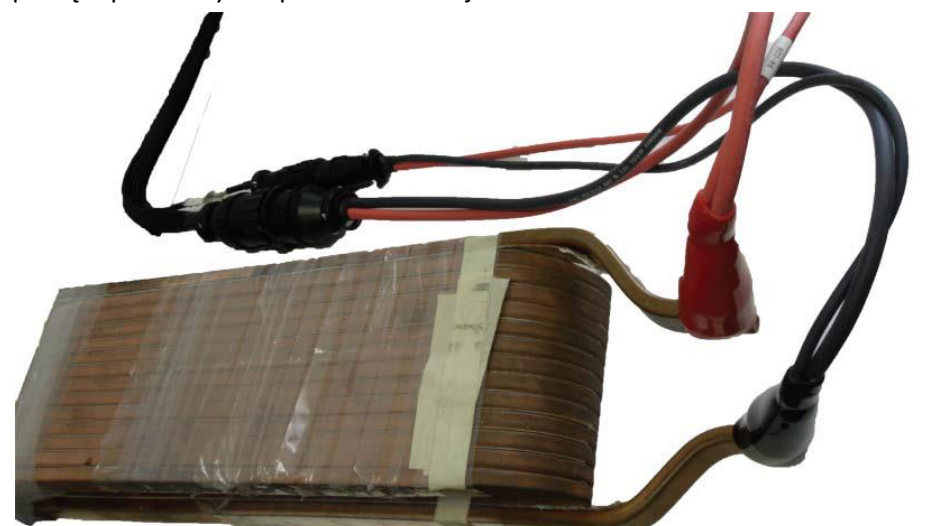

Rysunek 122. Podłącz przewody z klipem do badanej cewki.

➢ Dla jednostki DX pracującej samodzielnie podłącz przewody wysokonapięciowe do badanej cewki. W przypadku użycia przystawki rozpiętościowej podłącz do niej przewody i ręcznie przesuwaj po komutatorze.

Użycie przystawki do próby rozpiętościowej ułatwia pomiar.

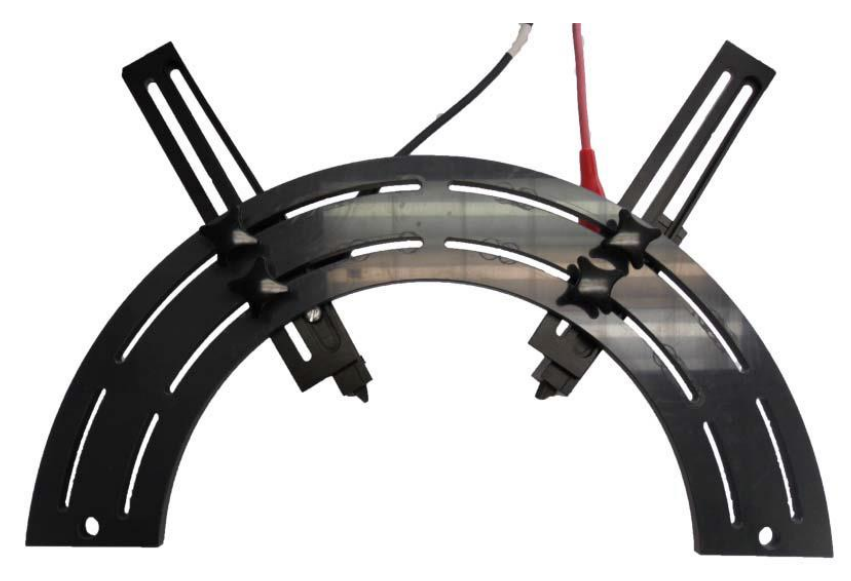

Rysunek 123. Przystawka do testów metodą rozpiętościową.

Test cewek wzbudzenia jest teraz gotowy i rozpocznie się ekranem jak poniżej.

➢ W przypadku samodzielnej pracy testera DX każdy inny rodzaj testu może rozpocząć się od tego ekranu.

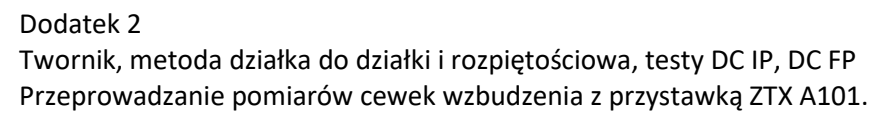

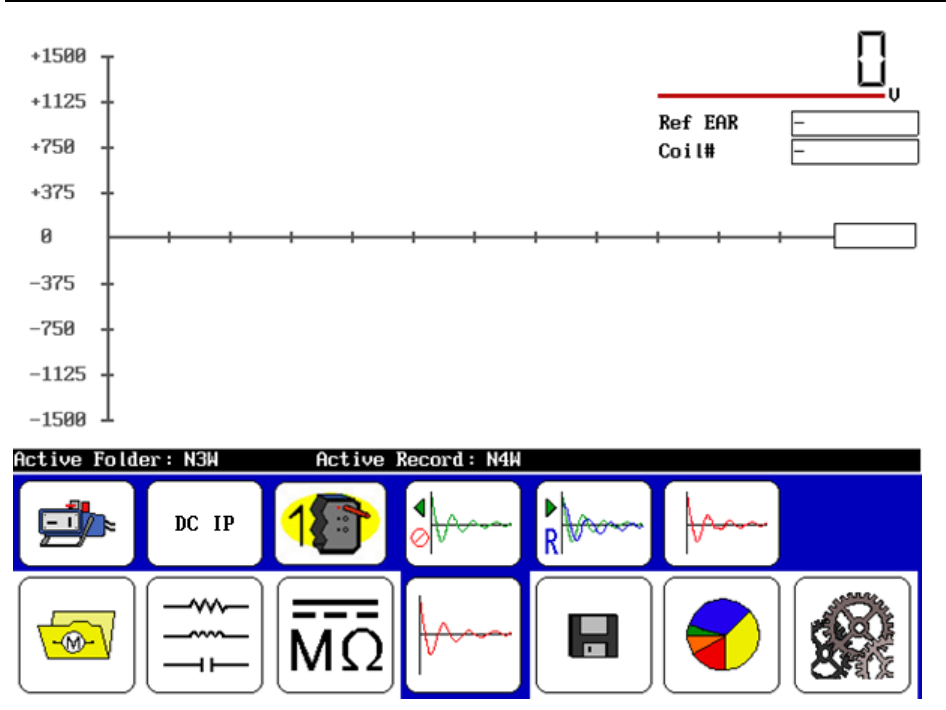

Rysunek 124. Ekran startowy.

11. Zacznij test przez naciśnięcie i przytrzymanie przycisku start (lub przełącznika nożnego) aż

pojawią się ikony skalowania **. Użyj ikon sterowania prędkością** najazdu  $\Box$ aż do osiągnięcia docelowego napięcia. Dla tego przykładu ustaw wartość napięcia na 870 V (z reguły jest to 300 V na każdy zwój).

Użyj ikon podstawy czasu **do uzyskania odpowiedniej skali czasu**.

12. Najlepiej za pomocą przycisku nożnego, przetestować kilka cewek i wybrać jeden przebieg jako punkt odniesienia.

Z przykładów, wybierz przebieg jako odniesienie wybierając ikonę odniesienia **RUPAN**, a następnie naciśnij ikonę ZS Overwrite (zastąp) i potwierdź Yes – tak nadpisanie.

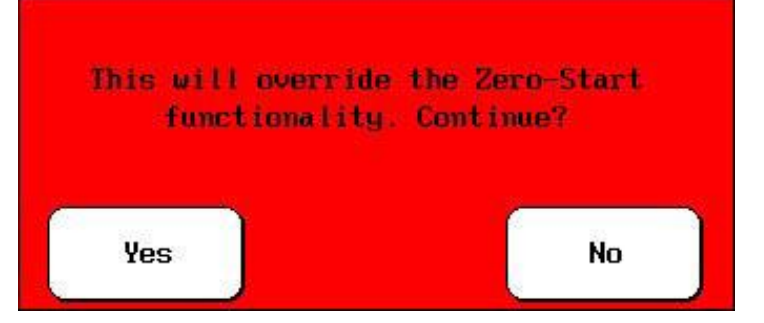

Rysunek 125. Okienko nadpisania.

Twornik, metoda działka do działki i rozpiętościowa, testy DC IP, DC FP Przeprowadzanie pomiarów cewek wzbudzenia z przystawką ZTX A101.

13. Naciśnij i krótko przytrzymaj przycisk start (lub najlepiej przełącznik nożny), aby przetestować kolejne cewki. Każdorazowo należy przepiąć przewody pomiarowe. Wynik skanowania pokazuje różnice w badaniach cewek.

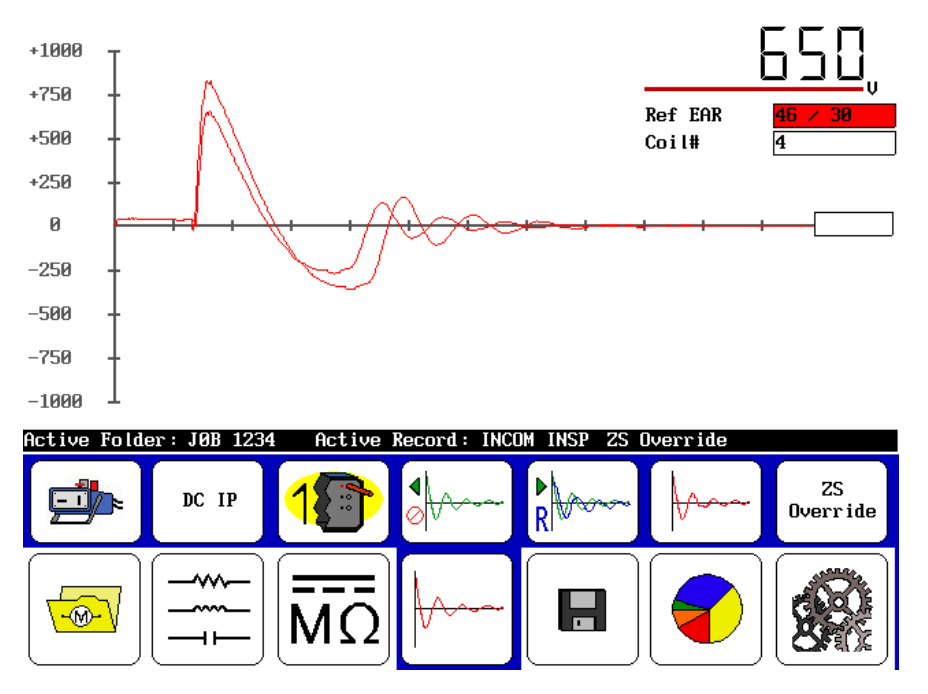

Rysunek 126. Rozbieżności w wynikach badań.

- 14. Po zakończeniu testu, zwolnij przycisk Start (lub przycisk nożny).
	- ➢ Wyłączenie zasilacza przed zapisaniem spowoduje utratę wszystkich danych.

Jeśli trzeba, zapisać wyniki testów  $\Box$  w Aktywny Folder / Aktywny Zapis. Pozwoli to zapisać dane w formacie cewki DC i będzie wyglądało to jak poniżej. Zobacz 4 wyniki pomiarów cewek DC (poniżej), wybierając ikonę raportu .

Dodatek 2 Twornik, metoda działka do działki i rozpiętościowa, testy DC IP, DC FP Podnoszenie testera

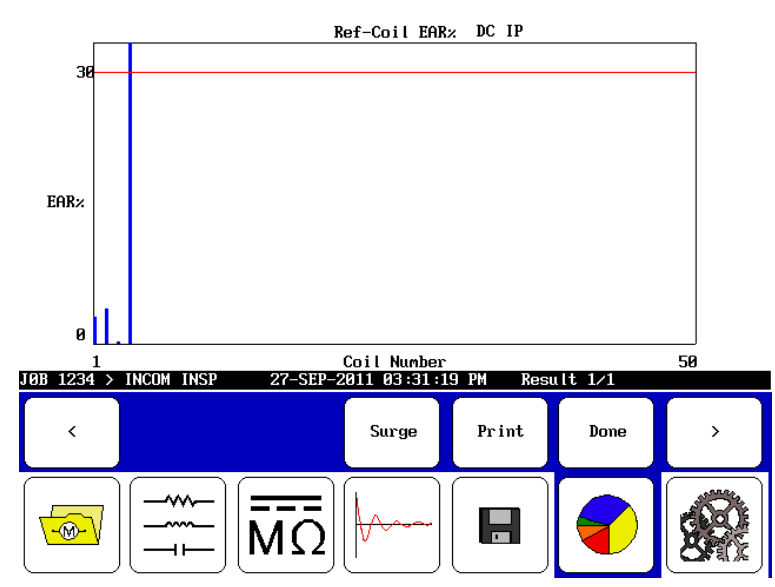

Rysunek 118. Wyniki pomiaru cewek.

- ➢ Jak wykazano na wykresie, cewka 4 przekracza dopuszczalne kryteria.
- ➢ W przypadku przeprowadzania testów udarowych testerem Baker DX, wyniki zostaną przedstawione i wyświetlone w podobny sposób.

## **PODNOSZENIE TESTERA**

UWAGA! Należy podnosić urządzenie za pomocą dwóch lin 3,6 m (12 stóp) do podnoszenia umieszczone pod urządzeniem, tak jak pokazano na zdjęciach poniżej. Nie należy korzystać z uchwytu przyrządu do podnoszenia urządzenia.

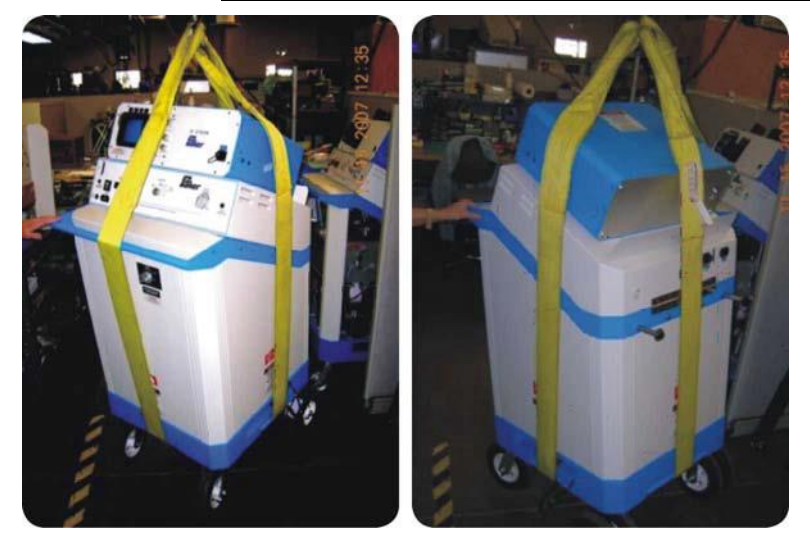

Rysunek 128. Instrukcja podnoszenia
# **DODATEK A USZKODZENIA UZWOJEŃ**

# **OKREŚLENIE USZKODZENIA UZWOJENIA**

Dla wstępnego określenia uszkodzenia powołaj się na poniższe wykresy. Zwykle przedstawiają one wykresy trzech faz uzwojenia silnika połączonego w gwiazdę lub trójkąt. Stanowią one odniesienie do dalszych badań i mogą przedstawiać charakterystyczne dla uszkodzenia charakterystyki.

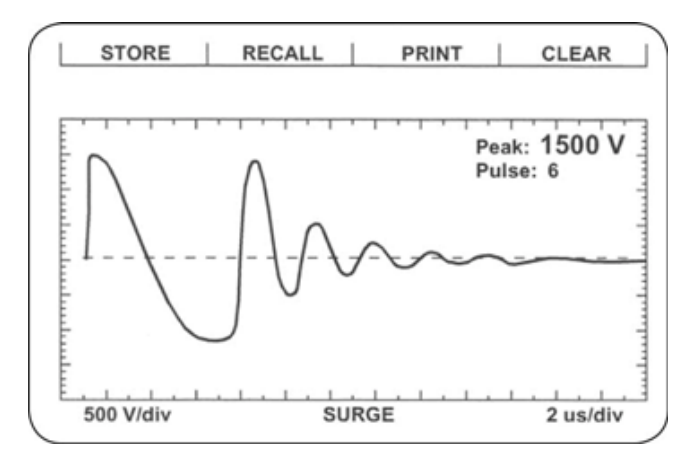

Rysunek 129. Cewka dobra.

Mogą występować odchylenia od tego wykresu. Nie należy go rozpatrywać jako ostatecznego wzoru. Pamiętaj, że każdy rodzaj silnika ma swój indywidualny wzór fali. Zapamiętanie fali dla każdego typu silnika nie jest wymagane.

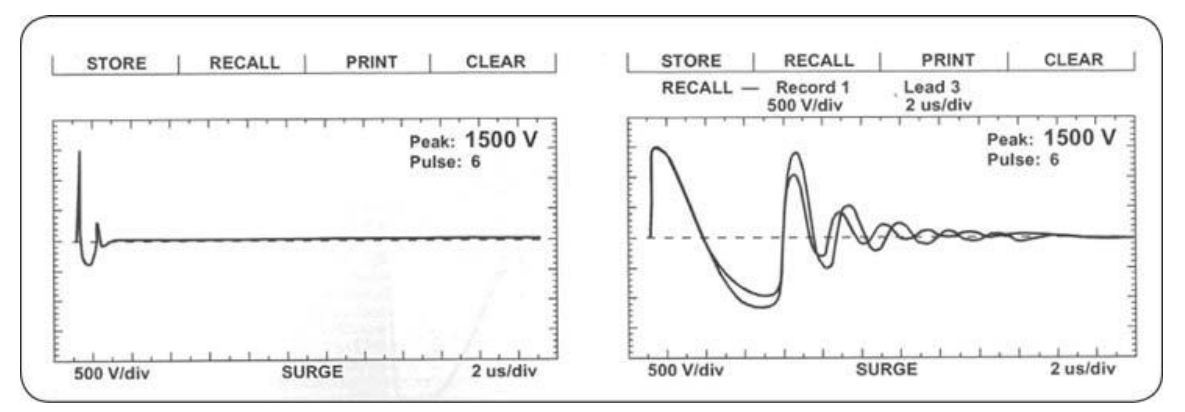

Rysunek 130. Zwarte pojedyncze uzwojenia po lewej i częściowe doziemienie po prawej.

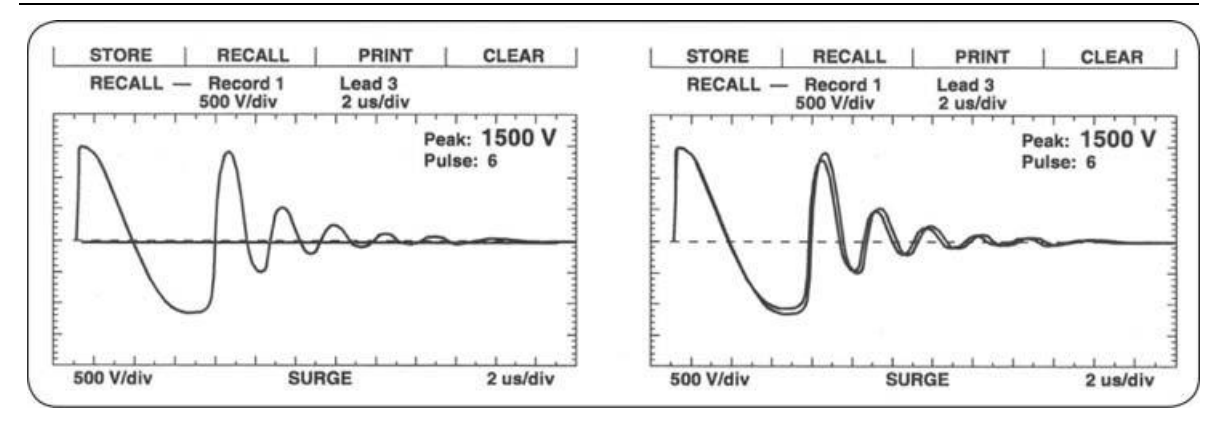

Rysunek 131. Doziemienie całkowite po lewej i całkowite zwarcie izolacji zwojowej po prawej.

Jeżeli wyniki pomiarów trzech faz silnika dają rozbieżne rezultaty, stojan posiada zwarcia zwojowe. Ponieważ dwie fazy mają uszkodzenia, nie otrzymamy jednakowych wyników.

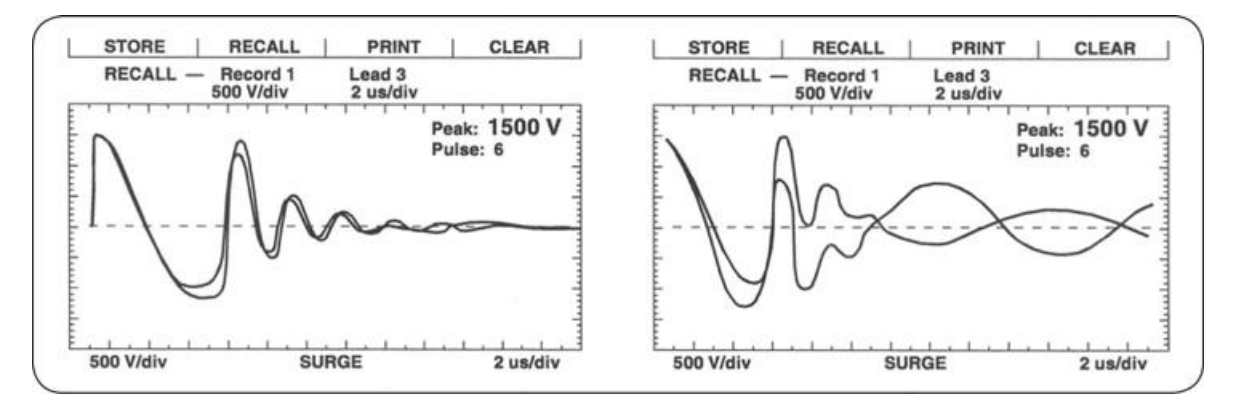

Rysunek 132. Zwarcie cewka do cewki po lewej i zwarcie fazy do fazy po prawej.

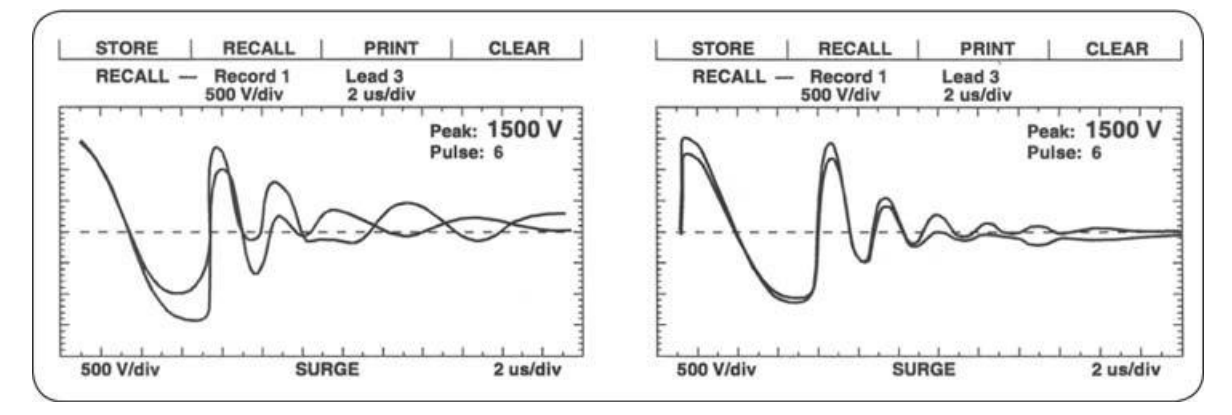

Rysunek 133. Zwarcie grupy do grupy po lewej i cewka odwrócona po prawej.

# **DODATEK B ROZWIĄZYWANIE PROBLEMÓW**

Zapoznaj się proszę z tą sekcją zanim zadzwonisz do Baker

## **SAMOPOMOC I DIAGNOSTYKA**

Problemy badawcze mogą czasami pojawić się. Jeżeli występuje problem i problem może być po stronie analizatora, należy podjąć następujące kroki przed kontaktem lub zwrotem urządzenia.

Wykonując te procedury i posiadające wymagane informacje, Serwis Baker lub odpowiednie oddziały będą mogły lepiej analizować sytuację i odpowiednio zareagować. Możesz zwrócić się o pomoc do działu serwisowy pod bezpłatnym telefonu (970) 282-1200 lub na 1 (800) 752-8272.

### **Krok nr 1: Podstawowe informacje**

Zgromadź wszystkie podstawowe informacje instrumentu, w tym następujące:

- Rodzaj testera
- Numer modelu
- Numer seryjny
	- ➢ Wszystkie powyższe informacje znajdują się na etykiecie na tylnym panelu. Jeśli tester ma zainstalowane specjalne opcje, należy o tym pamiętać. Wszelkie informacje na temat instrumentu są bardzo pomocne. Świetnym narzędziem będzie druk lub szkic przebiegów wyświetlanych na testerze.

#### **Krok nr 2: Zastosowanie lub problem serwisowy?**

Generalnie, jeśli odnotowujesz problem tylko w czasie testowania konkretnych silników / generatorów lub innych rodzajów cewek, to odnosi się to do problemu zastosowania testera (odnieś się do *Zastosowanie: sekcja 1 co zrobić na początku)*. Zadzwoń do Baker na (970) 282-1200 lub bezpłatnie na 1 (800) 752-8272 w celu uzyskania pomocy.

Jeśli nie można powiązać problemu z żadnym typem silnika / generatora lub innego rodzaju cewek, serwis będzie zaangażowany w rozwiązanie problemu (patrz *Service: co zrobić* w pierwszej części).

### **Zastosowanie: co zrobić na początku**

Zapoznaj się z sekcją poniżej: problemy zastosowania. Proszę mieć podstawowe informacje o testerze i konkretne informacje na temat badanego silnika dostępne podczas dzwonienia lub faksowania, aby pomóc pracownikom w rozwiązaniu problemu. Dla przykładu:

- Znamionowe Hp
- Znamionowe kW
- Znamionowe RPM
- Napięcie robocze i prąd
- Jak obiekt jest testowany i jak jest uzwojony ile i jakie cewki
- Zastosowanie silnika / generatora

Krótko mówiąc, wszelkie informacje, które są na tabliczce znamionowej silnika są pomocne. Doskonałym narzędziem jest wydruk lub szkic przebiegów wyświetlanych na testerze. Jeśli faks jest dostępny, należy wysłać na (970) 282-1010.

### **Typowe problemy w zastosowaniu**

Poniżej przedstawiono typowe problemy w zastosowaniu. Proszę przejrzeć następujące przypadki.

## **1. Tester udarowy nie daje żądanego napięcia wyjściowego podczas badania obiektu.**

Badany silnik może być zbyt duży w stosunku do użytego testera. Impedancja uzwojenia może być zbyt niska.

Tester może być zbyt mały w tym przypadku. **Nie kontynuować** testowania aż do kontaktu z działem Baker.

# **2. Podczas testu zauważana jest różnica w przebiegach dla cewek ocenionych jako dobre, nawet na zupełnie nowym silniku lub uzwojeniu. Często odchylenia są widoczne we wszystkich fazach badanego silnika trójfazowego, ale w różnym stopniu. Nie jest to różnica na całej długości przebiegu.**

Można to zaobserwować podczas badania cewek silników prądu stałego. Upewnij się, że porównujesz cewki w identycznej konfiguracji, np. obie cewki są nawinięte w prawo początku do końca. Podczas testowania dużych silników przyczyną mogą być różnice w pojemności do ziemi. Przy niskich poziomach napięcia, rozpocząć test ponownie bez podłączenia czarnego przewodu GRD do obudowy silnika. Jeśli różnica w przebiegach zniknie to oznacza, że był to skutek różnicy pojemności.

**3. Nie ma widocznej tłumionej sinusoidy na wyświetlaczu podczas testów udarowych. Wzór fali podnosi się w lewo i powoli opada na prawo na ekranie. Może nie przekraczać linii zera.** 

Cewka testowa prawdopodobnie ma zbyt dużą impedancję, aby uzyskać dobry obraz badania. Cewka może mieć bardzo dużą oporność i liczbę zwoi. Testu nie można wykonać na takiej cewce lub grupie cewek, chyba że możesz podzielić je na mniejsze jednostki o niższej impedancji. Złamany przewód pomiarowy lub słabe połączenie może być również przyczyną takiego zachowania. Sprawdź ponownie połączenia lub spróbuj użyć innego wyboru przewodów pomiarowych (np. przewód nr 2 lub przewód nr 3). Pod dużym naciągiem sprawdzić przewody cotygodniowo by się upewnić, że nie ma żadnego zerwania. Chwyć przewód pod but i zaczep w jednej ręce ciągnąc z drugiej strony. Uszkodzone końcówki się urwą natomiast dobre nie.

# **4. Otwarte uziemienie wykryte.**

Instrument posiada tester ciągłości obwodu uziemienia. W niektórych sytuacjach, takich jak na pokładzie statku, detektor może odkryć, że nie jest obecna pętla uziemienia. Można wyłączyć detektor w menu ustawień.

## **5. Jak wykonać pomiar w przypadku zasilania napięciem AC w odległym miejscu.**

Tester będzie wymagał podłączenia do obwodu uziemienia w odległym miejscud i detektor uziemienia będzie musiał zostać wyłączony (# 4 powyżej).

# **6. Zaciski testowe otwarte.**

Gdy urządzenie jest w trybie testowym RLC należy podłączyć omomierz do wysokonapięciowych przewodów pomiarowych. Każdy przewód powinien mieć mniej niż 10 omów do innych wysokonapięciowych przewodów pomiarowych testera.

## **7. Jak i dlaczego wykonywać pomiar w punkcie zerowym.**

Podczas badania bardzo dużych silników wysokiej pojemności, może nie być możliwe osiągnięcie żądanego napięcia pomiarowego. Stojany podłączone w gwiazdę mają zewnętrznie podłączony punkt gwiazdy. Często jest to możliwe wydobyć 25 do 50 procent więcej napięcia do pojedynczej fazie po odłączeniu punktu zerowego. Minusem jest fakt, że trzeba przerwać połączenie i ponownie zaizolować taśmą po badaniu co może potrwać kilka godzin. Plusem jest to, że można użyć mniejszego, lżejszego, tańszego testera do wykonywania testów.

# **8. Czyszczenie brudnego wyświetlacza.**

Użyj nawilżonej, miękkiej, czystej szmatki (bawełna), aby delikatnie przetrzeć ekran dotykowy LCD. Wełna stalowa lub papier ścierny może zniszczyć monitor.

# **9. Wykonywanie testów z podłączoną drukarką.**

Wzór fali może zostać zakłócony. Dodatkowo, możliwe jest uszkodzenie portu drukarki z PP30D 30 kV. Dość wysoki poziom zakłóceń RFI / EMI może generować PP30D podczas testów. Wydrukuj wyniki po zakończeniu testowania, spowoduje to przedłużenie żywotności systemu pomiarowego.

## **SERWIS: PIERWSZE KROKI.**

Historia pokazała, że występują proste rozwiązania, które nie wymagają zwrotu jednostki a mogą się pojawić. W związku z tym należy wykonać następujące czynności.

### **Okienko otwartego połączenia**

Spójrz na poniższy rysunek. Czy przebieg wygląda jak poniżej?

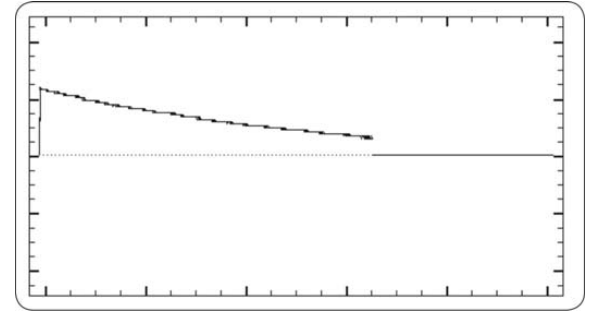

Rysunek 134.Otwarte połączenie.

Jeśli tak, to urządzenie może mieć co najmniej jeden uszkodzony przewód testowy powodując otwartą pętlę. Gdy urządzenie jest w trybie testowym RLC należy podłączyć omomierz do wysokonapięciowych przewodów pomiarowych. Każdy przewód powinien mieć mniej niż 10 omów w stosunku do innych przewodów pomiarowych testera.

### **Kontrola wyświetlacza testów DC**

Jeśli wyświetlacz nie pokazuje napięcia lub prądu, może zaistnieć jeden z trzech problemów:

- element testowany jest w rzeczywistości uszkodzony i ma albo mały opór izolacji albo otwarte połączenie
- tester ma wewnętrzny problem
- tester posiada problem z przewodem pomiarowym otwarte końcówki jak opisano powyżej.

Odłącz przewody z silnika i odizoluj tester od powierzchni uziemienia. Zmniejsz moc do minimum i uruchom test DC z otwartym obwodem. Wyświetlacz powinien wskazywać rosnący ślad napięcia. Prąd może wzrosnąć nieznacznie, ale wróci do zerowej wartości po zatrzymaniu wzrostu napięcia.

➢ Nie jest konieczne, aby uzyskać wysokie napięcie w celu określenia czy analizator działa prawidłowo.

Jeśli wyświetlacz nadal nie pokazuje śladu napięcia należy wezwać serwis. Użyj miernika, aby potwierdzić wartość rezystancji izolacji urządzenia badanego. Przetestuj w bieżącej konfiguracji zwarcie obwodu testowego nr 1 i do uziemienia. W tym układzie napięcie nie będzie narastało i będzie wynosiło zero natomiast prąd powinien wzrosnąć bardzo szybko i aktywować zadziałanie zabezpieczenia nadprądowego. Jeśli zabezpieczenie nie zadziała sprawdź czy nie ma przerwy w przewodzie testowym bądź uziemiającym. Jeśli problem nie ustąpi, skontaktuj się z działem serwisu.

#### **Kontrola otwartego obwodu uziemienia.**

Komunikat Open ground uniemożliwia testowanie. Odpowiedz na te pytania:

- 1. Czy jednostka niedawno została przeniesiona w nowe miejsce gniazdko bez uziemienia?
- 2. Czy urządzenie pracuje w sytuacji, gdy źródło zasilania jest nieznane?
- 3. Czy urządzenie pracuje na wózku, który ma własne źródło energii?
- 4. Czy jednostka jest podłączona za pomocą dwużyłowego przedłużacza?
- 5. Czy jednostka działa w obwodzie z izolowanym transformatorem?

Jeśli odpowiemy na te pytania "tak", urządzenie prawdopodobnie działa i wskazuje otwartą linię uziemienia zasilania AC.

W przypadku liczby od 1 do 3 powyżej, użyj wyjścia miernika, aby zapewnić odpowiednie złącze elektryczne z gniazdkiem. W przypadku 4 jeśli to możliwe zastosuj przedłużacz z dwoma żyłami +masa. W przypadku 5, lub któregokolwiek z warunków wspomnianych powyżej, należy użyć dodatkowego uziemienia. W przypadku 5, skontaktuj się z działem serwisu. Jest dostępne sterowanie w tym układzie, ale należy podjąć środki ostrożności.

## **Ograniczony przebieg podczas testów udarowych.**

Wyświetlacz pokazuje ograniczony wyjściowy (amplituda) przebieg napięć. Wyświetlacz wzrasta normalnie, ale zatrzymuje się w pewnym momencie. Alternatywnie, stale zwiększa kontrolę wyjściową dla kolejnych badań, aby osiągnąć taką samą amplitudę testu wyjścia. Zadzwoń do Działu Obsługi natychmiast o pomoc w tej sprawie lub w przypadku zauważenia innego nieprawidłowego stanu. Należy zapisać podstawowe informacje z testera i specyficzny problem, przed kontaktem z serwisem

## **ZWROT GWARANCYJNY.**

Proszę przejrzeć notatkę gwarancyjną i sekcje wysyłki na początku tej instrukcji przed wysłaniem testera do Baker do naprawy gwarancyjnej. Musisz wypełnić formularz zwrotu gwarancyjnego testera na następnej stronie, aby uzyskać serwis gwarancyjny. Ten formularz pomoże Baker zidentyfikować problem, szybko naprawić i zwrócić urządzenie.

#### **Formularz zwrotu gwarancyjnego.**

Proszę zadzwonić do wsparcia gwarancyjnego na (970) 282-1200 przed zwrotem testera. Kiedy już kwestie gwarancji zostaną omówione z Baker, prosimy całkowicie wypełnić poniższy formularz, a także formularz zwrotu testera. Zrób kopię dla dokumentacji przed wysłaniem do Baker. Należy przestrzegać zasady wysyłki sprzętu do Baker.

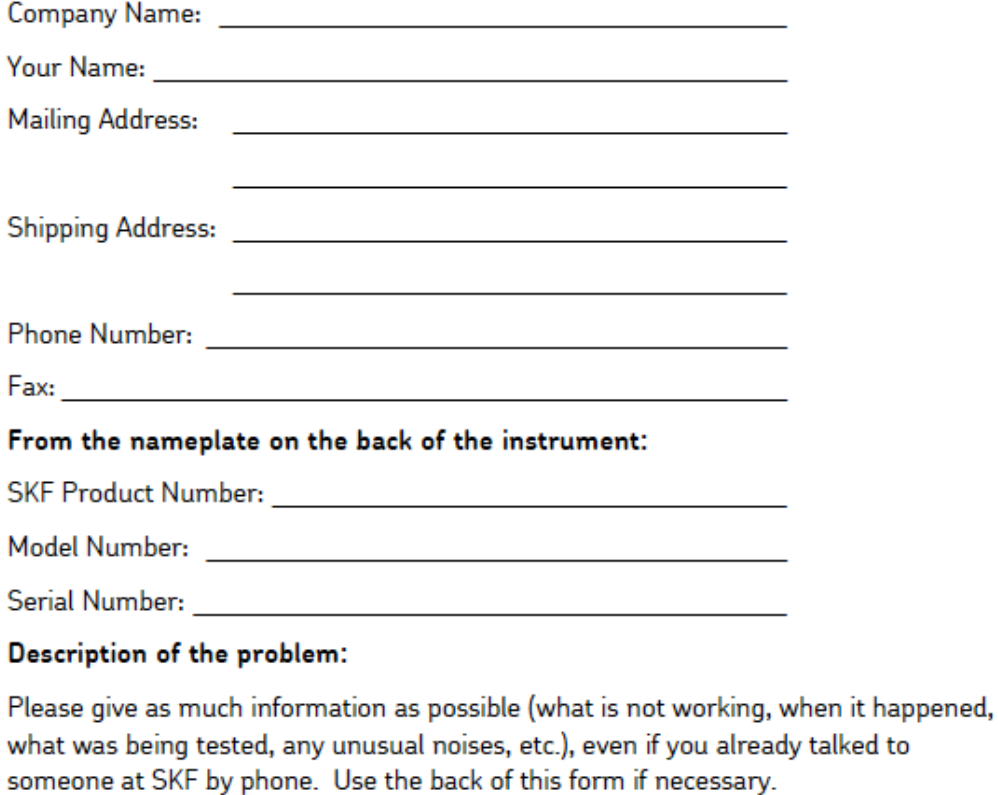

Person Contacted at SKF: The contract of the contract of the contract of the contract of the contract of the contract of the contract of the contract of the contract of the contract of the contract of the contract of the c

Wyślij tester do:

Baker Instrument Company 4812 McMurry Avenue Fort Collins, CO 80525 Attn: Service Manager

B- 6

Cyfrowy tester uzwojeń DX4, DX6, DX6HO, DX12, DX12HO, DX15 Instrukcja obsługi

# **DODATEK C SPECYFIKACJA TECHNICZNA ORAZ KALIBRACJA**

# **SPECYFIKACJA TECHNICZNA**

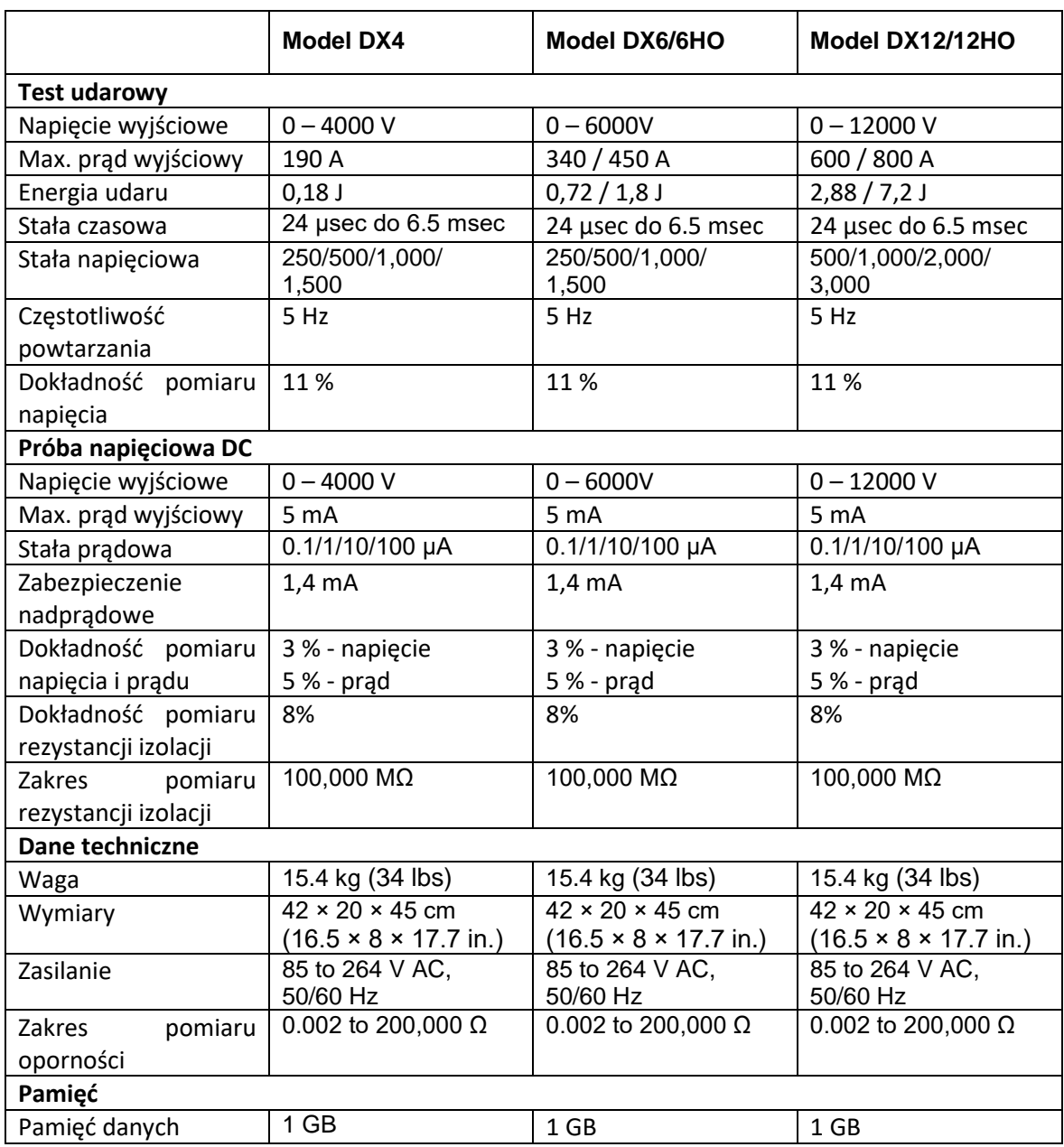

### **Dokładność pomiaru rezystancji uzwojenia**

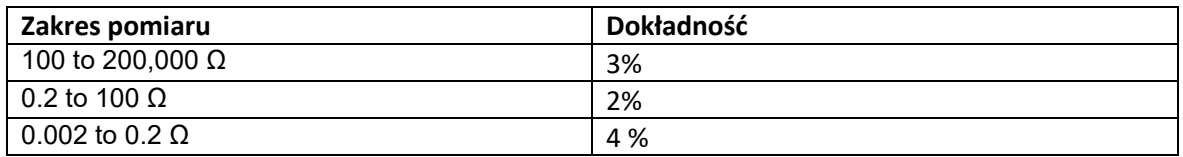

## **Informacje na temat kalibracji**

Proszę skontaktuj się z Baker Instrument Company w celu uzyskania informacji skontaktuj się z serwisem pod numerem tel. (970) 282-1200 lub (800) 752-8272.

# **DODATEK D ZALECANE POZIOMY NAPIĘĆ TESTÓW UDAROWYCH ORAZ TESTÓW DC**

# **ZALECANE POZIOMY NAPIĘĆ**

Baker zaleca znormalizowane (patrz tabele) poziomy napięć dla testów udarowych oraz prób napięciem stałym silników, generatorów czy transformatorów, aby wynosiły podwójną wartość napięcia AC plus 1000 V. Napięcie to jest zgodne z NEMA MG-1, IEEE 95-1977 (dla testów napięciem 5000V i wyżej) oraz z IEEE 43-2000 (dla testów napięciem do 5000V) Zapoznaj się z poniższymi normami celem porównania standardów IEEE 95, EASA, IEEE 522, IEC 34-15 oraz zaleceń Baker.

➢ W tabelach przedstawione są typoszeregi silników jak również formuły służące do przeliczenia dla każdego typu silnika.

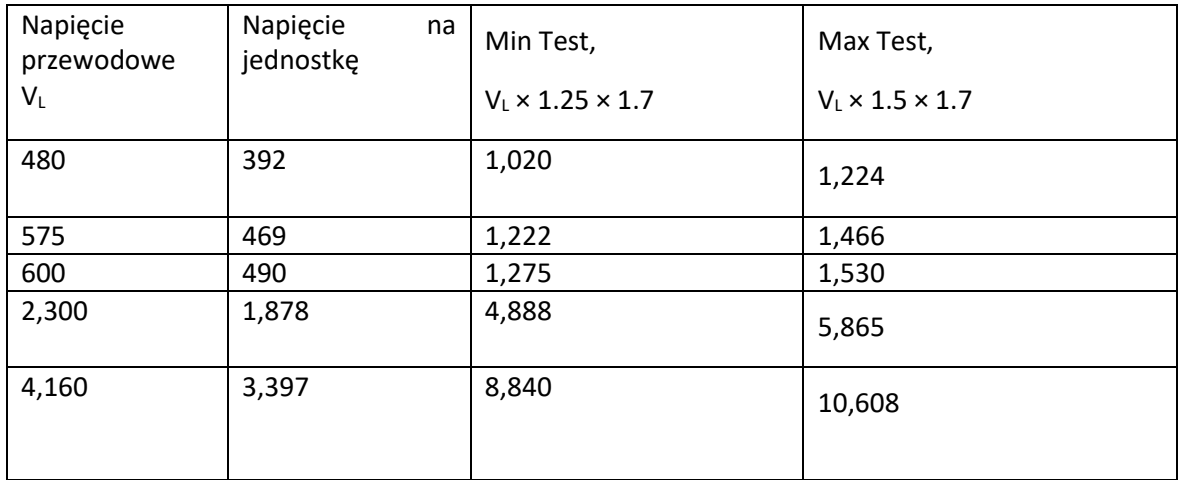

6,900 5,634 14,663 17,595

13,800 11,268 29,325 35,190

#### Skorowidz A Absorpcja dielektryczna (DA) Test 3-11, 5-3 B Bezpieczeństwo, II, 3-1, 8-1, 8-3, 9-1, 9-4 C Cewki wzornikowe 7-3 D Drukowanie 2-4 Działka do działki 7-8, 9-1 E EASA 3-24, D-1 F Folder danych 2-1 G Gwarancja B-5, B-6 I IEC 3-24, D-2 IEEE 3-24, D-1, D-2 Impedancja 3-5 K Kalibracja C-2 Kąt fazowy 3-5 Konfiguracja 1-3 N NEMA 3-24 Normy 3-1, 3-24 P Pojedyncze cewki 7-5 Pokrętło napięcia 1-2 Pomiar indukcyjności 1-4, 3-2, 3-3, 3-5 Pomiar oporności cewki 1-4, 3-2, 4-1, C-2 Pomiar pojemności 1-4, 3-2, 3-3, 3-7 Pomiar rezystancji 3-3, 8-8 Pomiar rezystancji izolacji 5-1 Pomiar rezystancji uzwojenia 3-17 Pomiary serwisowe 7-1 Próba napięciem stałym DC 1-4, 3-11, 5-1, 8- 1, 8-9, D-1 Próba napięciowa 3-11, 5-1, 5-4, 8-9 Przewody 1-2, 1-3 Przycisk bezpieczeństwa 1-2, 1-3, 8-2, 9-2, 9- 3 Przycisk nożny 1-3 R Rezystancja izolacji (IR) Test 3-11 S Silniki jednofazowe 7-3 Silniki synchroniczne 7-7 Silniki trójfazowe 7-4 Silniki z uzwojeniem wzornikowym 7-6 Sprzężenie wirnika 7-13 Stojan silnika AC 7-12 Środowisko IV T Test cewek maszyn DC 9-1, 9-17, 9-27 Test cewek wzbudzenia 9-1, 9-27 Test napięciem schodkowym 3-11 Test pojedynczej cewki 3-20 Test rozpiętościowy 7-9, 7-11, 9-1, 9-27

Dodatek D Zalecane poziomy napięć testów udarowych oraz testów DC Zalecane poziomy napięć

Test udarowy 1-4, 3-17, 6-1, 6-3, 6-4, 7-1, 7-8, 8-1, 8-13, D-1 Transformatory 7-15, 7-16 Tranzystor IGBT 6-4 Twornik 3-19, 3-21, 7-8, 7-9, 7-10, 7-11, 9-1, 9-5, 9-7, 9-9, 9-10, 9-13, 9-20, 9-22, 9-27 U Uszkodzenia uzwojeń A-1 W Współczynnik polaryzacji (PI) 3-11, 5-1, 5-2 Z Zapisywanie danych 2-4 Zasilacz 8-1, 8-4, 8-8, 8-9, 8-13, 9-5, 9-10, 9- 17 Zasilanie IV ZTX 9-7, 9-20, 9-27